# *Capnostream™20p* **Monitor portátil de mesa para oximetría de pulso/capnografía**

*Manual del usuario*

**PN: PT00095119A**

CE<sub>0482</sub>

Aviso: La compra de este producto no otorga licencia expresa ni implícita bajo ninguna patente de Oridion Medical 1987 Ltd. respecto al uso del instrumento con cualquier accesorio que no haya sido fabricado por o bajo licencia de Oridion Medical 1987 Ltd.

La posesión o compra de este dispositivo no otorga licencia expresa ni implícita para usar el dispositivo con sensores o cables no autorizados que pudieran, solos o en combinación con este dispositivo, estar dentro del ámbito de una o más de las patentes relacionadas con este dispositivo.

Medtronic, el logotipo de Medtronic y las palabras Further, Together son marcas comerciales de Medtronic. TM\* Marca comercial de su respectivo propietario. Todas las demás marcas son marcas comerciales de una empresa de Medtronic.

Oridion Medical 1987 Ltd., Covidien y Nellcor Puritan Bennett LLC son empresas de Medtronic.

El componente de capnografía de este producto está cubierto por Patentes de EE. UU.: [www.covidien.com/patents.](http://www.covidien.com/patents)

El componente de oximetría de pulso de este producto está cubierto por Patentes de EE. UU.: [www.covidien.com/patents.](http://www.covidien.com/patents)

#### **Exenciones**

La responsabilidad de Oridion Medical 1987 Ltd. al amparo de esta garantía no incluye ningún daño provocado durante el transporte ni otros cargos o responsabilidad por daños directos, indirectos o derivados ni retrasos provocados por un uso incorrecto o una mala aplicación del producto, o la sustitución de piezas o accesorios por piezas o accesorios no aprobados por Oridion Medical 1987 Ltd.

Se considera que toda la información recogida en este manual es correcta. Oridion Medical 1987 Ltd. no será responsable de errores derivados de la aplicación de las instrucciones de funcionamiento o uso de este manual.

Copyright © 2018 Oridion Medical 1987 Ltd. Todos los derechos reservados.

# <span id="page-2-0"></span>Índice

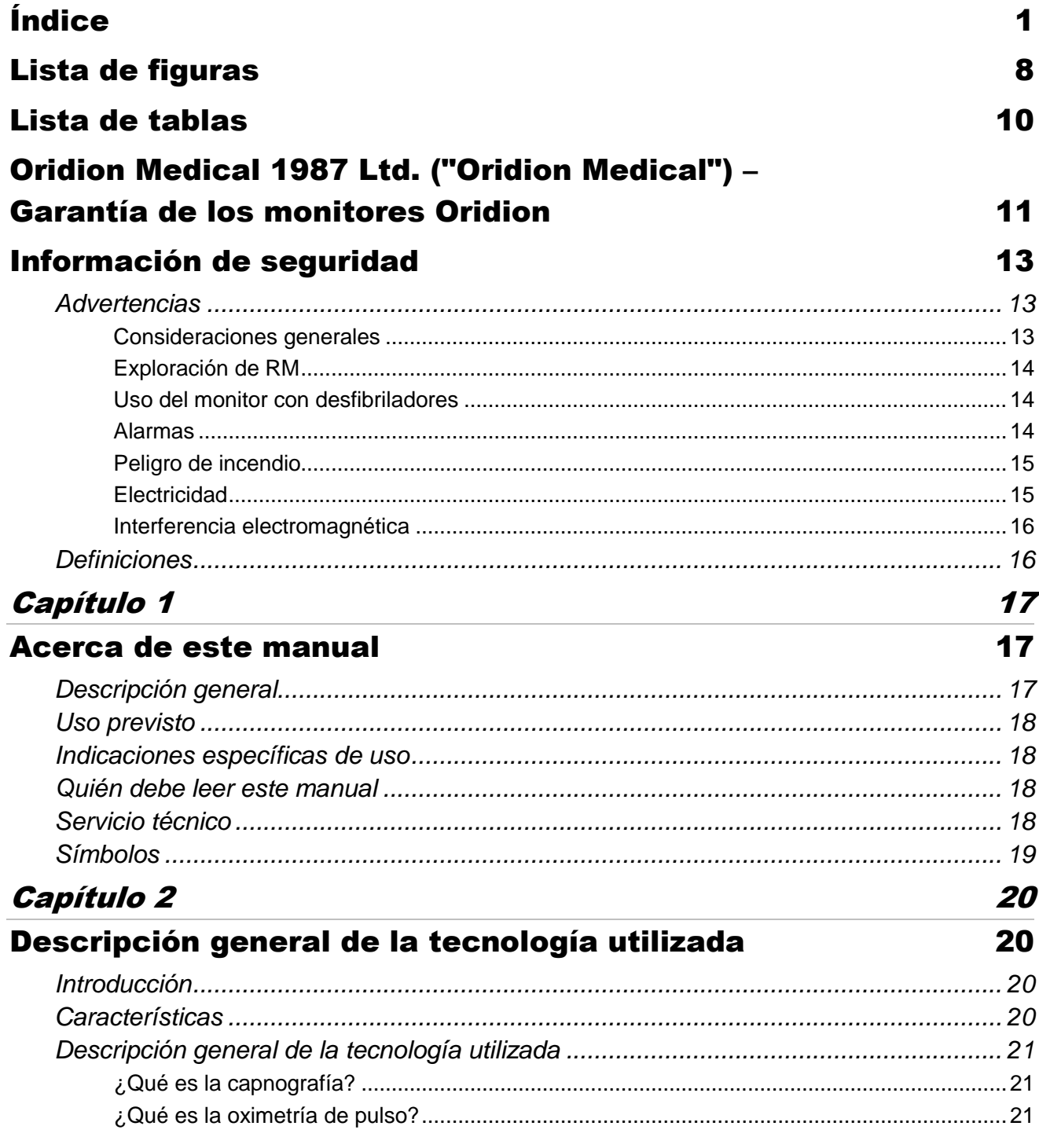

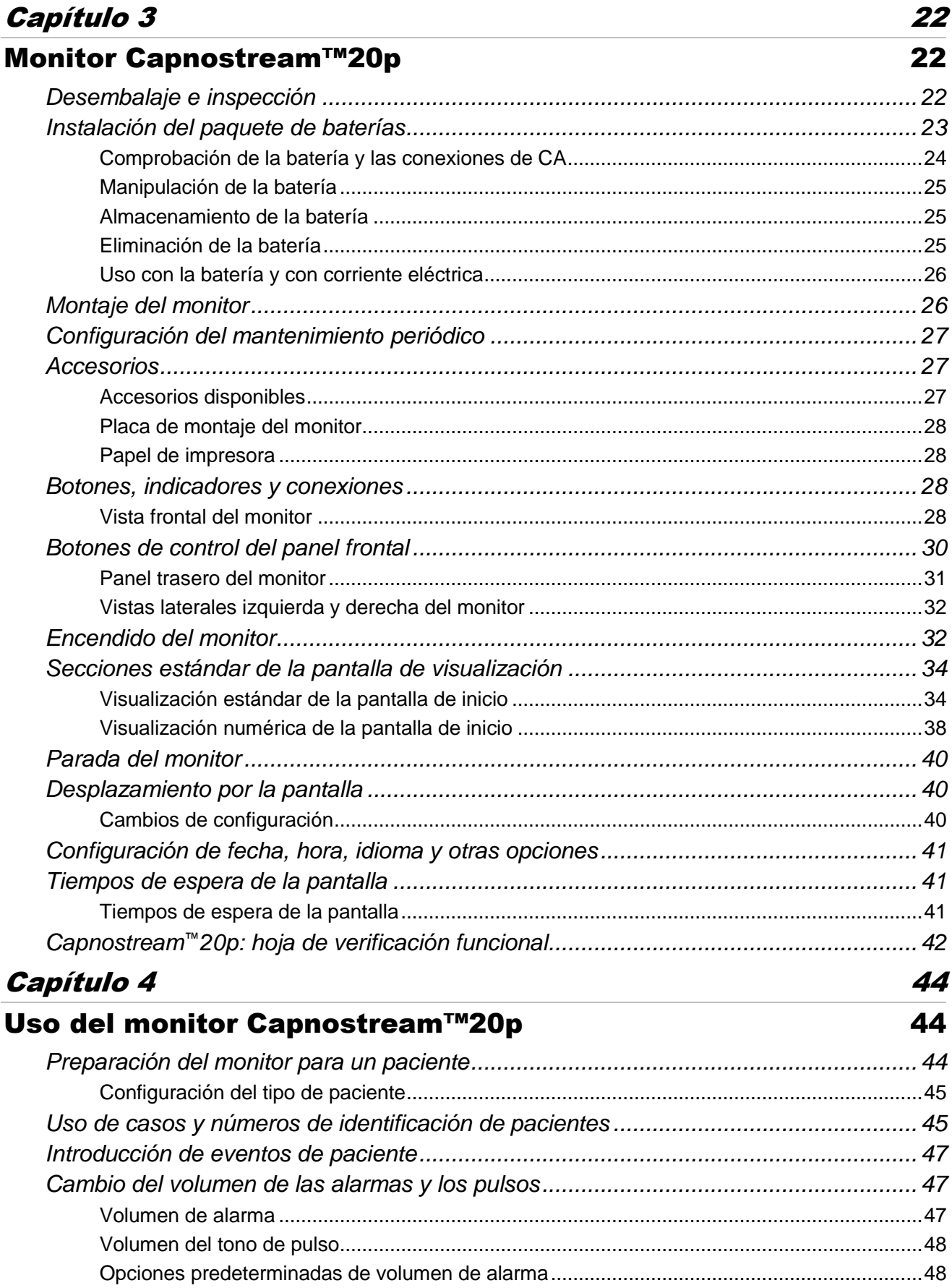

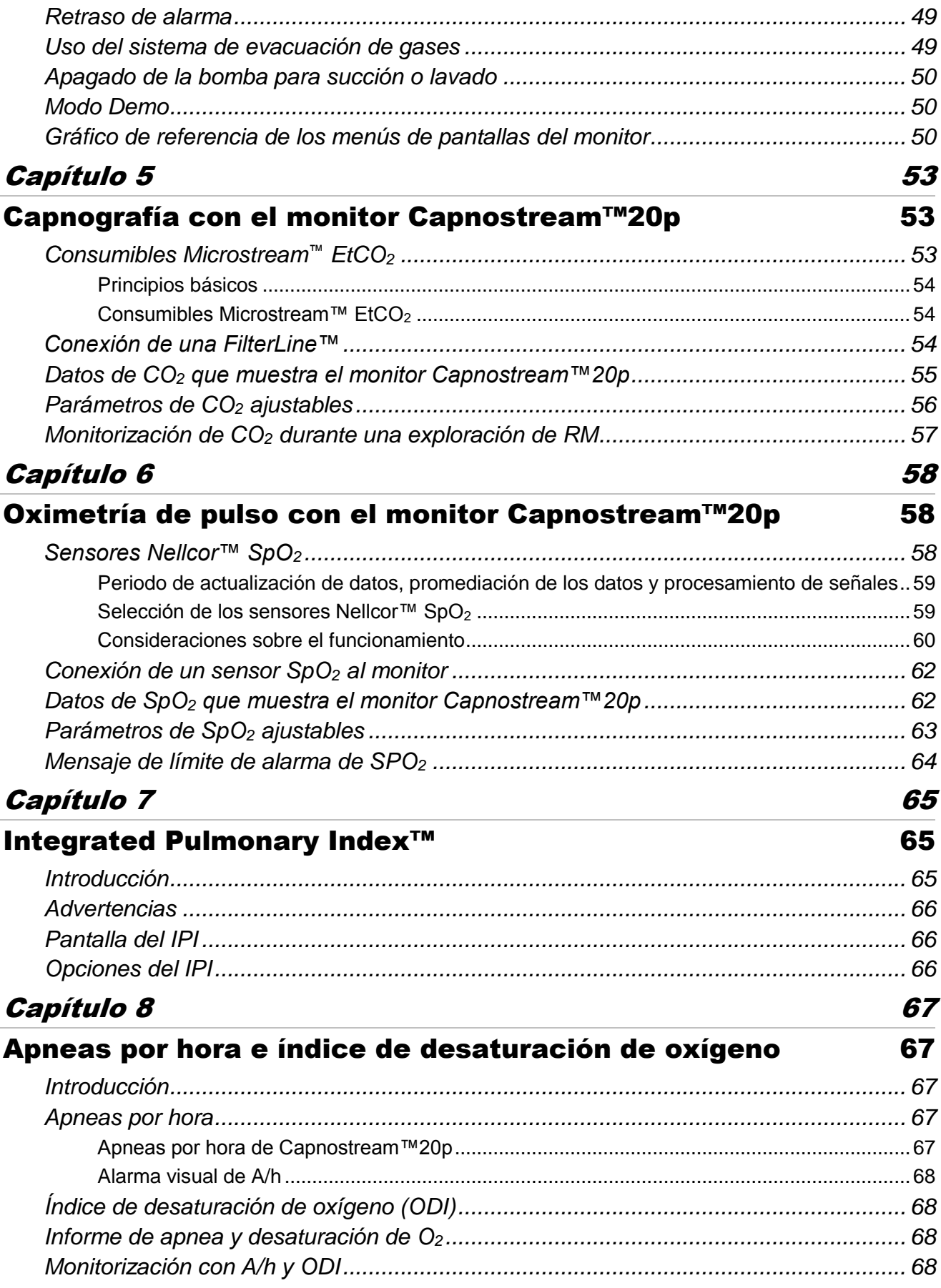

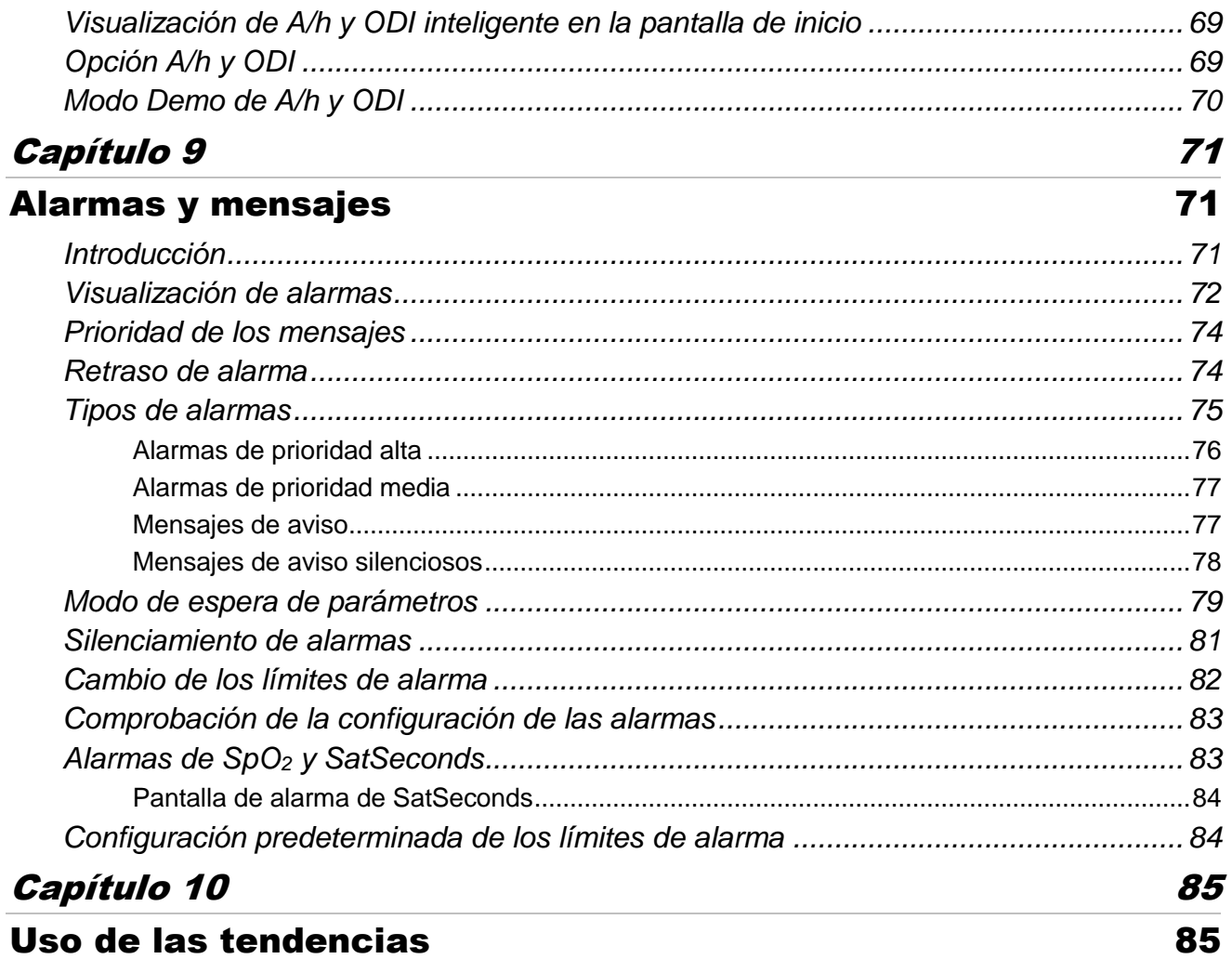

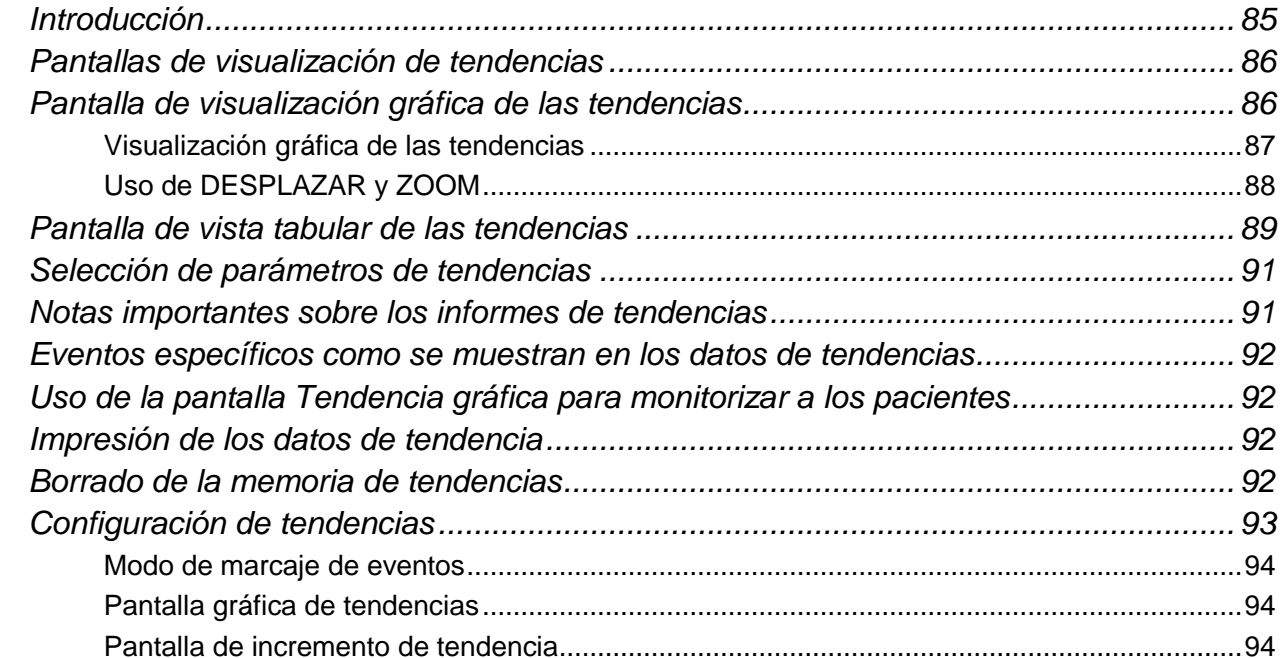

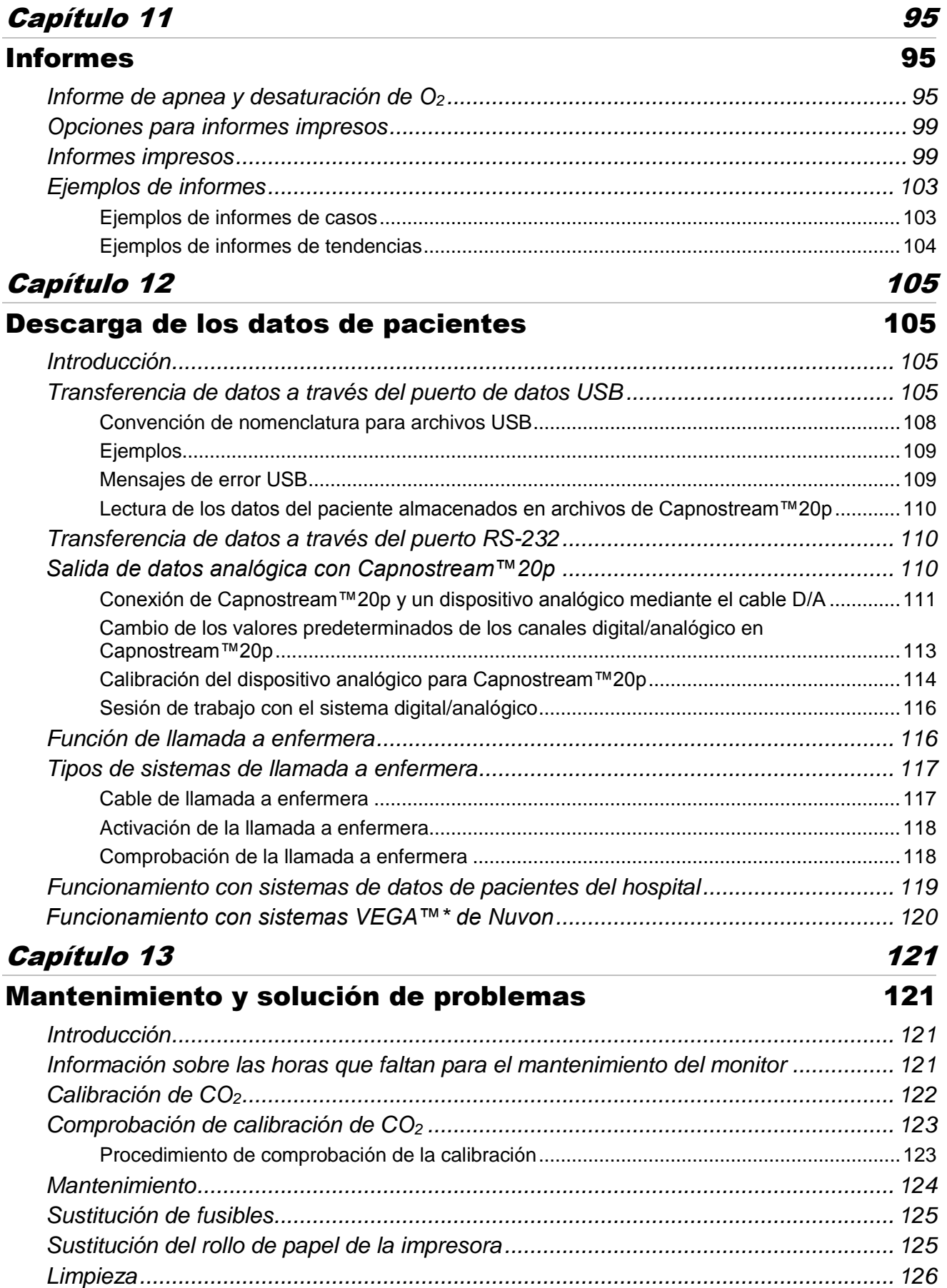

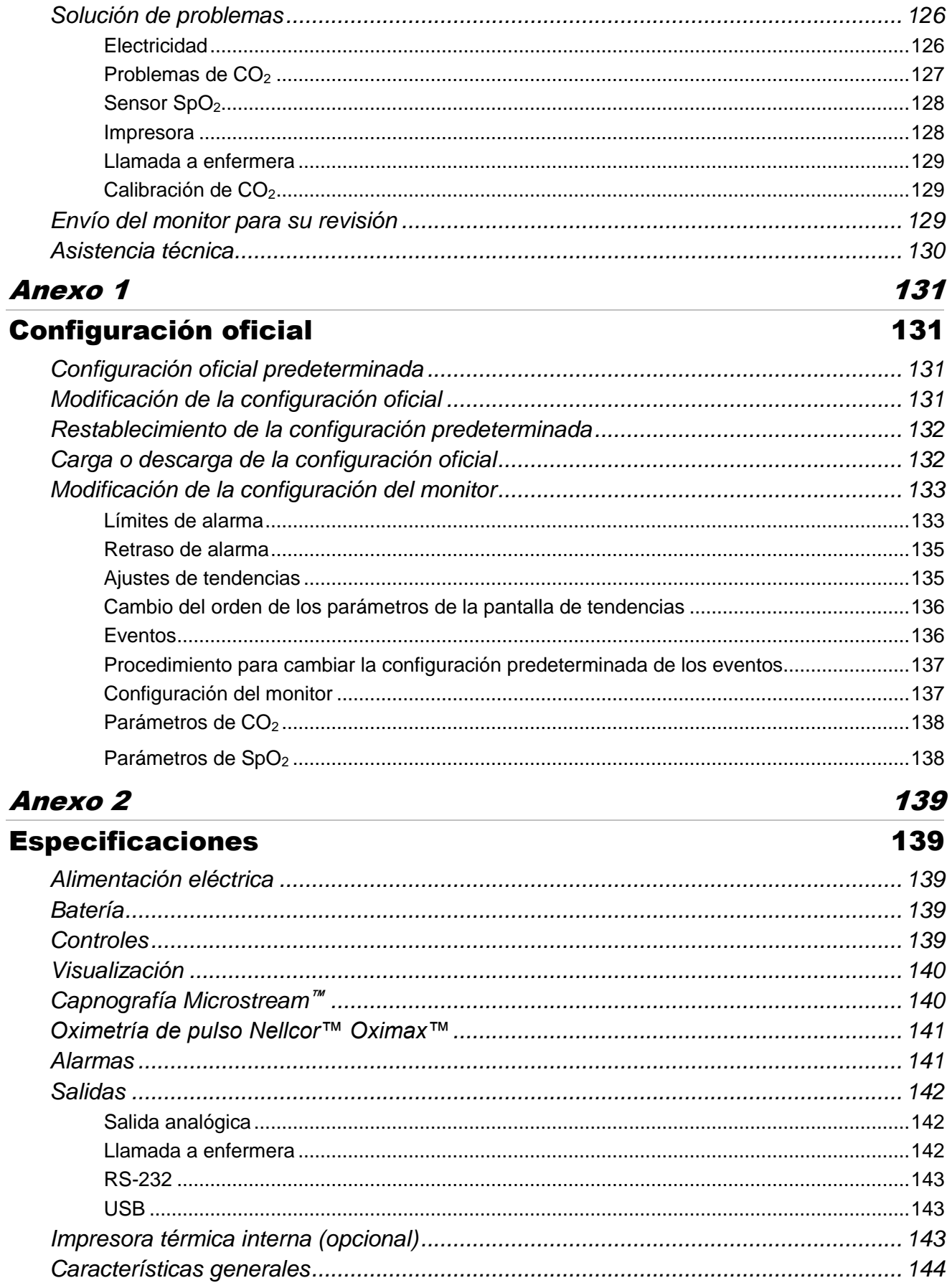

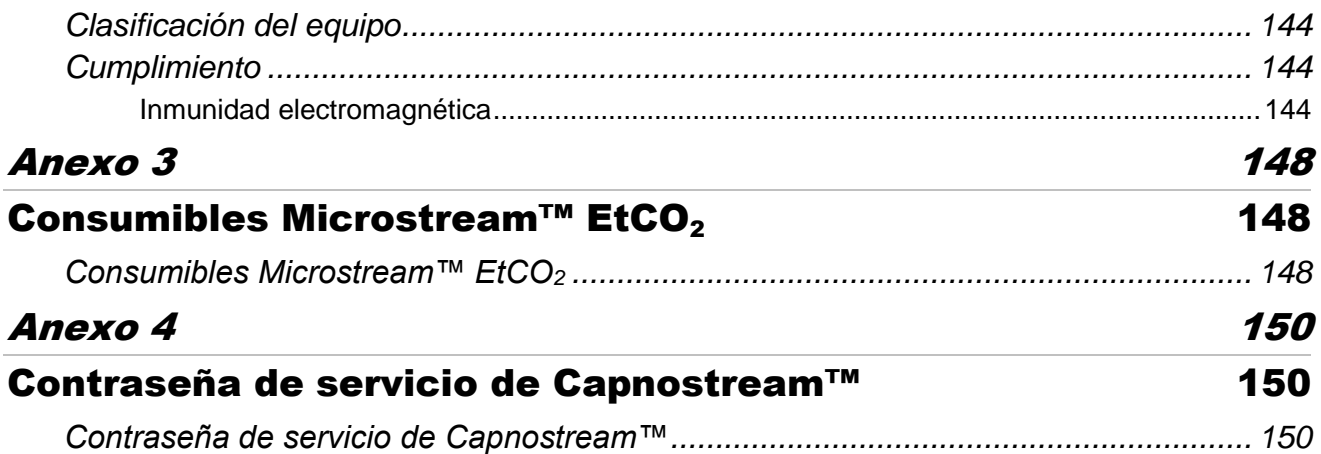

# <span id="page-9-0"></span>**Lista de figuras**

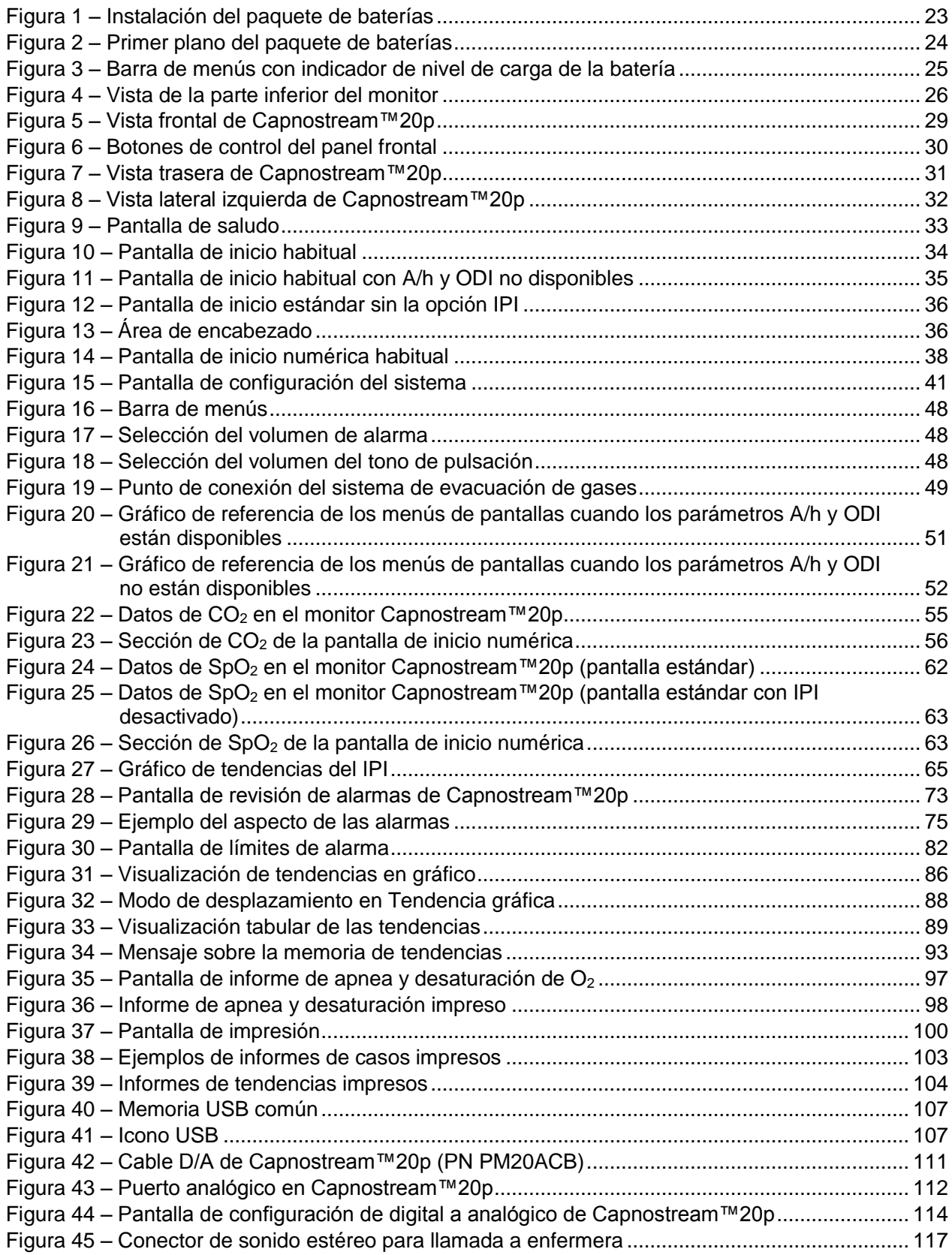

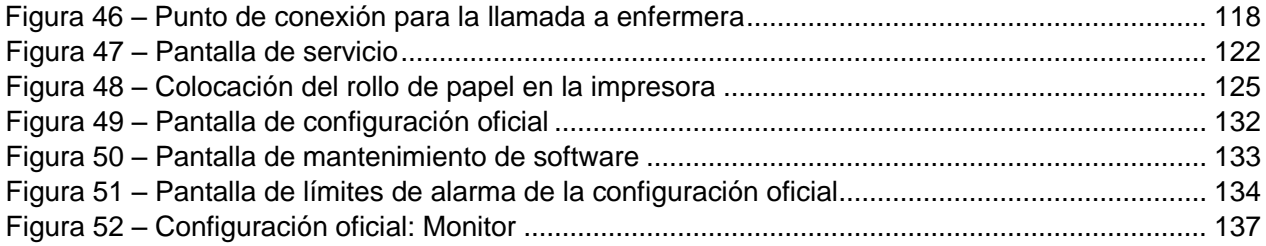

## <span id="page-11-0"></span>**Lista de tablas**

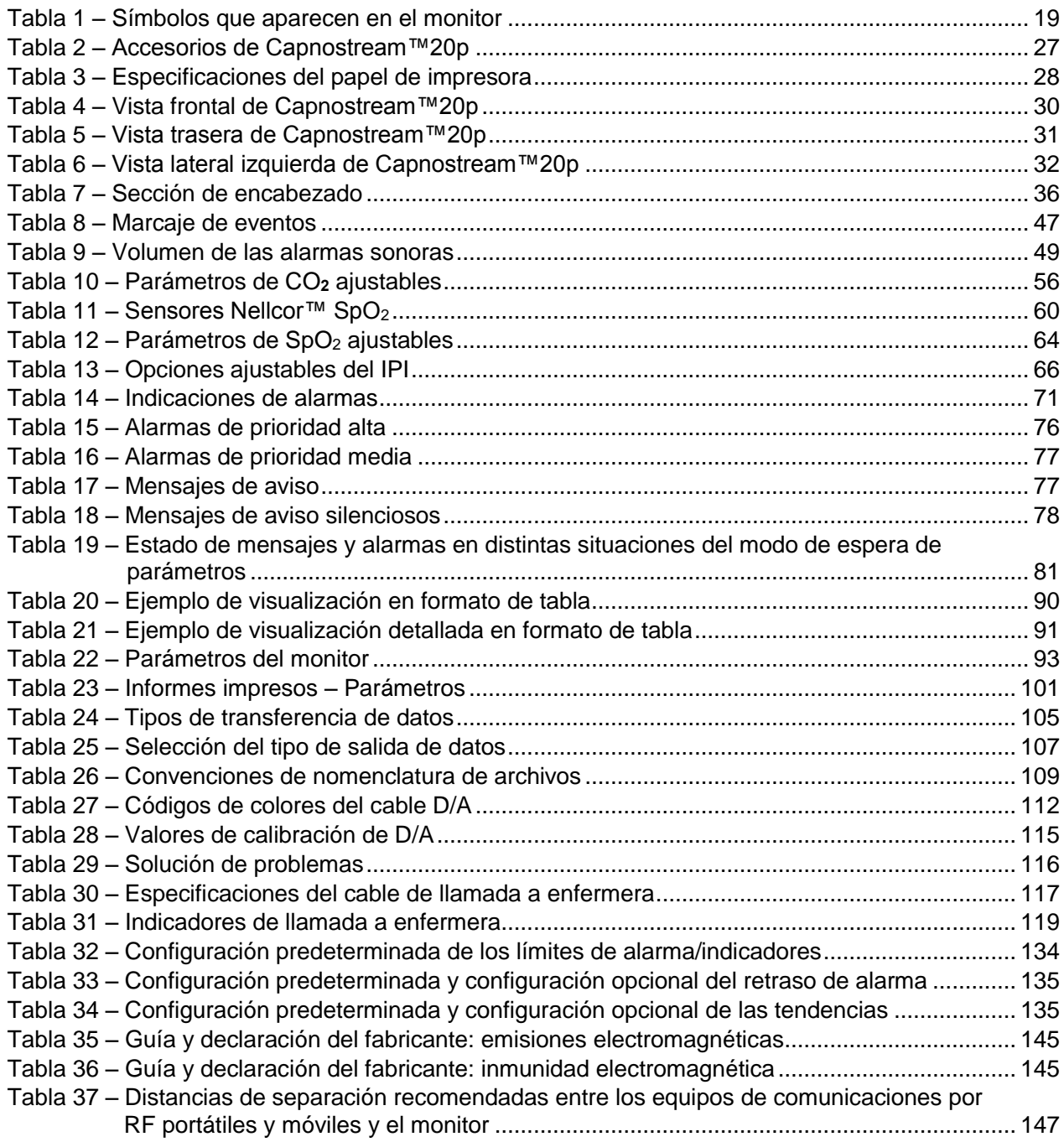

## <span id="page-12-0"></span>*Oridion Medical 1987 Ltd. ("Oridion Medical") – Garantía de los monitores Oridion*

ESTA GARANTÍA LIMITADA se aplica a cualquier monitor de paciente fabricado por Oridion Medical 1987 Ltd. ("Oridion"), ("Productos"). Con sujeción a las limitaciones expuestas en este documento, Oridion garantiza que los Productos, cuando sean entregados por Oridion o un distribuidor autorizado suyo, estarán libres de defectos de material y fabricación durante los dos (2) años posteriores a la fecha de entrega pero no más de 27 meses después de la fecha de producción, y cumplirán con las especificaciones publicadas por Oridion aplicables a dichos productos en el momento de su fabricación. Esta garantía limitada excluye: (i) los Productos adquiridos a través de terceros no autorizados; (ii) los Productos que hayan sido sometidos a un uso incorrecto o indebido, accidente, alteración, negligencia, reparación o instalación no autorizadas; y (iii) los Productos que hayan sido utilizados con productos consumibles accesorios distintos a los productos FilterLine™ de Oridion. Además, esta garantía limitada no se aplicará al uso de los Productos en aplicaciones o entornos no incluidos en las especificaciones de Oridion o en caso de actuaciones, errores, negligencia o falta del Cliente. Oridion sustituirá o reparará los Productos dañados basándose en su propio criterio. El Cliente no devolverá los Productos sin haber obtenido primero el número de autorización de devolución de material (RMA) que le proporcionará Oridion o alguno de los centros de servicio técnico autorizados, y una copia de la factura de compra del producto.

# *Exención de responsabilidad*

EL USUARIO PUEDE USAR LOS PARÁMETROS (INCLUIDAS TODAS LAS REFERENCIAS A CO2, SPO2, ÍNDICE PULMONAR INTEGRADO (INTEGRATED PULMONARY INDEX™) ACTUAL Y FUTURO, E ÍNDICES Y CONFIGURACIONES RELACIONADAS, ASÍ COMO NOTIFICACIONES DE ALARMAS) QUE APARECEN EN LOS DISPOSITIVOS DE MONITORIZACIÓN DE PACIENTES DE ORIDION, EL PROTOCOLO DE COMUNICACIÓN DE ORIDION O CUALQUIER RESULTADO DE LOS INFORMES DESCARGADOS DE LOS DISPOSITIVOS DE MONITORIZACIÓN DE PACIENTES DE ORIDION EN IMPRESORAS O MEMORIAS USB O SISTEMAS APROBADOS ("DATOS") CON EL FIN ÚNICO Y EXCLUSIVO DEL CUIDADO DEL PACIENTE. EL USUARIO ACEPTA QUE LOS DATOS TRANSMITIDOS DESDE LOS DISPOSITIVOS DE MONITORIZACIÓN DE PACIENTES DE ORIDION NO SE PUEDEN TRANSFERIR, INTERCONECTAR, INTERCAMBIAR O TRASMITIR DE NINGUNA OTRA FORMA, Y QUE ORIDION NO ACEPTA NINGUNA RESPONSABILIDAD DE NINGÚN TIPO SOBRE LA PRECISIÓN O EXHAUSTIVIDAD DE LOS DATOS TRANSFERIDOS, INTERCONECTADOS, INTERCAMBIADOS O TRANSMITIDOS DE CUALQUIER OTRA FORMA. EL USUARIO TAMBIÉN ACEPTA QUE NO PODRÁ VENDER, OTORGAR LICENCIAS O COMERCIALIZAR DE NINGUNA OTRA FORMA LOS DATOS, TOTAL NI PARCIALMENTE. CUALQUIER OTRO USO DE LOS DATOS O INTERFAZ CON OTROS SISTEMAS, YA SEA POR PARTE DEL USUARIO O DE CUALQUIER TERCERO QUE ACTÚE EN SU NOMBRE, ESTARÁ SUJETO A UN ACUERDO DE LICENCIA INDEPENDIENTE CON ORIDION QUE INCLUYA, SIN LIMITACIÓN, TÉRMINOS COMERCIALES NEGOCIADOS DE BUENA FE.

EL USUARIO ACEPTA Y COMPRENDE QUE LOS DATOS SE PROPORCIONAN "TAL Y COMO ESTÁ" Y QUE ORIDION DECLINA CUALQUIER GARANTÍA, EXPRESA O IMPLÍCITA, INCLUIDAS LAS DE COMERCIABILIDAD E IDONEIDAD PARA UN FIN CONCRETO. ORIDION NO SERÁ RESPONSABLE DE NINGUNA LESIÓN O DAÑO SUFRIDO POR PERSONAS O PROPIEDADES TANGIBLES O INTANGIBLES, CUALQUIERA QUE SEA SU CAUSA. ORIDION DECLINA TODA RESPONSABILIDAD POR DAÑOS DIRECTOS, INDIRECTOS, SECUNDARIOS, ESPECIALES, DERIVADOS U OTROS DAÑOS PARECIDOS, INDEPENDIENTEMENTE DE LA ACCIÓN LEGAL, YA SEA CONTRACTUAL, EXTRACONTRACTUAL (INCLUIDA LA NEGLIGENCIA), RESPONSABILIDAD DE PRODUCTO O CUALQUIER OTRA TEORÍA LEGAL O DERIVADA DEL RÉGIMEN DE EQUIDAD, AUNQUE SE HAYA ADVERTIDO A ORIDION DE LA POSIBILIDAD DE DICHAS PÉRDIDAS O DAÑOS.

Si surgiera alguna discrepancia entre la versión original en inglés y la versión traducida de esta garantía y renuncia de responsabilidad, prevalecerá la versión en inglés.

## *Oridion Medical 1987 Ltd. ("Oridion Medical") - Warranty for Oridion Monitors*

THIS LIMITED WARRANTY applies to any patient monitor manufactured by Oridion Medical 1987 Ltd. ("Oridion"), ("Products"). Subject to the limitations herein, Oridion warrants that Products, when delivered by Oridion or its authorized distributor, for two (2) years following the delivery date, but no more than 27 months following the date of production, will be free from defects in material and workmanship and will substantially conform to published Oridion specifications for the respective Products and in effect at the time of manufacture. This limited warranty excludes (i) Products purchased through unauthorized third parties; (ii) Products that have been subject to misuse, mishandling, accident, alteration, neglect, unauthorized repair or installation; and (iii) Products that have been used with accessory consumable products other than Oridion's FilterLine™ products. Furthermore, this limited warranty shall not apply to the use of Products in an application or environment that is not within Oridion specifications or in the event of any act, error, neglect or default of Customer. Oridion at its sole discretion will replace or repair the damaged Products. Customer may not return Products without first obtaining a customer return material authorization (RMA) number from Oridion or one of the Authorized Service centers and a copy of the Product purchase invoice.

# *Disclaimer*

USER MAY USE THE PARAMETERS (INCLUDING ANY AND ALL REFERENCES TO  $CO_2$ ,  $SPO_2$ , CURRENT INTEGRATED PULMONARY INDEX™ AND FUTURE AND RELATED INDICES AND CONFIGURATIONS AND SIGNAL ALARM NOTIFICATIONS) WHICH APPEAR ON ORIDION'S PATIENT MONITORING DEVICES AND/OR ORIDION'S COMMUNICATION PROTOCOL AND/OR ANY OUTPUT IN REPORTS DOWNLOADED FROM ORIDION'S PATIENT MONITORING DEVICES TO PRINTERS OR USB MEMORY STICKS OR APPROVED SYSTEMS ("DATA") SOLELY AND EXCLUSIVELY FOR THE PURPOSE OF PATIENT CARE. USER ACKNOWLEDGES THAT DATA TRANSMITTED FROM ORIDION'S PATIENT MONITORING DEVICES MAY NOT BE TRANSFERRED, INTERFACED, EXCHANGED OR OTHERWISE TRANSMITTED AND THAT ORIDION ACCEPTS NO RESPONSIBILITY WHATSOEVER FOR THE ACCURACY OR COMPLETENESS OF DATA THAT HAS BEEN TRANSFERRED, INTERFACED, EXCHANGED OR OTHERWISE TRANSMITTED. USER FURTHER ACKNOWLEDGES THAT IT MAY NOT SELL, LICENSE OR OTHERWISE COMMERCIALIZE THE DATA, IN WHOLE OR IN PART. ANY OTHER USE OF THE DATA OR INTERFACE WITH OTHER SYSTEMS, WHETHER BY USER OR ANY PARTY ON ITS BEHALF, SHALL BE SUBJECT TO A SEPARATE LICENSING ARRANGEMENT WITH ORIDION INCORPORATING, BUT NOT LIMITED TO, COMMERCIAL TERMS TO BE NEGOTIATED IN GOOD FAITH.

USER ACKNOWLEDGES AND UNDERSTANDS THAT THE DATA IS PROVIDED "AS-IS" AND THAT ORIDION DISCLAIMS ALL WARRANTIES, EXPRESS OR IMPLIED, INCLUDING WARRANTIES OF MERCHANTABILITY AND FITNESS FOR A PARTICULAR PURPOSE. ORIDION WILL NOT BE LIABLE FOR ANY INJURIES OR DAMAGES TO ANY PERSONS OR TANGIBLE OR INTANGIBLE PROPERTY RESULTING FROM ANY CAUSE WHATSOEVER. ORIDION DISCLAIMS ANY AND ALL LIABILITY FOR DIRECT, INDIRECT, INCIDENTAL, SPECIAL, CONSEQUENTIAL, OR OTHER SIMILAR DAMAGES REGARDLESS OF THE FORM OF ACTION WHETHER IN CONTRACT, TORT (INCLUDING NEGLIGENCE), STRICT PRODUCT LIABILITY OR ANY OTHER LEGAL OR EQUITABLE THEORY, EVEN IF ORIDION HAS BEEN ADVISED OF THE POSSIBILITY OF SUCH LOSSES OR DAMAGES.

In case of discrepancy between the English and translated version of this warranty and disclaimer, the English version shall prevail.

## <span id="page-14-0"></span>*Información de seguridad*

[Advertencias](#page-14-1) [Definiciones](#page-17-2)

Para usar el monitor Capnostream™20p de modo correcto y seguro, lea cuidadosamente el manual del usuario y las *Instrucciones de uso* que acompañan a los consumibles Microstream™ etCO<sub>2</sub> (FilterLine™) y a los sensores SpO2. El uso del monitor exige comprender perfectamente y seguir al pie de la letra estas instrucciones, la información de medidas de precaución indicada en negrita y las especificaciones.

### <span id="page-14-1"></span>**Advertencias**

#### <span id="page-14-2"></span>**Consideraciones generales**

**ADVERTENCIA:** Si no está seguro de la exactitud de alguna medición, primero compruebe las constantes vitales del paciente por medios alternativos y luego verifique si el monitor está funcionando correctamente.

- **ADVERTENCIA:** El dispositivo no se debe utilizar para monitorizar casos de apnea.
- **ADVERTENCIA:** El dispositivo se debe considerar como un equipo de advertencia temprana. Mientras se indique una tendencia hacia la desoxigenación del paciente, será necesario analizar muestras de sangre con un cooxímetro de laboratorio para comprender plenamente el estado del paciente.
- **ADVERTENCIA:** Para garantizar la seguridad del paciente, no coloque el monitor en una posición en la que se pueda caer encima del paciente.
- **ADVERTENCIA:** Coloque con cuidado los cables al paciente (sensor SpO<sup>2</sup> y FilterLine™) para reducir la posibilidad de que se le enreden o le estrangulen.
- **ADVERTENCIA:** No levante el monitor agarrando el cable del sensor SpO<sup>2</sup> ni de FilterLine™; podrían desconectarse del monitor y hacer que el monitor se caiga encima del paciente.
- **ADVERTENCIA:** El monitor no se debe usar cerca de otros equipos ni encima de ellos; si fuera necesario utilizarlo de esta forma, vigile el monitor para verificar que funciona con normalidad en la configuración en la que se va a utilizar.
- **ADVERTENCIA:** Para asegurar un funcionamiento preciso y evitar posibles fallos, no exponga el monitor a una humedad extrema, por ejemplo la lluvia.
- **ADVERTENCIA:** El uso de accesorios, transductores, sensores y cables distintos de los especificados puede aumentar las emisiones o reducir la inmunidad del equipo o sistema.
- **ADVERTENCIA:** La reutilización de accesorios diseñados para un solo uso puede constituir un riesgo de contaminación cruzada para el paciente o dañar el funcionamiento del monitor.
- **ADVERTENCIA:** Las lecturas de CO2, la frecuencia respiratoria, las lecturas de oximetría de pulso y las señales de pulso pueden verse afectadas por errores en la aplicación de los sensores, determinadas condiciones ambientales y ciertos estados del paciente.
- **ADVERTENCIA:** El monitor es un dispositivo de prescripción que solo debe ser manejado por personal médico cualificado.

**ADVERTENCIA:** No se permite ninguna modificación de este equipo.

- **ADVERTENCIA:** Si la calibración no se lleva a cabo conforme a las instrucciones del manual de servicio correspondiente, el monitor podría no estar bien calibrado. Los resultados proporcionados por un monitor mal calibrado pueden ser inexactos.
- **ADVERTENCIA:** Si el puerto de evacuación de gases parece estar dañado, no use el dispositivo con gases anestésicos.

**Nota:** Los dispositivos conectados al monitor deben ser exclusivamente de grado médico.

**Nota:** La precisión de los parámetros siguientes es fundamental para rellenar la información de funcionamiento esencial del dispositivo: los niveles de dióxido de carbono en el aire espirado (CO2) y la frecuencia respiratoria en la monitorización mediante capnografía; y la saturación arterial de oxígeno en sangre (SpO<sub>2</sub>) y la frecuencia cardiaca en la monitorización mediante oximetría de pulso. Si la monitorización del paciente se está realizando con ambas funciones, se mostrarán todos los parámetros mencionados.

#### <span id="page-15-0"></span>**Exploración de RM**

- **ADVERTENCIA:** No use los sensores de oximetría durante una exploración de resonancia magnética (RM). La corriente conducida podría producir quemaduras. Los sensores pueden afectar a las imágenes de RM y la unidad de RM puede afectar a la precisión de las mediciones de oximetría.
- **ADVERTENCIA:** No use el conjunto FilterLine™ H para pacientes infantiles/neonatos durante una exploración de resonancia magnética (RM). El uso del conjunto FilterLine™ H para pacientes infantiles/neonatos durante una exploración de RM podría dañar al paciente.
- **PRECAUCIÓN:** Cuando se está realizando una exploración de RM, el monitor debe estar fuera de la sala de RM. Cuando el monitor se utiliza fuera de la sala de RM, la monitorización de etCO<sub>2</sub> se puede llevar a cabo mediante FilterLine™ XL. Consulte [Monitorización de CO2](#page-58-0) durante [una exploración de RM](#page-58-0) en la página [57.](#page-58-0)
- **PRECAUCIÓN:** El uso de una línea de muestreo de CO<sub>2</sub> con una letra "H" en su nombre (la cual indica que se debe usar en entornos húmedos) durante la exploración de RM podría provocar interferencias. Se recomienda usar líneas de muestreo cuyo nombre no tenga la letra "H". Para ver una lista de las líneas de muestreo modelo H, consulte [Consumibles](#page-149-1)  [Microstream™ EtCO2](#page-149-1) en la página [148.](#page-149-1)

#### <span id="page-15-1"></span>**Uso del monitor con desfibriladores**

**ADVERTENCIA:** Todos los cables y tubos (incluidos los sensores de SpO<sub>2</sub> y líneas de muestreo de CO<sub>2</sub>) deben mantenerse alejados del desfibrilador y sus electrodos, y deben estar dispuestos de modo que no queden entre, junto a o superpuestos a los electrodos ni los cables de los electrodos, para reducir posibles interferencias entre el monitor y el equipo de desfibrilación.

**ADVERTENCIA:** Todos los sensores de SpO<sup>2</sup> deben estar completamente intactos y sin daño alguno para poder usar el desfibrilador con el monitor.

#### <span id="page-15-2"></span>**Alarmas**

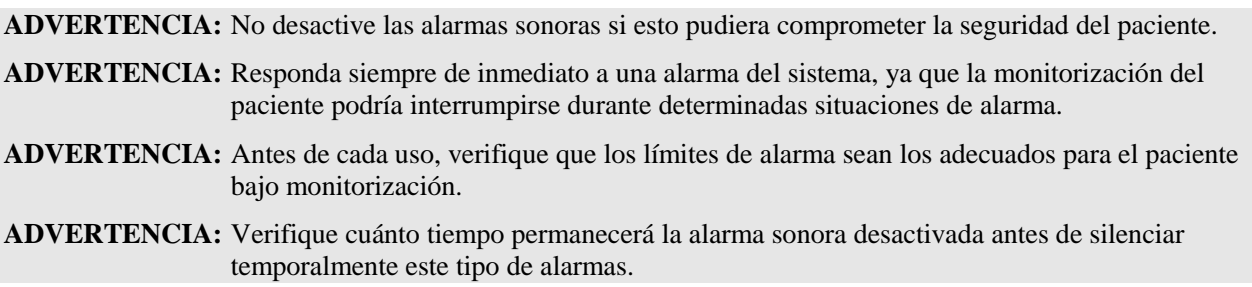

**ADVERTENCIA:** Unos niveles de presión acústica de la señal de alarma sonora inferiores a los niveles de ruido ambiental pueden impedir que el operario reconozca situaciones de alarma.

**PRECAUCIÓN:** La definición de unos límites de alarma con valores extremos puede afectar negativamente la eficacia del sistema de alarmas.

#### <span id="page-16-0"></span>**Peligro de incendio**

**ADVERTENCIA:** Cuando use el monitor con anestésicos, óxido nitroso o altas concentraciones de oxígeno, conecte las salidas de gas a un sistema de evacuación de gases.

- **ADVERTENCIA:** El monitor no es apto para ser utilizado en presencia de mezclas anestésicas inflamables con aire, oxígeno u óxido nitroso.
- **ADVERTENCIA:** FilterLine<sup>™</sup> puede arder en presencia de  $O_2$  cuando se expone directamente a un láser, dispositivos electroquirúrgicos o calor elevado. Cuando realice procedimientos en cabeza y cuello con láser, dispositivos electroquirúrgicos o calor elevado, tenga precaución para evitar que FilterLine™ o los paños quirúrgicos de su alrededor se inflamen.

#### <span id="page-16-1"></span>**Electricidad**

**ADVERTENCIA:** Para proteger contra el peligro de descarga eléctrica, la cubierta del monitor solo debe retirarla personal técnico cualificado. En su interior no hay ninguna pieza que el usuario pueda reparar.

**ADVERTENCIA:** Para asegurarse de que el paciente esté eléctricamente aislado, realice la conexión solamente con otros equipos cuyos circuitos estén eléctricamente aislados.

**ADVERTENCIA:** Conecte el dispositivo únicamente a una toma de corriente de grado hospitalario que tenga tres cables y conexión a tierra. El enchufe de tres conductores se tiene que conectar a una toma de corriente de tres cables; si no hay ninguna disponible, encargue a un electricista debidamente cualificado que instale una de conformidad con la normativa sobre el código eléctrico aplicable. No quite bajo ninguna circunstancia el conector de conexión a tierra del enchufe eléctrico. No use cables de extensión ni adaptadores de ningún tipo. El cable de alimentación y el enchufe deben estar intactos y sin ningún daño. Para evitar el riesgo de que se produzcan descargas eléctricas, este equipo solo debe conectarse a una línea de alimentación con la debida toma de tierra.

- **ADVERTENCIA:** Asegúrese de que el monitor esté colocado de tal forma que se pueda acceder fácilmente a su enchufe de corriente para desconectarlo de inmediato de la línea de alimentación si fuera necesario.
- **ADVERTENCIA:** Si tiene alguna duda sobre la integridad de la disposición del conductor protector de conexión a tierra, haga funcionar el dispositivo con la batería interna hasta que el conductor protector del suministro eléctrico de CA esté totalmente operativo.
- **ADVERTENCIA:** No conecte a una toma de corriente controlada por un interruptor mural o un regulador.
- **ADVERTENCIA:** Mida la corriente de fuga del dispositivo cada vez que conecte un dispositivo externo al puerto de serie. La corriente de fuga no debe exceder los 100 microamperios.
- **ADVERTENCIA:** Para evitar el riesgo de que se produzcan descargas eléctricas, este equipo solo debe conectarse a una línea de alimentación con la debida toma de tierra.

**ADVERTENCIA:** Cada vez que vaya a usar la toma a tierra equipotencial ubicada en la parte posterior del dispositivo (consulte la Figura 7 – [Vista trasera de Capnostream™20p](#page-32-2) de la página [31\)](#page-32-2), el usuario debe asegurarse de realizar la conexión de tal forma que la imposibilidad de que se desconecte accidentalmente quede garantizada.

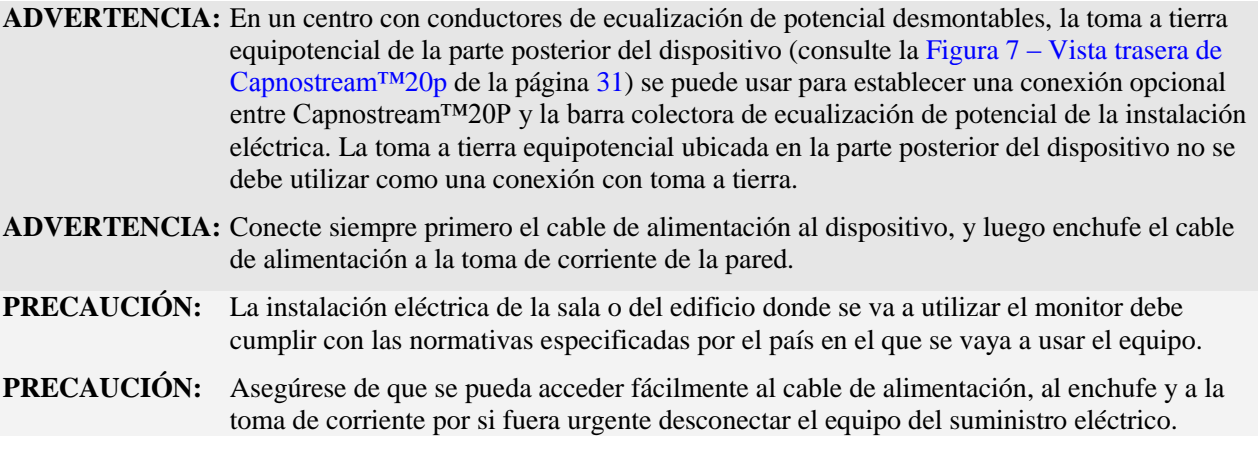

#### <span id="page-17-0"></span>**Interferencia electromagnética**

Este dispositivo ha sido sometido a distintas pruebas que confirman su cumplimiento con los requerimientos aplicables a dispositivos médicos según la norma EN 60601-1-2. Esta norma está diseñada para ofrecer una protección razonable frente a interferencias nocivas en una instalación médica convencional.

Sin embargo, debido a la proliferación de equipos que transmiten radiofrecuencias y de otras fuentes de ruido eléctrico en los entornos sanitarios (por ejemplo, teléfonos móviles, radios móviles de dos vías, aparatos eléctricos), es posible que los altos niveles de interferencia originados por la proximidad o intensidad de una fuente den lugar a perturbaciones en el funcionamiento de este dispositivo.

<span id="page-17-1"></span>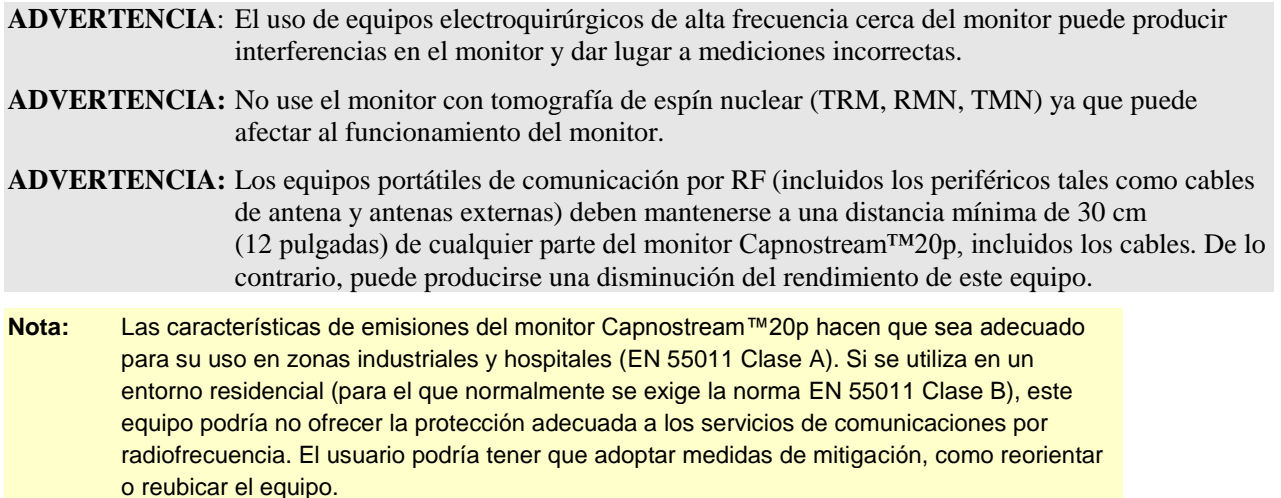

### <span id="page-17-2"></span>**Definiciones**

**Nota:** Sirve para apuntar procedimientos o situaciones que de otra manera podrían malinterpretarse u omitirse, y para clarificar situaciones aparentemente contradictorias o confusas.

**Precaución:** Sirve para llamar la atención sobre un procedimiento que, si no se sigue exactamente, puede provocar daños en el equipo, o incluso su destrucción.

**Advertencia:** Sirve para llamar la atención sobre situaciones peligrosas o arriesgadas inherentes al funcionamiento, limpieza y mantenimiento del equipo, que podrían provocar lesiones personales o incluso la muerte del operario o del paciente.

## <span id="page-18-0"></span>**Capítulo 1**

## <span id="page-18-1"></span>*Acerca de este manual*

[Descripción general](#page-18-2) [Uso previsto](#page-19-0) [Indicaciones específicas de uso](#page-19-1) [Quién debe leer este manual](#page-19-2) [Servicio técnico](#page-19-3) [Símbolos](#page-20-0)

## <span id="page-18-2"></span>**Descripción general**

Este manual proporciona las instrucciones de instalación y funcionamiento del monitor Capnostream™20p. Capnostream™20p es un monitor portátil de mesa que controla de forma continua los valores siguientes del paciente:

- $\bullet$  Dióxido de carbono al final de la espiración (etCO<sub>2</sub>): nivel de dióxido de carbono en el aire espirado.
- Frecuencia respiratoria (FR).
- Concentración de dióxido de carbono inspirado (FiCO<sub>2</sub>): nivel de dióxido de carbono presente durante una inhalación.
- Saturación de oxígeno  $(SpO<sub>2</sub>)$ .
- Frecuencia del pulso (FP).

El dispositivo proporciona también el algoritmo Integrated Pulmonary Index™ (o índice pulmonar integrado, en adelante IPI), un valor numérico que integra cuatro parámetros principales medidos por Capnostream™20p con el fin de proporcionar una indicación sencilla del estado respiratorio global del paciente. Los parámetros integrados son etCO2, FR, SpO<sup>2</sup> y FP. En el cálculo del IPI solo se emplean estos cuatro parámetros; los demás parámetros no se tienen en cuenta.

Además, el dispositivo proporciona información sobre Apnea por hora (A/h) e índice de desaturación de oxígeno (ODI), valores utilizados para ayudar en la identificación y cuantificación de los eventos de apnea y de desaturación de oxígeno en pacientes de más de 22 años de edad, como se indica a continuación:

- A/h: es el número de pausas en la respiración (de al menos 10 segundos) que el paciente ha experimentado, ya sea durante la última hora (en la página de inicio) o la media de pausas por hora en un periodo de tiempo determinado (en la pantalla de Apnea y Desaturación de O2).
- ODI: es el número de veces que el valor de SpO<sup>2</sup> desciende un 4% o más respecto de la línea de base y regresa a dicha línea de base en 240 segundos o menos, ya sea durante la última hora (en la página de inicio) o la media de pausas por hora en un periodo de tiempo determinado (en la pantalla de Apnea y Desaturación de O2).

Los índices A/h y ODI no están disponibles en todas las ubicaciones. Para equipar el dispositivo con las funciones A/h y ODI, póngase en contacto en la dirección [Capnographyinfo@covidien.com.](mailto:Capnographyinfo@covidien.com)

## <span id="page-19-0"></span>**Uso previsto**

El monitor combinado de capnografía/oximetría de pulso Capnostream™20p y sus accesorios tienen por finalidad proporcionar al personal profesional sanitario cualificado una medición y una monitorización continua no invasiva de la concentración de dióxido de carbono del aire inspirado y espirado, y la frecuencia respiratoria, además de una monitorización continua no invasiva de la saturación de oxígeno funcional de hemoglobina arterial (SpO2) y el pulso. Está destinado a su uso con pacientes neonatos, pediátricos y adultos en hospitales, centros hospitalarios y entornos de desplazamiento intrahospitalario.

Capnostream™20p solo debe ser manejado por personal médico cualificado.

El monitor Capnostream™20p proporciona al médico un índice pulmonar integrado (IPI). Este índice IPI se basa en cuatro parámetros proporcionados por el monitor: dióxido de carbono al final de la espiración, frecuencia respiratoria, saturación de oxígeno y pulso. El IPI es un índice único del estado respiratorio de un paciente adulto o pediátrico que se muestra en una escala del 1 al 10, donde 10 indica el estado pulmonar óptimo. La monitorización del IPI muestra un valor único que representa los parámetros pulmonares del paciente y alerta a los médicos de los cambios en el estado pulmonar del paciente.

El IPI no sustituye la monitorización de las constantes vitales, sino que la complementa.

#### <span id="page-19-1"></span>**Indicaciones específicas de uso**

El monitor incluye una indicación adicional para ofrecer información que ayude en la identificación de eventos de apnea y de desaturación de oxígeno en pacientes adultos (de 22 años en adelante) en las unidades UCI y en las plantas generales de los hospitales, mediante la generación de un informe de estos eventos y el cálculo de la apnea por hora (A/h) y el índice de desaturación de oxígeno (ODI) asociados.

### <span id="page-19-2"></span>**Quién debe leer este manual**

Se recomienda que lean este manual:

- Profesionales sanitarios que vayan a usar Capnostream™20p.
- Los responsables encargados de garantizar que el equipo cumpla con las políticas del centro.
- Los investigadores o el personal de laboratorio que vayan a descargar los datos de los pacientes.
- Expertos técnicos que vayan a conectar Capnostream™20p a un ordenador a través de la interfaz RS-232.

**ADVERTENCIA:** Las leyes federales de Estados Unidos restringen la venta de este dispositivo a médicos o mediante la prescripción facultativa correspondiente.

### <span id="page-19-3"></span>**Servicio técnico**

Para cualquier cuestión técnica relacionada con el monitor Capnostream™20p, póngase en contacto con el servicio de asistencia técnica de Medtronic:

América del Norte: Tel.: +1-888-ORIDION (674-3466), Fax: +1 (781) 453-2722; Fuera de América del Norte: Tel.: +1 (972) 2-589-9104, Fax: +1 (972) 2-582-8868; Correo electrónico[: Capnographytechnicalsupport@medtronic.com.](mailto:Capnographytechnicalsupport@medtronic.com)

## <span id="page-20-0"></span>**Símbolos**

<span id="page-20-1"></span>La carcasa del monitor presenta los siguientes símbolos:

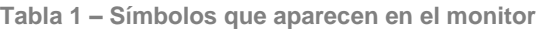

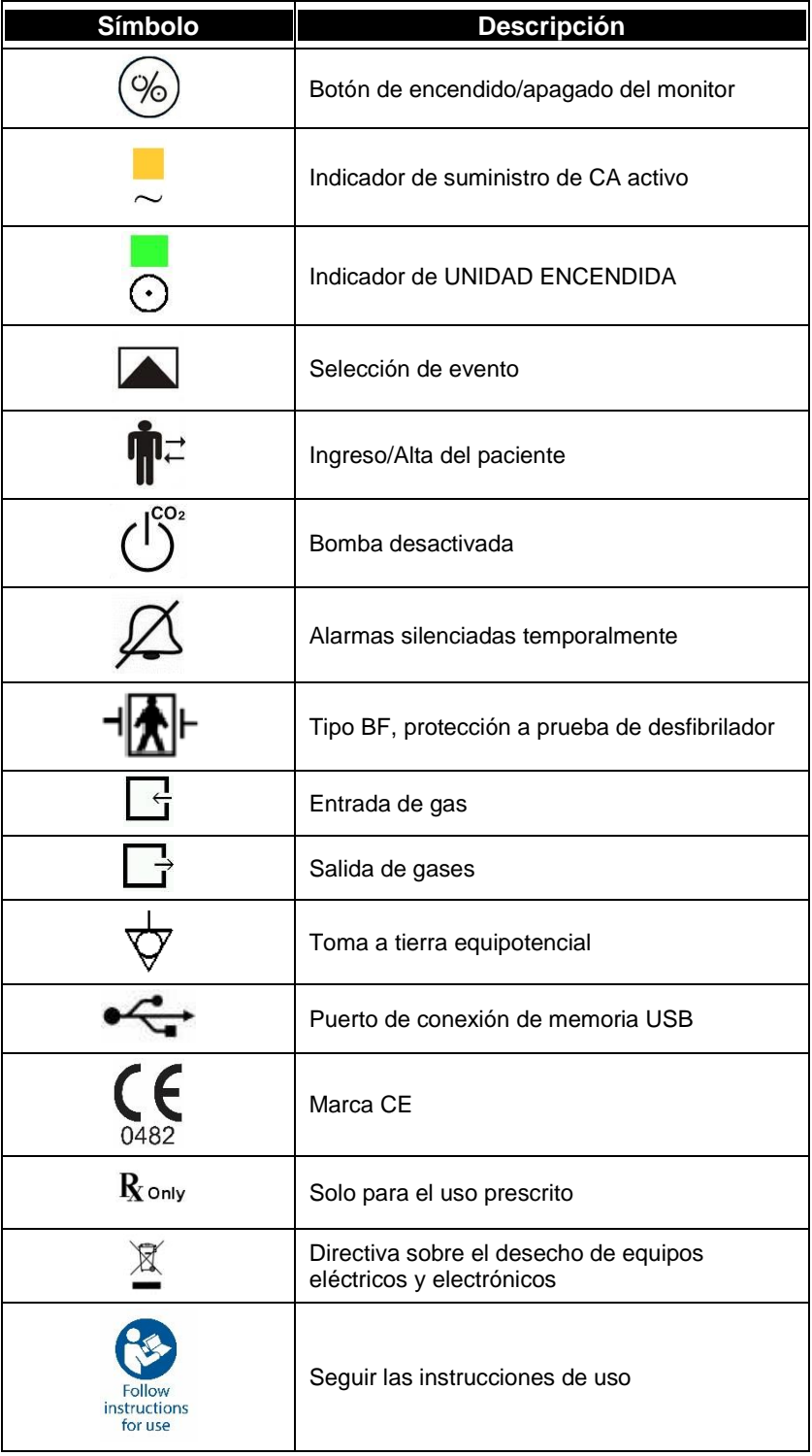

## <span id="page-21-1"></span>*Descripción general de la tecnología utilizada*

<span id="page-21-0"></span>[Introducción](#page-21-2) **[Características](#page-21-3)** [Descripción general de la tecnología utilizada](#page-22-0)

## <span id="page-21-2"></span>**Introducción**

El monitor de mesa Capnostream™20p ofrece una monitorización precisa y continua de capnografía y oximetría de pulso para pacientes intubados y no intubados, desde neonatos hasta adultos. Si se usa la tecnología Microstream<sup>™</sup>, consumibles FilterLine<sup>™</sup> etCO<sub>2</sub> patentados y la tecnología de oximetría de pulso, Capnostream™20p le permite monitorizar "sin complicaciones" los valores de etCO<sub>2</sub> y SpO<sub>2</sub>.

## <span id="page-21-3"></span>**Características**

- Monitor de dos parámetros que admite el estándar actual de cuidados ofreciendo mediciones de  $CO<sub>2</sub>$  y SpO<sub>2</sub>
- Integrated Pulmonary Index™ (IPI: índice pulmonar integrado), que proporciona una indicación sencilla, clara y completa del estado respiratorio del paciente y las tendencias
- Apnea por hora (A/h) e índice de desaturación de oxígeno (ODI), índices utilizados para ayudar en la identificación y cuantificación de los eventos de apnea y de desaturación (si están disponibles)
- Interfaz de usuario sencilla con pantalla en color
- Acceso a las funciones de uso habitual con 2 clics
- Tendencias de 72 horas para revisar el historial del paciente
- Revisión de alarma con un solo clic
- SARA™ (*Smart Alarm for Respiratory Analysis*, alarma inteligente para análisis respiratorio), una tecnología incorporada de gestión de alarmas inteligentes de capnografía que reduce las alarmas carentes de importancia clínica
- Marcaje de eventos para comparar los eventos y la administración de una medicación con los cambios detectados en el estado del paciente
- Registro de casos para ayudar a organizar los archivos de los pacientes
- Llamada a enfermera
- Impresora interna opcional
- Salida USB para transferir datos del paciente a dispositivos de memoria USB
- Salida analógica para uso en laboratorios del sueño y otros tipos de laboratorio
- Puerto RS-232 para transferencia de datos

## <span id="page-22-0"></span>**Descripción general de la tecnología utilizada**

Esta sección le ofrece una descripción básica de la capnografía y la oximetría de pulso.

#### <span id="page-22-1"></span>**¿Qué es la capnografía?**

La capnografía es un método no invasivo para monitorizar el nivel de dióxido de carbono en el aire espirado (etCO2) con el fin de evaluar el estado respiratorio del paciente.

Capnostream™20p usa la espectroscopia infrarroja no dispersiva (NDIR) Microstream™ para la medición continua de la concentración de CO<sup>2</sup> durante cada respiración, la concentración de CO<sup>2</sup> presente al final de cada espiración (etCO<sub>2</sub>), la concentración de CO<sub>2</sub> presente durante la inhalación (FiCO<sub>2</sub>) y la frecuencia respiratoria.

La espectroscopia infrarroja se usa para medir la concentración de moléculas que absorben luz infrarroja. Dado que la absorción es proporcional a la concentración de la molécula absorbente, es posible determinar la concentración comparando la capacidad de absorción con la de un patrón conocido.

Los consumibles Microstream™ etCO2 proporcionan una muestra de los gases inhalados y exhalados por el ventilador o directamente por el paciente (mediante una cánula oral o nasal) al monitor para la medición de CO2. La humedad y las secreciones del paciente se extraen de la muestra manteniendo al mismo tiempo la forma de la onda de CO<sub>2</sub>.

La velocidad de flujo de muestreo de 50 ml/min reduce la acumulación de líquido y de secreciones, reduciendo el riesgo de obstrucciones en la vía de muestreo en entornos de UCI húmedos.

Una vez dentro del sensor Microstream™  $CO_2$ , la muestra de gas atraviesa una celda de micromuestra (15 microlitros). Este volumen extremadamente pequeño se elimina rápidamente, lo que permite un tiempo de elevación rápido y lecturas de CO<sub>2</sub> precisas, incluso a altas frecuencias respiratorias.

La fuente de IR Micro Beam ilumina la microcelda de muestra y la celda de referencia. Esta fuente de luz IR patentada genera solamente longitudes de onda específicas características del espectro de absorción de CO2. Por lo tanto, no es necesaria compensación alguna cuando en el aire inhalado o exhalado hay presentes distintas concentraciones de  $N_2O$ ,  $O_2$ , agentes anestésicos o vapor de agua. La IR que pasa a través de la microcelda de muestra y la IR que atraviesa la celda de referencia son medidas por los detectores de IR.

El microprocesador del monitor calcula la concentración de CO<sub>2</sub> comparando las señales de ambos detectores.

#### <span id="page-22-2"></span>**¿Qué es la oximetría de pulso?**

La oximetría de pulso se basa en:

- La diferencia en la absorción de luz roja e infrarroja (espectrofotometría) existente entre la oxihemoglobina y la desoxihemoglobina
- Los cambios en el volumen de sangre arterial en los tejidos durante el ciclo pulsátil (pletismografía) y, por lo tanto, la absorción de luz por esa sangre.

Un oxímetro de pulso determina la saturación de oxígeno puntual (SpO<sub>2</sub>) haciendo pasar luz roja e infrarroja a través de un lecho arteriolar y midiendo los cambios de absorción de luz durante el ciclo pulsátil. Los diodos emisores de luz (LED) roja e infrarroja de baja potencia en el sensor de oximetría sirven como fuentes luminosas; un fotodiodo sirve como fotodetector.

Dado que la oxihemoglobina y la desoxihemoglobina difieren en la absorción de la luz, la cantidad de luz roja e infrarroja absorbida por la sangre está relacionada con la saturación de oxígeno en la hemoglobina. Para identificar la saturación de oxígeno en la hemoglobina *arterial*, el monitor usa la naturaleza pulsátil del flujo arterial. Durante la sístole, un nuevo pulso de sangre arterial penetra en el lecho vascular y aumenta el volumen de sangre y la absorción de la luz. Durante la diástole, el volumen de sangre y la absorción de la luz alcanzan su punto más bajo. El monitor basa sus mediciones de SpO<sub>2</sub> en la diferencia entre las absorciones máxima y mínima (mediciones durante sístole y diástole). El enfoque en la absorción de luz por parte de la sangre arterial pulsátil elimina el efecto de los absorbentes no pulsátiles, como los tejidos, los huesos y la sangre venosa.

## <span id="page-23-0"></span>**Capítulo 3**

## <span id="page-23-1"></span>*Monitor Capnostream™20p*

[Desembalaje](#page-23-2) e inspección [Instalación del paquete de baterías](#page-24-0) [Montaje del monitor](#page-27-1) [Configuración del mantenimiento periódico](#page-28-0) [Accesorios](#page-28-1) [Botones, indicadores y conexiones](#page-29-2) [Botones de control del panel frontal](#page-31-0) [Encendido del monitor](#page-33-1) [Secciones estándar de la pantalla de visualización](#page-35-0) [Visualización numérica de la pantalla de inicio](#page-39-0) [Parada del monitor](#page-41-0) [Desplazamiento por la pantalla](#page-41-1) [Configuración de fecha, hora, idioma y otras opciones](#page-42-0) [Tiempos de espera de la pantalla](#page-42-1) Capnostream™[20p: hoja de verificación funcional](#page-43-0)

En este capítulo se explican los componentes físicos del monitor y cómo se configura este último para que esté listo para ser utilizado.

Al final de este capítulo encontrará una hoja de verificación funcional de Capnostream™20p que ayuda a simplificar los procesos de instalación, configuración y puesta en marcha. Haga una fotocopia de la hoja de verificación del manual y vaya marcando la casilla correspondiente a cada paso a medida que los va realizando.

## <span id="page-23-2"></span>**Desembalaje e inspección**

Saque el monitor de su caja y compruebe todos los componentes antes de realizar cualquier otro procedimiento.

#### **PARA DESEMPAQUETAR E INSPECCIONAR EL MONITOR:**

- 1. Extraiga cuidadosamente el monitor Capnostream™20p y los accesorios de la caja.
- 2. Compruebe que la caja contenga todos los artículos indicados en la lista incluida:
	- Monitor Capnostream™20p
	- Manual de funcionamiento
	- Dos fusibles de acción rápida y baja capacidad de ruptura de 3,15 amperios
	- Equipo básico FilterLine™
	- Cable de alimentación
	- Paquete de sensores  $SpO<sub>2</sub>$
	- Cable de extensión de  $SpO<sub>2</sub>$
	- Rollo de papel de impresora (uno instalado y un rollo adicional)
	- Paquete de baterías
	- CD con documentación complementaria (protocolos de transferencia de datos de Capnostream a través del puerto RS-232, la nota de aplicación de transferencia de datos de pacientes y este manual en otros idiomas)
- 3. Inspeccione cada componente. Si falta algún componente o hay alguno dañado, póngase en contacto con su representante local.
- **Nota:** Una vez que haya sacado el monitor de la caja, deseche el material de embalaje conforme a la normativa local relativa al desecho de residuos.

### <span id="page-24-0"></span>**Instalación del paquete de baterías**

**ADVERTENCIA:** La unidad se debe utilizar siempre con la batería puesta para disponer de alimentación eléctrica de reserva si se produjera alguna interrupción momentánea o temporal del suministro eléctrico.

**ADVERTENCIA:** La compuerta de la batería debería estar siempre cerrada cuando la unidad esté en funcionamiento o conectada a la alimentación de CA.

El monitor funciona con la energía que recibe de una toma de CA o de la batería. Está equipado con un paquete de baterías recargables de ion litio. Para instalar el paquete de baterías, abra la puerta del compartimiento de las baterías ubicada en el lateral del monitor como se muestra a continuación.

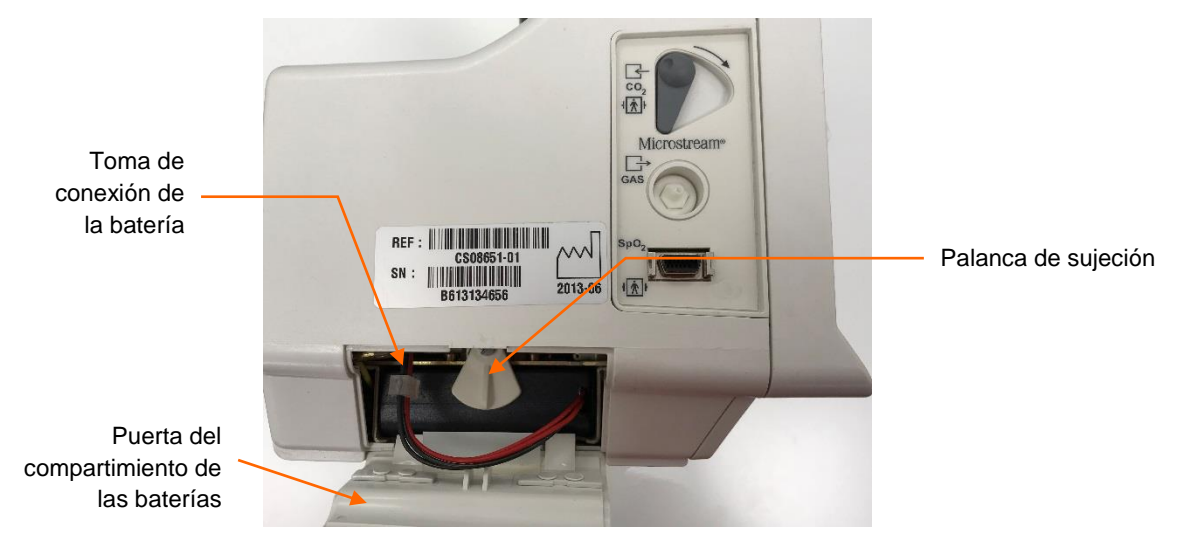

**Figura 1 – Instalación del paquete de baterías**

#### **PARA INSTALAR EL PAQUETE DE BATERÍAS:**

- 1. Deslice las dos pestañas de sujeción de la puerta del compartimiento de las baterías hacia dentro y abra la puerta.
- 2. Mientras sujeta el paquete de baterías con los cables hacia la derecha, gire la palanca de sujeción hacia arriba hasta que quede en posición horizontal y coloque el paquete de baterías en el monitor.
- 3. Empuje el paquete de baterías hacia dentro hasta que encaje en su sitio.
- 4. Mantenga la batería presionada hacia dentro y fíjela en esa posición volviendo a colocar la palanca de sujeción en posición vertical.
- 5. Conecte el conector de la batería a la toma de conexión de la batería asegurándose de que el lado con las protuberancias esté a la derecha para que el conector encaje en la toma. Introduzca de nuevo los cables en el monitor.

Toma de conexión de la batería

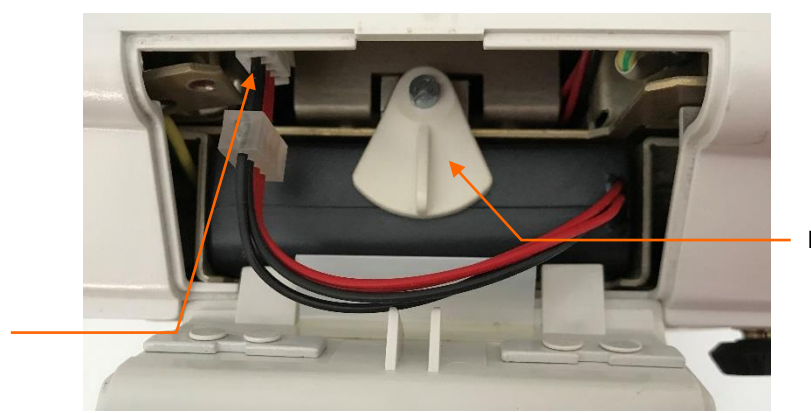

Palanca de sujeción

**Figura 2 – Primer plano del paquete de baterías**

- 6. Alinee las pestañas de la puerta del compartimiento de las baterías con las ranuras de la carcasa del monitor, cierre la puerta y deslice las dos pestañas hacia fuera.
- 7. Cargue el paquete de baterías antes de usarlo por primera vez; para ello, coloque el paquete de baterías en el monitor y conecte el monitor pero no lo encienda. El paquete de baterías se cargará en un plazo de aproximadamente 12 horas. Una vez que se haya cargado, puede encender el monitor y empezar a usarlo. Si el monitor no está enchufado a la corriente, no funcionará con la batería suministrada si esta no se ha cargado antes.

Asegúrese de que el paquete de baterías esté completamente cargado antes de usar el monitor sin estar conectado a una toma de CA. Un paquete de baterías completamente cargado ofrece 2,5 horas de funcionamiento (sin usar la impresora). Si el monitor está conectado a la toma de CA, el paquete de baterías se carga automáticamente. Un paquete de baterías totalmente descargado tarda unas 12 horas en cargarse por completo.

Cuando comience a usar el monitor, compruebe que el icono de la batería que aparece en la parte inferior izquierda de la pantalla del monitor indique que la batería está llena. Consulte [Comprobación de la batería y las](#page-25-0)  [conexiones de CA](#page-25-0) [más adelante](#page-25-0) para obtener más información.

Si no se ha instalado ningún paquete de baterías, aparecerá en pantalla el icono que indica la ausencia de la

batería y se mostrará el mensaje de aviso BATERÍA NO INSTALADA. Se recomienda apagar el monitor antes de instalar o cambiar la batería.

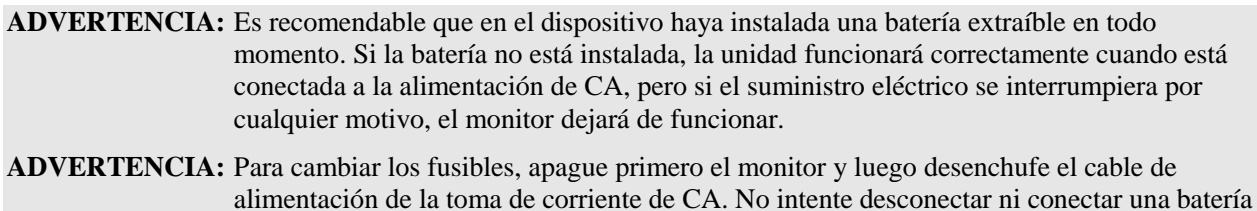

mientras la unidad está encendida o conectada a una toma de corriente de CA. **Nota:** Si la batería no está totalmente cargada, el icono de la batería indicará el nivel de carga de la misma.

#### <span id="page-25-0"></span>**Comprobación de la batería y las conexiones de CA**

Antes de cada uso es recomendable verificar el nivel de carga de la batería y la conexión a CA.

#### **PARA COMPROBAR LA BATERÍA:**

- 1. Pulse el botón de encendido/apagado  $\circledast$  para encender el monitor.
- 2. Observe el nivel de carga indicado por el icono de la batería situado en la esquina inferior izquierda de la pantalla.

Indicador de nivel de carga de la batería

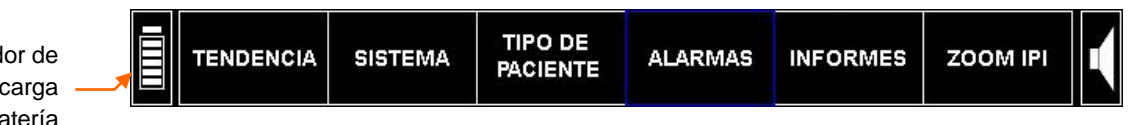

**Figura 3 – Barra de menús con indicador de nivel de carga de la batería**

- 3. Si previamente ya ha cargado por completo la batería, el icono de la batería debe indicar que la batería está llena.
- **Nota:** Como parte del proceso de encendido del monitor, el indicador del nivel de carga de la batería aparecerá como lleno durante unos 15 segundos después de encenderse el monitor. Seguidamente, el monitor actualizará la indicación del nivel de carga de la batería para mostrar el nivel de carga real de la misma.

Recargue el paquete de baterías cuando aparezca en pantalla el mensaje de aviso *BATERÍA BAJA*. Para recargar la batería, asegúrese de que el monitor esté enchufado a una toma de CA. Se iluminará el indicador

naranja de alimentación de CA del panel frontal del monitor  $\sim$ .

Para garantizar un funcionamiento normal, compruebe siempre que el indicador naranja de alimentación de CA esté iluminado mientras se usa el monitor. Esto garantizará que la batería se cargará durante el uso del monitor y que este estará preparado si se produjera una interrupción del suministro eléctrico o hubiera que trasladar a un paciente. Si hubiera que trasladar a un paciente a otro lugar, la unidad puede desenchufarse y ser desplazada con el paciente. Hay que acordarse de volver a conectar el monitor a la toma de CA cuando se llegue al destino del traslado.

#### <span id="page-26-0"></span>**Manipulación de la batería**

**PRECAUCIÓN:** No sumerja el paquete de baterías en agua, podría dejar de funcionar correctamente.

**PRECAUCIÓN:** El paquete de baterías se debe recargar únicamente en el monitor para evitar un posible recalentamiento del mismo, que se queme o presente alguna fuga.

#### <span id="page-26-1"></span>**Almacenamiento de la batería**

La batería se debe almacenar en un lugar fresco y seco, no dentro del monitor. Su carga disminuye con el tiempo. Para que la batería vuelva a tener su carga completa, recárguela antes del uso. La batería debe recargarse por completo cada 3 meses como mínimo. Se debe almacenar a una temperatura de entre -20 y 25 °C.

**PRECAUCIÓN:** Si el monitor se almacena o transporta en unas condiciones medioambientales distintas a las mencionadas en las especificaciones, su rendimiento se verá afectado y la batería o el monitor podrían sufrir daños.

#### <span id="page-26-2"></span>**Eliminación de la batería**

**PRECAUCIÓN:** No arroje la batería al fuego, ya que podría explotar.

Siga las normativas y las instrucciones de reciclaje locales en lo relacionado con la eliminación y reciclaje de las baterías.

#### <span id="page-27-0"></span>**Uso con la batería y con corriente eléctrica**

Si se produce un corte del suministro eléctrico cuando el monitor está funcionando con corriente alterna, el monitor empezará a funcionar automáticamente con su paquete de baterías interno. El tiempo de funcionamiento con esta alimentación de reserva, basado en la capacidad de la batería, es de 2,5 horas como máximo. Cuando funciona con la batería el monitor conserva su configuración, incluidos los ajustes de las alarmas. Si se han definido ajustes en la Configuración oficial, dichos ajustes permanecerán en la memoria del monitor incluso si este no está recibiendo alimentación alguna, y estarán disponibles cuando el monitor se vuelva a encender. Del mismo modo, los datos de tendencia del dispositivo permanecerán en la memoria del monitor incluso si este no está recibiendo alimentación alguna, y estarán disponibles cuando el monitor se vuelva a encender.

La luz del indicador naranja de alimentación de CA está encendida cuando el monitor funciona mediante una fuente de alimentación externa, independientemente del estado del paquete de baterías.

El indicador verde de encendido está iluminado cuando el monitor está encendido.

Si la luz del indicador naranja de alimentación de CA está apagada y la del indicador verde de encendido está iluminada, el monitor está funcionando con la alimentación que recibe del paquete de baterías.

El icono de batería mostrará el nivel de carga aproximado de la batería. El mensaje de aviso *BATERÍA BAJA* aparece cuando quedan aproximadamente 15 minutos de carga (equivalente a 14 V).

### <span id="page-27-1"></span>**Montaje del monitor**

La parte inferior del equipo Capnostream™20p está diseñada para encajar sobre una placa de montaje estándar VESA™\* de 100 mm. (Un ejemplo es la placa de montaje FLP-002-17C modelo GCX que encaja en el conjunto de soporte con ruedas RS-0006-64D modelo GCX). Puede adquirir la placa de montaje VESA™\* a través de Medtronic; el número de referencia es 010713. Consulte las *Instrucciones de uso* apropiadas para estos productos.

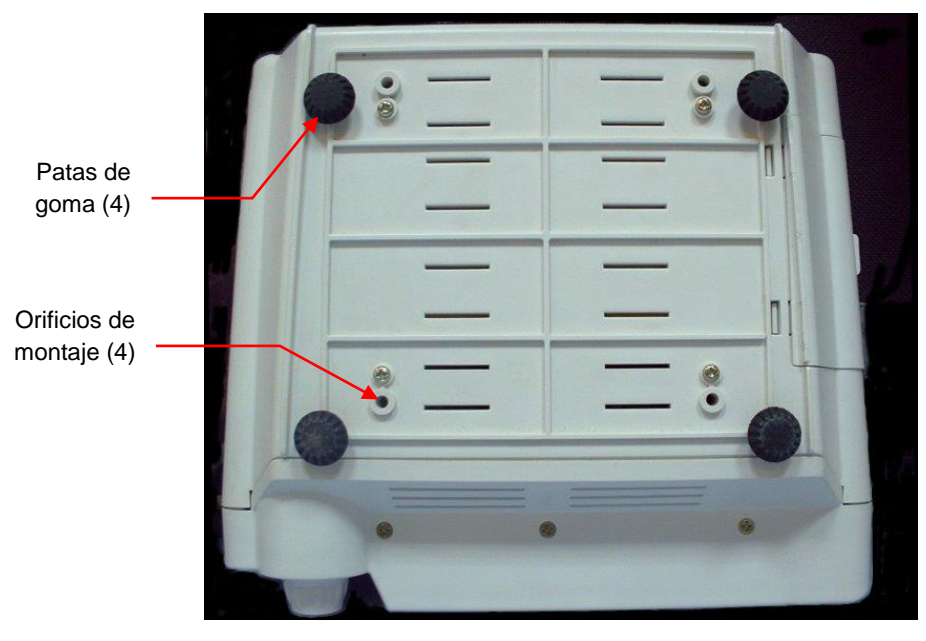

**Figura 4 – Vista de la parte inferior del monitor**

**PRECAUCIÓN:** No quite las patas de goma de la parte inferior del monitor. Estas patas de goma son necesarias cuando el monitor funciona colocado sobre una mesa, ya que previene que se mueva cuando está en uso. Aunque las patas de goma no se estén utilizando en un momento dado, se recomienda dejarlas puestas por si hicieran falta en alguna ocasión.

## <span id="page-28-0"></span>**Configuración del mantenimiento periódico**

Si su centro dispone de una base de datos de mantenimiento periódico, registre el monitor en ella para su procedimiento de calibración periódica. Es necesario realizar una calibración después de las primeras 1.200 horas de uso (o los primeros 12 meses, lo que ocurra primero) y, a partir de ahí, cada 4.000 horas o 12 meses de uso (lo que ocurra primero). El número de horas de funcionamiento aparece en la pantalla de servicio del monitor justo después de encenderlo. Para obtener más detalles sobre la calibración y otros procedimientos de mantenimiento, consulte Mantenimiento y [solución de problemas](#page-122-1) en la página [121.](#page-122-1)

## <span id="page-28-1"></span>**Accesorios**

#### <span id="page-28-2"></span>**Accesorios disponibles**

<span id="page-28-3"></span>Consulte la lista de accesorios disponibles para Capnostream™20p.

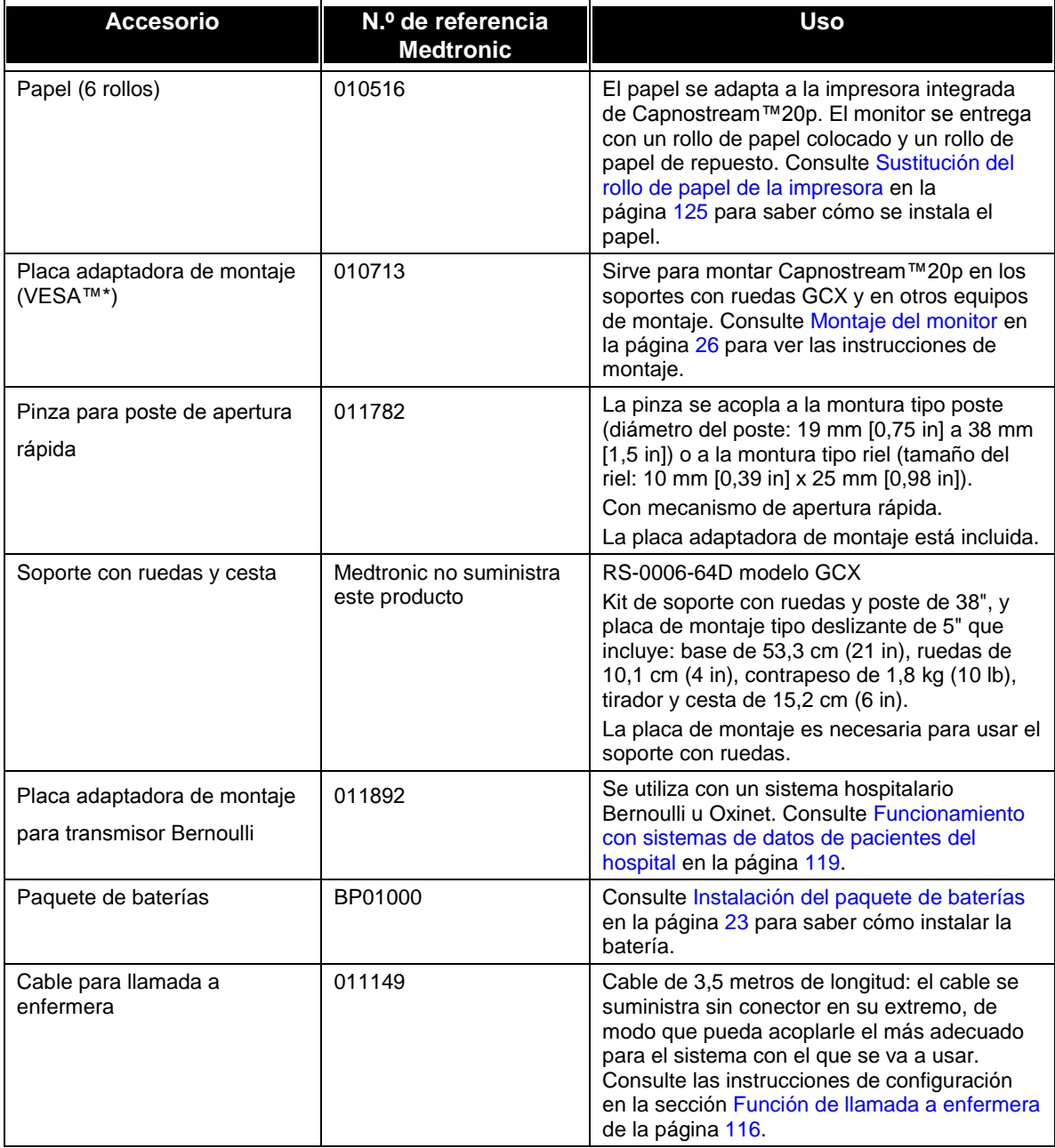

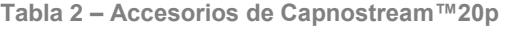

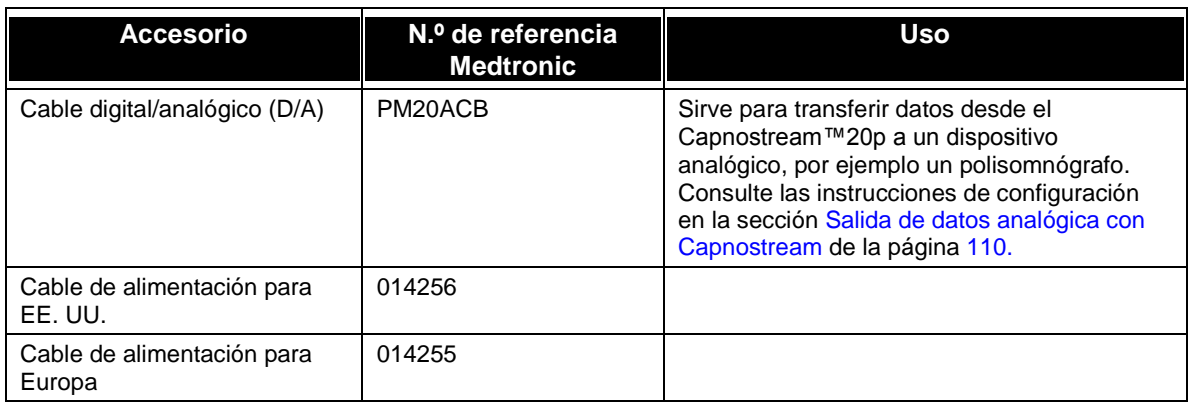

#### <span id="page-29-0"></span>**Placa de montaje del monitor**

El kit de montaje contiene un adaptador de montaje VESA™\*, de 100 x 100 mm a 75 x 75 mm, que se puede fijar a la parte inferior del monitor como se ha explicado anteriormente. Esto permite montar el monitor sobre una amplia gama de monturas y soportes GCX, incluido el conjunto de soporte con ruedas RS-0006-64D modelo GCX. Póngase en contacto con GCX (www.gcx.com) para obtener más información sobre las soluciones de montaje disponibles para el monitor.

Tenga en cuenta que, al montar el monitor en un soporte con ruedas u otra montura tipo poste, es importante usar un soporte cuya base con ruedas tenga 53,5 cm (21 in) de diámetro como mínimo para garantizar su estabilidad.

#### <span id="page-29-1"></span>**Papel de impresora**

<span id="page-29-4"></span>El monitor usa papel térmico para impresora con las siguientes especificaciones:

| Elemento                             | Valor                      |  |  |
|--------------------------------------|----------------------------|--|--|
| Anchura del papel                    | 58 mm $(2 \frac{1}{4}$ in) |  |  |
| Diámetro del rollo de papel (máximo) | 40 mm (1 1/2 in)           |  |  |
| Longitud del papel (máxima)          | 15,2 m (50 ft)             |  |  |

**Tabla 3 – Especificaciones del papel de impresora**

**Nota:** Algunos fabricantes usan diferentes grosores de papel, de modo que un rollo de 15,2 metros de un fabricante distinto puede superar el límite de diámetro máximo y no encajar en el monitor.

Puede obtener rollos de papel de recambio con las especificaciones correctas a través de Medtronic (número de referencia 010516 para un paquete de 6 rollos) o en América del Norte a través del sitio web www.thermalpaperdirect.com (número de modelo 22550).

### <span id="page-29-2"></span>**Botones, indicadores y conexiones**

A continuación encontrará ilustraciones de las vistas frontal, trasera y laterales del monitor en las que puede ver los detalles de la pantalla, los controles y los puntos de conexión externos.

#### <span id="page-29-3"></span>**Vista frontal del monitor**

El panel frontal del monitor contiene la pantalla de visualización, los botones de acción y el mando de control.

<span id="page-30-1"></span>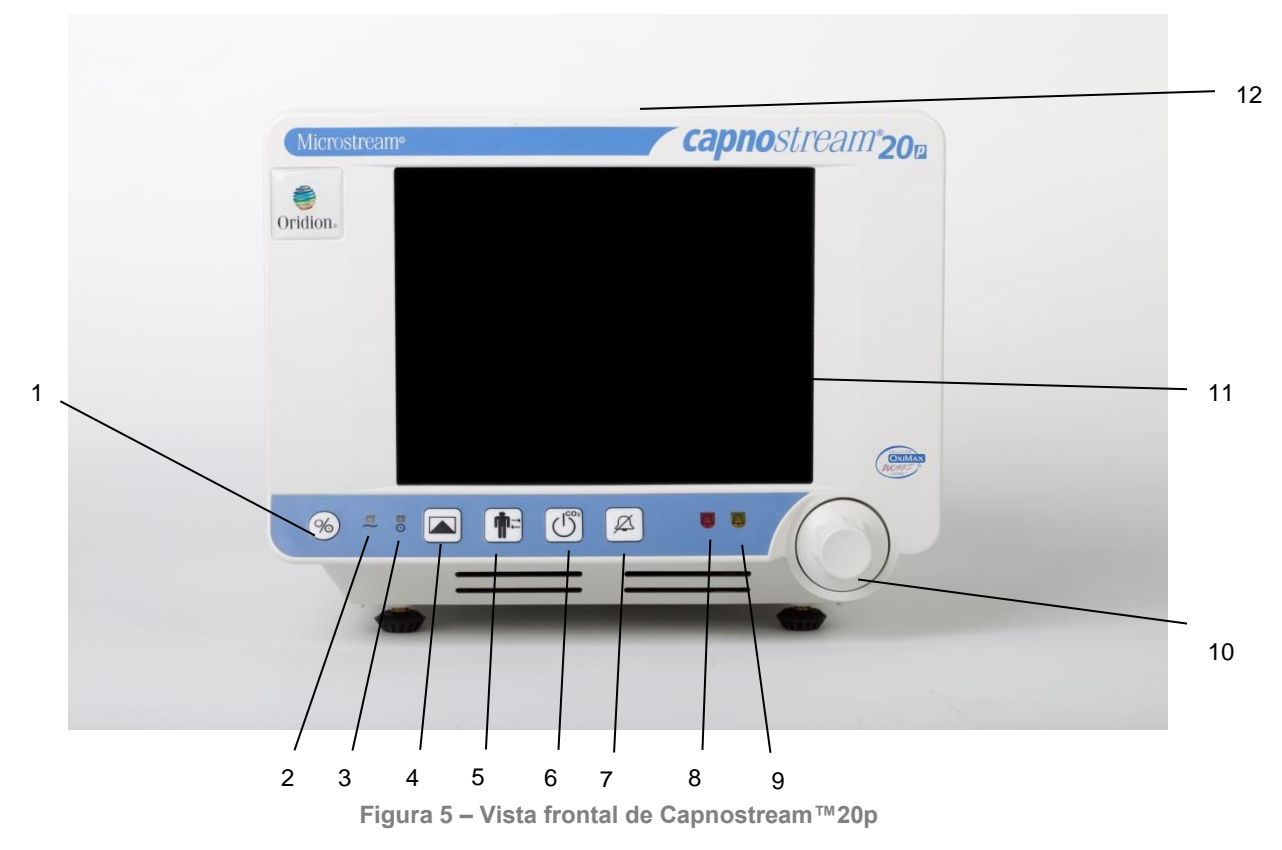

<span id="page-30-0"></span>En la Tabla 4 – [Vista frontal de Capnostream™20p](#page-31-1) se explican los números indicados en la figura anterior.

<span id="page-31-1"></span>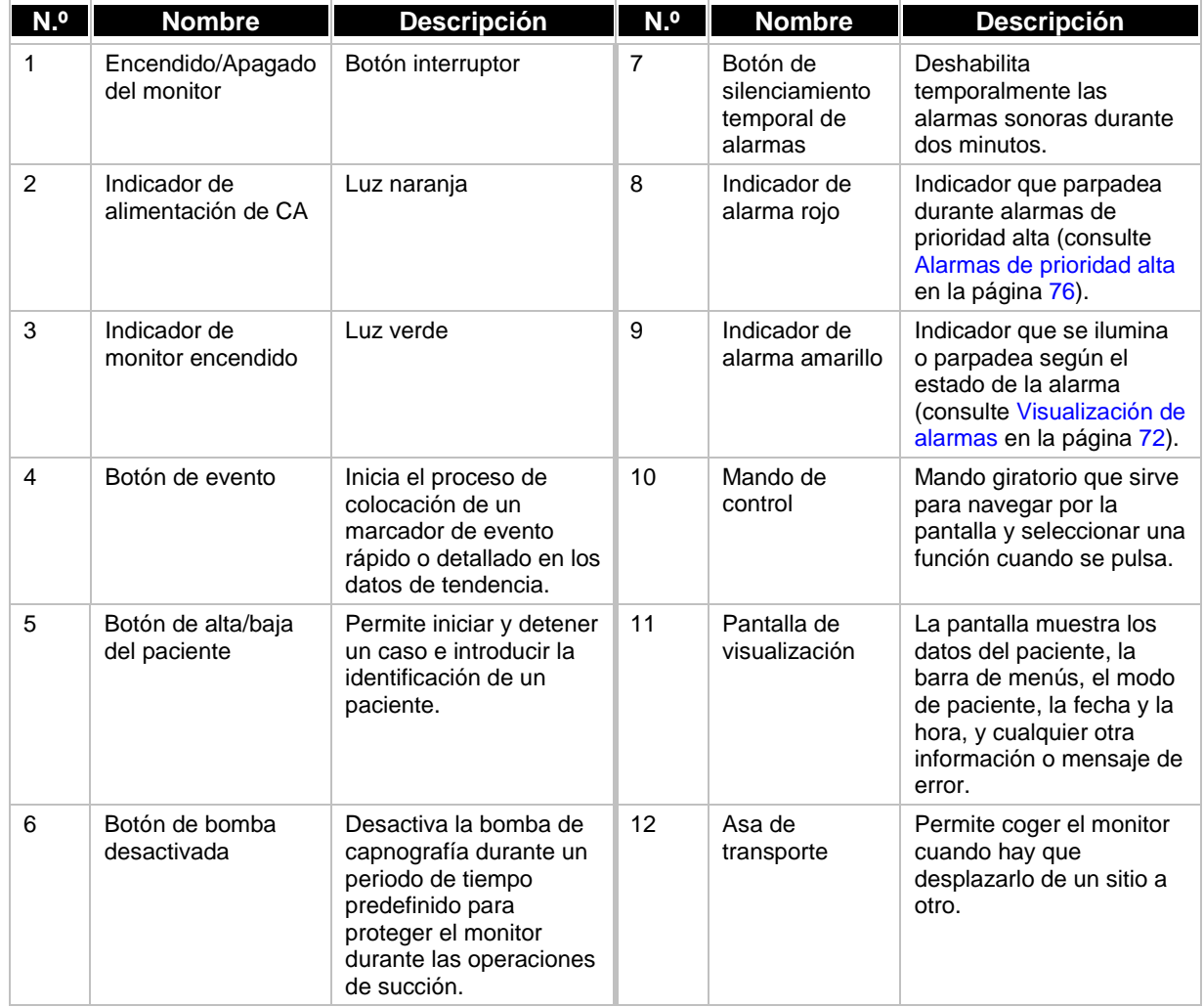

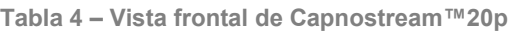

## <span id="page-31-0"></span>**Botones de control del panel frontal**

La siguiente figura muestra un primer plano de los controles indicados en la Figura 5 – [Vista frontal de](#page-30-0)  [Capnostream](#page-30-0)™20p de la página [29](#page-30-1) y explicados en la Tabla 4 – [Vista frontal de Capnostream](#page-31-1)™20p anterior.

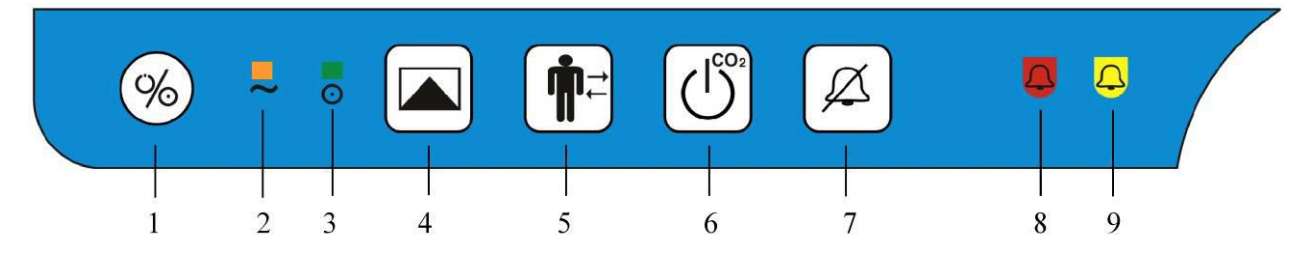

**Figura 6 – Botones de control del panel frontal**

#### <span id="page-32-0"></span>**Panel trasero del monitor**

El panel trasero del monitor contiene las conexiones de alimentación y comunicación.

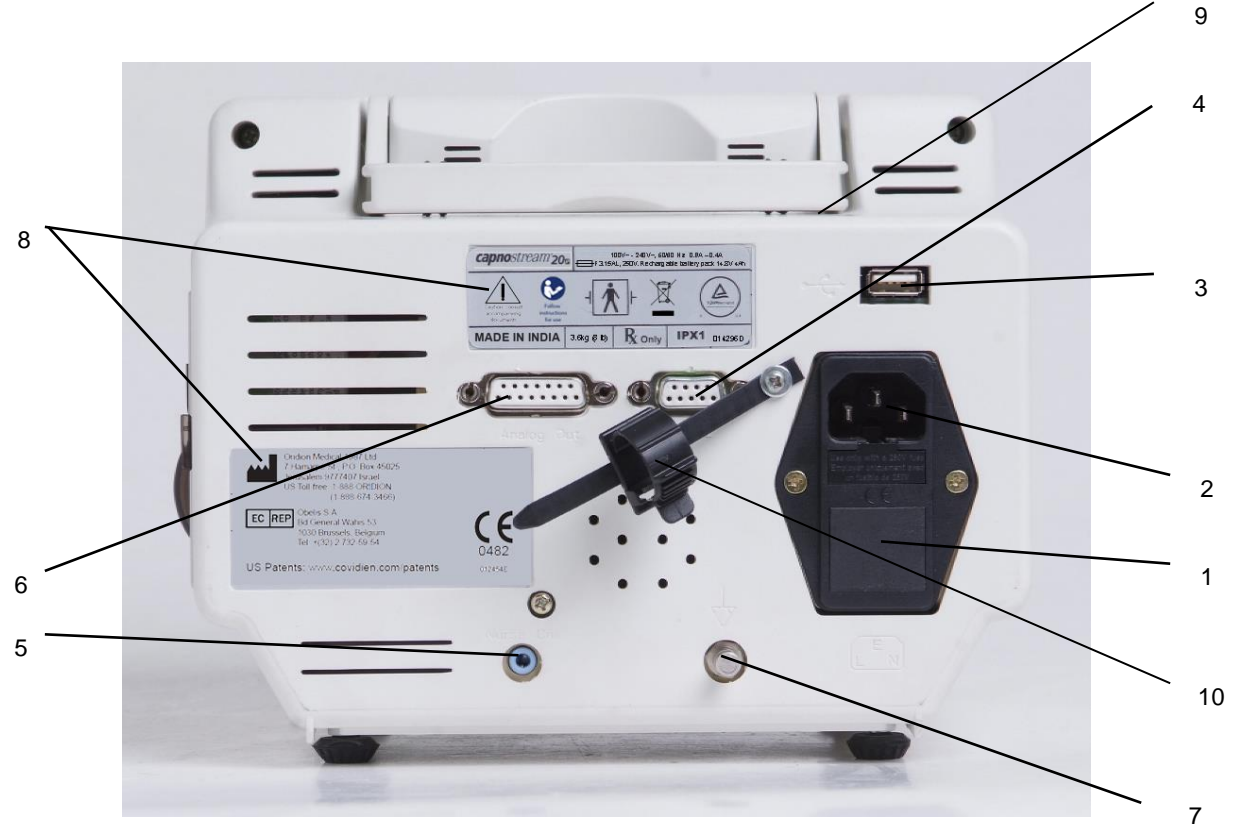

**Figura 7 – Vista trasera de Capnostream™20p**

<span id="page-32-2"></span>La Tabla 5 – [Vista trasera de Capnostream™20p](#page-32-1) describe las funciones de las conexiones de la parte trasera del monitor.

<span id="page-32-1"></span>

| N.º            | <b>Función</b>          | <b>Descripción</b>                                                                   | N.º            | <b>Función</b>                                                       | <b>Descripción</b>                                                                 |
|----------------|-------------------------|--------------------------------------------------------------------------------------|----------------|----------------------------------------------------------------------|------------------------------------------------------------------------------------|
|                | Caja de fusibles        | Dos fusibles de acción<br>rápida y baja capacidad<br>de ruptura de 3,15<br>amperios. | 6              | Salida analógica                                                     | Conector hembra<br>tipo D de 15 patillas<br>para salida analógica<br>de 7 canales. |
| $\mathfrak{p}$ | Enchufe de<br>corriente | Conexión a la<br>alimentación de CA.                                                 | $\overline{7}$ | Terminal de<br>ecualización de<br>potencial                          | Sirve para conectar<br>el conductor de<br>ecualización de<br>potencial.            |
| 3              | Puerto USB              | Para la memoria USB.                                                                 | 8              | Etiquetas del<br>fabricante                                          |                                                                                    |
| 4              | RS-232                  | Conector hembra tipo D<br>de 9 patillas para<br>comunicación RS-232.                 | 9              | Asa de transporte                                                    |                                                                                    |
| 5              | Llamada a<br>enfermera  | Puerto usado para<br>conectar el sistema de<br>llamada a enfermera.                  | 10             | Mecanismo para<br>aliviar la tensión del<br>cable de<br>alimentación |                                                                                    |

**Tabla 5 – Vista trasera de Capnostream™20p**

#### <span id="page-33-0"></span>**Vistas laterales izquierda y derecha del monitor**

En el lado izquierdo del monitor se encuentran el compartimiento para la batería y los puntos de conexión para la interfaz del paciente.

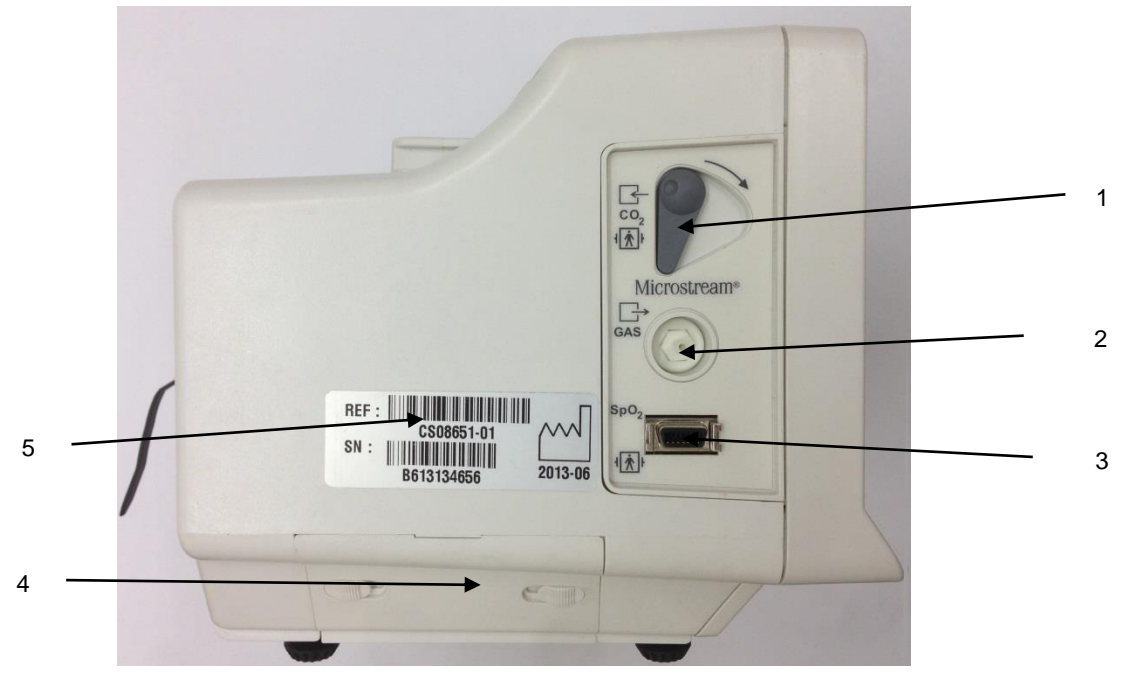

**Figura 8 – Vista lateral izquierda de Capnostream™20p**

<span id="page-33-2"></span>La [Tabla](#page-33-2) 6 describe la función de los distintos elementos del lado izquierdo del monitor.

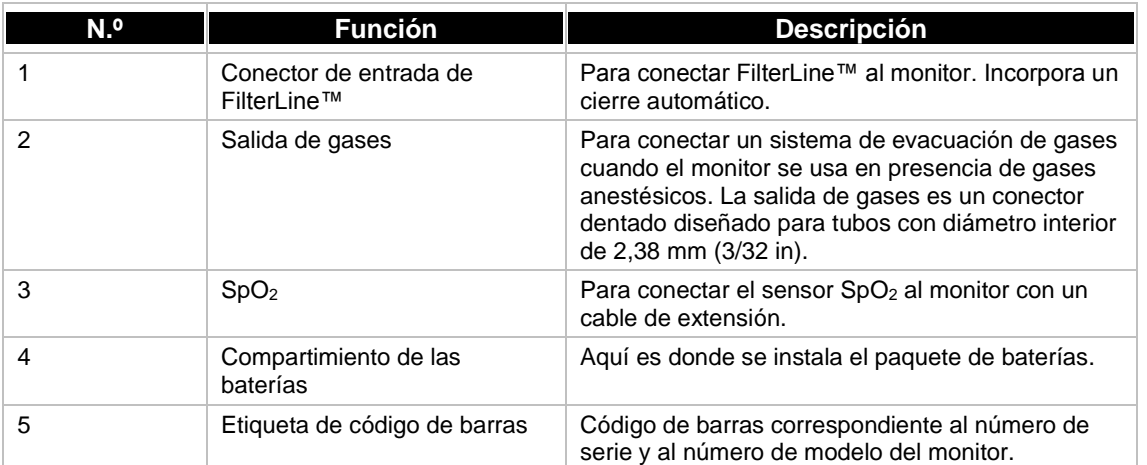

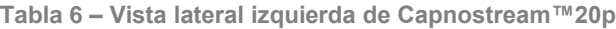

El lado derecho del monitor incluye solamente el rollo de papel utilizado para imprimir informes del paciente y los botones para controlar la impresora. El soporte de sujeción de este rollo de impresora se muestra en la Figura 48 – [Colocación del rollo de papel en la impresora](#page-126-2) de la página [125](#page-126-2) y las instrucciones para sustituir el rollo se indican en la sección [Sustitución del rollo de papel de la impresora](#page-126-1) de la página [125.](#page-126-1)

## <span id="page-33-1"></span>**Encendido del monitor**

En esta sección se explica cómo se enciende el monitor.

**PRECAUCIÓN:** El monitor está destinado exclusivamente a ayudar en la evaluación del paciente. Debe usarse en combinación con el análisis de los síntomas y los signos clínicos.

**PRECAUCIÓN:** Use únicamente consumibles Microstream™ etCO<sub>2</sub> y sensores Nellcor<sup>™</sup> para garantizar que el monitor funciona correctamente.

#### **PARA ENCENDER EL MONITOR:**

- 1. Conecte el cable de alimentación al enchufe de corriente de la parte trasera del monitor (consulte la Figura 7 – [Vista trasera de Capnostream™20p](#page-32-2) de la página [31\)](#page-32-2). Enrolle el mecanismo para aliviar la tensión del cable de alimentación alrededor del cable y apriételo para garantizar que el cable no se desconecte del monitor sin querer.
- 2. Enchufe el cable de alimentación a la toma de alimentación de CA.
- 3. El indicador naranja de alimentación de CA del panel frontal se iluminará.

**PRECAUCIÓN:** Si el indicador luminoso naranja no se enciende, el monitor está funcionando solo con la alimentación que recibe de la batería y dejará de funcionar cuando esta se agote.

- 4. Pulse el botón de encendido/apagado  $\circledast$  del panel frontal para encender el monitor. Sucederá lo siguiente:
	- El indicador verde de encendido se ilumina para indicar que el monitor está encendido.
	- Aparece el icono de un reloj de arena en la pantalla durante unos segundos seguido de la pantalla azul de saludo del monitor durante aproximadamente 5 segundos mientras el monitor realiza una comprobación automática.
	- Los indicadores luminosos de alarma rojo y amarillo se iluminarán brevemente y el altavoz emitirá un pitido.

**PRECAUCIÓN:** Si los indicadores luminosos de alarma rojo y amarillo no se encienden o no suena ningún pitido por el altavoz, no utilice el monitor y envíelo para que lo revisen.

• Oirá que la bomba se enciende brevemente durante unos segundos y luego se apaga sola. Sin embargo, si hay una FilterLine™ conectada al monitor, la bomba seguirá encendida.

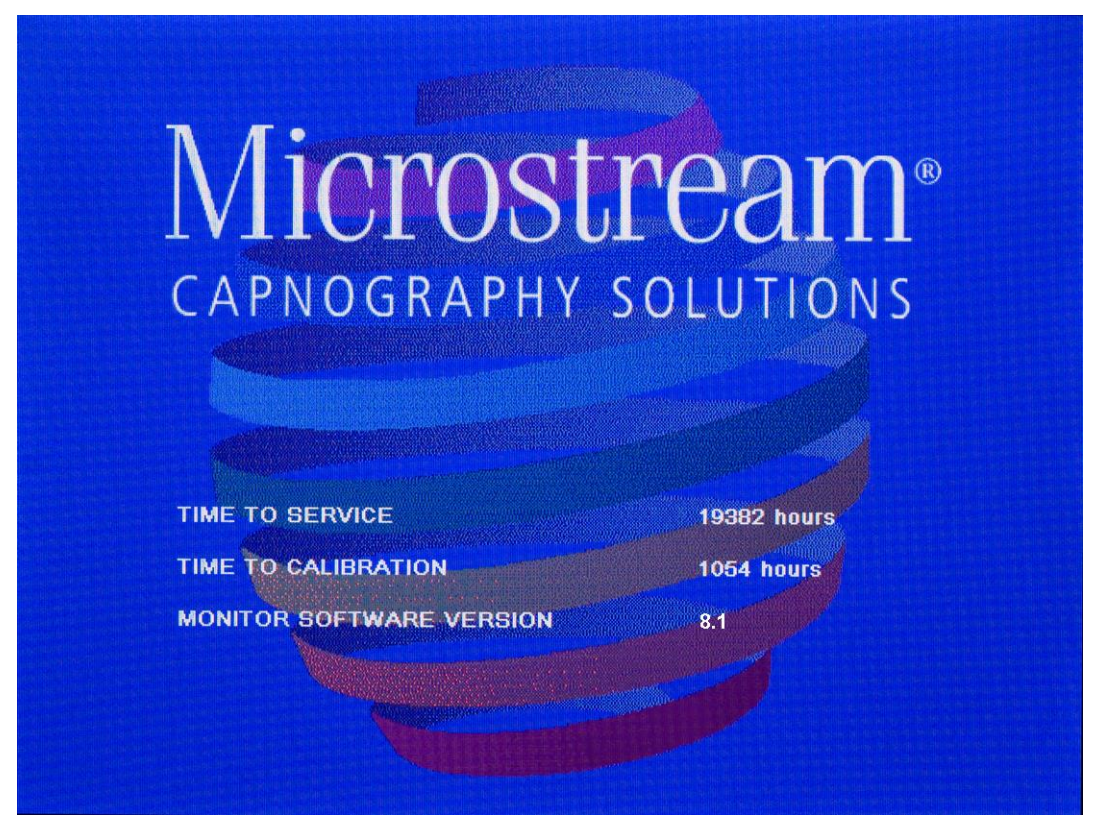

**Figura 9 – Pantalla de saludo**

## <span id="page-35-0"></span>**Secciones estándar de la pantalla de visualización**

Después de la pantalla azul de saludo aparece una pantalla solicitando al usuario que borre la memoria de tendencias. Consulte la explicación de dicha pantalla en la sección [Uso de casos y números de identificación](#page-46-1) de la página [45.](#page-46-1) Tras esa pantalla, aparecerá la pantalla de inicio.

La pantalla de inicio muestra la información de  $CO<sub>2</sub>$  y de  $SpO<sub>2</sub>$ , junto con el valor de IPI y otra información común a la mayoría de las demás pantallas. Esta sección explica las partes principales de la pantalla.

La pantalla de inicio puede mostrarse en uno de dos formatos básicos: gráfico y numérico. La pantalla predeterminada es la visualización estándar que se describe a continuación. El formato numérico proporciona una pantalla numérica más grande y más fácil de leer sin la distracción que suponen las formas de onda gráficas. Para obtener más información sobre la pantalla numérica, consulte [Visualización numérica de la pantalla de](#page-39-0)  [inicio](#page-39-0) en la página [38.](#page-39-0)

#### <span id="page-35-1"></span>**Visualización estándar de la pantalla de inicio**

En la pantalla de inicio estándar mostrada en las dos figuras siguientes se presentan los datos y las formas de onda de un paciente monitorizado con FilterLine™ y un sensor SpO2.

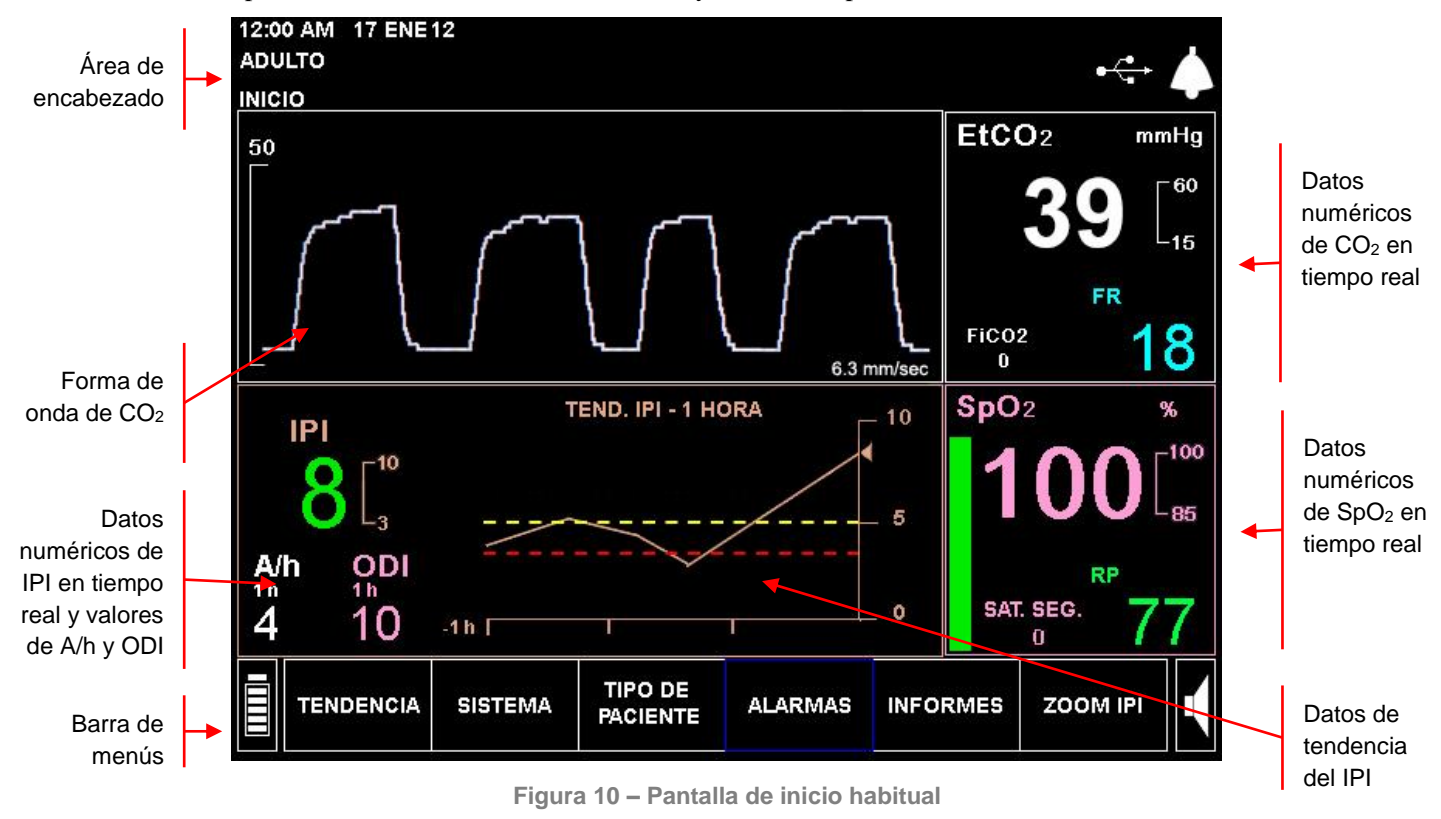
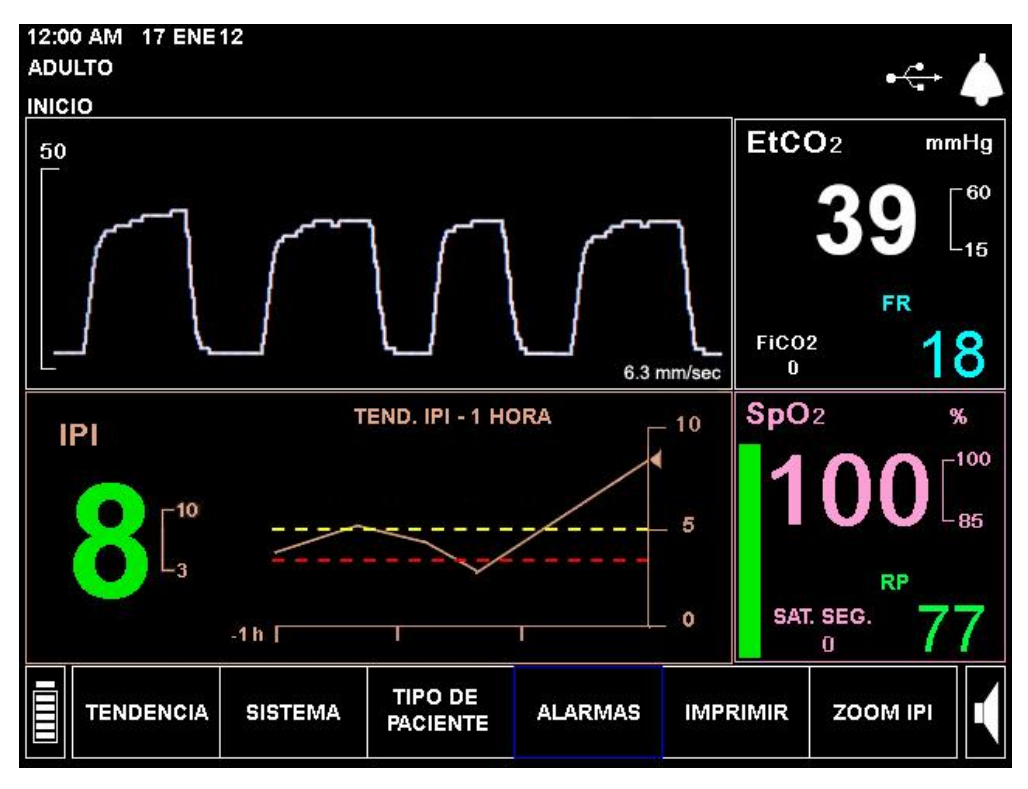

**Figura 11 – Pantalla de inicio habitual con A/h y ODI no disponibles**

La pantalla de inicio contiene las siguientes secciones:

- [Área de encabezado](#page-37-0) :se describe en la página [36](#page-37-0)
- [Barra de menús:](#page-38-0) se describe en la página [37](#page-38-0)
- [Datos del IPI en tiempo real con pantalla gráfica de tendencias:](#page-38-1) se describe en la página [39](#page-40-0)
- [Datos de A/h y ODI:](#page-39-0) se describe en la página [38](#page-39-0) (si está disponible)
- $\bullet$  Datos de CO2 [en tiempo real](#page-38-2) y onda de CO<sub>2</sub>: se describen en la página [37](#page-38-2)
- [Datos de SpO2](#page-38-3) en tiempo real: se describe en la página [37](#page-38-3)

La mayoría de las demás pantallas contiene el área de encabezado, la barra de menús y los datos de CO<sub>2</sub> y de SpO<sub>2</sub> en tiempo real.

En la mayoría de los casos, a medida que se desplaza de una pantalla a otra, el monitor mostrará siempre el encabezado, la barra de menús, las secciones de datos numéricos de  $CO<sub>2</sub>$  en tiempo real y datos numéricos de  $SpO<sub>2</sub>$  en tiempo real. La visualización permanente de los datos numéricos de  $CO<sub>2</sub>$  y de  $SpO<sub>2</sub>$  en tiempo real mostrada a la derecha de la pantalla permite una monitorización continua del paciente incluso cuando se cambia la configuración del sistema o se observa el historial del paciente en las pantallas de tendencias.

La opción IPI de la pantalla se puede desactivar como parte de la configuración oficial. (Si el tipo de paciente especificado es Infantil/Neonato, el IPI se desactiva automáticamente y en la pantalla de inicio estándar solo está disponible la opción de onda de SpO<sub>2</sub> en lugar de la onda de tendencia del IPI). Consulte el [Capítulo 7](#page-66-0) [Integrated Pulmonary Index™](#page-66-1) en la página [65](#page-66-1) para obtener más información. Si la opción IPI está desactivada, la pantalla de inicio no incluirá esta opción. Puede ver un ejemplo de esta pantalla de inicio en la [Figura](#page-37-1) 12 – [Pantalla de inicio estándar sin la opción IPI](#page-37-1) de la página [36.](#page-37-1)

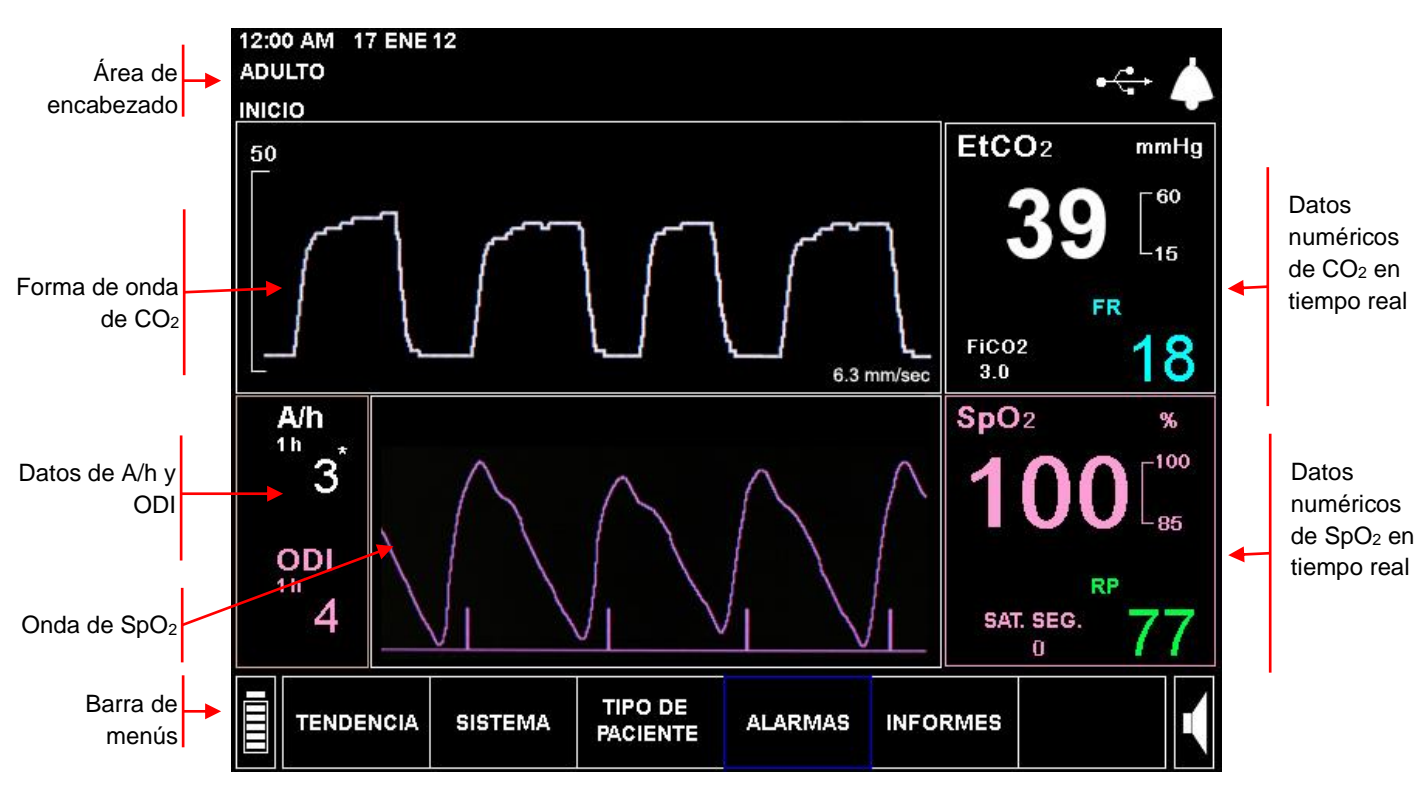

**Figura 12 – Pantalla de inicio estándar sin la opción IPI**

## <span id="page-37-1"></span><span id="page-37-0"></span>**Área de encabezado**

La sección de encabezado aparece siempre en la parte superior de la pantalla y contiene la información que se indica en la siguiente tabla:

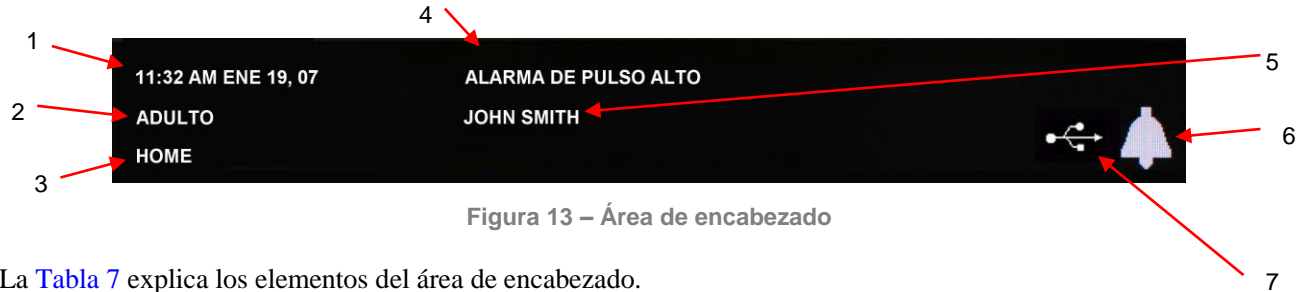

<span id="page-37-2"></span>La [Tabla](#page-37-2) 7 explica los elementos del área de encabezado.

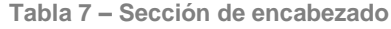

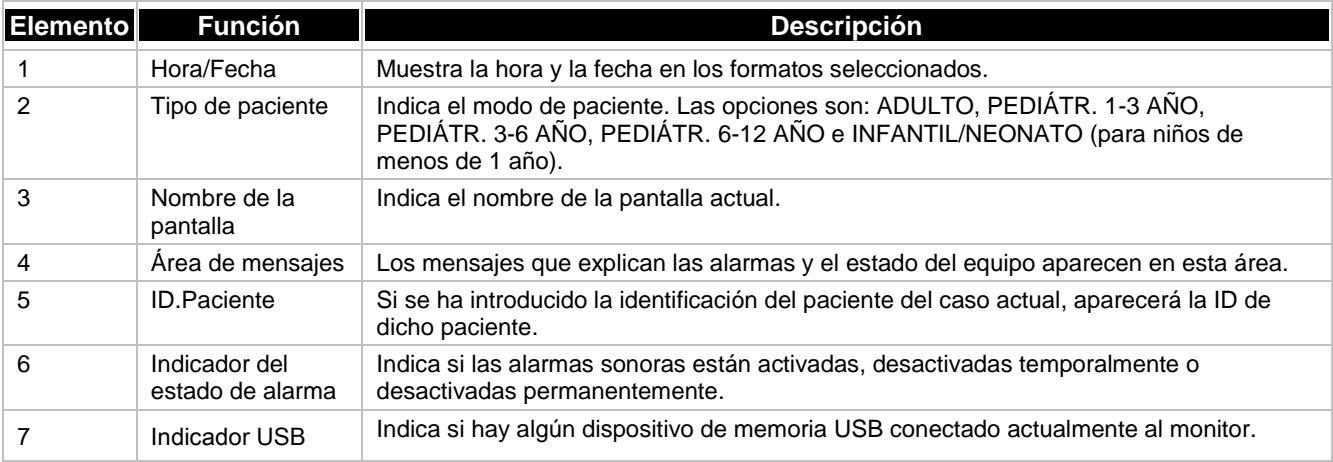

## <span id="page-38-0"></span>**Barra de menús**

La barra de menús de las opciones y funciones disponibles está situada a lo largo de la parte inferior de la pantalla de visualización del monitor. A la izquierda está el indicador de nivel de carga de la batería. A la derecha está el control de volumen del altavoz.

La barra de menús cambia en función de las opciones y funciones disponibles en una pantalla específica. Algunas pantallas incluyen opciones seleccionables adicionales en el área específica de la pantalla en cuestión.

## <span id="page-38-2"></span>**Datos de CO<sup>2</sup> en tiempo real**

Esta área de la pantalla muestra los valores de et $CO<sub>2</sub>$  y FiCO<sub>2</sub> en tiempo real acompañados de las unidades seleccionadas y la frecuencia respiratoria (FR) en respiraciones por minuto. Los datos numéricos aparecen a la derecha y la forma de onda a la izquierda. Para obtener más información sobre los datos de la pantalla, consulte Datos de CO2 que muestra el [monitor Capnostream™20p](#page-56-0) en la página [55.](#page-56-0)

Cuando se cruza el umbral límite de la alarma de CO<sub>2</sub>, el dispositivo avisará de esta circunstancia del siguiente modo: los datos numéricos afectados parpadearán, los números aparecerán con un fondo rojo o amarillo (dependiendo de si se trata de una alarma [urgente] de alta prioridad relacionada con el paciente o de una alarma de advertencia) y aparecerá un mensaje en el área de encabezado de la pantalla.

Esta área de la pantalla puede seleccionarse como si se tratara de una opción de menú. La selección de esta área le da acceso a la pantalla de configuración para cambiar los valores del parámetro CO2.

## <span id="page-38-3"></span>**Datos de SpO<sup>2</sup> en tiempo real**

Esta área de la pantalla muestra los datos de SpO<sub>2</sub> en tiempo real: SpO<sub>2</sub>, FP y la forma de onda pletismográfica o barra de latido de pulso están visibles en todo momento. (Si el IPI está habilitado y no aparece por tanto la onda de SpO2, el latido del pulso de SpO<sup>2</sup> se representa mediante la barra verde que aparece a la izquierda de este cuadro).

Para obtener más información sobre los datos de SpO<sub>2</sub> mostrados, consulte e[l Capítulo 6](#page-59-0) Oximetría de pulso con [el monitor Capnostream™20p](#page-59-1) en la página [58.](#page-59-1)

Cuando se cruza el umbral límite de la alarma de SpO<sub>2</sub>, el dispositivo avisará de esta circunstancia del siguiente modo: los datos numéricos afectados parpadearán, los números aparecerán con un fondo rojo o amarillo (dependiendo de si se trata de una alarma [urgente] de alta prioridad relacionada con el paciente o de una alarma de advertencia) y aparecerá un mensaje en el área de encabezado de la pantalla.

Esta área de la pantalla puede seleccionarse como si se tratara de una opción de menú. Al seleccionar esta área puede acceder a la pantalla de configuración para modificar los valores del parámetro SpO2, incluida la opción para activar o desactivar el tono del latido cardiaco.

## <span id="page-38-1"></span>**Datos del IPI en tiempo real con pantalla gráfica de tendencias**

Esta área de la pantalla muestra el valor en tiempo real del IPI, un valor numérico que resume cuatro parámetros (etCO2, FR, SpO2, FP) para proporcionar una indicación rápida del estado respiratorio del paciente. El gráfico de tendencias del IPI indica la tendencia de este valor durante el periodo de tiempo seleccionado (el periodo predeterminado es una hora).

En el gráfico de tendencias del IPI, las líneas horizontales roja y amarilla indican los límites actuales de la alarma (urgente) de alta prioridad relacionada con el paciente y de advertencia, respectivamente.

Para obtener más información sobre este parámetro, consulte el [Capítulo 7](#page-66-0) [Integrated Pulmonary Index™](#page-66-1) en la página [65.](#page-66-1)

Cuando se supera el límite de la alarma del IPI, el dispositivo avisará de esta circunstancia del siguiente modo: los datos numéricos afectados parpadearán, los números aparecerán con un fondo rojo o amarillo (dependiendo de si se trata de una alarma [urgente] de alta prioridad relacionada con el paciente o de una alarma de advertencia) y aparecerá un mensaje en el área de encabezado de la pantalla.

Los datos del IPI no están disponibles para algunos pacientes; para obtener más información al respecto, consulte el [Capítulo 7](#page-66-0) [Integrated Pulmonary Index™](#page-66-1) en la página [65.](#page-66-1)

## <span id="page-39-0"></span>**Datos de A/h y ODI**

Esta área de la pantalla muestra los valores de A/h y ODI (si están disponibles).

Para obtener más información sobre A/h y ODI, consulte la sección [Apneas por hora e índice de desaturación de](#page-68-0)  [oxígeno](#page-68-0) de la página [67.](#page-68-0)

Si el recuento de apneas en cualquier periodo de una hora de las últimas 12 horas supera el número especificado, aparecerá en la pantalla una alarma visual en forma de asterisco junto al valor de A/h; esta alarma indica al usuario que debe consultar la pantalla de A/h y de desaturación de O2. A la pantalla A/h y de desaturación de O<sup>2</sup> se accede con el botón INFORMES de la barra de menús. Para obtener más información sobre la alarma visual de A/h, consulte la secció[n Alarma visual de](#page-69-0) A/h en la página [68.](#page-69-0)

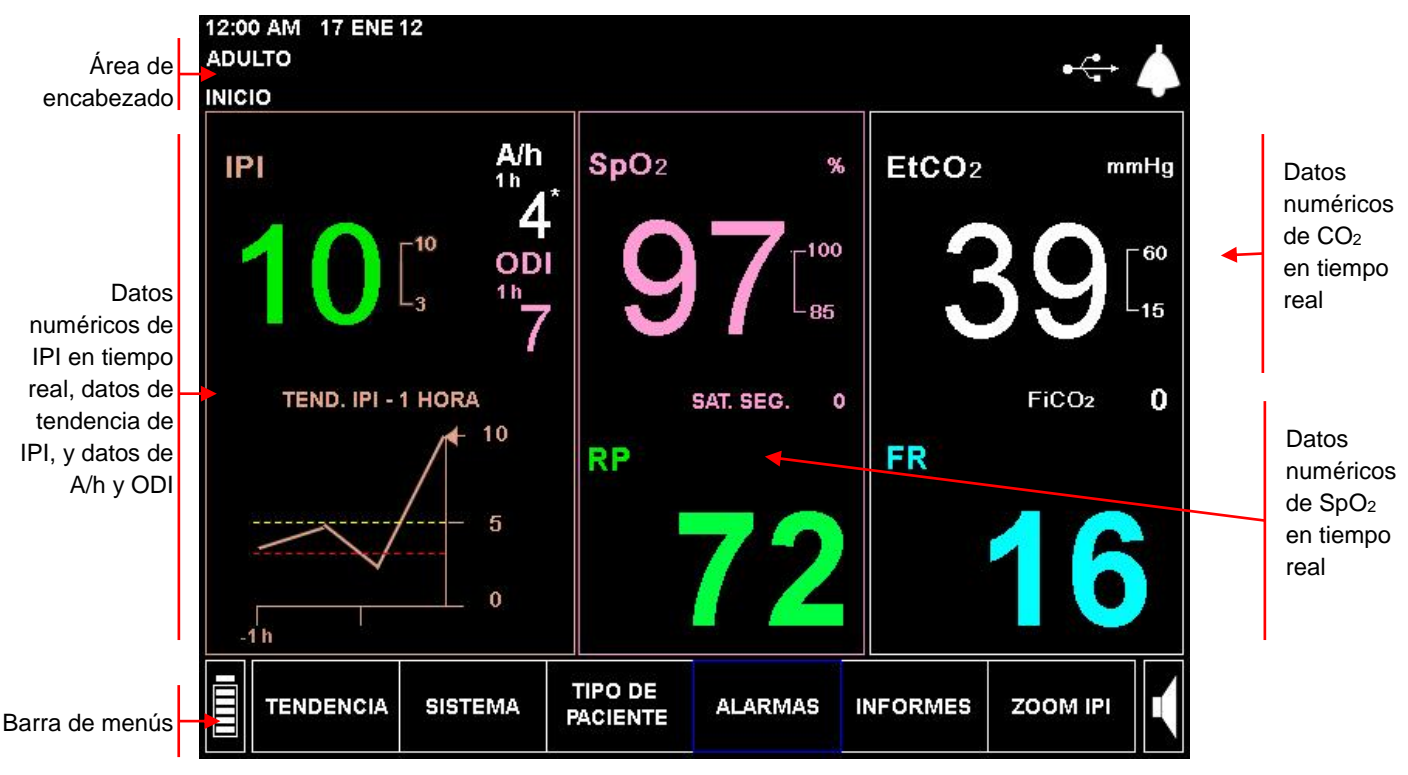

## <span id="page-39-2"></span>**Visualización numérica de la pantalla de inicio**

**Figura 14 – Pantalla de inicio numérica habitual**

La pantalla numérica contiene las siguientes secciones:

- [Área de encabezado](#page-39-1) en la página [38](#page-39-1)
- [Barra de menús](#page-38-0) en la página [37](#page-38-0)
- [Datos del IPI en tiempo real con pantalla gráfica de tendencias](#page-38-1) en la página [39](#page-40-0)
- Datos de CO2 [en tiempo real](#page-38-2) en la página [37](#page-38-2)
- [Datos de SpO2](#page-38-3) en tiempo real en la página [37](#page-38-3)
- [Datos de A/h y ODI](#page-39-0) en la página [38](#page-39-0) (si está disponible)

## <span id="page-39-1"></span>**Área de encabezado**

La sección de encabezado es idéntica al área de encabezado de la pantalla de inicio estándar.

## **Barra de menús**

La barra de menús es idéntica a la de la pantalla de inicio estándar.

## **Datos de CO<sup>2</sup> en tiempo real**

Esta área de la pantalla muestra los valores de et $CO<sub>2</sub>$  y FiCO<sub>2</sub> en tiempo real acompañados de las unidades seleccionadas y la frecuencia respiratoria (FR) en respiraciones por minuto. Solo se proporciona la visualización numérica y en un tamaño tal que se pueda leer con facilidad incluso desde cierta distancia. Para obtener más información sobre los datos de la pantalla, consulte Datos de CO2 que muestra el [monitor Capnostream™20p](#page-56-0) en la página [55.](#page-56-0)

Cuando se cruza el umbral límite de la alarma de etCO<sub>2</sub>, FiCO<sub>2</sub> o FR, el dispositivo avisará de esta circunstancia del siguiente modo: los datos numéricos afectados parpadearán, los números aparecerán con un fondo rojo o amarillo (dependiendo de si se trata de una alarma [urgente] de alta prioridad relacionada con el paciente o de una alarma de advertencia) y aparecerá un mensaje en el área de encabezado de la pantalla.

Esta área de la pantalla puede seleccionarse como si se tratara de una opción de menú. La selección de esta área le da acceso a la pantalla de configuración para cambiar los valores del parámetro CO2.

## **Datos de SpO<sup>2</sup> en tiempo real**

Esta área de la pantalla muestra los datos de  $SpO<sub>2</sub>$ en tiempo real. La visualización numérica se proporciona en un tamaño tal que se pueda leer con facilidad incluso desde cierta distancia. Como en la pantalla estándar, en esta pantalla solo aparecerán los parámetros medidos por la sonda conectada actualmente al dispositivo. Para obtener más información sobre los datos de SpO<sup>2</sup> mostrados, consulte el [Capítulo 6](#page-59-0) [Oximetría de pulso con el](#page-59-1)  monitor [Capnostream™20p](#page-59-1) en la página [58.](#page-59-1)

<span id="page-40-0"></span>Cuando se cruza el umbral límite de la alarma de SpO2, el dispositivo avisará de esta circunstancia del siguiente modo: los datos numéricos afectados parpadearán, los números aparecerán con un fondo rojo o amarillo (dependiendo de si se trata de una alarma urgente o de advertencia) y aparecerá un mensaje en el área de encabezado de la pantalla.

## **Datos de A/h y ODI**

Esta área de la pantalla muestra los valores de A/h y ODI (si están disponibles).

Para obtener más información sobre A/h y ODI, consulte la sección [Apneas por hora e índice de desaturación de](#page-68-0)  [oxígeno](#page-68-0) de la página [67.](#page-68-0)

Si el recuento de apneas en cualquier periodo de una hora de las últimas 12 horas supera el número especificado, aparecerá en la pantalla una alarma visual en forma de asterisco junto al valor de A/h; esta alarma indica al usuario que debe consultar la pantalla de  $A/h$  y de desaturación de  $O_2$ . A la pantalla  $A/h$  y de desaturación de  $O_2$  se accede con el botón INFORMES de la barra de menús. Para obtener más información sobre la alarma visual de A/h, consulte la sección [Alarma visual de](#page-69-0) A/h en la página [68.](#page-69-0)

## **Datos del IPI en tiempo real con pantalla gráfica de tendencias**

Esta área de la pantalla muestra el valor en tiempo real del IPI, un valor numérico que resume cuatro parámetros (etCO2, FR, SpO2, FP) para proporcionar una indicación rápida del estado respiratorio del paciente. El gráfico de tendencias del IPI mostrado debajo del valor numérico indica la tendencia de este valor a lo largo del periodo de tiempo seleccionado.

En el gráfico de tendencias del IPI, las líneas horizontales roja y amarilla indican los límites actuales de alarma urgente y de advertencia, respectivamente.

Para obtener más información sobre este parámetro, consulte el [Capítulo 7](#page-66-0) [Integrated Pulmonary Index™](#page-66-1) en la página [65.](#page-66-1)

Cuando se supera el límite de la alarma del IPI, el dispositivo avisará de esta circunstancia del siguiente modo: los datos numéricos afectados parpadearán, los números aparecerán con un fondo rojo o amarillo (dependiendo de si se trata de una alarma [urgente] de alta prioridad relacionada con el paciente o de una alarma de advertencia) y aparecerá un mensaje en el área de encabezado de la pantalla.

# **Parada del monitor**

Una vez concluida la monitorización del paciente, el funcionamiento del monitor se debe detener como se indica a continuación:

- 1. Retírele la FilterLine™ y el sensor SpO2 al paciente.
- 2. Apague el monitor pulsando el botón de encendido/apagado situado en el panel frontal del monitor.
- 3. Si el monitor se había conectado a una toma de corriente alterna con el adaptador de CA, ahora puede desconectarlo de la toma. Para seguir cargando el paquete de baterías cuando el monitor no está en funcionamiento, deje el monitor conectado a la toma de corriente alterna. La batería interna del monitor se seguirá cargando aunque el monitor esté apagado.

**Precaución:** Use siempre el botón de encendido/apagado para apagar el monitor. No retire la batería ni desenchufe el monitor para apagarlo. Si el monitor se apaga retirando la batería y desenchufando el monitor, podrían perderse los datos de configuración.

## <span id="page-41-0"></span>**Desplazamiento por la pantalla**

Seleccione las opciones y ajuste los valores con el mando de control. El mando de control funciona de modo similar a un ratón de ordenador normal. También se usa como teclado para introducir letras y números.

**PARA DESPLAZARSE POR LA PANTALLA:**

- 1. Gire el mando de control hacia derecha o izquierda para acceder a la siguiente área de la pantalla; el área donde se encuentra se identifica por el marco azul que la rodea.
- 2. Para realizar una selección, pulse el mando de control hasta que haga clic.
- **PARA INTRODUCIR LETRAS Y NÚMEROS:**
	- 1. Cuando tenga que introducir datos alfanuméricos, gire el mando de control para desplazarse según sea necesario y haga clic en el bloque de datos de entrada de la pantalla. El contenido del bloque de datos se borra y aparecerá un bloque pequeño con fondo amarillo en el lugar del primer carácter. Aparecerá una letra A negra en el bloque.
	- 2. A medida que gira el mando de control hacia derecha o izquierda, verá el alfabeto completo y los números de 0-9, el símbolo ← de la tecla de retroceso, un espacio en blanco y el símbolo ← de la tecla Intro.
	- 3. Cuando aparezca el carácter que desea introducir, pulse el mando de control hasta que haga clic. El carácter introducido se pondrá en su color habitual (blanco) y el bloque amarillo se moverá al espacio del siguiente carácter.
	- 4. Vuelva a girar el mando de control para iniciar la selección de un nuevo carácter.
	- 5. Para poner fin a la introducción de caracteres alfanuméricos, pulse el mando de control dos veces después de introducir la última letra o símbolo.

## **PARA CAMBIAR LOS AJUSTES:**

- 1. Cuando esté en una pantalla donde hay ajustes que se pueden cambiar, gire el mando de control hasta que el ajuste deseado quede resaltado con un marco azul.
- 2. Para seleccionar el ajuste, pulse el mando de control hasta que haga clic.
- 3. Gire el mando de control hasta que llegue al ajuste nuevo.
- 4. Para especificar el ajuste, pulse el mando de control hasta que haga clic.
- 5. Continúe con seleccionado ajustes, o gire el mando de control para seleccionar *ATRÁS* o *INICIO*.

## **Cambios de configuración**

En la mayoría de las pantallas de selección, cuando realice un cambio en uno o más parámetros del sistema, los ajustes nuevos solo se aplicarán al salir de la pantalla seleccionando *INICIO* o *ATRÁS*. Si sale de la pantalla de selección pulsando uno de los botones del panel frontal situado debajo de la pantalla, o espera más de un minuto y se agota el tiempo de espera de la pantalla y se reinicia, los cambios realizados en los ajustes no se guardarán.

# <span id="page-42-0"></span>**Configuración de fecha, hora, idioma y otras opciones**

Cuando encienda por primera vez el monitor, fíjese en la esquina superior izquierda del encabezado y asegúrese de que la fecha y la hora sean correctas.

- **PARA CAMBIAR LA FECHA, LA HORA, EL IDIOMA Y OTRAS OPCIONES:**
	- 1. A partir de la pantalla de inicio, use el mando de control para seleccionar *SISTEMA* (sistema) en la barra de menús.
	- 2. Para ajustar la fecha y la hora, use el mando de control para seleccionar y cambiar cada parámetro.
	- 3. Para cambiar el idioma de la pantalla, use el mando de control.
	- 4. Las opciones que acaba de configurar (incluido el idioma) permanecerán activas hasta que apague el monitor. Para cambiar permanentemente el idioma de la pantalla y otros ajustes, consulte la información de la secció[n Modificación de la configuración oficial](#page-132-0) en la página [131.](#page-132-0)
	- 5. Para cambiar cualquier otro de los parámetros de la lista, seleccione la opción correspondiente y, a continuación, seleccione el botón *INICIO* de la barra de menús para regresar a la pantalla de inicio.
	- 6. Si los parámetros A/h y ODI no están disponibles, la opción de visualización no aparecerá en esta pantalla.

| 12:00 AM<br><b>17 ENE 12</b><br><b>ADULTO</b><br><b>CONFIGURACIÓN DEL SISTEMA</b> |                |              |                      |                 |                                  |                   |        |
|-----------------------------------------------------------------------------------|----------------|--------------|----------------------|-----------------|----------------------------------|-------------------|--------|
| <b>FECHA</b>                                                                      |                |              | <b>17 ENE 12</b>     |                 |                                  | EtCO <sub>2</sub> | mmHg   |
| <b>HORA</b>                                                                       |                |              | 12:45AM              |                 |                                  |                   | 60     |
| <b>IDIOMA</b>                                                                     |                |              | ESP                  |                 |                                  |                   |        |
| <b>MODO MARCAJE EVENTOS</b>                                                       |                |              | <b>DETALL</b>        |                 |                                  |                   | FR     |
| PANTGRÁFICATEN [hora]                                                             |                |              | 12 hora              |                 |                                  | FiCO <sub>2</sub> | 18     |
| <b>PANTINCRETEN [min]</b>                                                         |                |              | $1.5$ min            |                 |                                  | n                 |        |
| <b>LLAMADA DE ENFERMERA</b>                                                       |                |              | <b>DESACT</b>        |                 |                                  | SpO <sub>2</sub>  | %      |
| PANTALLA DE INICIO                                                                |                |              | PATRÓN               |                 |                                  |                   | $-100$ |
| PANT. IPI INICIO (h)                                                              |                |              | 2 hora               |                 |                                  | 100               |        |
| <b>ALARMA IPI</b>                                                                 |                |              | <b>DESACT</b>        |                 |                                  |                   |        |
| PANTALLA A/h, ODI                                                                 |                | <b>ACTIV</b> |                      |                 | SAT. SEG.<br>0                   | <b>RP</b>         |        |
| <b>BORRAR</b><br><b>TENDENC.</b>                                                  | CONFIG.<br>D/A | COMPR.       | CAL. CO <sub>2</sub> | <b>SERVICIO</b> | <b>SALIDA</b><br><b>DE DATOS</b> | <b>INICIO</b>     |        |

**Figura 15 – Pantalla de configuración del sistema**

# **Tiempos de espera de la pantalla**

## **Tiempos de espera de la pantalla**

Todas las pantallas de configuración y del sistema volverán a la pantalla de inicio cuando hayan transcurrido 60 segundos sin que se haya accionado el mando de control.

# **Capnostream™20p: hoja de verificación funcional**

Para instalar el monitor Capnostream™20p y empezar a trabajar con él de forma rápida y sencilla, siga la siguiente lista de instrucciones:

## **1. Saque el monitor de la caja**

- Saque el monitor Capnostream™20p y los accesorios de la caja.
- Compruebe que la caja contenga todos los artículos indicados en la lista incluida.
- Compruebe que la impresora tenga papel.

## **2. Instale el paquete de baterías**

• Consulte las instrucciones de instalación en la sección [Instalación del paquete de baterías](#page-24-0) de la página [23.](#page-24-0)

## **3. Encienda el monitor**

- Conecte el cable de alimentación al enchufe de corriente de la parte trasera del monitor. Enrolle el mecanismo para aliviar la tensión del cable de alimentación alrededor del cable y apriételo para garantizar que el cable no se desconecte del monitor sin querer.
- Enchufe el cable de alimentación a la fuente de alimentación de CA.
- El indicador naranja de alimentación del panel frontal del monitor se iluminará.
- Pulse el botón de encendido/apagado  $\otimes$  del panel frontal para encender el monitor. El indicador verde de encendido se iluminará para indicar que el monitor está encendido.
- Tenga en cuenta que los dos indicadores (el naranja de alimentación y el verde de encendido) deben estar iluminados durante el funcionamiento del monitor.

## **4. Cambie la fecha, la hora o el idioma**

- Verifique que la fecha y la hora mostradas son correctas.
- Use el mando de control para seleccionar *SISTEMA* en la barra de menús.
- Si lo desea, cambie cada parámetro, incluidos el de fecha y hora, en esa pantalla.

## **5. Ajuste el tipo de paciente y el modo**

- Use el mando de control para seleccionar la función *TIPO DE PACIENTE* en la barra de menús de la pantalla de inicio.
- Seleccione *ADULTO*, *PEDIÁTRICO* (por edad), o *INFANTIL/NEONATO* según corresponda.

## **6. Conecte una FilterLine™**

- Deslice el cierre del conector de entrada de FilterLine™ para dejar el conector al descubierto y conecte la FilterLine™ adecuada.
- Conecte la FilterLine™ al paciente como se explica en las Instrucciones de uso que se entregan con FilterLine™. El conector de la línea de muestreo se debe enroscar al puerto de CO<sup>2</sup> del monitor girándolo hacia la derecha hasta que ya no se pueda girar más, para asegurarse de que queda conectado con seguridad al monitor. Esto impedirá que durante la medición se produzcan fugas de gases por el punto de conexión y garantizará también la precisión de la medición.

## **7. Conecte un sensor SpO<sup>2</sup>**

- Conecte el cable de extensión de  $SpO<sub>2</sub>$  con seguridad al puerto del sensor de  $SpO<sub>2</sub>$  del monitor, y luego conecte el sensor de SpO<sub>2</sub> apropiado al cable de extensión.
- Conecte el sensor  $SpO<sub>2</sub>$  al paciente como se explica en las Instrucciones de uso.

## **8. Una vez conectado(s) uno o ambos sensores al monitor, está listo para funcionar**

## **9. Compruebe los límites de alarma**

- Compruebe los límites de alarma predeterminados y realice cualquier cambio permanente deseado en la configuración oficial.
- Para obtener más información sobre las alarmas, consulte [Alarmas y mensajes](#page-72-0) en la página [71.](#page-72-0)

## **10. Abra un caso de paciente**

- Para registrar los datos de un paciente de modo que sean fáciles de seguir y recuperar, se recomienda abrir un caso de paciente. Cuando se registra un informe de caso en tabla, es necesario abrir un caso de paciente.
- Consulte las instrucciones en la sección [Uso de casos y números de identificación de](#page-46-0)  [pacientes](#page-46-0) de la página [45.](#page-46-0)

#### **11. Imprima los datos del paciente**

- Elija el tipo deseado de informe del paciente y pulse el botón *IMPRIMIR* de la pantalla.
- Para obtener más información, consulte el [Capítulo 11](#page-96-0) [Informes](#page-96-1) en la página [95.](#page-96-1)

## **12. Configure la función de llamada a enfermera (si corresponde; los accesorios de conectividad de llamada a enfermera deben comprarse por separado)**

- Conecte el cable de llamada a enfermera al conector específico situado en la parte trasera del monitor y conecte el otro extremo del cable al sistema del centro conforme a los requisitos oficiales. Compruebe que todos los cables estén conectados y bien sujetos.
- Active la llamada a enfermera en el monitor como se explica en la secció[n Función de](#page-117-0)  [llamada a enfermera](#page-117-0) de la página [116.](#page-117-0)
- Compruebe la comunicación establecida entre el sistema de llamada a enfermera y el monitor.

## **13. Configure la función de salida de datos analógica (si corresponde; los accesorios de conectividad del sistema analógico deben comprarse por separado)**

- Conecte el cable de datos D/A (digital/analógico) de Oridion (número de referencia PM20ACB) a la parte trasera del monitor y conecte el otro extremo del cable a un sistema analógico, por ejemplo un polisomnógrafo, según sea necesario. Compruebe que todos los cables estén conectados y bien sujetos.
- Configure la salida de datos analógica en el monitor como se explica en la sección [Salida](#page-111-0)  [de datos analógica con Capnostream](#page-111-0) de la página [110.](#page-111-0)
- Verifique que la transferencia de datos entre el monitor y el sistema se está produciendo.

## **14. Configure la interfaz del sistema Bernoulli (si corresponde; el sistema de monitorización central y los accesorios deben comprarse por separado)**

- Conecte Client Bridge (puente cliente) al puerto RS-232 de la parte trasera del monitor. Asegúrese de que todas las conexiones se hayan realizado y estén bien sujetas.
- Verifique que Client Bridge (puente cliente) está montado con seguridad.
- Verifique la comunicación entre el monitor Capnostream™20p, Client Bridge (puente cliente) y la estación central Bernoulli.
- Para obtener más información, consulte [Funcionamiento con sistemas de datos de](#page-120-0) [pacientes del hospital](#page-120-0) en la página [119.](#page-120-0)

#### **15. Configure la transferencia de datos a través de USB (la memoria USB debe comprarse por separado)**

- Conecte la memoria USB a la parte trasera del monitor.
- Elija el tipo deseado de informe del paciente y pulse el botón *INICIAR USB* de la pantalla.
- Para obtener más información, consulte [Transferencia de datos a través del puerto de](#page-106-0) [datos USB](#page-106-0) en la página [105.](#page-106-0)

# *Uso del monitor Capnostream™20p*

[Preparación del monitor para un paciente](#page-45-0) [Uso de casos y números de identificación de pacientes](#page-46-0) [Introducción de eventos de paciente](#page-48-0) [Cambio del volumen de las alarmas y los pulsos](#page-48-1) [Retraso de alarma](#page-50-0) [Uso del sistema de evacuación de gases](#page-50-1) [Apagado de la bomba para succión o lavado](#page-51-0) [Modo Demo](#page-51-1) [Gráfico de referencia de los menús de pantallas del monitor](#page-51-2)

# <span id="page-45-0"></span>**Preparación del monitor para un paciente**

**PRECAUCIÓN:** Si alguna respuesta del monitor le parece inadecuada, no use el monitor. En su lugar, póngase en contacto con su representante local.

Los siguientes pasos describen el procedimiento de preparación del monitor para un paciente.

## **PARA PREPARAR EL MONITOR PARA UN PACIENTE:**

- 1. Encienda el monitor pulsando el botón de encendido/apagado  $\otimes$  del panel frontal.
- 2. La secuencia completa de encendido se explica en la secció[n Encendido del monitor](#page-33-0) de la página [32.](#page-33-1)
- 3. Confirme si los dos indicadores (el verde de encendido y el naranja de alimentación de CA) están iluminados.

**PRECAUCIÓN:** Si el indicador luminoso naranja no se enciende, el monitor está funcionando solo con la alimentación que recibe de la batería y dejará de funcionar cuando esta se agote. Consulte [Encendido del monitor](#page-33-0) en la página [32.](#page-33-1)

4. Los indicadores luminosos de alarma rojo y amarillo se iluminarán brevemente y el altavoz emitirá un pitido.

**PRECAUCIÓN:** Si los indicadores luminosos de alarma rojo y amarillo no se encienden o no suena ningún pitido por el altavoz, no utilice el monitor y envíelo para que lo revisen.

- 5. Verifique la fecha y la hora para asegurarse de que coinciden con la fecha y hora actuales. Si no es así, ajuste la hora en la pantalla del sistema según se explica en la sección [Configuración de fecha, hora, idioma y otras](#page-42-0)  [opciones](#page-42-0) de la página [41.](#page-42-0)
- 6. Conecte uno o ambos sensores al monitor siguiendo las instrucciones de este manual. Para conectar los sensores, consulte [Conexión de una FilterLine](#page-55-0) en la página [54](#page-55-0) y [Conexión de un sensor SpO2](#page-63-0) al monitor en la página [62.](#page-63-0)

Una vez conectado(s) uno o ambos sensores al monitor, está listo para funcionar

Si no hay ninguna FilterLine™ conectada, no se muestra ninguna onda de CO2 y aparece el mensaje *FILTERLINE DESCONECTADA*.

Si no hay ningún sensor SpO2 conectado, no se muestra ninguna onda de SpO<sup>2</sup> y aparece el mensaje *SENSOR SpO<sup>2</sup> DESCONECTADO*.

Se pueden utilizar la función de capnografía (EtCO2) o la función de oximetría de pulso (SpO2) sin usar la otra función. Si desea trabajar con una sola función, conecte ÚNICAMENTE el sensor para esa función en particular y el monitor funcionará con normalidad.

**Nota:** El monitor Capnostream™20p está diseñado para ser utilizado en un solo paciente cada vez.

## **Configuración del tipo de paciente**

El monitor reconoce los 5 tipos de paciente siguientes:

- Infantil/Neonato: para pacientes recién nacidos y de hasta un 1 año de edad.
- Pediátrico 1-3 años: para pacientes de uno a tres años de edad.
- Pediátrico 3-6 años: para pacientes de tres a seis años de edad.
- Pediátrico 6-12 años: para pacientes de seis a doce años de edad.
- Adulto: para pacientes de 12 años de edad en adelante.

El tipo de paciente aparece indicado en la esquina superior izquierda de la pantalla. Es obligatorio especificar el tipo de paciente.

El tipo de paciente predeterminado original en el monitor es ADULTO; cuando se cambia el tipo de paciente, el tipo predeterminado pasará a ser el tipo de paciente actual.

**PRECAUCIÓN:** Las características de una respiración se calculan de modo diferente según los distintos tipos de pacientes. Por lo tanto, es fundamental especificar el tipo de paciente correcto. Si la configuración no es la correcta, la monitorización de la respiración del paciente será imprecisa y afectará al valor del IPI del paciente.

## **PARA CAMBIAR EL TIPO DE PACIENTE:**

- 1. Si el tipo de paciente que aparece indicado en la pantalla es correcto para el paciente actual, no es necesario realizar ningún cambio en el tipo de paciente. Si desea realizar algún cambio, use el mando de control para seleccionar la función *TIPO DE PACIENTE* en la barra de menús de la pantalla de inicio.
- 2. Gire el mando de control para cambiar el tipo de paciente y púlselo para registrar el cambio. Este cambio permanecerá activo hasta que cambie el tipo de paciente.

El monitor tiene unos parámetros de límite de alarma independientes para los tipos de paciente adulto/pediátrico e infantil/neonato que se pueden configurar según la fisiología observada en los grupos de edad específicos. Consulte la información pertinente en la sección [Cambio de los límites de alarma](#page-83-0) de la página [72.](#page-73-0)

# <span id="page-46-0"></span>**Uso de casos y números de identificación de pacientes**

Se recomienda encarecidamente asociar todos los datos almacenados en el monitor con una ID de paciente que identifique su origen con un paciente particular. Esto permite que los datos de tendencias almacenados se asocien con una ID de paciente y evita la posibilidad de que se confundan los datos de varios pacientes al imprimir una tendencia o al descargarlos.

## **PARA COMENZAR UN CASO NUEVO:**

1. Una vez conectado el paciente al monitor, pulse el botón de **alta/baja del paciente** del panel frontal del monitor. En la pantalla aparece el campo *ID.PACT.* y, en el campo de ID, un número de 14 dígitos generado automáticamente:

```
ID.PACT. 20101209072645
```
- 2. Esta identificación generada automáticamente indica la fecha y hora de inicio de la sesión del caso (en formato AAAAMMDDhhmmss, que indica año, mes, día, hora, minuto y segundo en que se inicia la sesión). Para usar el número de ID automáticamente generado, use el mando de control para seleccionar *INICCASO* y haga clic en el botón *INICCASO* para iniciar el caso.
- 3. Para cambiar el número de ID, si así lo desea, gire el mando de control para resaltar *ID.PACT.* en azul en la pantalla y haga clic en el mando de control. Use el mando de control para introducir una nueva ID de paciente alfanumérica girando y pulsando el mando de control para seleccionar las letras y los números. Si desea introducir un espacio, gire el mando hasta que vea un cuadro vacío en lugar de una letra o un número, y haga clic para introducir el espacio. Notará que el espacio que está rellenando actualmente se resalta en amarillo. La longitud máxima permitida de la ID del paciente es de 20 caracteres. Seleccione el símbolo ←

para terminar. Para obtener las instrucciones de introducción de letras y números, consulte la sección [Desplazamiento por la pantalla](#page-41-0) en la página [40.](#page-41-0)

- 4. Si desea cambiar el tipo de paciente para este paciente, puede hacerlo desde esta pantalla con el mando de control para seleccionar y cambiar el tipo de paciente.
- 5. Use el mando de control para seleccionar *INICCASO*.
- **Nota:** El caso comienza cuando se pulsa el botón *INICCASO* que, una vez pulsado, pasa a ser el botón *PARACASO*.
- **Nota:** Para iniciar un caso nuevo es imprescindible haber detenido el caso anterior con el botón PARACASO.

**Nota:** Si no está seguro de si el monitor está monitorizando un caso en esos momentos, haga clic en el botón de alta/baja del paciente  $\mathbb{T}^2$  para que aparezca la pantalla donde está el botón *INICCASO*. El estado del botón *INICCASO* le indica el estado actual: cuando no se ha iniciado ningún caso, aparecerá como *INICCASO*, y, cuando hay un caso en curso, aparecerá como *PARACASO*.

6. Para finalizar un caso cuando haya terminado la monitorización del paciente, pulse la tecla de alta/baja del

paciente  $\mathbb{T}^2$  y después seleccione *PARACASO*. Esto marca el final de los datos correspondientes a ese paciente. Al detener un caso se borrará la memoria de tendencias y en la pantalla aparecerá la advertencia *SI DETIENE EL CASO, SE BORRARÁ LA MEMORIA DE TENDENCIAS. PULSE DE NUEVO "DETENER IMPRIMIR" PARA CONFIRMAR* cuando pulse el botón *PARACASO*. Si quiere transferir o imprimir un caso o datos de tendencias, *debe* hacerlo antes de detener el caso. Si no quiere parar el caso, solo tiene que girar el mando de control para que la pregunta desaparezca de la pantalla y seguir con el caso. Si quiere detener el caso, vuelva a hacer clic en el mando de control.

7. Si el usuario no pulsa el botón *PARACASO* cuando termina la monitorización y apaga el monitor, el caso continuará si el monitor se apaga y se vuelve a encender. No obstante, cuando el monitor se vuelve a encender en estas circunstancias, aparecerá una advertencia sugiriéndole al usuario que borre los datos de tendencias y cierre el caso (para borrar la ID del paciente) antes de iniciar una nueva sesión de monitorización. Puede ver esta pantalla en la Figura 34 – [Mensaje sobre la memoria de tendencias](#page-94-0) de la página [93.](#page-94-0) Medtronic recomienda encarecidamente que así lo haga para evitar la posibilidad de que los datos del paciente se identifiquen incorrectamente. Sin embargo, si pretende continuar monitorizando al mismo paciente que antes, puede que le interese conservar los datos de tendencias y del caso.

Haciendo clic en *SÍ* y *CONFIRM?* en la pantalla que se muestra en la Figura 34 – [Mensaje sobre la memoria de](#page-94-0)  [tendencias](#page-94-0) de la página [93,](#page-94-0) borrará la memoria de tendencias y cerrará el caso actual, borrando así todos los datos del monitor relacionados con ese caso.

**ADVERTENCIA:** El monitor solo puede almacenar un caso a la vez. La memoria de tendencias solo incluye los datos del caso en curso y se borra cuando se detiene el caso.

El monitor almacena automáticamente los datos del paciente y registra la fecha y la hora de todos los casos, tanto si se usa la opción de caso del paciente como si no. Mientras no se borre la memoria de tendencias, los datos permanecen almacenados en el monitor hasta que no quede espacio en la memoria de tendencias; cuando esto sucede, los datos nuevos irán sobrescribiendo el principio de los datos de tendencias. (Consulte el [Capítulo](#page-86-0) 10 [Uso de las tendencias](#page-86-1) en la página [85](#page-86-1) para obtener más información sobre la capacidad de tendencias). Por su parte, las copias impresas de los casos solo incluirán los datos registrados después de iniciar el caso en curso (incluso si la memoria de tendencias también incluye los datos anteriores al caso actual). Por otro lado, los datos de tendencias mostrados y las copias impresas de tendencias incluyen todos los datos guardados en la memoria de tendencias.

## <span id="page-48-0"></span>**Introducción de eventos de paciente**

Cuando se analiza el historial de un paciente en el monitor, suele ser útil tener un registro de los eventos del paciente que podrían haber influido en las lecturas registradas. El monitor tiene la capacidad de registrar una amplia variedad de eventos de paciente. Hay dos opciones: eventos rápidos y eventos detallados.

Si el monitor se configura para registrar eventos rápidos, al pulsar el botón de evento  $($  $\blacktriangle)$  se coloca una marca en la memoria de tendencias que muestra que en la fecha y hora en la que el botón se pulsó tuvo lugar un evento. Consulte la Tabla 20 – [Ejemplo de visualización en formato de tabla](#page-91-0) para ver un ejemplo de una marca de evento rápido.

Los eventos detallados permiten al médico registrar la información con más detalle. Hay tres categorías de eventos: administración de medicación, actividad física del paciente e intervenciones. Estos eventos pueden marcarse en la memoria del monitor para facilitar el seguimiento de los cuidados prestados a un paciente, y se muestran en las pantallas de tendencias y salida de datos.

## **PARA USAR LOS EVENTOS DETALLADOS:**

- 1. Pulse el botón de evento **del panel frontal del monitor**.
- 2. Aparecerá en pantalla la tabla siguiente. Use el mando de control para hacer clic en un evento.
- 3. Haga clic en el mando de control para almacenar el evento y regresar a la pantalla de *INICIO*.

La tabla siguiente muestra la configuración predeterminada. Los nombres de los eventos se pueden cambiar mediante la configuración oficial según se explica en la sección Modificación de la [configuración oficial](#page-132-0) de la página [131.](#page-132-0)

| <b>MEDICACIÓN</b>  | <b>PACIENTE</b> | <b>INTERVENIDO</b>                   |
|--------------------|-----------------|--------------------------------------|
| Fentanilo          | <b>COME</b>     | OXÍGENO                              |
| Versed             | <b>BEBE</b>     | <b>SUCCIÓN</b>                       |
| <b>MIDAZOLAM</b>   | <b>TOSE</b>     | <b>AJUSTVÍARES</b>                   |
| Morfina            | <b>CAMINA</b>   | <b>NARCAN</b>                        |
| Demerol            | FT PECHO        | <b>ROMAZICON</b>                     |
| Propofol           | <b>VUELTO</b>   | <b>TTONEBULIZA</b>                   |
| <b>SURFACTANTE</b> | <b>RONCA</b>    | <b>ESTIMULAR</b>                     |
| Otros              | <b>OTROS</b>    | INSUFL. CO <sub>2</sub> <sup>*</sup> |
|                    |                 | ABG                                  |
|                    |                 | <b>OTROS</b>                         |

**Tabla 8 – Marcaje de eventos**

 $*$  Insuflación de CO<sub>2</sub>

Si el monitor está ajustado para que registre eventos detallados, pero no desea designar un nombre de evento específico, al pulsar el botón de evento  $\blacktriangle$  dos veces se registrará un evento sin rotular similar a la marca de un evento rápido. Esto es útil cuando no hay tiempo para designar los datos detallados.

## <span id="page-48-1"></span>**Cambio del volumen de las alarmas y los pulsos**

El volumen de las alarmas de paciente y del tono de pulso se puede subir o bajar. El tono de pulso también se puede desactivar desde el menú SpO2. Por defecto, el tono de pulso está apagado.

## **Volumen de alarma**

#### **PARA SUBIR O BAJAR EL VOLUMEN DE LAS ALARMAS:**

1. Use el mando de control para seleccionar el icono de altavoz situado en el lado derecho de la barra de menús.

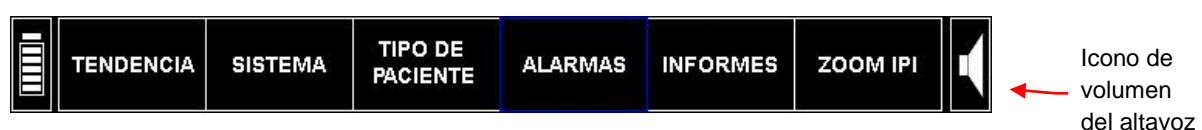

**Figura 16 – Barra de menús**

- 2. Haga clic en el mando de control una vez para seleccionar el control de volumen de las alarmas.
- 3. Gire el mando de control para subir o bajar el volumen. El nivel del volumen de alarma seleccionado se oirá a medida que gira el mando. Haga clic en el mando dos veces para fijar el nuevo nivel de volumen.

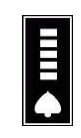

**Figura 17 – Selección del volumen de alarma**

**Nota:** El volumen de alarma no se puede ajustar en cero con el control de volumen de las alarmas. La alarma sonora solo se puede desactivar en la configuración oficial.

## **Volumen del tono de pulso**

El monitor se puede configurar para que emita un pitido audible con cada latido cardiaco. El monitor se entrega de fábrica con el tono de pulsación desactivado.

El tono de pulso también se puede desactivar desde el menú SpO2. Por defecto, el tono de pulso está apagado.

#### **Ajuste del volumen del tono de pulsación**

Para subir o bajar el volumen del tono de pulsación, use el mando de control para seleccionar el icono de altavoz y haga clic dos veces para seleccionar el ajuste deseado para el volumen del tono de pulsación.

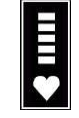

**Figura 18 – Selección del volumen del tono de pulsación**

El volumen del tono de pulsación se puede ajustar en cero.

## **Activación o desactivación del tono de pulsación**

## **PARA ACTIVAR EL VOLUMEN DEL TONO DE PULSACIÓN:**

- 1. Use el mando de control para seleccionar el área de visualización de SpO2. Haga clic en el mando de control para ir a la pantalla de configuración de SpO2.
- 2. Gire el mando de control para resaltar el parámetro *TONO DE PULSACIÓN*, haga clic en el mando para seleccionar la opción, gire el mando una vez para elegir el modo activado y pulse el mando otra vez para guardar la opción.
- 3. Ahora se oye un pitido por cada latido cardiaco. Para desactivar el tono de pulsación, repita el procedimiento y seleccione el modo desactivado del *TONO DE PULSACIÓN*.

## **Opciones predeterminadas de volumen de alarma**

El volumen de alarma predeterminado oficial se puede establecer en una de las tres opciones siguientes, en la pantalla *CONFIGURACIÓN OFICIAL>MONITOR*. Estas opciones determinan el volumen de las alarmas sonoras cuando el dispositivo está encendido. Para obtener más información sobre la configuración oficial, consulte la secció[n Configuración oficial predeterminada](#page-132-1) de la página [131.](#page-132-1)

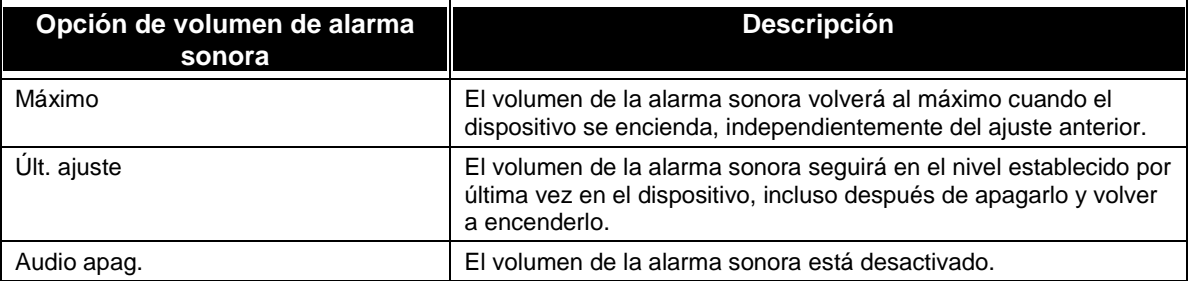

#### **Tabla 9 – Volumen de las alarmas sonoras**

## **PRECAUCIÓN:** La opción Audio apag. (que acciona el silenciamiento permanente de las alarmas) se debe establecer en la configuración oficial únicamente en aquellas situaciones en las que el profesional sanitario también esté monitorizando al paciente por otros medios; la finalidad de esto es evitar que las alarmas pasen desapercibidas.

## <span id="page-50-0"></span>**Retraso de alarma**

Hay disponible una opción de retraso de alarma (para varias alarmas). Para obtener más información, consulte [Retraso de alarma](#page-75-0) en la página [74.](#page-75-0)

## <span id="page-50-1"></span>**Uso del sistema de evacuación de gases**

Cuando se está sedando al paciente con un anestésico gaseoso, se puede acoplar un sistema de evacuación de gases al monitor. La conexión para la salida de los gases es un conector de tipo dentado diseñado para tubos con diámetro interior de 2,38 mm (3/32 in). Utilice los tubos adecuados para conectar el sistema de evacuación a la salida de gases situada entre las conexiones de FilterLine™ y de SpO2, como se muestra en la [Figura](#page-50-2) 19, más [adelante.](#page-50-2)

Deseche los gases de muestra conforme a los procedimientos estándar o a la normativa local aplicable a la eliminación de gases.

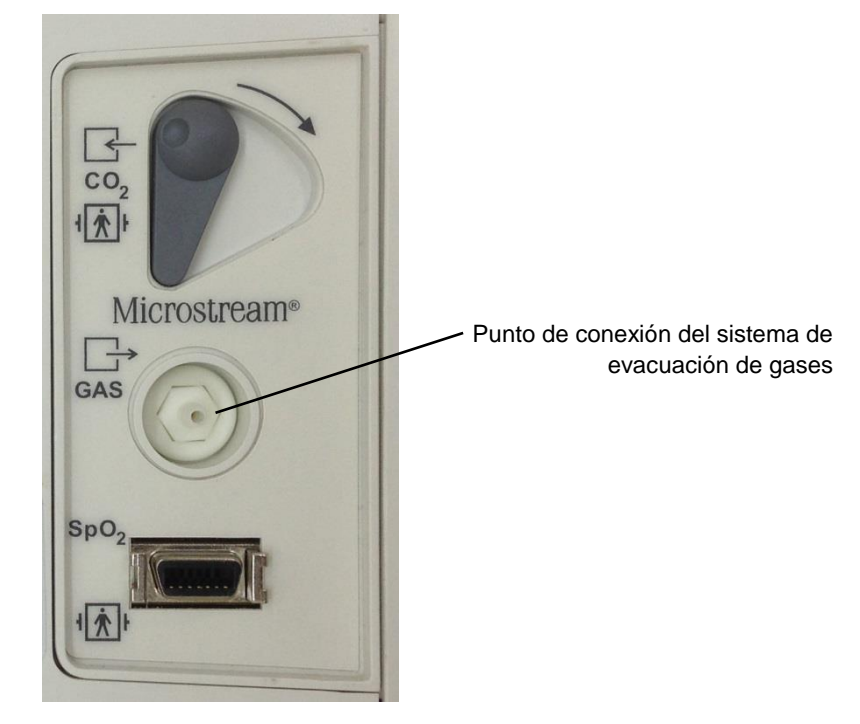

<span id="page-50-2"></span>**Figura 19 – Punto de conexión del sistema de evacuación de gases**

# <span id="page-51-0"></span>**Apagado de la bomba para succión o lavado**

Use el modo Bomba desactivada cuando vaya a realizar una succión o un lavado. En el modo Bomba desactivada, la actividad de la bomba se suspende para proteger al monitor contra la entrada de líquidos que puedan provocar un funcionamiento incorrecto.

En el modo Bomba desactivada, la bomba del módulo de CO<sup>2</sup> está *apagada* durante un tiempo predefinido para impedir que entre ningún líquido en el monitor.

**ADVERTENCIA:** Si en cualquier momento el dispositivo muestra el mensaje *OBSTRUCCIÓN DE FILTERLINE*, sustituya la FilterLine™.

## **PARA CAMBIAR EL MODO DE LA BOMBA:**

1. Antes de realizar un lavado o una succión, pulse el botón de bomba apagada  $\mathbb{S}^n$  situado en el panel frontal del monitor.

La bomba del módulo de CO<sub>2</sub> se apaga, el temporizador inicia la cuenta atrás y aparece la pantalla de bomba desconectada. El temporizador de cuenta atrás aparece en el área de la onda de CO<sub>2</sub>.

- Nota: Mientras la bomba esté apagada, el valor de CO<sub>2</sub> no se monitoriza y tampoco se muestran la onda de ausencia de respiración, ni los valores numéricos de EtCO<sub>2</sub>, FiCO<sub>2</sub> o frecuencia respiratoria. La monitorización de SpO<sub>2</sub> y de pulso continúa.
- 2. El modo Bomba Off puede finalizarse pulsando de nuevo el botón de bomba apagada.
- 3. El modo Bomba Off puede prolongarse mediante el mando de control para seleccionar la opción de menú *AMP TPO*.

Cuando el monitor está en modo Bomba Off, aparece un temporizador en el área de mensajes de la parte superior de la pantalla y muestra las horas y minutos totales que ha estado apagada la función de monitorización de CO2.

Cuando el temporizador termina o el usuario sale manualmente del modo Bomba Off pulsando de nuevo el botón de bomba apagada, la bomba se encenderá y se reanudará la monitorización de  $CO<sub>2</sub>$ . El monitor vuelve automáticamente a la pantalla de inicio.

**Nota:** El botón de bomba apagada no funciona mientras se desplace por las pantallas de tendencias gráficas y tabulares.

## <span id="page-51-1"></span>**Modo Demo**

El monitor Capnostream™20p ofrece la posibilidad de ver los datos estándar pregrabados para mostrar un ejemplo del aspecto del monitor en condiciones de medición estándar. El modo Demo permite a médicos y técnicos comprender lo que la pantalla mostrará durante la monitorización de los pacientes y les resulta útil como guía antes de conectar el monitor a pacientes reales.

## **PARA USAR EL MODO DEMO:**

- 1. Para acceder al modo Demo, haga clic en *SISTEMA* y después a *SERVICIO* en la barra de menús, en la parte inferior de la pantalla. Introduzca la contraseña de servicio (consulte [Modificación de la configuración](#page-132-0)  [oficial](#page-132-0) en la página [131\)](#page-132-0) para acceder a la pantalla de servicio.
- 2. En la pantalla Servicio, haga clic en el botón *MODO DEMO* de la barra de menús. El monitor accederá ahora al modo Demo y mostrará los datos de  $CO<sub>2</sub>$  y de  $SpO<sub>2</sub>$  pregrabados. El encabezado, que en el modo Demo actúa como si se tratara de un indicador de funcionamiento, indicará *MODO DEMO* con un fondo de color naranja parpadeante. También se mostrará el mensaje de aviso *DATOS REGISTRADOS PREVIAMENTE DEL MODO DEMO*. Las opciones de servicio y la función de comprobación de calibración no están disponibles para el usuario mientras el dispositivo esté en modo Demo.
- 3. Para salir del modo Demo, debe apagar el monitor con el botón de encendido/apagado del panel frontal del monitor. Cuando el monitor se vuelve a encender, habrá regresado a su estado de funcionamiento estándar.

# <span id="page-51-2"></span>**Gráfico de referencia de los menús de pantallas del monitor**

El siguiente cuadro muestra las líneas de flujo del menú para desplazarse entre las diferentes pantallas de Capnostream™20p.

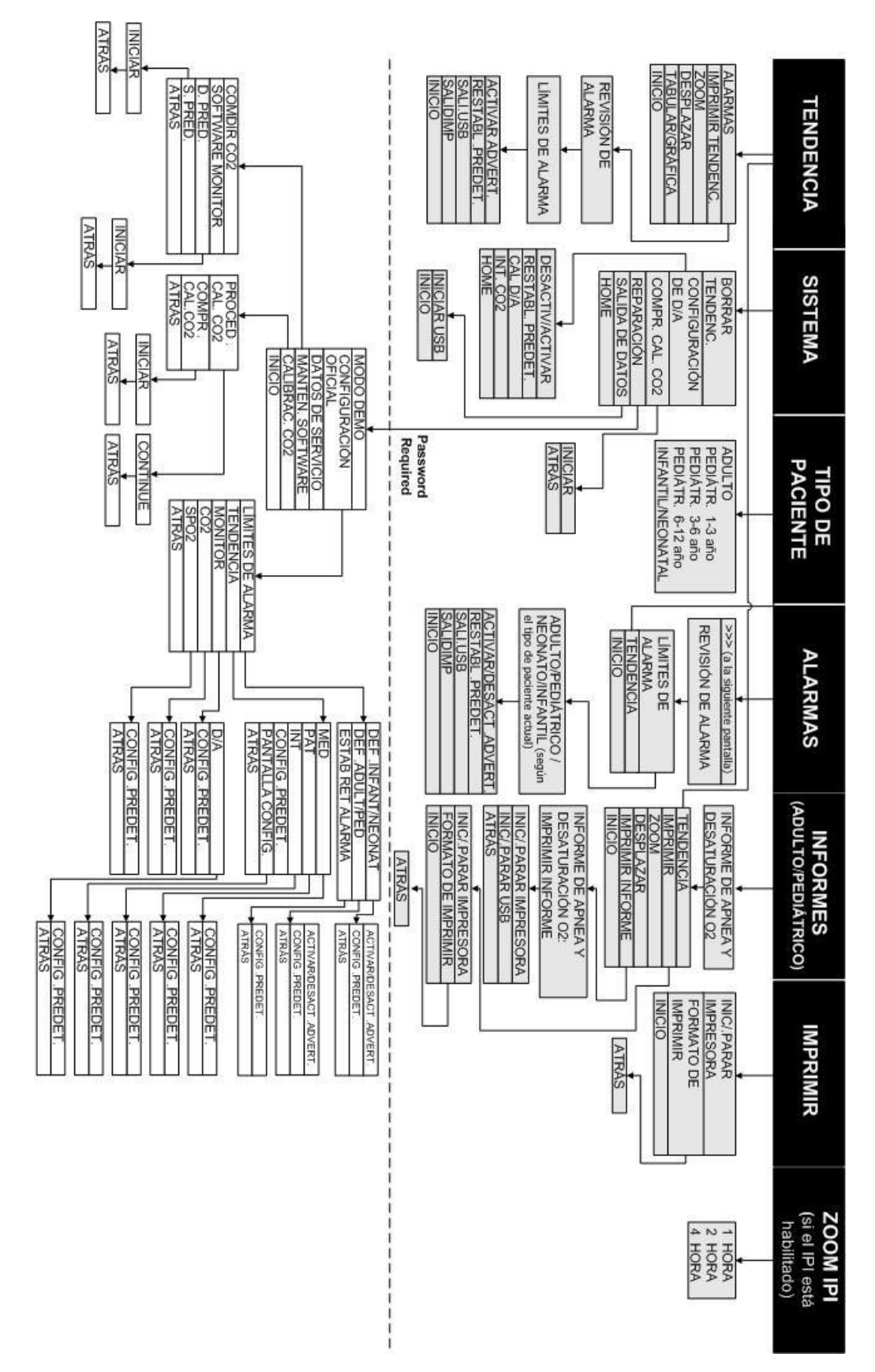

**Figura 20 – Gráfico de referencia de los menús de pantallas cuando los parámetros A/h y ODI están disponibles**

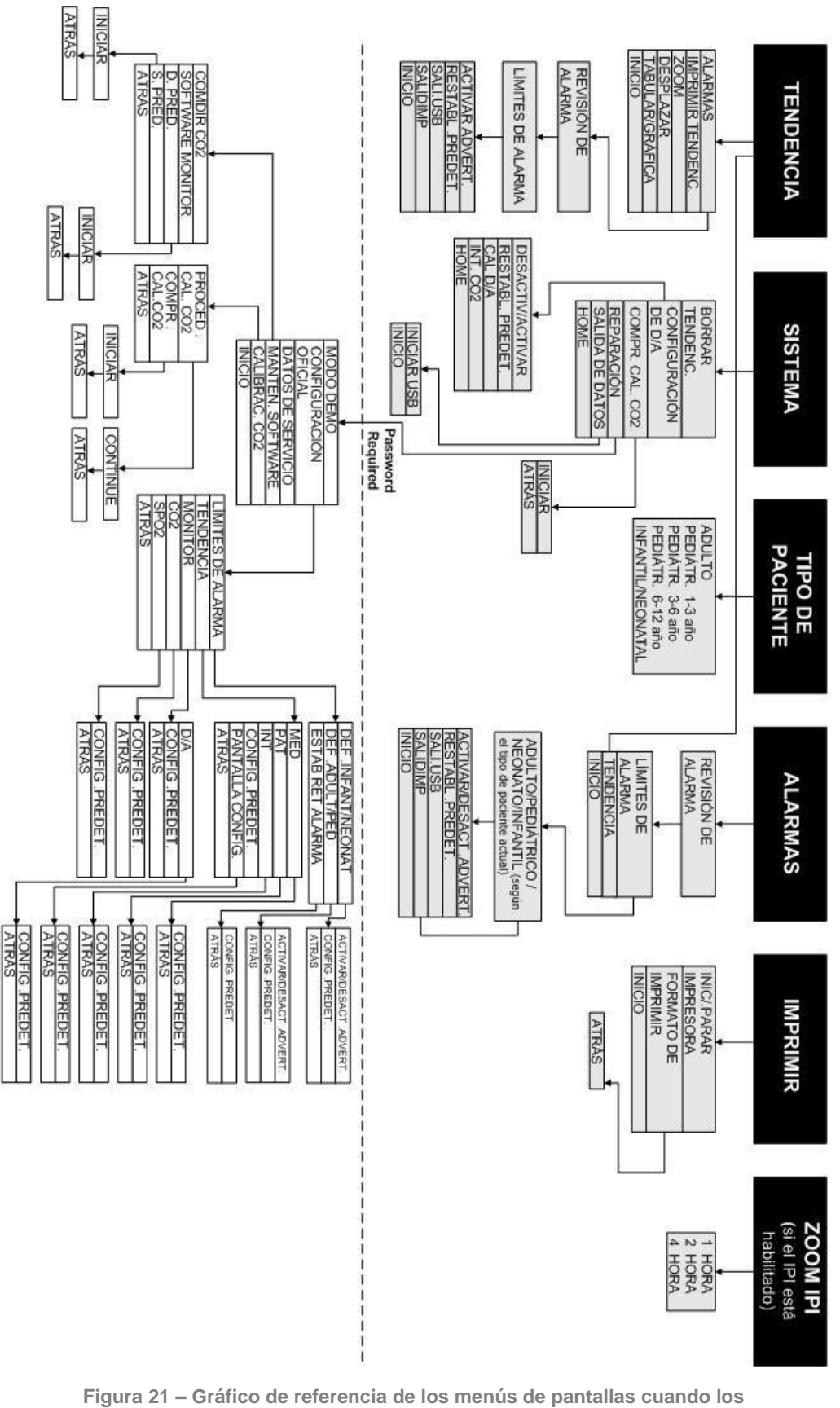

**parámetros A/h y ODI no están disponibles**

Consumibles Microstream™ EtCO2

# *Capnografía con el monitor Capnostream™20p*

[Consumibles Microstream™](#page-55-1) EtCO<sup>2</sup> [Conexión de una FilterLine](#page-55-0) Datos de CO<sup>2</sup> que muestra el [monitor Capnostream™20p](#page-56-0) [Parámetros de CO](#page-57-0)<sub>2</sub> ajustables Monitorización de CO<sup>2</sup> [durante una exploración de RM](#page-58-0)

# **Consumibles Microstream™ EtCO<sup>2</sup>**

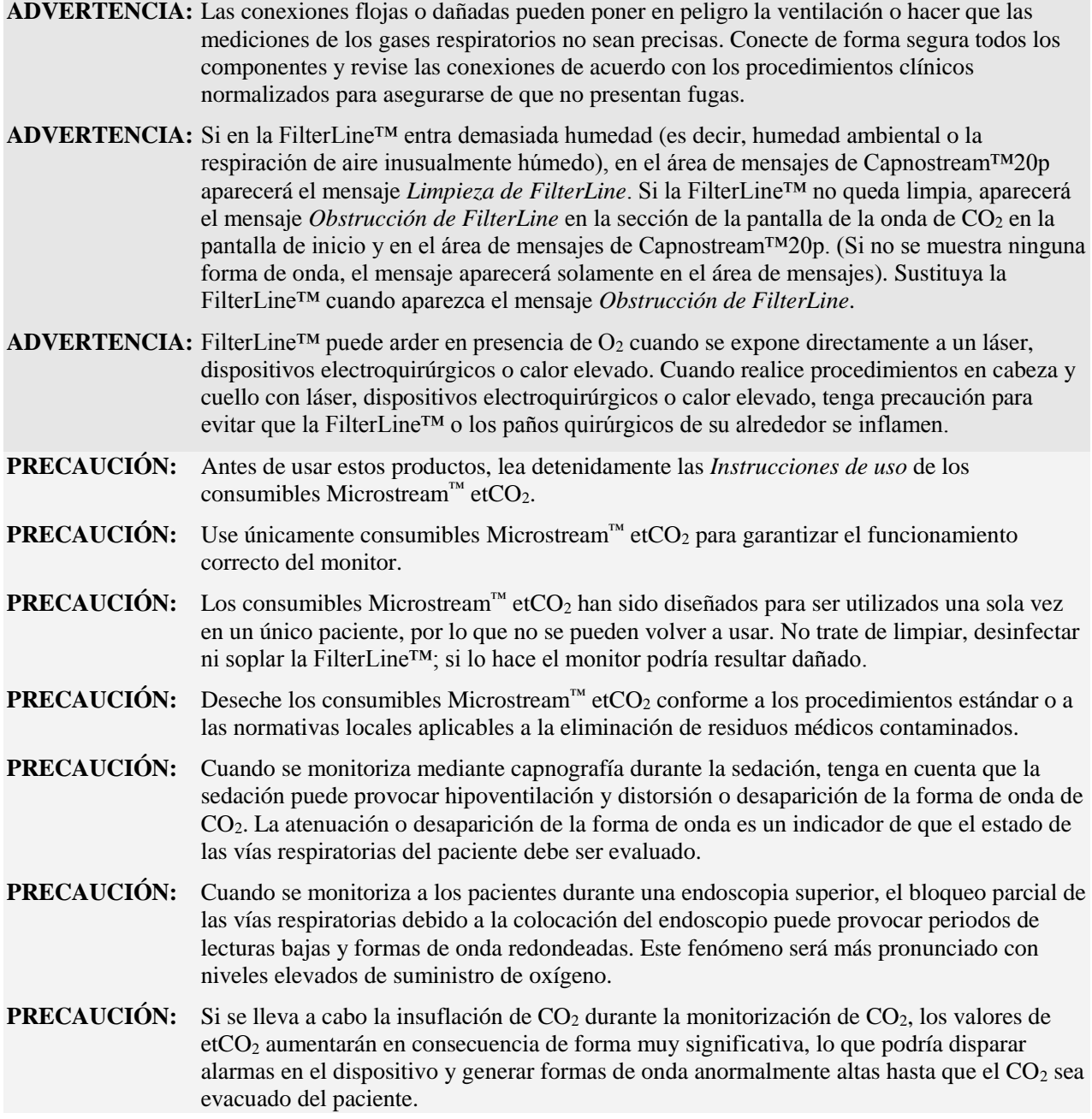

- **Nota:** Cuando conecte una línea de muestreo al monitor, acople el conector de la línea al puerto de CO<sup>2</sup> del monitor y gírelo todo lo posible hacia la derecha para asegurarse de que queda bien conectado al monitor. Esto impedirá que durante la medición se produzcan fugas de gases por el punto de conexión y garantizará también la precisión de la medición.
- Nota: Una vez realizada la conexión de la línea de muestreo de CO<sub>2</sub>, compruebe que aparecen los valores de CO<sub>2</sub>.
- **Nota:** Las líneas de muestreo de CO<sub>2</sub> utilizadas con el monitor están marcadas en cuanto al límite superior de oxígeno que es posible proporcionar con la línea de muestreo. Unos niveles de suministro de oxígeno mayores a los indicados en el envase de la línea de muestreo pueden dar lugar a la dilución de las lecturas de  $CO<sub>2</sub>$ , lo que podría derivar en unos valores de  $CO<sub>2</sub>$ más bajos.

## **Principios básicos**

Al elegir los consumibles Microstream<sup>™</sup> etCO<sub>2</sub>, debe considerar lo siguiente:

- Si el paciente está intubado o no intubado
- Si el paciente está conectado a un sistema de ventilación mecánica
- El tiempo de uso
- La talla y el peso del paciente
- Si el paciente respira por la nariz o por la boca o alterna entre boca y nariz

Para obtener información adicional, póngase en contacto con su representante local.

Seleccione la FilterLine™ adecuada y conéctela al monitor antes de acoplarla a las vías aéreas del paciente. Asegúrese de seguir las *Instrucciones de uso* de los consumibles Microstream™ etCO<sup>2</sup> para conectarlos adecuadamente.

## <span id="page-55-1"></span>**Consumibles Microstream™ EtCO<sup>2</sup>**

En la sección [Consumibles Microstream™ EtCO2](#page-149-0) de la página [148](#page-149-0) encontrará una lista de los consumibles Microstream™ etCO<sub>2</sub>.

- **Nota:** Los productos Smart ofrecen muestreos orales y nasales. Los productos H son para uso a largo plazo. **Nota:** El término genérico FilterLine™ usado en este manual es intercambiable con cualquiera de los consumibles Microstream™ etCO2.
- **Nota:** Los productos incluidos en la lista están disponibles en distintas versiones para utilizar el adecuado para la talla específica del paciente.

El listado describe los principales productos disponibles. Para más información sobre los consumibles FilterLine™ de Microstream™, u otras opciones de tamaño o envasado, visite http://www.covidien.com/rms/brands/microstream.

## <span id="page-55-0"></span>**Conexión de una FilterLine™**

Antes de monitorizar a un paciente con capnografía, debe conectar la FilterLine™ apropiada al monitor y al paciente.

## **PARA REALIZAR LAS CONEXIONES:**

- 1. Deslice el cierre del conector de entrada de la FilterLine™ para dejar el conector al descubierto y conecte la FilterLine™ adecuada. Conecte la FilterLine™ al monitor y enrosque el conector hacia la derecha todo lo posible.
- 2. Conecte la FilterLine™ al paciente como se explica en las *Instrucciones de uso* que se entregan con la FilterLine™.

Cuando se conecta la FilterLine™, el monitor empezará inmediatamente a buscar respiraciones, pero no indicará un estado de ausencia de respiración antes de que se produzcan respiraciones válidas.

Nota: La función CO<sub>2</sub> del monitor Capnostream™20p entrará automáticamente en modo de espera cuando el monitor se deja encendido durante 30 minutos o más sin tener una FilterLine™ conectada. En este caso, la monitorización de CO<sub>2</sub> del monitor entrará automáticamente en modo de espera y se reiniciará cuando se conecte una FilterLine™. Este proceso de inicialización suele tardar unos 30 segundos, aunque puede llegar a tardar 180 segundos.

## <span id="page-56-0"></span>**Datos de CO<sup>2</sup> que muestra el monitor Capnostream™20p**

La pantalla Inicio del monitor Capnostream™20p muestra los datos de CO<sup>2</sup> en tiempo real. Los datos mostrados incluyen:

- Valores de etCO<sub>2</sub> y FiCO<sub>2</sub> en tiempo real junto con la unidad seleccionada (consulte [Datos de CO2](#page-56-0) que muestra el [monitor Capnostream™20p](#page-56-0) en la página [55](#page-56-0) para obtener más información sobre las unidades disponibles)
- Valores de FiCO<sub>2</sub> en tiempo real junto con la unidad seleccionada (consulte [Parámetros de CO2](#page-57-0) [ajustables](#page-57-0) en la página [56](#page-57-0) para más información sobre las unidades disponibles)
- Frecuencia respiratoria (FR) en respiraciones por minuto
- Forma de onda de CO<sub>2</sub>

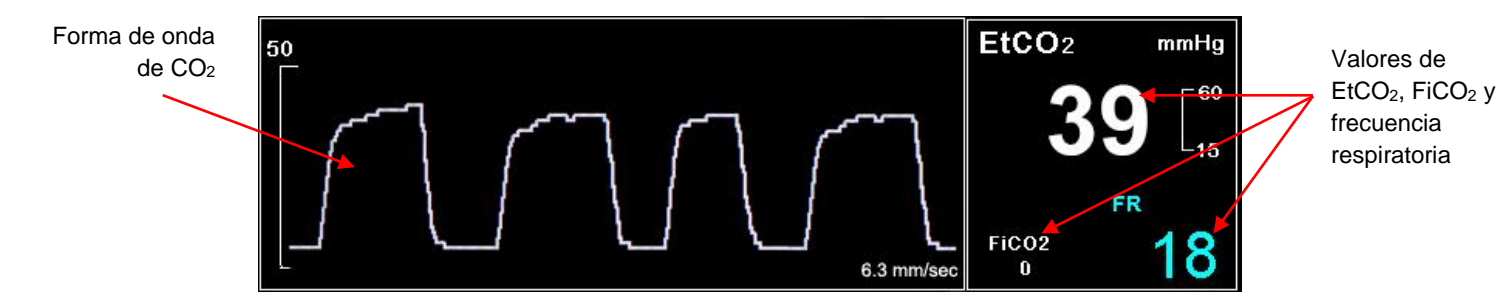

**Figura 22 – Datos de CO<sup>2</sup> en el monitor Capnostream™20p**

Adicionalmente, el monitor puede mostrar los datos de CO<sub>2</sub> en forma de tendencias, mostrando la hora, la fecha, etCO2, FR, alarmas, eventos y un marcador INICIO DE CASO. Para más información sobre la pantalla de tendencias, consulte e[l Capítulo 11](#page-96-0) [Uso de las tendencias](#page-86-1) en la página [85.](#page-86-1)

Cuando se superan los límites mínimo o máximo de alarma de EtCO2, el valor numérico afectado parpadeará para alertar al profesional sanitario sobre el parámetro específico que está afectado.

Si se desea, se puede establecer un retraso para una serie de alarmas de modo que suenen únicamente si el parámetro supera los límites de la alarma durante el número de segundos especificado. Esta opción se puede establecer mediante la configuración oficial. Consulte [Configuración oficial predeterminada](#page-132-1) en la página [131](#page-132-1) para obtener más información sobre cómo definir la configuración oficial.

Si se ha seleccionado la pantalla de inicio numérica, la forma de onda de CO<sub>2</sub> no aparecerá. En su lugar, aparecerán los datos de CO<sup>2</sup> con una fuente de letra grande para facilitar su lectura incluso desde cierta distancia. Puede ver el aspecto de la sección de  $CO<sub>2</sub>$  de la pantalla de inicio numérica en la Figura 23 – Sección de CO2 [de la pantalla de inicio numérica,](#page-57-1) [más adelante.](#page-57-1)

Nota: Tanto en pacientes adultos como neonatos, el valor numérico de EtCO<sub>2</sub> mostrado en la pantalla es el valor máximo de CO<sup>2</sup> durante los últimos 20 segundos, actualizado cada segundo. Se emitirá una alarma de EtCO<sub>2</sub> basada en el valor de EtCO<sub>2</sub> indicado en la pantalla. Nota: En entornos de gran altitud, los valores de EtCO<sub>2</sub> pueden ser inferiores a los valores observados a nivel del mar, tal y como explica la ley de Dalton de presiones parciales. Cuando se use el monitor en entornos de gran altitud, se aconseja reajustar la configuración de la alarma de EtCO<sub>2</sub> como corresponda. Nota: Este modo de medición corrige el valor de CO<sub>2</sub> para BTPS (temperatura corporal, presión, saturación), que asume que los gases alveolares están saturados con vapor de agua. BTPS debe permanecer activado durante los procedimientos de medición del paciente. Para otros fines, se puede desactivar en la pantalla Configuración de CO2.

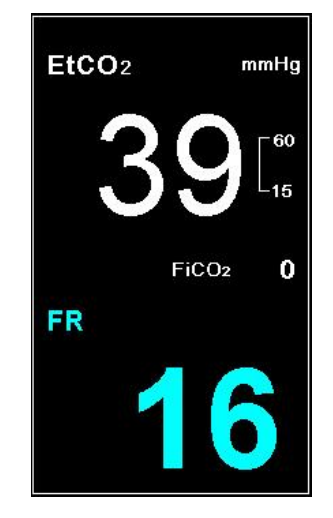

**Figura 23 – Sección de CO<sup>2</sup> de la pantalla de inicio numérica**

# <span id="page-57-1"></span><span id="page-57-0"></span>**Parámetros de CO<sup>2</sup> ajustables**

El monitor Capnostream™20p ofrece la opción de ajustar la configuración de algunos parámetros usados para la medición de CO<sup>2</sup> con el fin de adaptarlos a pacientes particulares, los requisitos del centro u otras necesidades. Para cambiar esta configuración de modo temporal (hasta que se apague el dispositivo), siga el procedimiento que se especifica a continuación. Para establecer los cambios realizados como la configuración oficial de modo que la configuración siga aplicándose tras apagar el monitor, consulte [Parámetros de CO2](#page-139-0) en la página [138.](#page-139-1)

## **PARA CAMBIAR LA CONFIGURACIÓN DE LOS PARÁMETROS DE CO2:**

- 1. En la pantalla de inicio, mueva el mando de control a la sección CO<sup>2</sup> de la pantalla para marcarla en azul. Haga clic en el mando de control.
- 2. Aparecerá la pantalla de configuración de CO2. Mueva el mando de control hasta el parámetro que desea cambiar y haga clic para seleccionar dicho parámetro. Mueva el mando de control para seleccionar la configuración deseada y haga clic para seleccionarla. Puede ver la lista de los parámetros que se pueden cambiar en la Tabla 10 – [Parámetros de CO2](#page-57-2) ajustables, [más adelante.](#page-57-2)
- 3. Mueva el mando de control hasta el botón *INICIO* y haga clic para seleccionar. La pantalla también regresará a la pantalla de inicio tras unos segundos si no se toman acciones adicionales en dicha pantalla, pero si el tiempo de espera expira y regresa a la pantalla de *INICIO* de esta manera, los cambios no serán grabados.
- <span id="page-57-2"></span>4. Los cambios de estos parámetros seguirán activos hasta que apague el dispositivo.

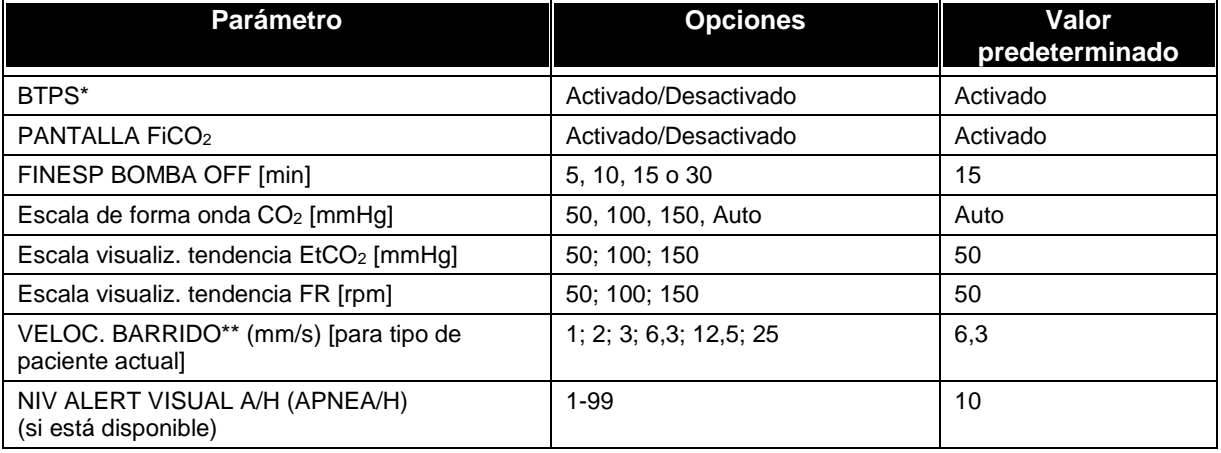

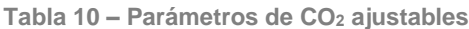

- \* BTPS denota la corrección estándar usada durante la medición de la temperatura corporal, la presión y la saturación. BTPS debería estar configurado como activado durante todos los procedimientos de medición. El dispositivo desactiva automáticamente la corrección BTPS durante los procedimientos de calibración y la activa de nuevo tras estos procedimientos. No es necesario que el usuario realice ningún cambio en la configuración del parámetro BTPS.
- \*\* La velocidad de barrido es la velocidad a la que la forma de onda completa un ciclo del gráfico para cubrir toda la pantalla de visualización una vez.
- **Nota:** Tenga en cuenta que si cambia la escala de forma de onda en la pantalla de configuración de CO<sub>2</sub> o en Configuración oficial, una forma de onda de CO<sub>2</sub> con valores que están por encima del nivel superior de la escala aparecerá incompleta, con los valores más altos cortados. Por tanto, la escala de forma de onda predeterminada es Auto.

## <span id="page-58-0"></span>**Monitorización de CO<sup>2</sup> durante una exploración de RM**

**ADVERTENCIA:** No use el conjunto FilterLine™ H para pacientes infantiles/neonatos durante una exploración de resonancia magnética (RM). El uso del conjunto FilterLine™ H para pacientes infantiles/neonatos durante una exploración de RM podría dañar al paciente.

- **PRECAUCIÓN:** Cuando se está realizando una exploración de RM, el monitor debe estar fuera de la sala de RM. Cuando el monitor se utiliza fuera de la sala de RM, la monitorización de EtCO<sub>2</sub> se puede llevar a cabo conectando una FilterLine™ XL para disponer de más longitud.
- **PRECAUCIÓN:** El uso de una línea de muestreo de CO<sub>2</sub> con una letra "H" en su nombre (la cual indica que se debe usar en entornos húmedos) durante la exploración de RM podría provocar interferencias. Se recomienda usar líneas de muestreo cuyo nombre no tenga la letra "H". Para ver una lista de las líneas de muestreo modelo H, consult[e Consumibles](#page-149-0)  [Microstream™ EtCO2](#page-149-0) en la página [148.](#page-149-0)

La monitorización de etCO<sub>2</sub> no invasiva durante una resonancia magnética (RM) se puede lograr con el monitor, una FilterLine™ XL y la línea de muestreo de CO<sup>2</sup> adecuada.

#### **PARA USAR EL MONITOR DURANTE UNA EXPLORACIÓN DE RM:**

- 1. Coloque el monitor fuera de la sala de RM. Tiene que haber un orificio en la pared de la sala (de un diámetro aproximado de 10 cm).
- 2. Conecte la FilterLine™ XL al monitor y pase la FilterLine™ XL por el orificio de la pared de la sala de RM.
- 3. Conecte la FilterLine™ XL al paciente.
- **Nota:** Debido a la mayor longitud de FilterLine™ XL, es posible que haya un retraso mayor y, por lo tanto, un tiempo de respuesta más lento.

Para comprar unidades FilterLine™ XL, póngase en contacto con su representante local.

# <span id="page-59-1"></span>*Oximetría de pulso con el monitor Capnostream™20p*

<span id="page-59-0"></span>Sensores Nellcor<sup>™</sup> SpO<sub>2</sub> [Conexión de un sensor SpO](#page-63-0)<sub>2</sub> al monitor Datos de SpO<sub>2</sub> que muestra [el monitor Capnostream™20p](#page-63-1) [Parámetros de SpO](#page-64-0)<sub>2</sub> ajustables [Mensaje de límite de alarma de SPO](#page-65-0)<sup>2</sup>

# <span id="page-59-2"></span>**Sensores Nellcor™ SpO<sup>2</sup>**

- **ADVERTENCIA:** Antes de usar estos sensores, lea detenidamente sus *Instrucciones de uso*, incluidas todas las advertencias, precauciones e instrucciones.
- **ADVERTENCIA:** No sumerja los sensores en agua, disolventes ni soluciones de limpieza (el sensor tiene conectores que no son impermeables). No esterilice por radiación, vapor u óxido de etileno. Consulte las instrucciones de limpieza en las Instrucciones de uso de los sensores de oximetría de pulso reutilizables.
- **ADVERTENCIA:** Antes de cada uso de los sensores de SpO2, asegúrese de que el sensor esté intacto. Se prohíbe el uso de sensores dañados (con algún desgarro, desgastados [erosionados] o expuestos a componentes ópticos, cables o metal). El uso de sensores dañados puede comprometer la seguridad del paciente y provocarle lesiones. La protección del monitor contra los efectos de la descarga de un desfibrilador cardiaco depende del uso de unos cables y sensores de SpO<sub>2</sub> adecuados según se enumeran en l[a Tabla](#page-61-0) 11 de la página [60.](#page-61-0)
- **ADVERTENCIA:** Para las mediciones de SpO<sup>2</sup> use solamente sensores Nellcor™. El uso de otros sensores puede hacer que el monitor no funcione correctamente.
- **ADVERTENCIA:** No use los sensores de oximetría durante una exploración de resonancia magnética (RM). La corriente conducida podría producir quemaduras. Los sensores pueden afectar a las imágenes de RM, y la unidad de RM puede afectar a la precisión de las mediciones de oximetría.
- **ADVERTENCIA:** Los tejidos del paciente pueden sufrir daños como consecuencia del uso o colocación incorrectos de un sensor de oximetría de pulso. Inspeccione el lugar del sensor como se indica en las instrucciones de uso. No aplique el sensor demasiado apretado o con una presión excesiva. No enrolle el sensor, aplique cinta adicional ni deje el sensor demasiado tiempo en un mismo lugar. Si la piel que queda debajo del sensor se irritara, cambie el sensor de sitio.
- **PRECAUCIÓN:** Los sensores para uso en un solo paciente y los sensores adhesivos están diseñados exclusivamente para ser utilizados en un solo paciente. No transfiera un sensor para un solo uso o un sensor adhesivo de un paciente a otro.
- **Nota:** Los transductores de oxígeno (sensores) que utiliza este dispositivo se pueden considerar como dispositivos de superficie que entran en contacto con la piel durante un periodo de tiempo limitado. Los sensores han superado las pruebas de biocompatibilidad recomendadas y, por tanto, cumplen con la norma ISO 10993-1.

**Nota:** Dado que la absorción de luz de la hemoglobina depende de la longitud de onda y que la longitud de onda media de los LED varía, un sistema de monitorización debe conocer la longitud de onda media del LED rojo del sensor para medir la SpO<sub>2</sub> con precisión. Durante el monitoreo, el software del sistema de monitorización selecciona coeficientes apropiados para la longitud de onda del LED rojo de ese sensor; estos coeficientes se usan entonces para determinar la SpO2. Además, para compensar las diferencias en el grosor de los tejidos, la intensidad de la luz de los LED del sensor se ajusta automáticamente. Conjuntamente, estas funciones proporcionan la calibración automática de la SpO<sub>2</sub>.

#### **Periodo de actualización de datos, promediación de los datos y procesamiento de señales**

El procesamiento avanzado de señales del algoritmo OxiMax™ prolonga automáticamente la cantidad de datos necesarios para la medición de  $SpO<sub>2</sub>$  y de la frecuencia cardiaca, en función de las condiciones de medición. El algoritmo OxiMax™ prolonga automáticamente el tiempo medio dinámico requerido más allá de siete (7) segundos cuando las condiciones de medición se han degradado o dificultado debido a una perfusión baja, interferencia de la señal, luz ambiental, electrocauterio, otras interferencias, o una combinación de estos factores, lo cual puede dar lugar a un aumento en el tiempo medio dinámico. Si el resultado del tiempo medio dinámico excede los 20 segundos para SpO2, el algoritmo establece la búsqueda de pulso al tiempo que continúa actualizando cada segundo los valores de  $SpO<sub>2</sub>$  y de frecuencia cardiaca.

A medida que las condiciones de medición se prolongan, la cantidad de datos requeridos puede seguir creciendo. Si el tiempo medio dinámico alcanza los 40 segundos, y/o 50 segundos para la frecuencia cardiaca, se produce un estado de alarma técnica: el algoritmo establece la búsqueda de pulso y el sistema de monitorización notifica una saturación cero para indicar una pérdida de pulso lo cual debería activar una alarma sonora.

## **Comprobadores de funcionamiento y simuladores de pacientes**

En el mercado hay varios modelos disponibles de comprobadores de funcionamiento de sobremesa y de simuladores de pacientes que se pueden usar para comprobar el correcto funcionamiento de los sistemas de monitorización Covidien Nellcor™, sensores y cables. Consulte el manual del usuario del dispositivo de pruebas individual para conocer los procedimientos específicos del modelo de comprobador que esté utilizando. Si bien este tipo de dispositivos puede resultar útil para verificar que el sensor, el cableado y el sistema de monitorización funcionan, no puede ofrecer los datos necesarios para evaluar correctamente la precisión de las mediciones de SpO<sub>2</sub> del sistema.

Una evaluación completa de la precisión de las mediciones de SpO<sub>2</sub> requiere, como mínimo, poder usar las características de longitud de onda del sensor y reproducir la compleja interacción óptica del sensor y del tejido del paciente. Estas prestaciones van más allá de las posibilidades de los comprobadores de sobremesa conocidos. La precisión de la medición de SpO<sup>2</sup> solo se puede evaluar in vivo, comparando las lecturas con valores identificables del sistema de monitorización y las mediciones de SaO<sup>2</sup> obtenidas de las muestras de sangre arterial tomadas simultáneamente con un oxímetro de monóxido de carbono de laboratorio.

Hay muchos comprobadores de funcionamiento y simuladores de pacientes diseñados para trabajar con las curvas de calibración esperadas del sistema de monitorización y que pueden ser adecuados para su uso con sistemas de monitorización y/o sensores. Sin embargo, no todos los dispositivos de este tipo están adaptados para ser utilizados con el sistema de calibración digital OxiMax™. Aunque esto no afectará al uso del simulador a la hora de verificar la funcionalidad del sistema, los valores de medición de SpO<sub>2</sub> mostrados pueden diferir del ajuste del dispositivo de prueba. En un sistema de monitorización que funciona correctamente, esta diferencia será reproducible en el tiempo y de un sistema de monitorización a otro conforme a las especificaciones de rendimiento del dispositivo de prueba.

## **Selección de los sensores Nellcor™ SpO<sup>2</sup>**

A la hora de seleccionar un sensor, tenga en cuenta el peso y la actividad del paciente, la idoneidad de la perfusión, los sitios disponibles para los sensores y la duración estimada de la monitorización. Los modelos de sensores se indican en la Tabla 11 – [Sensores Nellcor™ SpO2, más adelante.](#page-61-0) Para obtener información adicional, póngase en contacto con su representante local.

Los sensores de oximetría de pulso Nellcor™ tienen diodos emisores de luz (LED) que emiten luz roja a una longitud de onda de aproximadamente 660 nm, y luz infrarroja a una longitud de onda de aproximadamente 900 nm. La potencia de salida óptica total de los LED del sensor es inferior a 15 mW. Esta información puede ser útil para los profesionales sanitarios que practican, por ejemplo, terapias fotodinámicas.

<span id="page-61-0"></span>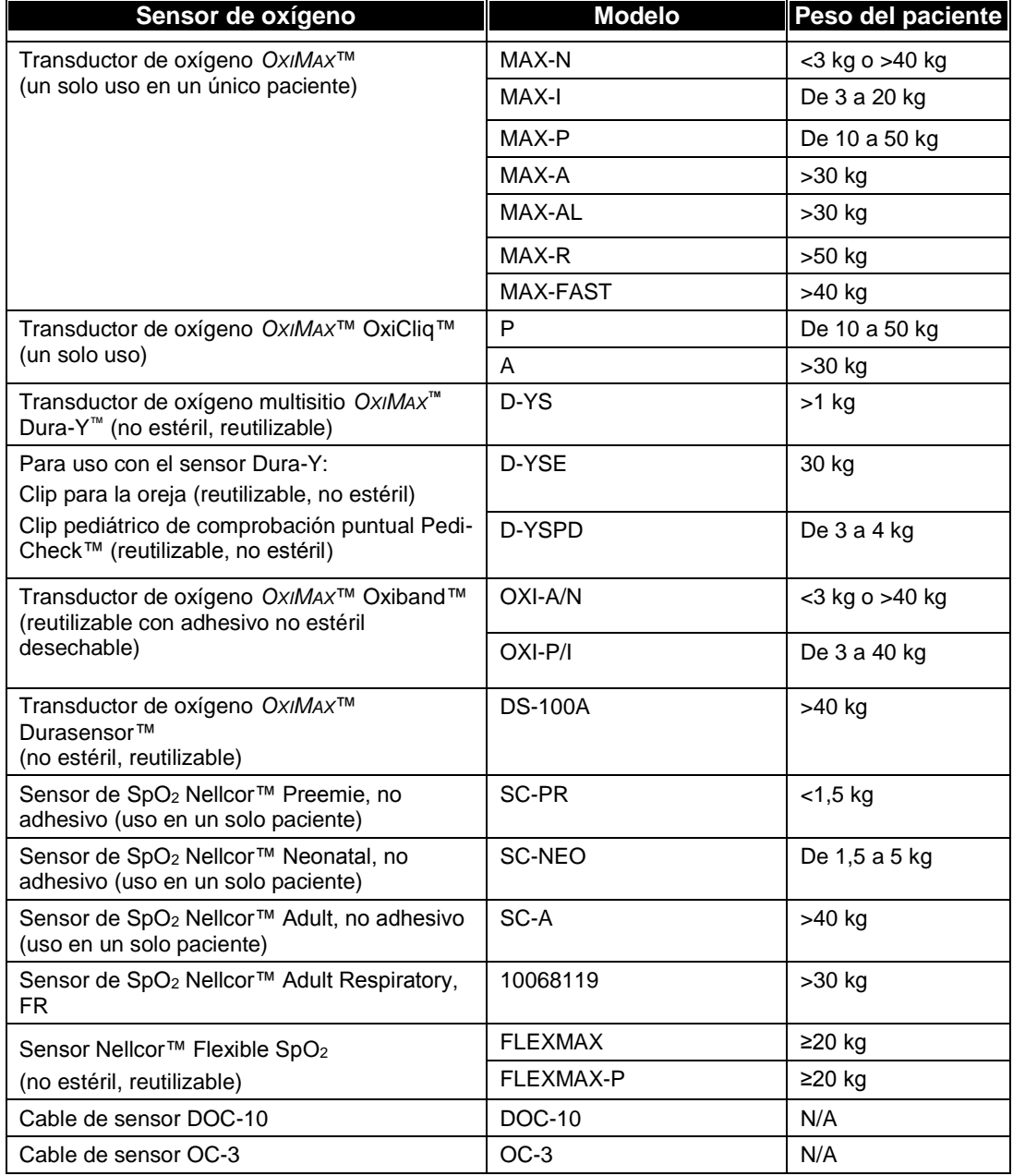

**Tabla 11 – Sensores Nellcor™ SpO<sup>2</sup>**

## **Consideraciones sobre el funcionamiento**

- **ADVERTENCIA:** Las lecturas de oximetría de pulso y la señal del pulso pueden verse afectadas por determinadas condiciones medioambientales, errores en la colocación de los sensores y ciertos estados del paciente.
- **ADVERTENCIA:** Los tejidos del paciente pueden sufrir daños como consecuencia de la colocación incorrecta o una duración inapropiada del uso del sensor de SpO2. Inspeccione el lugar donde se va a colocar el sensor como se indica en las *Instrucciones de uso*.

**ADVERTENCIA:** Use únicamente sensores y cables de oximetría de pulso aprobados por Nellcor™. Otros sensores o cables de oximetría pueden dar lugar a un rendimiento inadecuado del monitor y también a un aumento de la emisión electromagnética o una menor inmunidad a las interferencias electromagnéticas.

Las mediciones imprecisas pueden deberse a:

- La aplicación incorrecta del sensor
- La colocación del sensor en una extremidad donde hay colocado un manguito de presión sanguínea, un catéter arterial o una línea intravascular
- La luz ambiental
- El movimiento prolongado y/o excesivo del paciente
- Pigmentos intravasculares o coloraciones aplicadas externamente, como esmalte de uñas o cremas pigmentadas
- Dejar sin cubrir el sitio destinado al sensor con un material opaco en condiciones ambientales de alta luminosidad

La pérdida de la señal del pulso puede deberse a las siguientes razones:

- El sensor se ha puesto demasiado apretado
- Se ha inflado un manguito de presión sanguínea en la misma extremidad donde se ha colocado el sensor
- Hay una oclusión arterial proximal al sensor
- Una perfusión periférica deficiente

Limpie y quite cualquier sustancia, por ejemplo esmalte de uñas, del lugar de aplicación. Realice comprobaciones periódicas para asegurarse de que el sensor permanece colocado correctamente en el paciente.

Seleccione un sensor apropiado, aplíquelo como se indica y tenga en cuenta todas las advertencias y medidas de precaución presentadas en las instrucciones de uso que acompañan al sensor.

Las fuentes de luz ambiental de mucha intensidad, como las luces de quirófano (especialmente las lámparas de xenón), luces de bilirrubina, lámparas fluorescentes, lámparas de calor por infrarrojos y la luz solar directa pueden interferir en el funcionamiento de un sensor SpO2. Para prevenir la interferencia de la luz ambiente, asegúrese de que el sensor está bien colocado y de que la zona donde está el sensor se ha cubierto con un material opaco.

**PRECAUCIÓN:** Si el lugar destinado al sensor no se cubre con un material opaco en ambientes de alta luminosidad, las mediciones pueden ser incorrectas.

Si los movimientos del paciente suponen un problema, intente una o más de las siguientes soluciones:

- Verifique que el sensor está bien puesto y sujeto.
- Traslade el sensor a un lugar con menos movimiento.
- Use un sensor adhesivo que tolere cierto movimiento del paciente.
- Use otro sensor con adhesivo nuevo.

Si el rendimiento se ve afectado por una perfusión deficiente, considere la posibilidad de utilizar el sensor MAX-R, el cual obtiene las mediciones a través de la arteria etmoidal anterior del septo nasal, una rama de la carótida interna. Este sensor puede obtener mediciones cuando la perfusión periférica es relativamente escasa.

La precisión de lectura en presencia de una perfusión baja (modulación por amplitud de pulso IR detectada entre 0,03 % y 1,5 %) se validó mediante las señales emitidas por un simulador de pacientes. Los valores de SpO<sup>2</sup> y de pulso se variaron durante el intervalo de monitorización en un intervalo de condiciones de señal débil y se compararon con los valores conocidos de saturación y pulso reales de las señales de entrada.

# <span id="page-63-0"></span>**Conexión de un sensor SpO<sup>2</sup> al monitor**

Antes de monitorizar a un paciente con oximetría de pulso, debe conectar el sensor SpO<sub>2</sub> apropiado al monitor y al paciente.

- **PARA CONECTAR EL SENSOR SPO2:**
	- 1. Conecte el cable de extensión de  $SpO<sub>2</sub>$  con seguridad al puerto del sensor  $SpO<sub>2</sub>$  del monitor, y luego conecte el sensor Nellcor™ SpO<sup>2</sup> apropiado al cable de extensión.
	- 2. Conecte el sensor Nellcor™ SpO<sup>2</sup> al paciente como se explica en las Instrucciones de uso, con la ayuda de un cable de extensión para sensores Nellcor SpO2.
	- 3. Cuando el sensor  $SpO<sub>2</sub>$  se ha acoplado al cable de extensión y conectado al monitor, el monitor comienza inmediatamente a buscar el pulso. Indicará *PULSO NO DETECTADO* y *PACIENTE SIN SENSOR SpO<sup>2</sup>* hasta el momento en que el sensor esté colocado en el paciente. Esto se clasifica como una alarma de prioridad media y generará un pitido triple cada treinta segundos. Para evitar el mensaje de alarma y el pitido, puede conectar el cable de extensión al monitor pero no conecte el sensor  $SpO<sub>2</sub>$  al cable de extensión hasta que sea el momento de conectar el paciente al monitor.

# <span id="page-63-1"></span>**Datos de SpO<sup>2</sup> que muestra el monitor Capnostream™20p**

La pantalla Inicio del monitor Capnostream™20p muestra los datos de SpO2 en tiempo real. Los datos mostrados incluyen:

- Valor numérico de SpO<sub>2</sub>
- Pulso
- Cifra de SatSeconds (consulte [Alarmas de SpO2](#page-84-0) y SatSeconds en la página [83](#page-84-0) para obtener una explicación sobre este valor)
- $\bullet$  Pletismógrafo (onda de SpO<sub>2</sub>)
- Indicador de interferencia

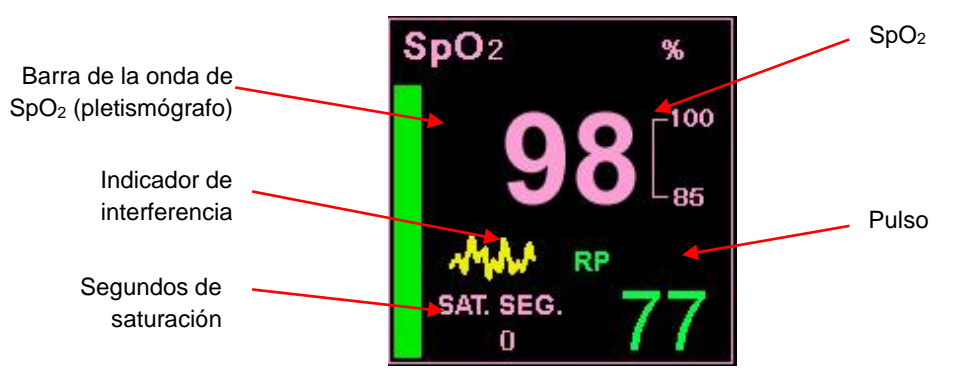

**Figura 24 – Datos de SpO<sup>2</sup> en el monitor Capnostream™20p (pantalla estándar)**

En la pantalla de inicio estándar con el IPI habilitado (pantalla de inicio estándar predeterminada), el pletismógrafo (la onda de SpO2) se muestra como una barra vertical verde en la sección de SpO<sup>2</sup> de la pantalla (justo a la izquierda del valor SatSeconds). Esta barra indica el latido del pulso subiendo y bajando al ritmo del latido del pulso del paciente. Un indicador de interferencia (la línea dentada amarilla que puede verse en la figura anterior) se muestra cuando la señal de entrada es insuficiente o débil. Si la señal es adecuada, este indicador no aparecerá.

Cuando la pantalla del IPI de la pantalla de inicio se desactiva (consulte [Opciones](#page-67-0) del IPI en la página [66](#page-67-0) y [Configuración oficial predeterminada](#page-132-1) en la página [131\)](#page-132-1), la sección de SpO<sup>2</sup> de la pantalla de inicio aparecerá como lo hace en la Figura 25 – Datos de SpO2 [en el monitor Capnostream™20p \(pantalla estándar con IPI](#page-64-1)  [desactivado\), más adelante.](#page-64-1) La onda pletismográfica es de tipo no normalizada y utiliza la señal del sensor en tiempo real para reflejar la intensidad pulsátil relativa.

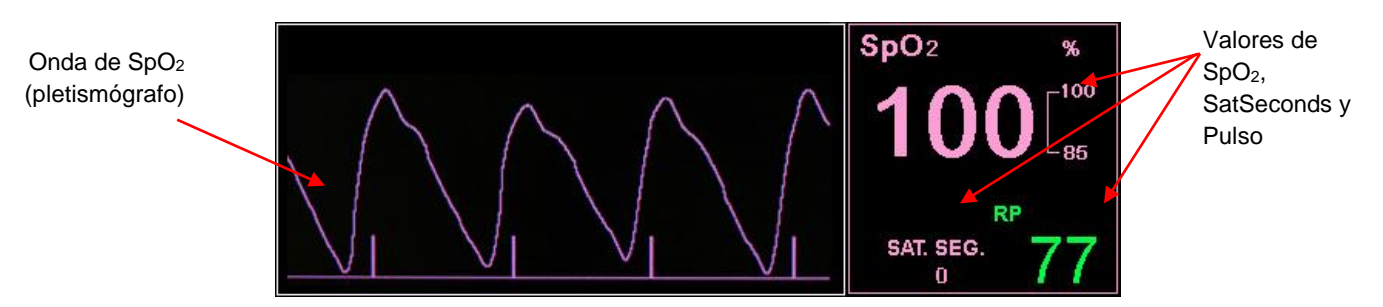

**Figura 25 – Datos de SpO<sup>2</sup> en el monitor Capnostream™20p (pantalla estándar con IPI desactivado)**

<span id="page-64-1"></span>Adicionalmente, el monitor puede mostrar los datos de SpO<sub>2</sub> en forma de tendencias, mostrar la hora, la fecha, SpO2, frecuencia del pulso (FP), alarmas, eventos y marcadores de casos para distinguir a los pacientes. Para más información sobre la pantalla de tendencias, consulte el [Capítulo 11](#page-96-0) [Uso de las tendencias](#page-86-1) en la página [85.](#page-86-1)

Cuando se superan los límites de alarma de SpO<sup>2</sup> bajo o alto, la lectura afectada parpadeará para alertar al profesional sanitario de la lectura específica que está afectada.

Si se ha seleccionado la pantalla de inicio numérica, la onda de SpO<sup>2</sup> no aparecerá. En su lugar, los datos de SpO<sup>2</sup> aparecerán con una fuente grande para facilitar su lectura incluso desde cierta distancia. Puede ver la sección de SpO<sub>2</sub> de la pantalla de inicio numérica en l[a Visualización numérica de la pantalla de inicio](#page-39-2) de la página [38.](#page-39-2)

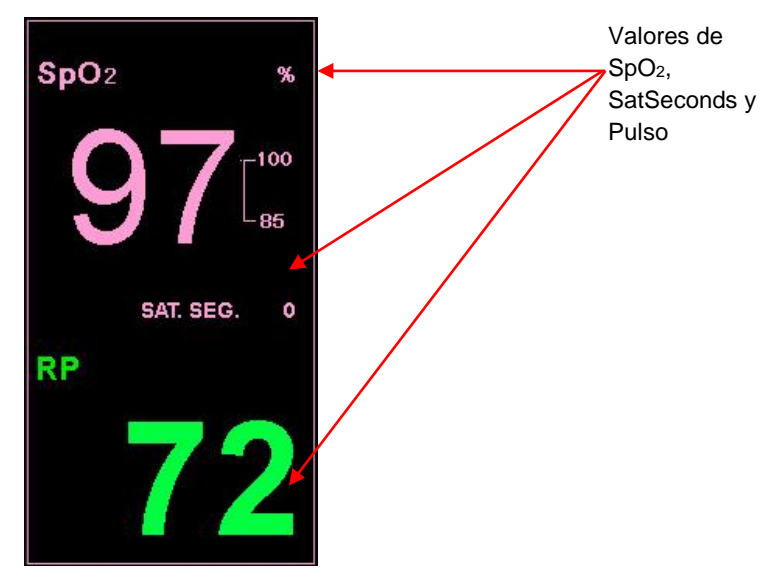

**Figura 26 – Sección de SpO<sup>2</sup> de la pantalla de inicio numérica**

# <span id="page-64-0"></span>**Parámetros de SpO<sup>2</sup> ajustables**

El monitor Capnostream™20p ofrece la opción de ajustar la configuración de algunos parámetros usados para la medición de SpO<sup>2</sup> con el fin de adaptarlos a pacientes particulares, los requisitos del centro u otras necesidades. Para cambiar esta configuración de modo temporal (hasta que se apague el dispositivo), siga el procedimiento que se especifica a continuación. Para establecer los cambios realizados como la configuración oficial de modo que la configuración siga aplicándose tras apagar el monitor, consult[e Configuración oficial predeterminada](#page-132-1) en la página [131.](#page-132-1)

## **PARA CAMBIAR LA CONFIGURACIÓN DE LOS PARÁMETROS DE SPO2:**

- 1. En la pantalla de inicio, mueva el mando de control a la sección de  $SpO<sub>2</sub>$  de la pantalla para marcarla en azul. Haga clic en el mando de control.
- 2. Aparecerá la pantalla de configuración de SpO<sub>2</sub>. Mueva el mando de control hasta el parámetro que desea cambiar y haga clic para seleccionar dicho parámetro. Mueva el mando de control para seleccionar la configuración deseada y haga clic para seleccionarla. Puede ver la lista de los parámetros que se pueden cambiar en la Tabla 12 – [Parámetros de SpO2](#page-65-1) ajustables[, más adelante.](#page-65-1)
- 3. Mueva el mando de control hasta el botón *INICIO* y haga clic para seleccionar. La pantalla también regresará a la pantalla de inicio tras unos segundos si no se realizan acciones adicionales en ella.
- <span id="page-65-1"></span>4. Los cambios de estos parámetros seguirán activos hasta que apague el dispositivo.

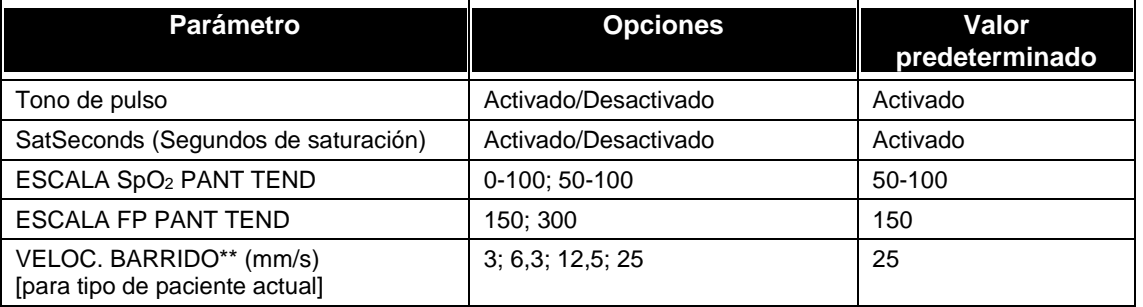

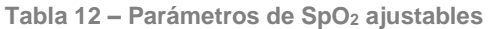

\*\* La velocidad de barrido es la velocidad a la que la forma de onda completa un ciclo del gráfico para cubrir toda la pantalla de visualización una vez.

# <span id="page-65-0"></span>**Mensaje de límite de alarma de SPO<sup>2</sup>**

Cuando el límite de la alarma de SpO<sub>2</sub> se establece por debajo del 85%, aparecerá el mensaje LÍMITE DE ALARMA DE SpO<sup>2</sup> BAJO: XX en el área de encabezado para indicar que el nivel del límite de la alarma de SpO<sup>2</sup> es bajo.

# <span id="page-66-1"></span>*Integrated Pulmonary Index™*

<span id="page-66-0"></span>[Introducción](#page-66-2) [Advertencias](#page-67-1) [Pantalla del IPI](#page-67-2) [Opciones del IPI](#page-67-0)

## <span id="page-66-2"></span>**Introducción**

El algoritmo Integrated Pulmonary Index™ (o índice pulmonar integrado, en adelante IPI) es un valor numérico que integra cuatro parámetros principales medidos por Capnostream™20p con el fin de proporcionar una indicación sencilla del estado respiratorio global del paciente. Los parámetros integrados son EtCO2, FR, SpO2 y FP. En el cálculo del IPI solo se emplean estos cuatro parámetros; los demás parámetros no se tienen en cuenta.

El IPI se calcula utilizando los valores actuales de estos cuatro parámetros y sus interacciones, conforme a los datos clínicos conocidos. Por lo tanto, el IPI puede proporcionar una indicación precoz de un cambio en el estado respiratorio que puede no ser mostrado por el valor actual de cualquiera de estos cuatro parámetros individualmente. El IPI está diseñado para proporcionar información adicional referente al estado del paciente, posiblemente antes de que los valores de EtCO2, FR, SpO<sup>2</sup> o FP alcancen niveles preocupantes desde el punto de vista clínico.

El gráfico de tendencias del IPI (mostrado en la pantalla de inicio de Capnostream™20p) es particularmente valioso, ya que muestra la tendencia del estado respiratorio del paciente en un gráfico fácil de usar y, por lo tanto, puede alertar al profesional sobre los cambios en el estado del paciente. Por tanto, la importancia del IPI no solo reside en su cifra absoluta, sino también en su relación con los valores anteriores, de forma que un gráfico puede mostrar una tendencia al alza o a la baja en el estado del paciente e indicar al profesional que se necesita atención o intervención.

|        | <b>IPI TREND - 2 HOURS</b> |  |      |
|--------|----------------------------|--|------|
|        |                            |  | - 10 |
|        |                            |  |      |
|        |                            |  |      |
|        |                            |  |      |
| $-2hr$ |                            |  |      |

**Figura 27 – Gráfico de tendencias del IPI**

Medtronic pone a su disposición una nota técnica con información detallada sobre el algoritmo del IPI.

El índice utiliza datos obtenidos de la monitorización tanto de  $CO<sub>2</sub>$  como de  $SpO<sub>2</sub>$ , así que solo estará disponible cuando estos dos parámetros también lo estén.

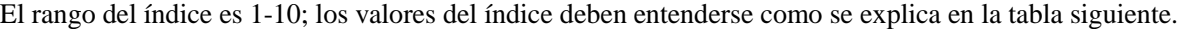

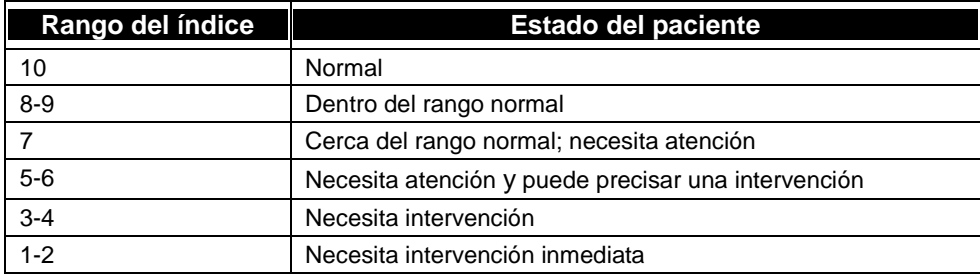

**Nota:** La interpretación del valor del IPI del paciente puede cambiar en los distintos entornos clínicos. Por ejemplo, los pacientes con dificultades respiratorias específicas (a diferencia de los pacientes sanos en general a los que se monitoriza durante la sedación o tratamiento del dolor) pueden necesitar un umbral de alarma de IPI bajo inferior que refleje su capacidad respiratoria deficiente.

El IPI está disponible para los tres grupos de pacientes pediátricos (1-3 años, 3-6 años y 6-12 años) y para los pacientes adultos. No está disponible para los pacientes del tipo infantil/neonato (pacientes de hasta un año de edad) y, por lo tanto, no aparecerá en sus pantallas.

## <span id="page-67-1"></span>**Advertencias**

- **ADVERTENCIA**: Asegúrese de haber seleccionado correctamente el tipo de paciente antes de comenzar la monitorización de un paciente. Si selecciona un tipo de paciente incorrecto, los datos del IPI obtenido podrían ser incorrectos.
- **ADVERTENCIA:** Cuando se activa una alarma de IPI bajo para un paciente, el personal médico debe revisar el estado del paciente para determinar si es necesario un cambio en los cuidados aplicados.

# <span id="page-67-2"></span>**Pantalla del IPI**

El IPI se muestra en la pantalla de inicio y está disponible en todas las funciones de Capnostream™20p como opción predeterminada, junto con otros parámetros del paciente como etCO<sup>2</sup> o SpO2. En la pantalla de inicio, se muestran tanto el valor numérico como el gráfico de tendencias del IPI.

La opción IPI se puede deshabilitar en la pantalla de configuración oficial; siga leyendo para obtener más información. En el modo de medición neonatal, la opción IPI se desactiva automáticamente.

# <span id="page-67-0"></span>**Opciones del IPI**

## **PARA CAMBIAR LA CONFIGURACIÓN DE LAS OPCIONES DEL IPI:**

- 1. En la pantalla de inicio, haga clic en el botón *SISTEMA* de la barra de menús en la parte inferior de la pantalla.
- 2. Aparecerá la pantalla de configuración del sistema. Mueva el mando de control hasta el parámetro que desea cambiar y haga clic para seleccionar dicho parámetro. Mueva el mando de control para seleccionar la configuración deseada y haga clic para seleccionarla. En la Tabla 13 – [Opciones ajustables del IPI, más](#page-67-3)  [adelante,](#page-67-3) puede ver la lista de las opciones del IPI que se pueden cambiar.
- 3. Mueva el mando de control hasta el botón *INICIO* y haga clic para seleccionar. La pantalla también regresará a la pantalla de inicio tras unos segundos si no se realizan acciones adicionales en ella.
- 4. Si la alarma del IPI está desactivada, no aparecerá ni en la pantalla de inicio ni en ninguna otra pantalla. Sí aparecerá en la pantalla Límites de alarma, pero estará deshabilitada.
- <span id="page-67-3"></span>5. Los cambios de estos parámetros seguirán activos hasta que apague el dispositivo.

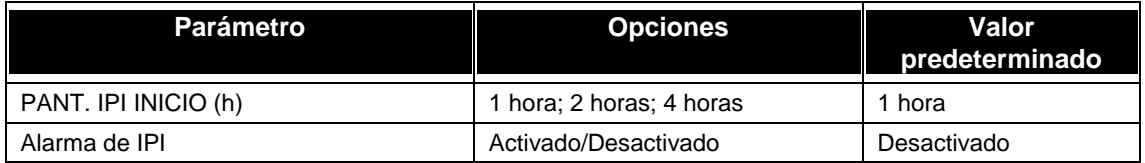

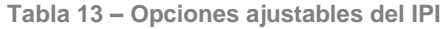

Para cambiar la pantalla del IPI y las opciones de alarma de forma permanente, utilice la opción de la configuración oficial predeterminada que se describe e[n Configuración oficial predeterminada](#page-132-1) en la página [131.](#page-132-1) Las opciones de la pantalla del IPI de inicio se pueden modificar en la pantalla Configuración oficial: Tendencias y la alarma de IPI bajo (activada o desactivada) se pueden modificar en la pantalla Configuración oficial: Monitor. Los límites de la alarma de IPI bajo se pueden cambiar en la pantalla Configuración oficial: Límites de alarma: Def. Adult/Ped.

# <span id="page-68-0"></span>*Apneas por hora e índice de desaturación de oxígeno*

[Introducción](#page-68-1) [Apneas por hora](#page-68-2) [Índice de desaturación de oxígeno \(ODI\)](#page-69-1) [Informe de apnea y desaturación de O](#page-69-2)<sup>2</sup> [Monitorización con A/h y ODI](#page-69-3) [Visualización de A/h y ODI inteligente en la pantalla de inicio](#page-70-0) [Opción A/h y ODI](#page-70-1) [Modo Demo de A/h y ODI](#page-71-0)

# <span id="page-68-1"></span>**Introducción**

El algoritmo Apneas por hora (A/h) e índice de desaturación de oxígeno (ODI) forma parte de la innovadora familia de algoritmos de capnografía inteligente desarrollada por Medtronic. La capnografía inteligente simplifica el uso de la monitorización de  $CO_2$  con productos aptos para Microstream™, para mejorar la seguridad del paciente y el flujo de trabajo clínico.

Los parámetros A/h y ODI no están disponibles en todas las ubicaciones. Para equipar el dispositivo con estos algoritmos, póngase en contacto en la direcció[n Capnographyinfo@covidien.com.](mailto:Capnographyinfo@covidien.com)

A/h y ODI ofrecen una forma sencilla de facilitar la identificación y cuantificación de los eventos de apnea y de desaturación de oxígeno mientras el paciente está en el hospital.

A/h y ODI informan sobre los eventos de apnea y de desaturación de oxígeno, y calculan el valor de Apnea por hora (A/h) y el índice de desaturación de oxígeno (ODI) asociados. Mediante A/h y ODI, los médicos pueden identificar anomalías en la respiración y oxigenación del paciente mientras se les monitoriza con Capnostream™20p durante su estancia en el hospital. A/h y ODI solo se pueden usar en pacientes adultos (22 años de edad en adelante).

Los valores de A/h y ODI se muestran en tiempo real en la pantalla de inicio y en la pantalla Informe de apnea y desaturación de  $O_2$  de fácil lectura, disponible para los informes impresos y en formato de archivo exportado a una memoria USB.

# <span id="page-68-2"></span>**Apneas por hora**

Una apnea es un periodo de tiempo durante el cual la respiración del paciente se interrumpe o se reduce significativamente. El valor de Apnea por hora (A/h) calculado por el monitor Capnostream™20p e indicado en la pantalla de inicio ofrece un recuento del número de pausas de al menos 10 segundos que ha experimentado la respiración del paciente en la última hora.

En la pantalla Informe de apnea y desaturación  $O_2$ , A/h corresponde a la media de Apneas por hora experimentadas en el periodo de tiempo de 2, 4, 8 o 12 horas seleccionado. En esa pantalla también se muestra el número de eventos de apnea de ≥10 segundos; 10-19 segundos; 20-30 segundos; y >30 segundos que han tenido lugar durante el periodo de tiempo seleccionado.

Este valor de A/h indica al profesional sanitario la regularidad de la respiración del paciente.

## **Apneas por hora de Capnostream™20p**

En el dispositivo Capnostream™20p, el parámetro Apnea por hora indica el recuento del número de veces que la respiración se ha detenido durante al menos diez segundos en una hora. Como se trata de un recuento por hora, en la pantalla aparecerá como guiones hasta que haya transcurrido una hora desde el inicio de la monitorización.

Por ahora, A/h solo se puede usar en pacientes adultos, pues está diseñado para personas de 22 años de edad en adelante. No está disponible para niños pequeños (de edades comprendidas entre 0 y 1 año) ni para pacientes de menos de 22 años de edad.

## <span id="page-69-0"></span>**Alarma visual de A/h**

La alarma visual de A/h (que aparece en forma de asterisco junto al valor de A/h) se usa para indicar al profesional sanitario que el número de eventos de apnea que se ha producido en cualquier hora (de las últimas 12 horas) ha superado el número establecido. (El valor predeterminado que activa la Alarma visual de A/h es 10). El asterisco solo aparece si se activa una alarma visual de A/h y se actualiza una vez cada 10 minutos. La alarma visual de la pantalla indica al profesional sanitario que debe consultar la pantalla Informe de apnea y desaturación O<sup>2</sup> para obtener información sobre el patrón de respiración del paciente. Para cambiar el valor que activa una Alarma visual de A/h, consulte [Parámetros de CO2](#page-57-0) ajustables en la página [56.](#page-57-0)

# <span id="page-69-1"></span>**Índice de desaturación de oxígeno (ODI)**

El índice de desaturación de oxígeno (ODI) indica las "caídas" de la SpO2, es decir, el número de veces que el valor de SpO<sup>2</sup> ha caído un 4 % o más con respecto a la línea de base y ha regresado a ella en un periodo de 240 segundos o menos. (Esto hace referencia al porcentaje de saturación de oxígeno, no al porcentaje de la tasa de SpO<sup>2</sup> actual del paciente). La línea de base se crea cuando se detecta un valor de SpO<sup>2</sup> uniforme y estable (en el rango de  $\pm 1$  punto de SpO<sub>2</sub> [%]) en un periodo de 20 segundos. Esta línea de base, que se actualiza una vez por segundo, será la SpO<sup>2</sup> máxima redondeada durante estos 20 segundos. Si no se puede establecer una línea de base válida basada en la definición anterior, se conservará la línea de base anterior.

En la pantalla de inicio se muestra el índice ODI de la hora anterior. Un ODI más bajo (es decir, menos episodios de este tipo) indica más estabilidad en la saturación de oxígeno del paciente. Como este índice refleja un recuento por hora, en la pantalla aparecerá como guiones hasta que haya transcurrido una hora desde el inicio de la monitorización.

En la pantalla Informe de apnea y desaturación O2, ODI corresponde a la media de las "caídas" de la SpO2 por hora que se han producido en el periodo de tiempo de 2, 4, 8 o 12 horas seleccionado.

Por ahora, ODI solo se puede usar en pacientes adultos, pues está diseñado para personas de 22 años de edad en adelante. No está disponible para niños pequeños (de edades comprendidas entre 0 y 1 año) ni para pacientes de menos de 22 años de edad.

# <span id="page-69-2"></span>**Informe de apnea y desaturación de O<sup>2</sup>**

Los informes de apnea y de desaturación en pantalla e impresos muestran una imagen global del número de eventos de A/h y ODI que se han producido durante un periodo de tiempo determinado (2, 4, 8 o 12 horas). Estos informes proporcionan información detallada sobre los estados de A/h y ODI del paciente y una visión general que puede ayudar al profesional sanitario a determinar las tendencias del paciente en estas áreas. Para obtener más información sobre este parámetro, consulte [Informe de apnea y desaturación de O2](#page-96-2) en la página [95.](#page-96-2)

# <span id="page-69-3"></span>**Monitorización con A/h y ODI**

A la hora de monitorizar a los pacientes con A/h y ODI, tenga en cuenta los siguientes aspectos:

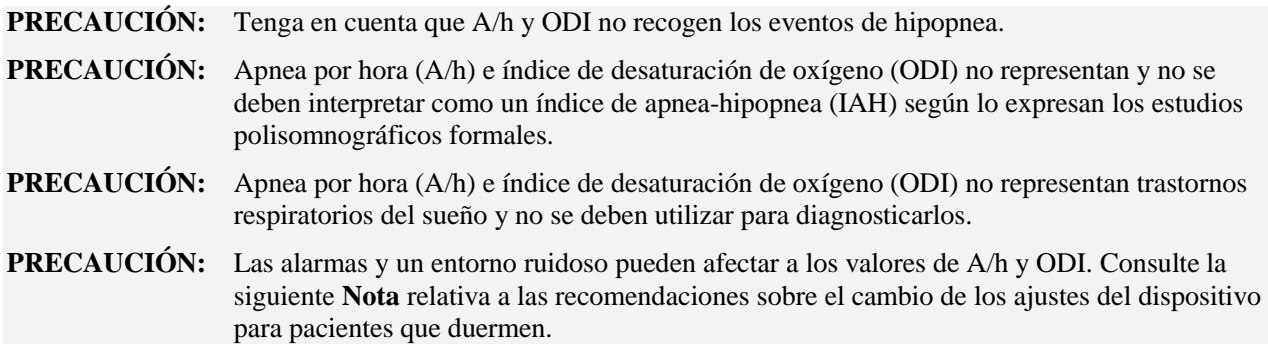

- **PRECAUCIÓN:** El monitor indica los valores de A/h y ODI durante todo el periodo de monitorización; sin embargo, el monitor no puede distinguir si el paciente está dormido realmente. Además, si el paciente se retira algún sensor, el monitor puede indicar eventos de apnea que en realidad no han tenido lugar.
- **PRECAUCIÓN:** La administración de analgésicos opioides y sedantes puede provocar una depresión respiratoria, lo que resultaría en episodios de apnea transitoria y desaturación de  $O<sub>2</sub>$  que se reflejarían en los valores de A/h y ODI.
- **PRECAUCIÓN:** Lea toda la información del usuario para comprender perfectamente todo lo relacionado con A/h.
- **PRECAUCIÓN:** Los valores de ODI pueden verse afectados por los algoritmos empleados por el módulo de oximetría de pulso.
- **Nota:** Tenga en cuenta que el tipo de paciente se usa para calcular el valor de A/h y ODI. Por este motivo, es importante seleccionar correctamente el tipo de paciente. Por esta misma razón, cambiar el tipo de paciente (por ejemplo, de adulto a pediátrico) hará que se borren los datos de A/h y ODI almacenados para el paciente actual. Los encabezados de A/h y ODI no aparecerán cuando el tipo de pacientes es pediátrico o infantil/neonato.
- **Nota:** Durante la primera hora de monitorización no aparece ningún dato de A/h ni de ODI en la pantalla de inicio, ya que estos valores indican el número de eventos durante la última hora. Los índices aparecerán en la pantalla de inicio cuando haya transcurrido una hora de monitorización.
- **Nota:** Cuando se vayan a usar los índices A/h y ODI de Capnostream™20p con un paciente que duerme, se recomienda conectar el dispositivo Capnostream™20p a una estación de monitorización central en la que se oigan las alarmas. Esto permite deshabilitar la alarma sonora en Capnostream™20p que está junto al paciente para no perturbar su sueño. Las alarmas sonoras se silencian mediante *SISTEMA>SERVICIO>Contraseña de servicio* (consult[e Contraseña de servicio de Capnostream™](#page-151-0) en la página [150\)](#page-151-0) *>CONFIG. OFICIAL>MONITOR*. En la lista de opciones de esta pantalla, cambie *VOLUMEN DE ALARMA* a *AUDIO APAG.* Este cambio solo debe realizarse si Capnostream™20p está supervisado continuamente a través de su conexión a una estación central (o algún otro mecanismo de vigilancia), de modo que los profesionales sanitarios reciban las alarmas relacionadas con el paciente cuando el sonido de las alarmas está desactivado en el dispositivo Capnostream™20p de mesa.

# <span id="page-70-0"></span>**Visualización de A/h y ODI inteligente en la pantalla de inicio**

A/h y ODI aparecen en la pantalla de inicio y están disponibles en todas las funciones de Capnostream™20p como opción predeterminada, junto con otros parámetros del paciente como EtCO<sub>2</sub> o SpO<sub>2</sub>.

La opción A/h y ODI se puede desactivar en la pantalla *SISTEMA* o en la pantalla Configuración oficial; consulte la información que aparece a continuación para obtener más detalles. En el caso de los pacientes de tipo Infantil/Neonato y Pediátrico, la opción A/h y ODI inteligente se desactiva automáticamente.

# <span id="page-70-1"></span>**Opción A/h y ODI**

- **PARA CAMBIAR LA CONFIGURACIÓN DE LA OPCIÓN A/H Y ODI:**
	- 1. En la pantalla de inicio, haga clic en el botón *SISTEMA* de la barra de menús en la parte inferior de la pantalla.
	- 2. Aparecerá la pantalla de configuración del sistema. Cambie *PANTALLA A/H, ODI* a *ACTIV* o *DESACT* según desee.
	- 3. Mueva el mando de control hasta el botón *INICIO* y haga clic para seleccionar. La pantalla también regresará a la pantalla de inicio tras unos segundos si no se realizan acciones adicionales en ella.
	- 4. Los cambios de la visualización de A/h y ODI seguirán activos hasta que apague el dispositivo.

Para cambiar la opción A/h y ODI de forma permanente, utilice la opción Configuración oficial que se explica en la secció[n Configuración oficial predeterminada](#page-132-1) de la página [131.](#page-132-1)

## <span id="page-71-0"></span>**Modo Demo de A/h y ODI**

Para ver la visualización de A/h y ODI sin conectar el paciente, puede configurar el monitor en modo Demo haciendo clic en *Sistema>Servicio>Intr. contras. servicio>Modo Demo*. (Para obtener más información sobre la contraseña de servicio, consulte [Contraseña de servicio de Capnostream™](#page-151-0) en la página [150\)](#page-151-0).
# **Capítulo 9**

# *Alarmas y mensajes*

[Introducción](#page-72-0) [Visualización de alarmas](#page-73-0) [Prioridad de los mensajes](#page-75-0) [Retraso de alarma](#page-75-1) [Tipos de alarmas](#page-76-0) [Modo de espera de parámetros](#page-80-0) [Silenciamiento de alarmas](#page-82-0) [Cambio de los límites de alarma](#page-83-0) [Comprobación de la configuración de las alarmas](#page-84-0) [Alarmas de SpO](#page-84-1)<sup>2</sup> y SatSeconds [Configuración predeterminada de los límites de alarma](#page-85-0)

# <span id="page-72-0"></span>**Introducción**

Capnostream™20p acciona distintas alarmas relacionadas con el estado del paciente o con errores del equipo. Las alarmas alertan al profesional sanitario de que el estado del paciente supera los límites predefinidos, o indican un mal funcionamiento o un estado de funcionamiento erróneo del hardware del monitor.

El monitor cuenta con cuatro niveles de alarma y aviso, cada uno definido por una serie de indicaciones sonoras o visuales:

- Alarmas de prioridad alta
- Alarmas de prioridad media
- Mensajes de aviso
- Mensajes de aviso silenciosos

Las alarmas de prioridad alta ofrecen la opción la posibilidad de definir, si lo desea, alarmas urgentes (de color rojo) o alarmas de advertencia (de color amarillo) para cada alarma específica con el fin de permitir que el médico pueda seguir la evolución de las distintas situaciones de alarma.

La tabla siguiente describe cómo se indican las alarmas.

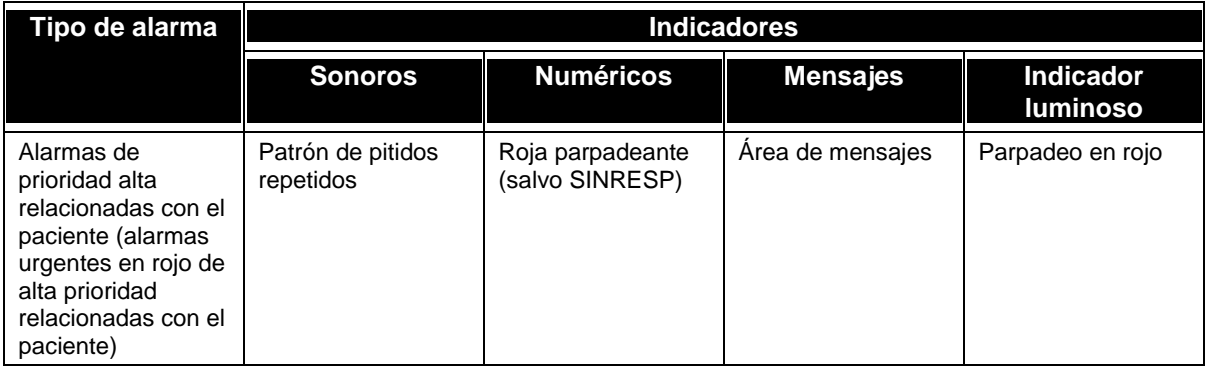

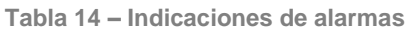

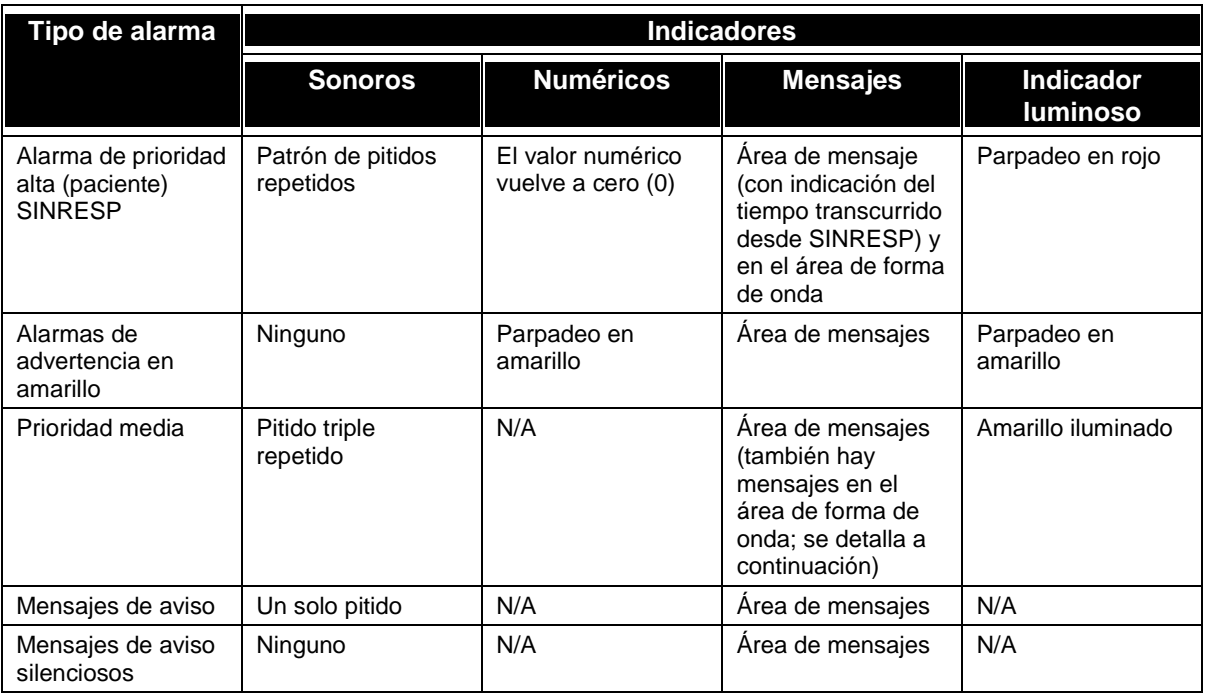

En las áreas de forma de onda y de mensajes aparecen los siguientes mensajes:

Mensajes que aparecen en el área de onda de CO<sub>2</sub>:

- OBSTRUCCIÓN DE FILTERLINE
- EJECUCIÓN AUTOCERO
- LIMPIEZA FILTERLINE
- $\bullet$  ERROR DE CO<sub>2</sub>
- $\bullet$  ESPERA CO<sub>2</sub>
- FILTERLINE DESCONECTADA

Mensajes que aparecen en el área de onda de SpO<sub>2</sub> (cuando hay un área de forma de onda de SpO<sub>2</sub> en lugar de información del IPI):

- PACIENTE SIN SENSOR SpO<sub>2</sub>
- $\bullet$  ESPERA SpO<sub>2</sub>
- SENSOR SpO<sub>2</sub> DESCONECTADO
- $\bullet$  ERROR DE SpO<sub>2</sub>
- ERROR DEL SENSOR SpO<sub>2</sub>
- PULSO NO DETECTADO

## <span id="page-73-0"></span>**Visualización de alarmas**

Para ver los indicadores de alarmas visuales, el operario debe estar delante de la pantalla de visualización del monitor. La posición donde debe estar el operario para poder oír las señales sonoras es cualquier lugar próximo al monitor (en un rango de 360°).

Las alarmas se presentan de forma muy visible en la sección de datos numéricos en tiempo real de todas la pantallas mediante el parpadeo de las cifras y un cambio del color de fondo de las mismas: el fondo de los datos numéricos parpadeará en rojo si el valor cruza el umbral límite de una alarma (urgente) de alta prioridad del paciente y parpadea en amarillo si el valor cruza el umbral límite de una alarma de advertencia. (Esto último solo es relevante si los límites de la alarma de advertencia, que son opcionales, se han activado).

Las alarmas también aparecen en el área de encabezado de todas las pantallas para proporcionar información inmediata sobre las alarmas al profesional al cargo. Las preferencias para la visualización de alarmas en el área de encabezado se describen en [Prioridad de los mensajes](#page-75-0) en la página [74.](#page-75-0)

Además, el mensaje "SINRESP" y "OBSTRUCCIÓN DE FILTERLINE" aparecen en el área de onda de  $CO<sub>2</sub>$  y en el encabezado si se produce esta situación de alarma. Si la opción de pantalla de inicio numérica está visible (es decir, no se ve ninguna área de forma de onda), este mensaje aparecerá solo en el área de encabezado.

De igual forma, el mensaje "PACIENTE SIN SENSOR SpO<sub>2</sub>" aparece en el área de forma de onda de SpO<sub>2</sub>, así como en el encabezado, si se produce esta situación de alarma. Si la opción IPI está activada o la pantalla de inicio numérica está visible (es decir, no se ve ninguna área de forma de onda), este mensaje aparecerá solamente en el área de encabezado.

Las alarmas de un paciente concreto en un determinado periodo de tiempo se pueden consultar en la pantalla de tendencias (consulte el [Capítulo](#page-86-0) 10 [Uso de las tendencias](#page-86-1) en la página [85](#page-86-1) para obtener más detalles). Capnostream™20p también proporciona una pantalla de revisión de alarmas que muestra la cifra absoluta de cada tipo de alarma generada durante la última hora para el paciente que se está monitorizando en ese momento. La pantalla de revisión de alarmas aparece en la Figura 28 – [Pantalla de revisión de](#page-74-0) alarmas de [Capnostream™20p, más adelante.](#page-74-0)

Esta pantalla permite al profesional sanitario saber de un solo vistazo cuántas alarmas ha generado un paciente durante la última hora, con el fin de valorar el estado del paciente. Se accede haciendo clic en el botón *ALARMAS* de la barra de menús, desde la pantalla de inicio o las pantallas de tendencias.

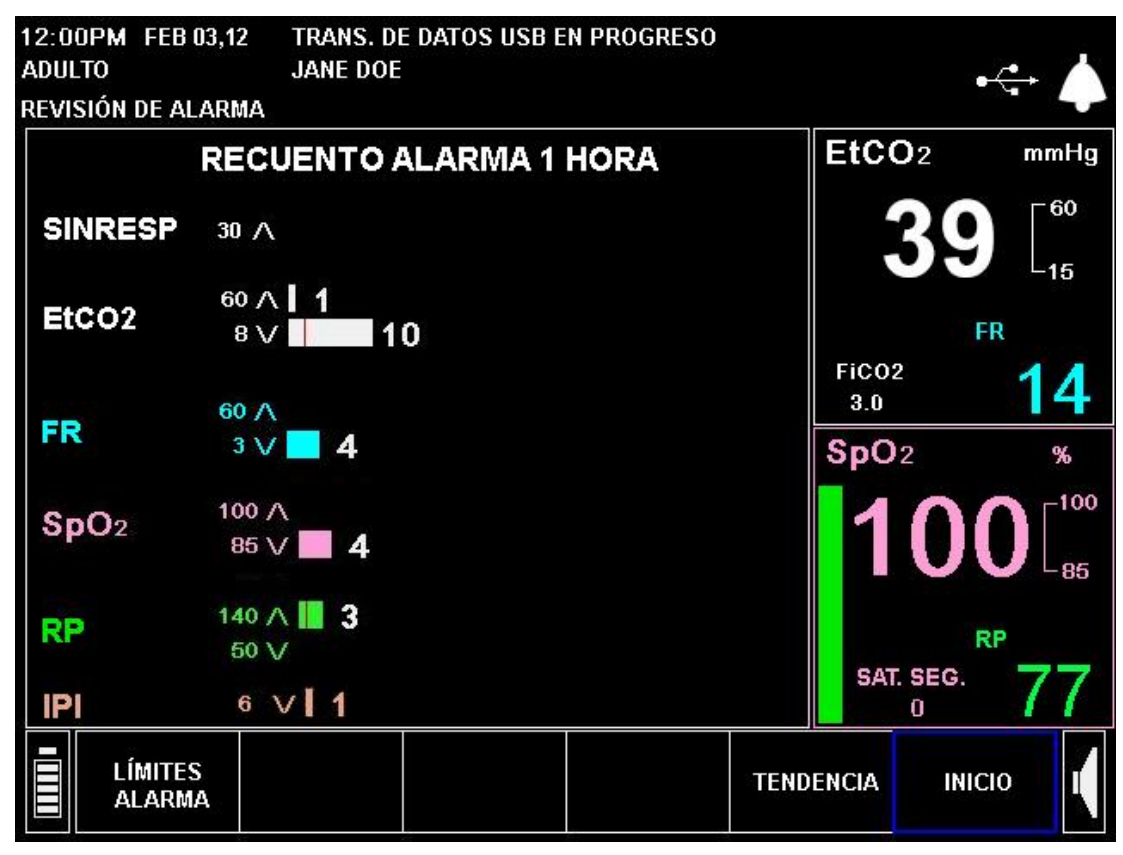

**Figura 28 – Pantalla de revisión de alarmas de Capnostream™20p**

<span id="page-74-0"></span>La pantalla de revisión de alarmas cubre las siguientes alarmas:

- Alarma de ausencia de respiración
- $\bullet$  Alarmas de EtCO<sub>2</sub> alto y bajo
- Alarmas de frecuencia respiratoria alta y baja
- $\bullet$  Alarmas de SpO<sub>2</sub> alto y bajo
- Alarmas de pulso alto y bajo
- IPI bajo

El orden en que aparecen los parámetros en esta pantalla se puede cambiar en la pantalla Configuración oficial (una vez hecho el cambio, afectará a esta pantalla y a la de tendencias). Consulte [Cambio del orden de los](#page-137-0)  [parámetros de la pantalla de tendencias](#page-137-0) en la página [136](#page-137-0) para obtener más información.

La pantalla de revisión de alarmas muestra la cifra absoluta de alarmas que se han producido en la última hora. Cada tipo de alarma se indica mediante una barra horizontal de un color diferente y con un tamaño que representa la cantidad de alarmas. El número de alarmas aparece a la derecha de la barra. Las delgadas líneas verticales rojas que aparecen en la barra indican el punto en el que se produjo un cambio en el límite de la alarma.

Todas las alarmas mostradas se basan en el límite de alarma (urgente) de alta prioridad del paciente establecido en el dispositivo. Por ejemplo, si la alarma de etCO2 alto se establece en 60, este nivel de 60 aparecerá en la pantalla Revisión de alarma para etCO<sub>2</sub> alto, a la izquierda de la barra blanca superior. Si el límite de alarma se ha cambiado, aparecerá el límite actual pero la cantidad de alarmas reflejará el límite establecido en el momento en el que se produjo la alarma, representando así de forma precisa la cantidad de alarmas que se ha producido bajo cada límite de alarma distinto.

La pantalla de revisión de alarmas se borrará si el monitor se apaga o si la memoria de tendencias está vacía.

La pantalla de revisión de alarmas mostrará las alarmas emitidas en la última hora, si el monitor ha estado en funcionamiento durante una hora o más. Si el monitor ha estado en funcionamiento durante menos de una hora, la pantalla mostrará los datos desde el momento en que se encendió el monitor. Si se ha borrado la memoria de tendencias, se mostrarán los datos acumulados desde el momento en que se borró.

# <span id="page-75-0"></span>**Prioridad de los mensajes**

Las alarmas y los mensajes de aviso se muestran en el área de encabezado del monitor por orden de prioridad. Cuando se produce una alarma, los mensajes de alarma serán los únicos que aparezcan en el área de mensajes, los mensajes de aviso no aparecerán hasta que la alarma se haya solucionado. Por ejemplo, si se produce una *ALARMA DE FR ALTA*, este mensaje de alarma aparecerá en el área de mensajes pero el mensaje de aviso *SpO<sup>2</sup> POBRE. SENSOR REPOSICIÓN.* no aparecerá aunque exista la situación que genera este mensaje.

Si existe más de una condición de alarma, el monitor mostrará cada mensaje de alarma durante aproximadamente 4 segundos y seguirá repitiendo los mensajes hasta que se solucionen las condiciones que generan la alarma. Por ejemplo, en el área de mensajes se alternará *ALARMA DE FR ALTA* y *ALARMA DE SpO<sup>2</sup> BAJO*.

Si no existe ninguna condición de alarma pero hay más de una condición de mensaje de aviso, cada mensaje de aviso aparecerá durante cuatro segundos como se ha explicado anteriormente. Los mensajes de aviso seguirán apareciendo hasta que se solucione la condición o se produzca una condición de alarma y aparezca el mensaje de alarma en lugar del mensaje de aviso.

# <span id="page-75-1"></span>**Retraso de alarma**

Capnostream™20p ofrece la opción de retrasar las alarmas (tanto las sonoras como el indicador de la pantalla) un número específico de segundos. Si se utiliza esta opción, la señal de alarma (sonora o visual) solo aparecerá si la condición de alarma continúa estando presente una vez transcurrido el tiempo de retraso establecido.

Las alarmas de EtCO<sub>2</sub>, FR y FP altos, y las alarmas de  $SpO<sub>2</sub>$  y FP bajos se pueden retrasar 10, 15, 20 o 30 segundos, o no retrasarse (retraso de alarma deshabilitado). La opción predeterminada es la de retraso de alarma desactivada. Esta opción está disponible para todos los tipos de pacientes.

El retraso de alarma se puede establecer desde la pantalla Configuración oficial; puede acceder a ella desde *SISTEMA>SERVICIO>INTRODUZCA LA CONTRASEÑA DE SERVICIO>CONFIG. OFICIAL>LÍMITES DE ALARMA>ESTAB RET ALARMA*.

## <span id="page-76-0"></span>**Tipos de alarmas**

Las alarmas (urgentes) de alta prioridad del paciente indican que el parámetro particular ha excedido el límite establecido. Para cada situación de alarma existe un límite de alarma predeterminado. Los límites de alarma se pueden cambiar para adecuarse a una institución particular, si así se desea.

Asimismo, Capnostream™20p ofrece la posibilidad de definir una alarma de advertencia para las alarmas de pacientes en un valor más bajo que el estándar establecido para las alarmas (urgentes) de alta prioridad del paciente, para proporcionar a los profesionales sanitarios información que les permita resolver la situación en cuestión antes de que sea crítica. Por defecto, estas alarmas de advertencia están desactivadas. Si están activadas, se facilita un límite que esté entre el límite de alarma de alta prioridad y el nivel normal (saludable) para cada situación de alarma y se puede definir para que emita una alarma de advertencia. Para activar estas alarmas de advertencia, consulte [Cambio de los límites de alarma](#page-83-0) en la página [82.](#page-83-0)

Los datos numéricos asociados que se muestran en la pantalla parpadearán en amarillo si su valor ha alcanzado el límite de la alarma de advertencia, o en rojo si ha alcanzado el límite de alarma (urgente) de alta prioridad del paciente. Además, los indicadores LED de alarma urgente roja y de advertencia amarilla se iluminarán según corresponda. Si un usuario no desea usar esta alarma de advertencia con una alarma concreta, puede configurar para esta última los mismos límites aplicados a las alarmas (urgentes) de alta prioridad de los pacientes y a las alarmas de advertencia (consulte [Cambio de los límites de alarma](#page-83-0) en la página [82\)](#page-83-0). Esto hará que solo se emitan las alarmas (urgentes) de alta prioridad de los pacientes. También puede aplicar un sistema de un solo nivel a todas las alarmas, solo tiene que pulsar el botón DESACTIV.ADVERT.

Todos los registros e informes digitales de las alarmas de un paciente incluyen tanto las alarmas (urgentes) de alta prioridad de los pacientes como las alarmas de advertencia.

También se proporcionan alarmas de prioridad media que alertan al médico de problemas relacionados con el dispositivo (a diferencia de los problemas relacionados con el paciente de los que avisan las alarmas de prioridad alta y las alarmas de advertencia).

El ejemplo siguiente tiene fines meramente informativos; en él puede ver cómo se muestran en el monitor las alarmas (urgentes) de alta prioridad de los pacientes de color rojo y las alarmas de advertencia de color amarillo.

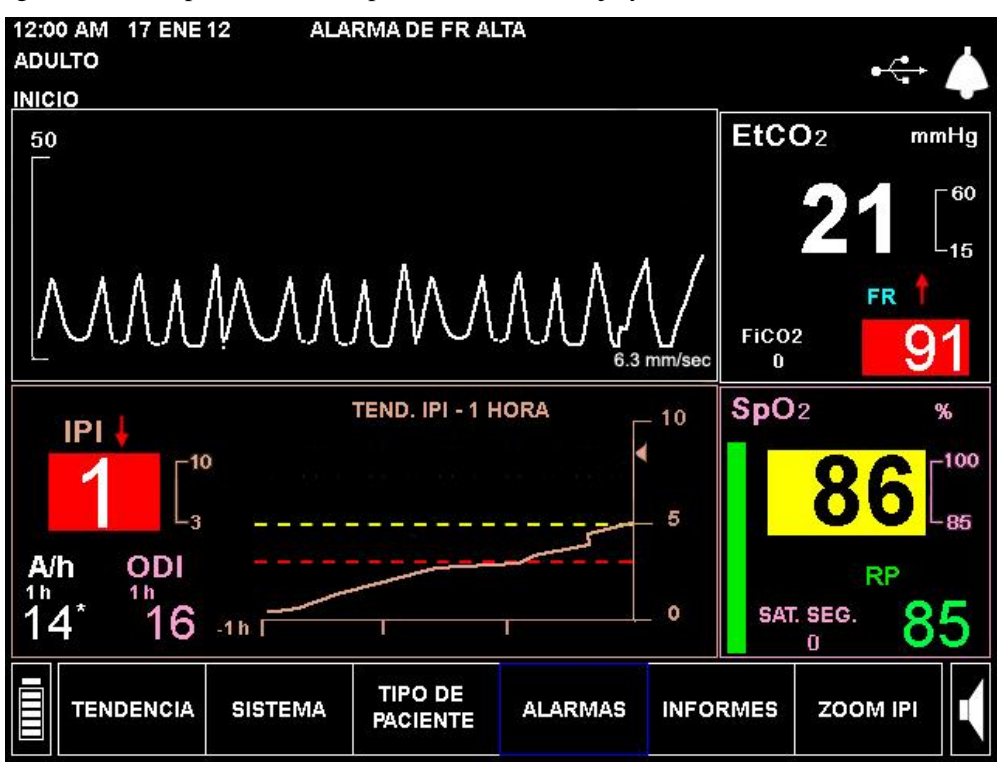

**Figura 29 – Ejemplo del aspecto de las alarmas**

En el ejemplo anterior, la FR ha superado el límite de la alarma de FR alta. La lectura de FR parpadeará en rojo, la flecha roja que apunta hacia arriba indica que se ha superado el límite superior, y aparece el mensaje *ALARMA DE FR ALTA* en el área de mensajes situada en la parte superior de la pantalla. Además, el valor de IPI está por debajo del límite de la alarma IPI bajo, indicado por el valor IPI que parpadea en rojo y la flecha roja que apunta hacia abajo. El mensaje *ALARMA IPI BAJ* también aparecerá en el encabezado de la pantalla (irá alternando con el mensaje *ALARMA DE FR ALTA*).

El fondo amarillo del valor de  $SpO<sub>2</sub>$  junto con la flecha amarilla que apunta hacia abajo indica que el nivel de la alarma de advertencia BAJA SpO<sub>2</sub> se ha superado.

#### **Alarmas de prioridad alta**

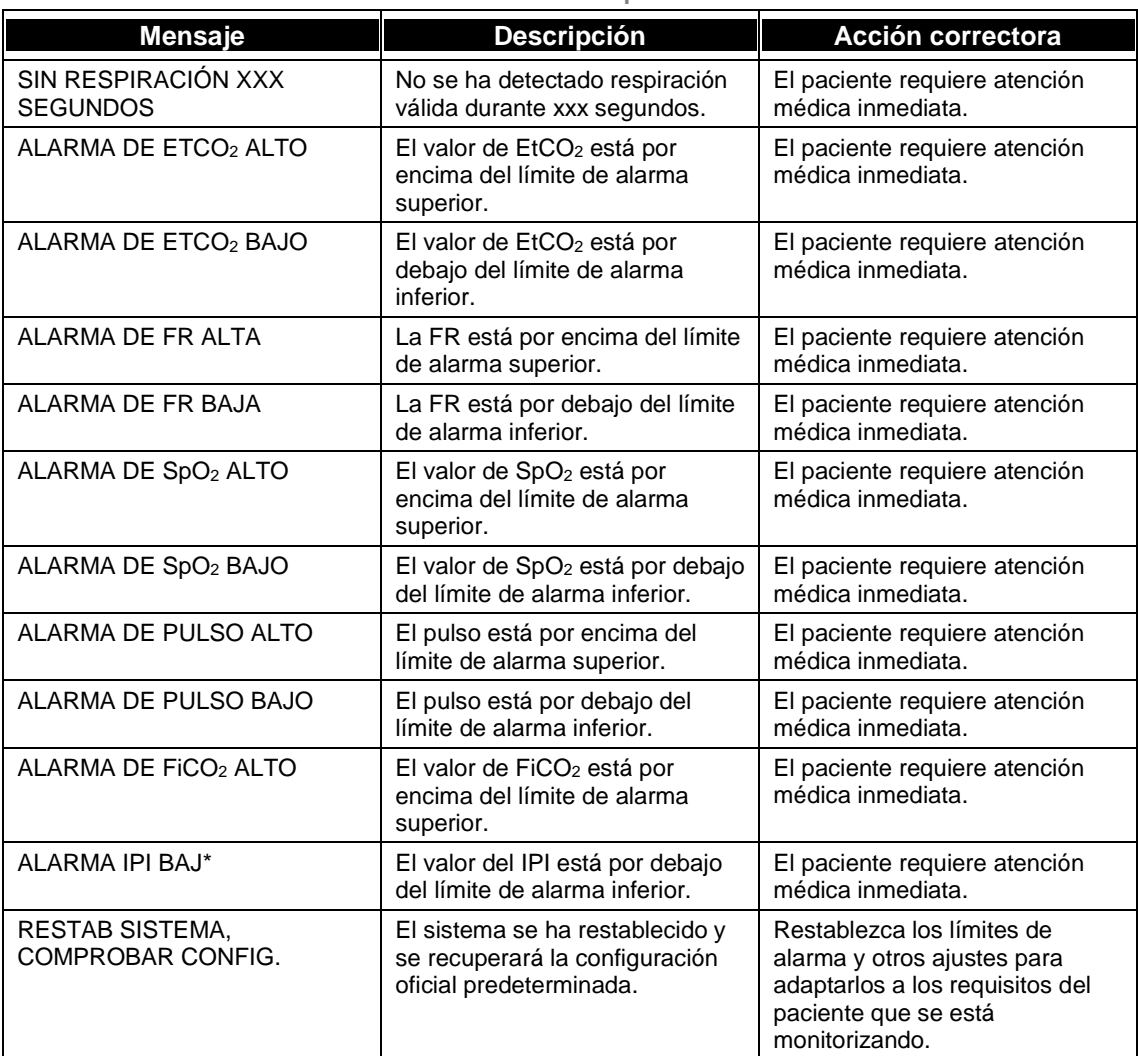

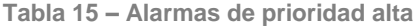

\* ALARM IPI BAJ es una alarma destinada a indicar al médico un cambio en el estado del paciente. Cuando aparece, se deben evaluar los niveles de los demás parámetros del paciente.

### **Alarmas de prioridad media**

| <b>Mensaje</b>                                 | <b>Descripción</b>                                                                                                    | <b>Acción correctora</b>                                                                                                    |  |
|------------------------------------------------|----------------------------------------------------------------------------------------------------|----------------------------------------------------------------------------------------------------|--|
| ERROR DE CO <sub>2</sub>                       | Se ha producido un fallo que<br>impide el funcionamiento de la<br>función CO <sub>2</sub> .                                                                                                    | Póngase en contacto con el<br>personal autorizado de Medtronic.                                                                                                    |  |
| ERROR DE SpO <sub>2</sub>                      | Se ha producido un fallo que<br>impide el funcionamiento de la<br>función SpO <sub>2</sub> .                                                                                                    | Póngase en contacto con el<br>personal autorizado de Medtronic.                                                                                                    |  |
| <b>ERROR DEL SENSOR</b><br>SpO <sub>2</sub>    | El sensor SpO <sub>2</sub> conectado al<br>dispositivo no funciona.                                                                                                    | Póngase en contacto con el<br>personal autorizado de Medtronic.                                                                                                    |  |
| PULSO NO DETECTADO                             | No se detecta el pulso.                                                                                                    | El paciente requiere atención<br>médica inmediata. Vuelva a<br>colocarle el sensor al paciente.                                                                            |  |
| <b>FILTERLINE</b><br><b>DESCONECTADA</b>       | No hay ninguna FilterLine™<br>conectada al dispositivo.                                                                                                    | Solo tendrá lugar cuando el modo de<br>espera de parámetros esté activado.<br>Inserte la FilterLine™ en el puerto<br>para CO <sub>2</sub> del dispositivo.                 |  |
| SENSOR SpO <sub>2</sub><br><b>DESCONECTADO</b> | No hay ningún sensor SpO <sub>2</sub><br>conectado al dispositivo.                                                                                                    | Solo tendrá lugar cuando el modo de<br>espera de parámetros esté activado.<br>Inserte el sensor de SpO <sub>2</sub> en el<br>puerto para SpO <sub>2</sub> del dispositivo. |  |
| PACIENTE SIN SENSOR<br>SpO <sub>2</sub>        | El paciente no tiene puesto el<br>sensor.                                                                                                    | Coloque correctamente el sensor al<br>paciente.                                                                                                    |  |
| <b>SUSTITUIR CABLE SpO2</b>                    | El cable de SpO <sub>2</sub> está defectuoso.                                                                                                    | Sustituya el cable de SpO2.                                                                                                    |  |
| OBSTRUCCIÓN DE<br><b>FILTERLINE</b>            | La FilterLine™ está retorcida u<br>obstruida.                                                                                                    | Desconecte y vuelva a conectar la<br>FilterLine™. Compruebe el<br>adaptador de vías respiratorias y, si<br>fuera necesario, sustituya la<br>FilterLine™.                   |  |
| <b>BATERÍA BAJA</b>                            | El nivel de carga de la batería es<br>bajo y el monitor se apagará<br>pronto.                                                                                                    | Conecte el monitor a una toma de<br>CA.                                                                                                    |  |
| <b>SISTEMA REMOTO</b><br><b>DESCONECTADO</b>   | Capnostream™20p ya no está<br>conectado a un sistema remoto.<br>Este mensaje solo aparece si el<br>equipo host lo tiene activado y su<br>enunciado puede ser algo distinto<br>según como se haya programado<br>en el equipo host. | Compruebe la conexión con el<br>sistema remoto.                                                                                                    |  |

**Tabla 16 – Alarmas de prioridad media**

### **Mensajes de aviso**

| <b>Mensaje</b>               | <b>Descripción</b>                                                                                                    |
|------------------------------|----------------------------------------------------------------------------------------------------|
| LIMPIEZA FILTERLINE          | La FilterLine™ está retorcida u obstruida con<br>agua. Aparece durante el procedimiento de<br>limpieza hasta que se elimina la obstrucción de la<br>FilterLine™, o se determina el estado obstruido. |
| DISPOSITIVO USB NO DETECTADO | No hay ninguna memoria USB válida conectada al<br>puerto USB.                                                                                                    |
| <b>MEMORIA USB LLENA</b>     | No hay espacio disponible en la memoria USB.                                                                                                    |
| TIEMPO DE ESPERA USB         | La comunicación USB se ha detenido porque el<br>dispositivo USB no responde.                                                                                                    |

**Tabla 17 – Mensajes de aviso**

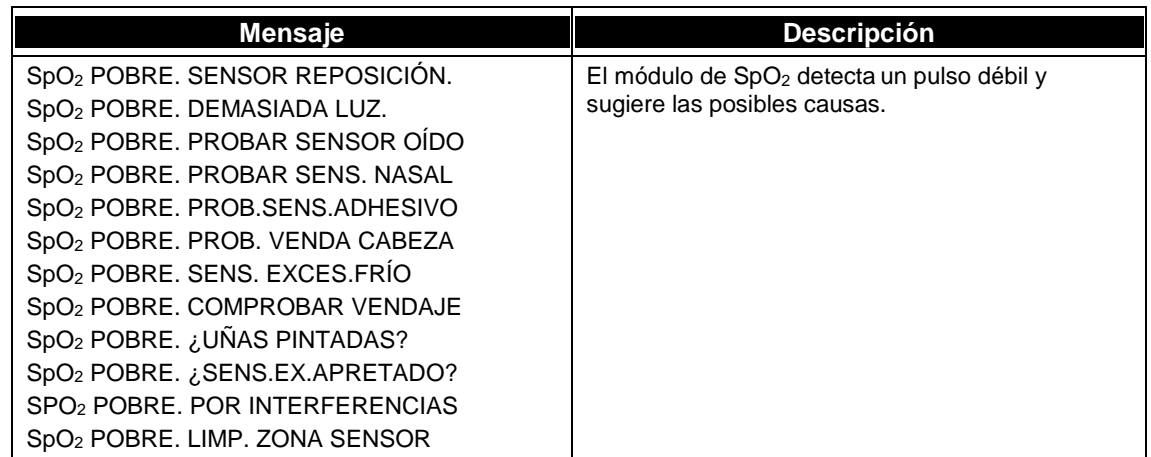

## **Mensajes de aviso silenciosos**

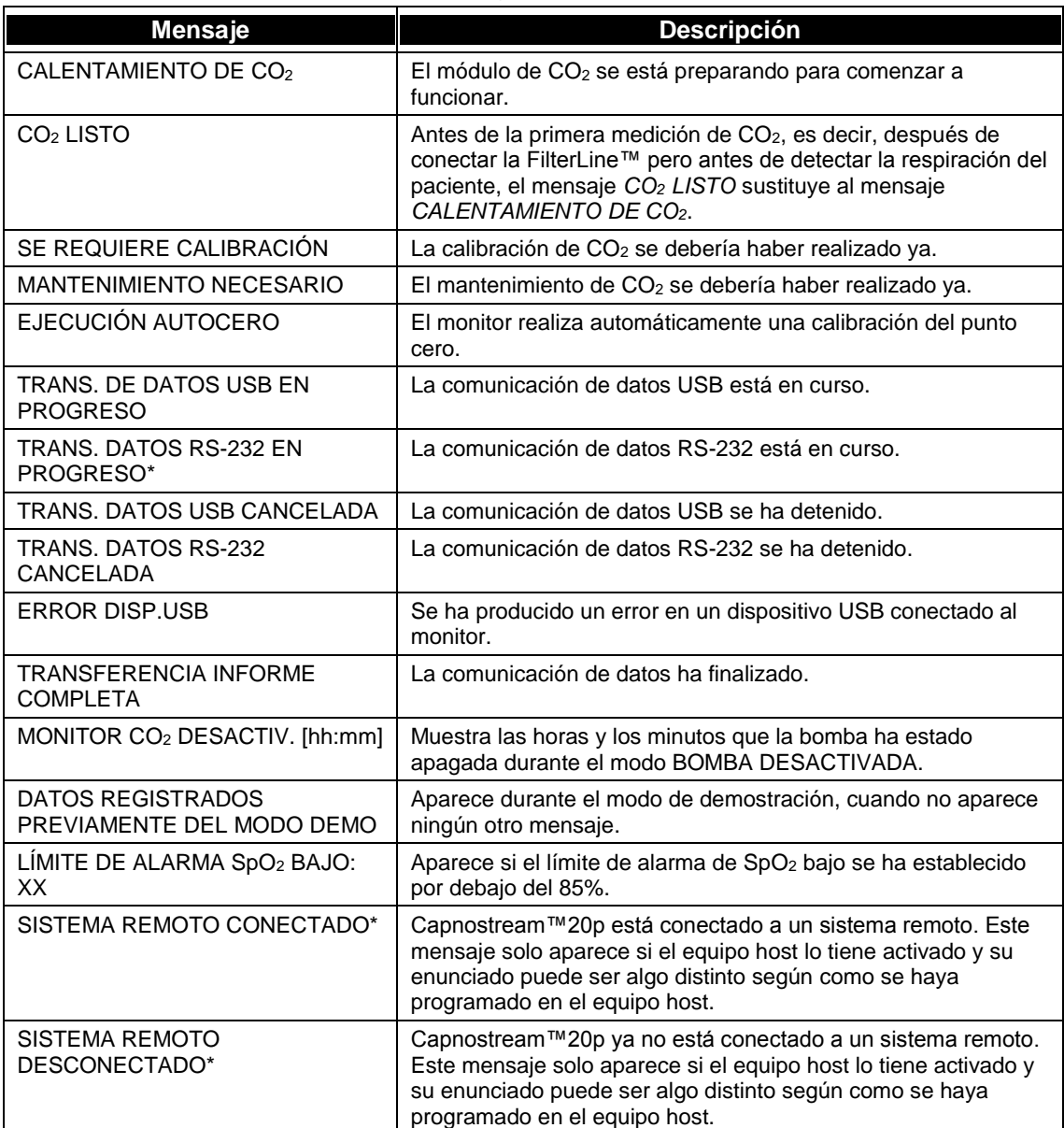

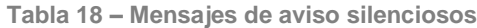

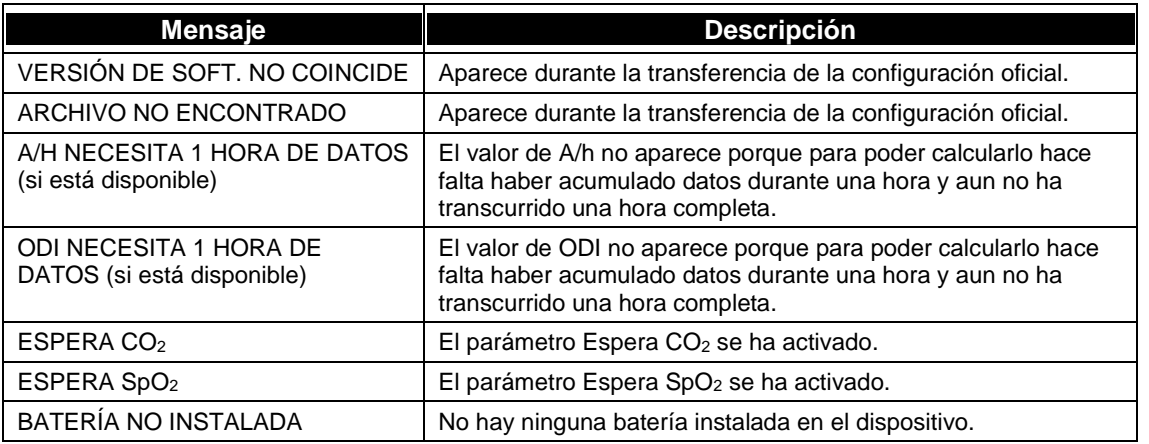

\* Si se utiliza con un sistema remoto, el enunciado de este mensaje puede ser distinto según como se haya programado en el equipo host. El equipo host también puede iniciar un mensaje que aparezca al detenerse las comunicaciones.

# <span id="page-80-0"></span>**Modo de espera de parámetros**

Hay una opción para poner el monitor en un modo de espera de parámetros distinto según se trate de capnografía o de oximetría de pulso. Una vez en este modo, el usuario puede activar el modo de espera de parámetros según le interese. La finalidad de esta opción es hacer posible que el dispositivo emita una alarma cuando una línea de muestreo/sensor se desconecte del dispositivo, pero permita al usuario desactivar esta opción según le convenga.

Las opciones son las siguientes:

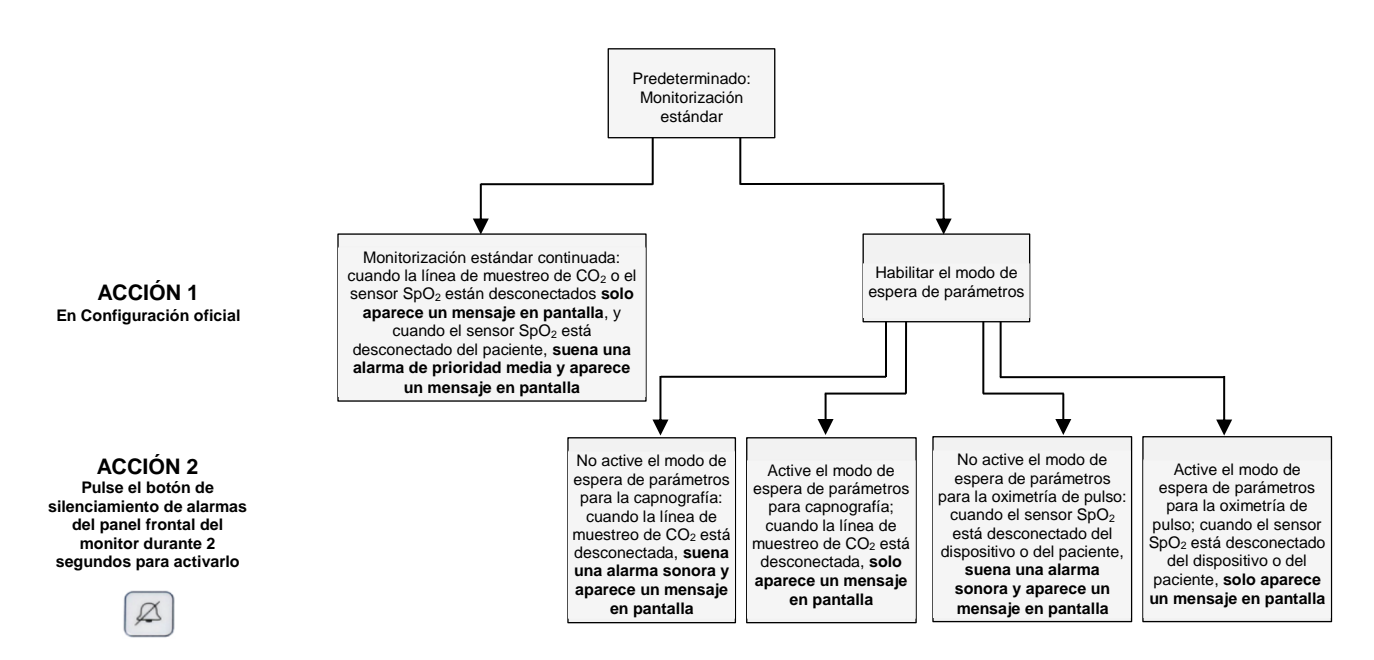

En modo Estándar (cuando el modo de espera de parámetros no está habilitado), al retirar una FilterLine™ o sensor SpO2/cable de extensión del dispositivo se mostrará un mensaje en la pantalla (*FILTERLINE DESCONECTADA* o *SENSOR SpO<sup>2</sup> DESCONECTADO*, según corresponda) pero no sonará ninguna alarma. Al retirar el sensor SpO<sup>2</sup> del paciente se emitirá una alarma sonora y se mostrará un mensaje en pantalla. De forma predeterminada, el modo de espera de parámetros está deshabilitado.

Cuando el modo de espera de parámetros está habilitado, después de haber conectado una FilterLine™ y retirarla del dispositivo, sonará una alarma de prioridad media *FILTERLINE DESCONECTADA*. Igualmente, después de haber conectado un sensor de oximetría de pulso/cable de extensión y retirarlo del dispositivo, sonará una alarma de prioridad media *SENSOR SpO<sup>2</sup> DESCONECTADO*. La finalidad de esta alarma es evitar la desconexión no autorizada de una FilterLine™/sensor SpO<sup>2</sup> del dispositivo, quizá por los propios pacientes o sus visitantes.

Cuando el modo de espera de parámetros está habilitado, al retirar el sensor SpO<sup>2</sup> del paciente se emitirá una alarma sonora y aparecerá un mensaje en pantalla, igual que en el modo Estándar.

El modo de espera de parámetros se puede habilitar mediante *SISTEMA>SERVICIO>*Introduzca la contraseña de servicio*>CONFIG. OFICIAL>MONITOR>*Cambie el *MODO DE ESPERA DE PARÁMETROS* a *ACTIV*. Regrese a la página de inicio haciendo clic en *ATRÁS>ATRÁS>INICIO*.

No obstante, puede haber situaciones en las que el médico desee usar el modo de espera de parámetros pero no quiera que las alarmas suenen, ya se haya desconectado una FilterLine™ o un sensor SpO2, porque él mismo ha autorizado la desconexión. En estos casos, el monitor proporciona una opción para poner uno o ambos parámetros en modo de espera mientras estas actividades tienen lugar.

Una vez que el modo de espera de parámetros se ha habilitado en la configuración oficial, se puede activar como se indica a continuación:

1. Retire la FilterLine<sup>TM</sup> o el sensor SpO<sub>2</sub> del dispositivo, o retírele el sensor SpO<sub>2</sub> al paciente.

- **Nota:** El modo de espera de parámetros de capnografía solo se puede activar si la alarma FilterLine™ desconectada está activa en ese momento, o si no se ha conectado aún una FilterLine™ al dispositivo desde el momento en que se encendió. Igualmente, al modo de espera de parámetros de oximetría de pulso solo se puede acceder si la alarma Sensor SpO<sup>2</sup> desconectado o la alarma Paciente sin sensor SpO<sup>2</sup> está activa en ese momento, o si no se ha conectado aun ningún sensor SpO<sub>2</sub> al dispositivo o no se ha detectado ningún pulso desde el momento en que se encendió.
- **Nota:** El modo de espera de parámetros de capnografía no se puede activar si el monitor está monitorizando en ese momento a un paciente con capnografía. Igualmente, el modo de espera de parámetros de oximetría de pulso no se puede activar si el monitor está monitorizando en ese momento a un paciente con oximetría de pulso.
- 2. Para activar el modo de espera de parámetros, pulse el botón de silenciamiento de alarmas ubicado en la

parte inferior del panel frontal ( $\mathcal{A}$ ) durante 2 segundos como mínimo. Ahora aparecerá un mensaje nuevo *ESPERA CO<sup>2</sup>* o *ESPERA SPO<sup>2</sup>* (según corresponda) en el área de forma de onda (si esta área está disponible) y en el área de mensajes. (Esto es adicional a las alarmas *FILTERLINE DESCONECTADA* o *SENSOR SPO<sup>2</sup> DESCONECTADO* o *PACIENTE SIN SENSOR SpO2*, según sea oportuno, que seguirán apareciendo en las áreas de forma de onda y de mensajes).

**Nota:** Una pulsación breve del botón de silenciamiento de alarmas también desactivará temporalmente las alarmas sonoras (durante 2 minutos), igual que antes.

- 3. Una vez que el modo de espera de parámetros está activado, sucederá lo siguiente: en este modo, las alarmas CO<sup>2</sup> o SpO<sup>2</sup> no existen, por tanto, las alarmas sonoras, el indicador luminoso amarillo parpadeante del panel frontal de Capnostream™20p, el almacenamiento de estas alarmas mediante cualquier método de almacenamiento de datos ni la transferencia de las mismas a estaciones centrales, indicaciones de llamada a enfermera, etc., no tendrán lugar.
- 4. Para acceder a los dos modos de espera de parámetros al mismo tiempo, acceda a cada uno de ellos por

separado, o pulse el botón de silenciamiento de alarmas ( $\mathcal{A}$ ) mientras la FilterLine<sup>TM</sup> está desconectada y el sensor SpO<sup>2</sup> no está conectado a un paciente o un dispositivo para acceder a ambos al mismo tiempo.

Para salir del modo de espera de parámetros de capnografía, vuelva a conectar una FilterLine™. Para salir del modo de espera de parámetros de oximetría de pulso, vuelva a conectar el sensor SpO<sup>2</sup> al paciente y al dispositivo. (Así, si el usuario no sabe que el monitor está en modo de espera de parámetros, con solo volver a conectar una FilterLine™ al monitor o un sensor SpO<sup>2</sup> al paciente, el monitor saldrá del modo de espera de parámetros y la monitorización se reanudará).

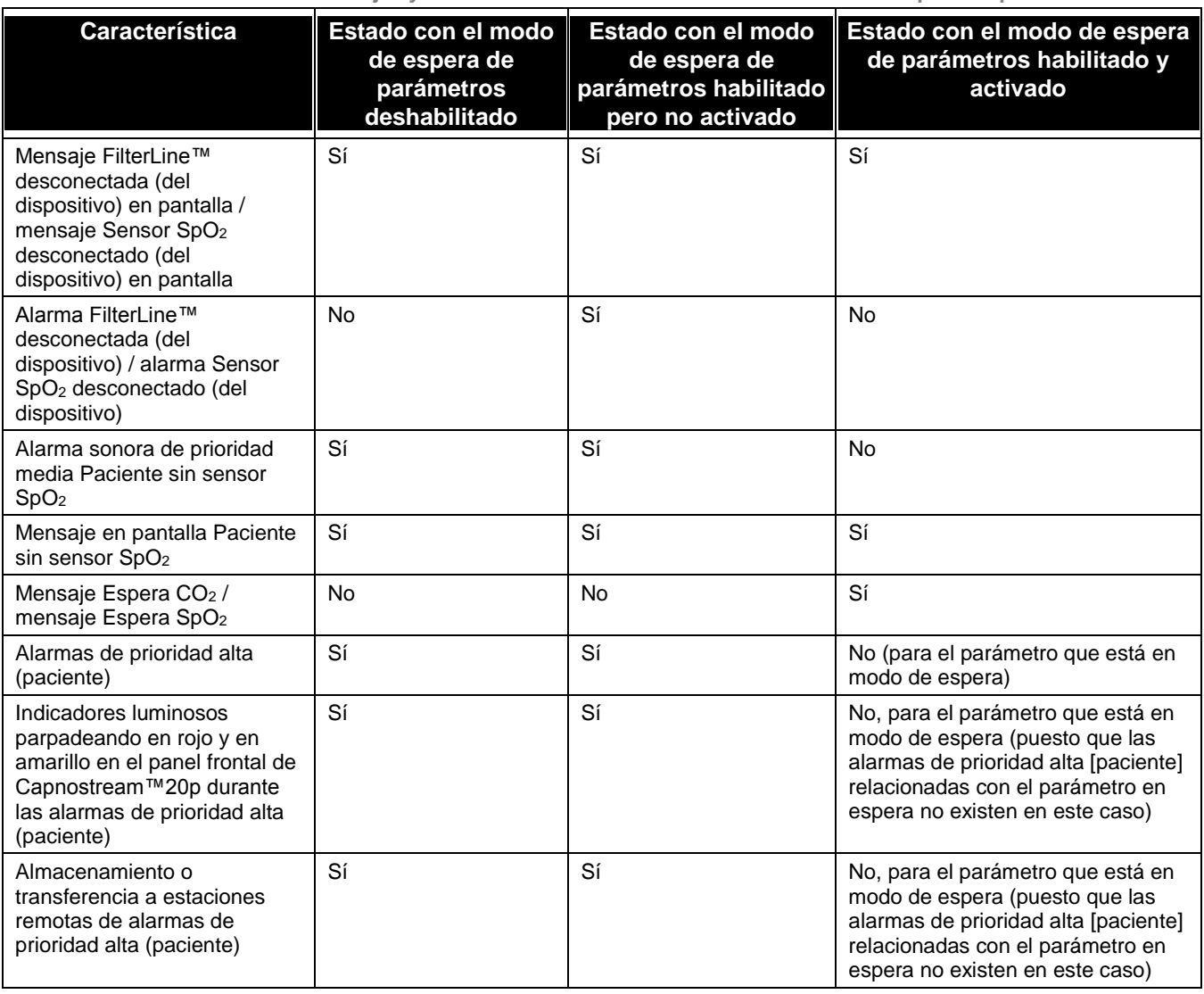

**Tabla 19 – Estado de mensajes y alarmas en distintas situaciones del modo de espera de parámetros**

## <span id="page-82-0"></span>**Silenciamiento de alarmas**

Para silenciar una alarma temporalmente o desactivarla, pulse el botón de silenciamiento de alarmas:  $\mathcal{L}$ .

Cuando se pulsa el botón de silenciamiento de alarmas, se silencian todas las alarmas sonoras durante 2 minutos. Esto incluye tanto alarmas que ya estén sonando como las alarmas que puedan producirse durante el periodo de 2 minutos. El silenciamiento de alarmas durante 2 minutos puede cancelarse pulsando otra vez el botón de silenciamiento de alarmas.

Las alarmas visuales siguen estando visibles. Mientras que esté activo el periodo de silenciamiento de alarmas, aparece una campana con una línea discontinua ( $\bullet$ ) en la pantalla. Un símbolo de campana tachada con líneas continuas ( $\angle$ ) aparece si las alarmas sonoras están permanentemente desactivadas en la configuración oficial.

Si se ha definido el silenciamiento permanente de las alarmas en la Configuración oficial (haciendo clic en *SISTEMA>SERVICIO>Introduzca la contraseña de servicio>CONFIG. OFICIAL>VOL. ALARMA SONORA>AUDIO APAG*, consulte [Modificación de la configuración oficial](#page-132-0) en la página [131\)](#page-132-0), este botón de silenciamiento de alarma ( $\bigoplus$ ) no establece el silenciamiento temporal de las alarmas. En su lugar, mientras el

silenciamiento de alarmas permanente esté definido en la Configuración oficial, este botón no afecta al silenciamiento de las alarmas; emitirá un pitido de tecla errónea cuando se pulse. Cuando el silenciamiento de alarmas permanente esté activado, el icono de campana  $(\lambda)$  parpadeará periódicamente.

**ADVERTENCIA:** No silencie las alarmas sonoras hasta que haya verificado que el paciente está siendo monitorizado por otros medios.

# <span id="page-83-0"></span>**Cambio de los límites de alarma**

Los límites de alarma son distintos según el tipo de pacientes en cuestión, es decir, Adulto/Pediátrico (para adultos y todos los pacientes pediátricos) o Infantil/Neonato. Cada conjunto de alarmas se configura por separado.

Los límites de alarma se pueden cambiar para alarmas de alta prioridad del paciente (alarmas urgentes) y alarmas de advertencia en la pantalla de límites de alarma. A la pantalla de límites de alarma se accede desde la pantalla de revisión de alarmas. En la pantalla de límites de alarma, se pueden habilitar o deshabilitar las alarmas de advertencia. (Si las alarmas de advertencia están deshabilitadas, los valores de la columna de alarmas de advertencia aparecerán atenuados). Los límites también se pueden restablecer a su configuración oficial con el botón *RESTABL. PREDET.* de la pantalla.

Nota: En entornos de gran altitud, los valores de EtCO<sub>2</sub> pueden ser inferiores a los valores observados a nivel del mar, tal y como explica la ley de Dalton de presiones parciales. Cuando se use el monitor en entornos de gran altitud, se aconseja reajustar la configuración de la alarma de EtCO<sub>2</sub> como corresponda.

|                             | <b>UNDS</b> | AI ARM URG.                | <b>ALARM ADVE</b>           | EtCO <sub>2</sub>               | mmHg                  |
|-----------------------------|-------------|----------------------------|-----------------------------|---------------------------------|-----------------------|
| EtCO2AL                     | mmHg        | 60                         | 55                          |                                 | 60                    |
| EtCO2BA                     | mmHg        | 15                         | 17                          |                                 | 15                    |
| <b>FICO2AL</b>              | mmHg        | 8                          | 8                           |                                 |                       |
| FR AL                       | bpm         | 30                         | 25                          |                                 | <b>FR</b>             |
| FR BA                       | <b>bpm</b>  | 5                          | 7                           | FiCO <sub>2</sub>               |                       |
| <b>SINRESP</b>              | sec         | 30                         |                             | 3.0                             |                       |
| Sp02AL                      | %           | 100                        | 100                         | SpO <sub>2</sub>                | ‰                     |
| SpO2BA                      | %           | 85                         | 90                          |                                 | $-100$                |
| FP ALTO                     | bpm         | 140                        | 140                         |                                 | <b>100</b><br>85      |
| FP BAJO                     | bpm         | 50                         | 50                          |                                 |                       |
| IPI BAJ                     | 3           |                            | 5                           |                                 | <b>RP</b>             |
|                             |             |                            |                             |                                 | SAT. SEG.<br>$\bf{0}$ |
| <b>DESACTIV.</b><br>ADVERT. |             | <b>RESTABL.</b><br>PREDET. | <b>SALIDA</b><br><b>USB</b> | <b>SALIDA</b><br><b>IMPRES.</b> | <b>INICIO</b>         |

**Figura 30 – Pantalla de límites de alarma**

#### **PARA CAMBIAR LOS LÍMITES DE ALARMA:**

- 1. Abra la pantalla de límites de alarma seleccionando el botón *LÍMITES DE ALARMA* en la barra de menús de la parte inferior de la pantalla de revisión de alarmas.
- 2. Para modificar un parámetro, desplácese hasta el parámetro de límite individual con el mando de control. Haga clic en el mando de control para seleccionar ese parámetro y después gire el mando de control para seleccionar otro valor. Haga clic en el mando de control otra vez para ajustar el valor nuevo.
- 3. Para activar las alarmas de advertencia, haga clic en el botón *ACTIVAR ADVERT.* de la pantalla con el mando de control. Los valores de los límites de alarma de advertencia se activarán ahora y ya podrán cambiarse desde esta pantalla del mismo modo que se pueden cambiar los límites de alarma (urgente) de alta prioridad del paciente. El botón *ACTIVAR ADVERT.* pasará a ser *DESACTIV.ADVERT.* cuando se activen las alarmas de advertencia y, al hacer clic en el botón *DESACTIV.ADVERT.* se desactivarán las alarmas de advertencia.

4. Use el mando de control para seleccionar *INICIO* y haga clic en el mando de control para regresar a la pantalla de inicio.

Si el límite de alarma alto se cambia hacia el límite de alarma bajo, esto forzará un descenso en el límite de alarma bajo (si fuera necesario) para mantener una diferencia de al menos 5 unidades entre los límites de alarma alto y bajo. Este tipo de ajuste hace que el límite de alarma bajo cambie también de color para que sea evidente que está activo. De forma similar, si el límite de alarma bajo se cambia hacia el límite de alarma alto, esto forzará un ascenso en el límite de alarma alto (si fuera necesario) para mantener una diferencia de al menos 5 unidades entre los límites de alarma alto y bajo. Este tipo de ajuste hace que el límite de alarma alto cambie también de color para que sea evidente que está activo.

La alarma sonará si se excede el valor del límite de alarma alto o desciende del límite de alarma bajo, pero no sonará si solo alcanza el valor.

Los límites de alarma se restablecerán a su valor predeterminado de fábrica cuando se apague la unidad. Para hacer que los cambios sean permanentes, use el modo de servicio para cambiar la configuración oficial de los límites de alarma (consulte [Configuración oficial predeterminada](#page-132-1) en la página [131\)](#page-132-1).

**Nota:** Es posible que exista un riesgo potencial si se utilizan valores de alarma predefinidos distintos para el mismo equipo o para un equipo diferente en un área de especialidad individual.

**Nota:** Cuando el límite de la alarma de SpO2 se establece por debajo del 85%, aparecerá el mensaje LÍMITE DE ALARMA DE SpO2 BAJO: XX en el área de encabezado para indicar que el nivel del límite de la alarma de SpO2 es bajo.

# <span id="page-84-0"></span>**Comprobación de la configuración de las alarmas**

Para comprobar la alarma *SINRESP*, determine una vista de respiración normal en el dispositivo. Cuando aparezca una respiración normal, retire la línea de muestreo de la boca del paciente para provocar una situación de ausencia de respiración. Ahora el dispositivo debería mostrar una alarma *SINRESP*.

Para comprobar la alarma de oximetría de pulso *PACIENTE SIN SENSOR*, determine una vista de los valores de SpO<sup>2</sup> en el monitor. Una vez que los valores de SpO<sup>2</sup> estén visibles, retire el sensor del sujeto de la prueba para crear una situación *PACIENTE SIN SENSOR*. Ahora el monitor debería mostrar una alarma *PACIENTE SIN SENSOR*.

# <span id="page-84-1"></span>**Alarmas de SpO<sup>2</sup> y SatSeconds**

Capnostream™20p utiliza la tecnología Nellcor™ SatSeconds para reducir el número y la frecuencia de alarmas de SpO<sup>2</sup> falsas. La tecnología funciona con los límites de alarma de SpO<sup>2</sup> urgente en rojo y no con los límites de alarma de advertencia en amarillo.

Si al monitorizar los límites de alarma inferior y superior de saturación de oxígeno se infringe uno de estos límites (aunque solo sea un punto porcentual), se accionará una alarma sonora. En la gestión de alarmas tradicional, cuando el nivel de %SpO<sup>2</sup> cruza el límite de alarma, la alarma suena cada vez que el límite se excede.

Si prefiere no recibir estas alarmas tan frecuentes, las puede evitar utilizando la técnica SatSeconds desarrollada por Nellcor™. Esta técnica le permite definir los límites de alarma inferior y superior igual que en la administración de alarmas tradicional. También puede definir un límite de SatSeconds para que la alarma suene teniendo en cuenta no solo cuándo cruza el límite de la alarma %SpO2, sino también el tiempo durante el que la lectura de %SpO<sub>2</sub> del paciente se encuentra por encima o por debajo del límite.

El método de cálculo es el siguiente:

SatSeconds se calcula multiplicando el número de puntos porcentuales que el valor de %SpO<sub>2</sub> cae fuera del límite de alarma por el número de segundos que el nivel de %SpO<sup>2</sup> permanece fuera de dicho límite. Este cálculo se puede expresar como ecuación:

Puntos x Segundos = SatSeconds

Donde:

Puntos = puntos porcentuales de % $SpO<sub>2</sub>$  fuera del límite

Segundos = número de segundos que  $\%SpO_2$  permanece en ese punto fuera del límite

A continuación se explica e ilustra el tiempo de respuesta de alarma, asumiendo un límite de SatSeconds definido en 50 y un límite de alarma de SpO2 bajo definido en 90.

En este ejemplo, el nivel de %SpO<sup>2</sup> cae hasta 88 (2 puntos) y permanece ahí durante un periodo de 2 segundos  $(2 \text{ puntos } x \text{ } 2 \text{ segments} = 4 \text{ Sat}\text{seconds}).$ 

El nivel de %SpO<sup>2</sup> cae entonces a 86 durante 3 segundos y después a 84 durante 6 segundos.

El valor de SatSeconds resultante es:

%SpO<sup>2</sup> Segundos SatSeconds

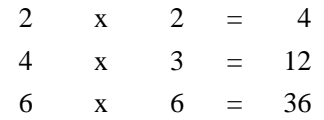

Total SatSeconds = 52

La alarma de SpO<sup>2</sup> debería sonar cuando hayan transcurrido aproximadamente 10,9 segundos porque se habrían superado los 50 SatSeconds (observe la flecha en la ilustración siguiente).

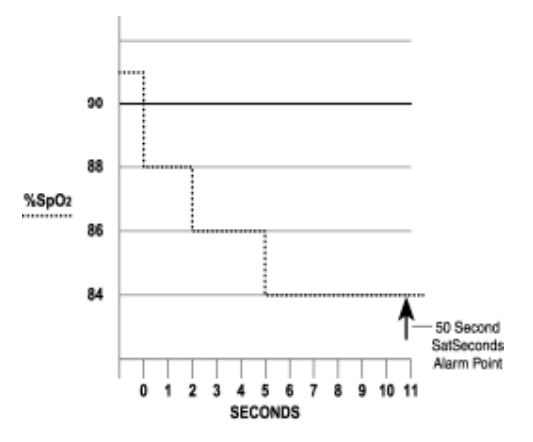

Es posible que los niveles de saturación fluctúen en lugar de permanecer fijos durante un periodo de varios segundos. A menudo, los niveles de %SpO<sub>2</sub> fluctúan por encima y por debajo de los límites de alarma, regresando varias veces al intervalo normal que no acciona ninguna alarma.

Durante estas fluctuaciones, Capnostream™20p integra el número de puntos de %SpO2, tanto positivos como negativos, hasta alcanzar el límite de SatSeconds (configuración de tiempo de SatSeconds) o hasta que el nivel de %SpO<sup>2</sup> regresa al intervalo normal y permanece en él.

#### **Pantalla de alarma de SatSeconds**

SatSeconds se muestra en el área de visualización de SpO<sub>2</sub> en la pantalla del monitor. Cuando SatSeconds está habilitado y la lectura de SpO<sub>2</sub> está por debajo del mínimo, el contador de SatSeconds se pone en marcha. Si se alcanza el límite de SatSeconds, se emite una alarma sonora y el valor numérico de %SpO<sup>2</sup> parpadea. Al igual que con la administración de alarmas tradicional, la alarma sonora se puede anular pulsando el botón

SILENCIAMIENTO DE ALARMA ( $\bigoplus$ ).

## <span id="page-85-0"></span>**Configuración predeterminada de los límites de alarma**

La configuración predeterminada de los límites de alarma para Adulto y Neonato se explican en l[a Tabla](#page-135-0) 32 – [Configuración predeterminada de los límites](#page-135-0) de alarma/indicadores de la página [134.](#page-135-0)

Las alarmas de advertencia están deshabilitadas por defecto.

# <span id="page-86-0"></span>**Capítulo** 10

# <span id="page-86-1"></span>*Uso de las tendencias*

#### [Introducción](#page-86-2)

[Pantallas de visualización de tendencias](#page-87-0) [Pantalla de visualización gráfica de las tendencias](#page-87-1) [Pantalla de vista tabular de las tendencias](#page-90-0) [Selección de parámetros de tendencias](#page-92-0) [Notas importantes sobre los informes de tendencias](#page-92-1) [Eventos específicos como se muestran en los datos de tendencias](#page-93-0) [Uso de la pantalla Tendencia gráfica para monitorizar a los pacientes](#page-93-1) [Impresión de los datos de tendencia](#page-93-2) [Borrado de la memoria de tendencias](#page-93-3) [Configuración de tendencias](#page-94-0)

## <span id="page-86-2"></span>**Introducción**

Capnostream™20p almacena datos de pacientes que ofrecen una información detallada del historial del paciente durante la monitorización.

Las visualizaciones de tendencias le permiten examinar el historial del paciente como parte del análisis médico para facilitar la evaluación del paciente.

El centro hospitalario puede definir si el almacenamiento de tendencias va a ser: 12 horas de datos a 5 segundos de resolución, 24 horas de datos a 10 segundos de resolución, o 72 horas de datos a 30 segundos de resolución. Una vez que el contenido de tendencia alcanza su capacidad máxima, los datos nuevos sobrescribirán los datos registrados al principio de los datos de tendencia almacenados.

Los datos de tendencias almacenan los siguientes parámetros:

- Hora, Fecha, EtCO<sub>2</sub>, FR, SpO<sub>2</sub>, FP, IPI (según corresponda)
- Alarmas urgentes de alta prioridad en rojo y alarmas de advertencia en amarillo
- Eventos originados por el equipo, por ejemplo LIMPIEZA FILTERLINE u otros mensajes relacionados con el monitor.
- Marcadores de evento introducidos por el usuario, junto con cualquier etiqueta de evento
- Marcador INICIO CASO para indicar el inicio del caso
- Recuento de alarmas emitidas (todas las alarmas urgentes de alta prioridad en rojo y alarmas de advertencia en amarillo)

Tenga en cuenta que los valores de A/h y ODI (aunque estén disponibles) no aparecen en las pantallas de tendencias ni en las impresiones. Los valores de A/h y ODI se registran y se pueden ver en la pantalla Informe de apnea y desaturación O<sup>2</sup> y en las impresiones. Para obtener más información, consulte [Informe de apnea y](#page-96-0)  [desaturación de O2](#page-96-0) en la página [95.](#page-96-0)

**Nota:** Se recomienda encarecidamente descargar la información de tendencias a una memoria USB antes de apagar o antes de finalizar el caso de un paciente para asegurarse de tener una copia de seguridad de los datos de tendencias.

El cambio de la resolución de la frecuencia de almacenamiento de los datos solo se puede hacer en la pantalla Configuración oficial (consulte [Configuración oficial](#page-132-1) predeterminada en la página [131\)](#page-132-1).

**Nota:** Al cambiar el ajuste de resolución se eliminarán los datos de tendencia almacenados previamente en la memoria.

Los datos de tendencia se pueden ver en el monitor, se pueden imprimir y descargar a través de una conexión RS-232 o un dispositivo de memoria USB para transferirlos a un ordenador para su análisis posterior. Si desea poder usar estos datos como referencia en el futuro, se recomienda descargar los datos de tendencia antes de apagar el monitor, y garantizar así la disponibilidad de una copia de seguridad.

Si se va a monitorizar al paciente durante más tiempo del que se puede almacenar en la memoria del monitor, se recomienda descargar regularmente los datos del paciente usando la interfaz USB como se describe en el [Capítulo 12](#page-106-0) Descarga de los [datos de pacientes,](#page-106-1) en la página [105.](#page-106-1)

# <span id="page-87-0"></span>**Pantallas de visualización de tendencias**

Los datos de tendencias se muestran en dos formatos diferentes: en gráfico y en tabla. La pantalla Tendencia gráfica le permite visualizar los datos del paciente durante un periodo de tiempo más largo (2, 4 o 12 horas de una vez) y desplazarse por los datos para buscar patrones, eventos específicos o alarmas.

Una vez haya localizado los datos de interés, puede ampliar el evento específico o examinar los mensajes y los datos en la pantalla Tendencia tabular. La pantalla Tendencia tabular presenta los datos en un formato de tabla de fácil lectura.

Para cambiar el orden de los parámetros mostrados en las pantallas de tendencias, consulte [Cambio del orden de](#page-137-0)  [los parámetros de la pantalla de tendencias](#page-137-0) en la página [136.](#page-137-0)

# <span id="page-87-1"></span>**Pantalla de visualización gráfica de las tendencias**

#### **PARA VER LA PANTALLA DE TENDENCIAS EN FORMATO GRÁFICO:**

1. Desde la pantalla de inicio, use el mando de control para seleccionar *TENDENCIA* desde los botones de la barra de menús de la parte inferior de la pantalla. En la Figura 31 – [Visualización de tendencias en gráfico,](#page-87-2) [más adelante,](#page-87-2) puede ver el ejemplo de una pantalla de tendencia gráfica.

<span id="page-87-2"></span>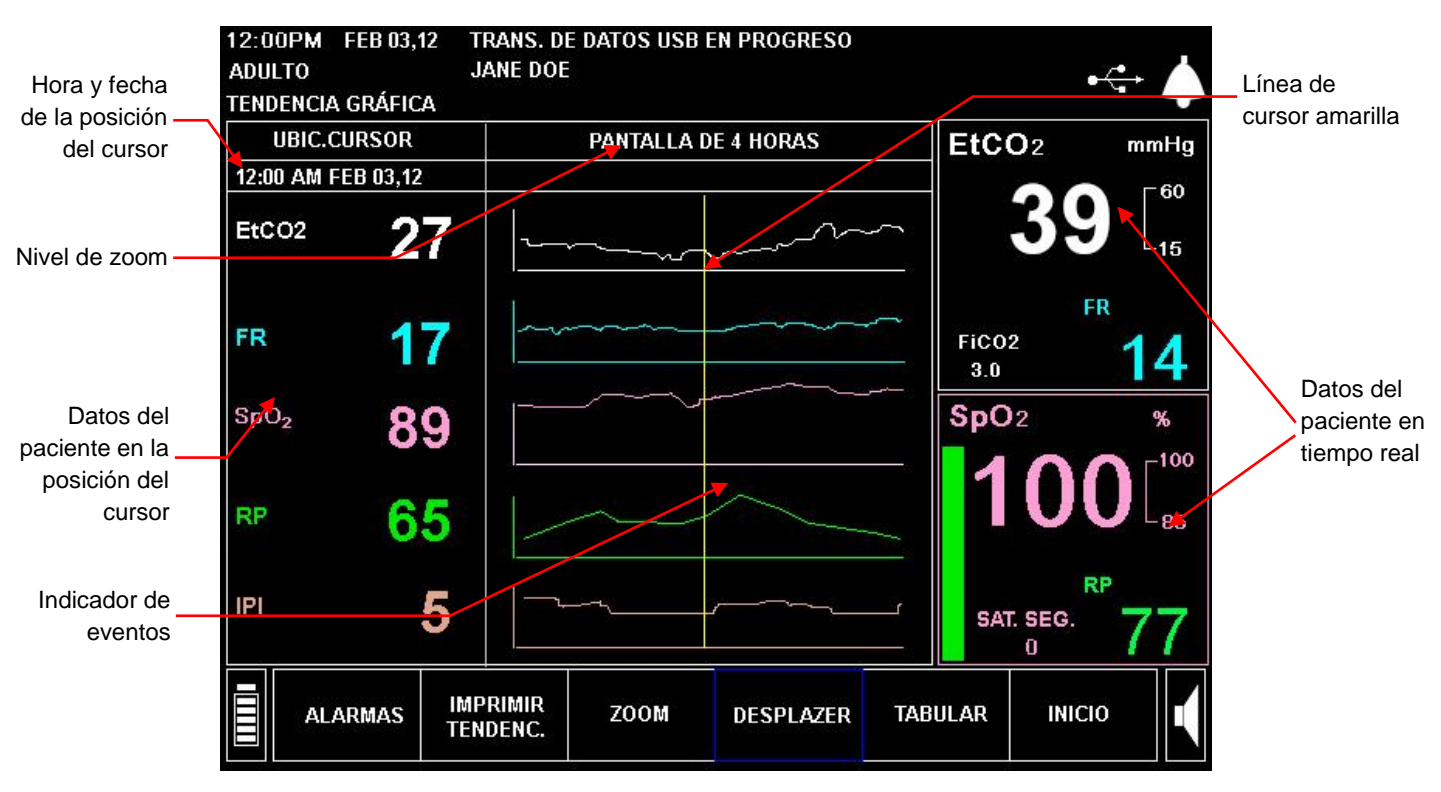

**Figura 31 – Visualización de tendencias en gráfico**

2. Tenga en cuenta que las pantallas de tendencias presentan tanto la información de tendencias (como se indica a continuación) como los datos numéricos del paciente en tiempo real, que se muestran a la derecha de la pantalla. Los datos de tendencias mostrados son datos históricos de la memoria de tendencias. Cuando se abre la pantalla, la línea del cursor se encuentra en la mitad de la pantalla gráfica que está en la parte central de los datos mostrados. Los datos relacionados con el paciente en el momento indicado por el cursor aparecen a la izquierda. Los detalles relacionados con la pantalla de tendencia gráfica aparecen en la sección siguiente.

### **Visualización gráfica de las tendencias**

En el centro de la pantalla se muestran las tendencias en formato gráfico. Las dos gráficas de la parte superior muestran los datos de capnografía de tendencias históricas: EtCO<sub>2</sub> en blanco y valores de frecuencia respiratoria en azul. De modo similar, las dos gráficas de la parte central muestran los datos de oximetría de pulso de tendencias históricas del paciente: los datos de  $SpO<sub>2</sub>$ en rosa y los de pulso en verde. El gráfico de la parte inferior muestra los valores del IPI en un gráfico de color naranja.

A la izquierda de la pantalla están los datos históricos del paciente en la fecha y hora en las que se encuentra el cursor. Se muestran la fecha y la hora exactas registradas de la posición del cursor.

- Nivel de zoom: puede ajustarse en 2, 4 o 12 horas con la tecla *ZOOM*.
- Línea de cursor amarilla: la línea amarilla vertical se extiende por los cuatro gráficos y se puede desplazar con el mando de control cuando está seleccionada la opción *DESPLAZAR*. La línea del cursor muestra la localización actual en los datos de tendencias con la fecha y hora exactas enumeradas bajo el encabezado *UBIC.CURSOR* (posición del cursor) situado cerca de la parte superior izquierda de la pantalla, como se muestra en la Figura 31 – [Visualización de tendencias](#page-87-2)  [en gráfico](#page-87-2) de la página [86.](#page-87-2)
- Indicador de alarma: líneas rojas verticales anchas (para las alarmas urgentes en rojo) y líneas amarillas (para las alarmas de advertencia en amarillo) que pueden aparecer en las cuatro gráficas para mostrar en qué momento se produjo una alarma. Para las alarmas de EtCO<sub>2</sub>, SpO<sub>2</sub>, FR y FP, la línea roja está dibujada a través del gráfico respectivo de la forma de onda para ese parámetro. En el caso de las alarmas *SINRESP*, la línea roja se extiende por ambos gráficos, el de EtCO<sup>2</sup> y el de FR. Los detalles de la alarma real se pueden ver en la pantalla de visualización Tendencia tabular que se explica en la secció[n Pantalla de vista tabular de las tendencias](#page-90-0) de la página [89.](#page-90-0)
- Indicador de eventos: la pequeña línea vertical rosa a lo largo de la parte inferior del gráfico muestra cuándo se ha registrado un evento. Los detalles del evento real se pueden ver en la pantalla de visualización Tendencia tabular que se explica en la sección [Pantalla de vista tabular](#page-90-0)  [de las tendencias](#page-90-0) de la página [89.](#page-90-0)

Los controles siguientes para ver la tendencia gráfica se seleccionan en la barra de menús.

- *TABULAR*: alterna la pantalla entre vista gráfica y tabular (en la vista Tendencia tabular, este control cambia a Gráfica). Consulte la secció[n Pantalla de vista tabular de las tendencias](#page-90-0) de la página [89](#page-90-0) para ver una explicación de la vista Tendencia tabular.
- *DESPLAZAR*: le permite desplazarse por los datos del paciente. La fecha y la hora de la posición del cursor se indican en UBIC.CURSOR.
- *ZOOM*: le permite ampliar o reducir el intervalo de tiempo que se está examinando.
- *IMPRIMIR TENDENC.*: le permite imprimir una copia de las tendencias visibles actualmente en la pantalla.
- *LÍMITES DE ALARMA*: muestra la pantalla de límites de alarma para que pueda ver cuáles son los ajustes establecidos y modificarlos si fuera necesario.

### **Uso de DESPLAZAR y ZOOM**

Las pantallas de tendencias se pueden usar de muchos modos para examinar los datos del paciente. A continuación se presenta un breve resumen de un método general de búsqueda y presentación de eventos específicos en la pantalla Tendencia gráfica.

- **PARA VER LOS DATOS DE TENDENCIAS EN MODO DE DESPLAZAMIENTO:**
	- 1. En el modo de tendencia gráfico, use el mando de control para seleccionar *DESPLAZAR* en la barra de menús. La casilla que rodea la palabra *DESPLAZAR* de la barra de menús y la cabecera de hora/fecha se ponen amarillas, lo que indica que se encuentra en modo desplazamiento.

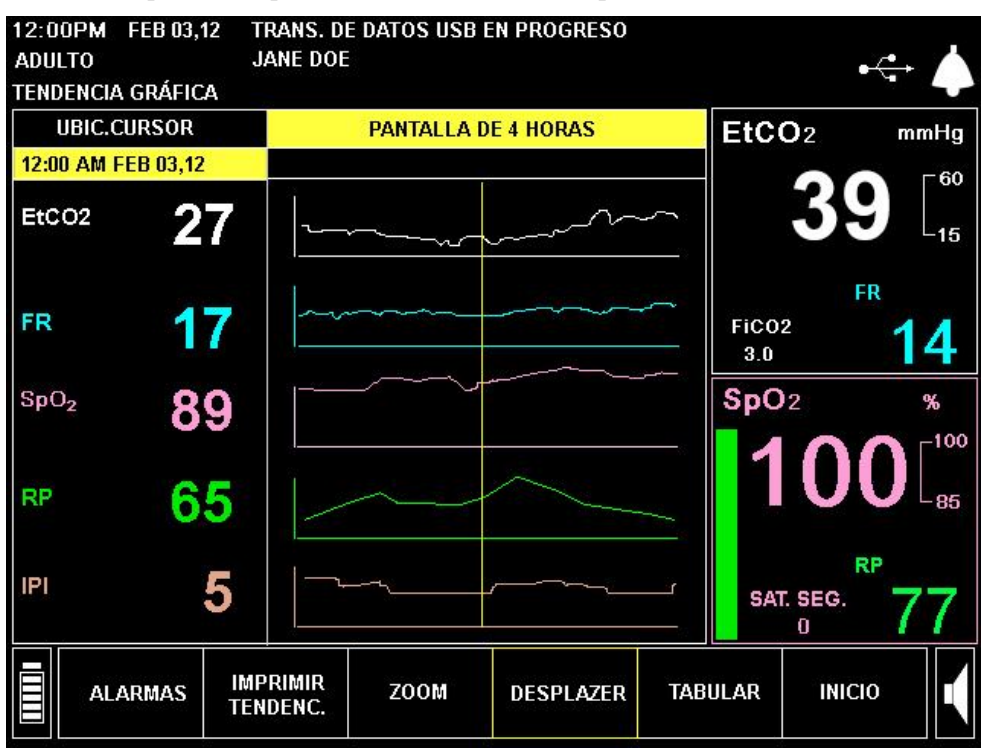

**Figura 32 – Modo de desplazamiento en Tendencia gráfica**

- 2. Cuando se desplaza hasta el final de la pantalla y continua desplazándose, la pantalla cambiará para añadir a la visualización la mitad siguiente o anterior de ese periodo de tiempo (por ejemplo, si está viendo un periodo de 2 horas comprendido entre las 4 PM y 6 PM, y se desplaza hacia atrás para llegar a las 4 PM, la línea amarilla regresará a la mitad de la pantalla y ahora se verá en pantalla el periodo de tiempo comprendido entre las 3 PM y 5 PM). Si se desplaza todo lo posible hacia la derecha y suena un pitido, esto significa que está en la hora real. Si se desplaza todo lo posible hacia la izquierda y suena un pitido, esto significa que está al principio de los datos registrados.
- 3. Para ver un periodo de tiempo mayor o menor en la pantalla, seleccione *ZOOM* en la barra de menús y gire el mando de control para cambiar la resolución a 2, 4 o 12 horas. La casilla de la barra de menús que rodea a *ZOOM* se vuelve amarilla para indicar que está cambiando el nivel de aumento. Haga clic en el mando de control otra vez para salir de la función de zoom. Después puede regresar al modo de desplazamiento para seguir analizando los datos registrados del paciente.

Para ver la mayor cantidad de datos de un paciente, cambie la resolución a 12 horas. Para hacer esto, use el mando de control para seleccionar y haga clic en *ZOOM* en la barra de menús. La casilla que rodea a *ZOOM* cambiará de azul a amarilla y el área de título que muestra la resolución de la pantalla también se volverá amarilla. Gire el mando de control para seleccionar *PANTALLA DE 12 HORAS* y, a continuación, haga clic en el mando de control.

Ahora use el mando de control para seleccionar y haga clic en *DESPLAZAR* en la barra de menús. La casilla que rodea a *DESPLAZAR* cambiará de azul a amarilla, y la cabecera de hora y la fecha bajo *UBIC.CURSOR* también se pondrá amarilla. Gire el mando de control para mover el cursor de izquierda a derecha. A medida que gire el mando de control, la hora va cambiando y los datos del paciente mostrados en la parte izquierda de la pantalla también cambian para reflejar las lecturas correspondientes a esa hora en concreto.

Para encontrar un evento o una alarma, desplácese por la visualización gráfica para ver los marcadores de evento y alarma como se ha indicado anteriormente en la Figura 31 – [Visualización de tendencias en gráfico](#page-87-2) de la página [86.](#page-87-2) Coloque la línea amarilla del cursor sobre el marcador de alarma en rojo y salga del modo de desplazamiento haciendo clic en el mando de control. Cuando utilice la función de zoom para ver un periodo de tiempo diferente, el cursor aparecerá en el centro de la pantalla gráfica a la hora apropiada en la que se marcó en la pantalla anterior.

Use el botón *ZOOM* para seleccionar una opción de aumento, es decir, para ir al nivel de aumento más bajo (4, 2 o 1 hora), y desplácese de nuevo hasta que haya encontrado el área específica de su interés.

Para salir del modo de cambio de zoom, haga clic en el mando de control.

4. Para salir del modo de desplazamiento, haga clic en el mando de control.

Para más información sobre la pantalla de paciente, use el mando de control para seleccionar la pantalla *TABULAR* de tendencias en la barra de menús y consulte las instrucciones que se indican a continuación en la sección [Pantalla de vista tabular de las tendencias,](#page-90-0) página [89.](#page-90-0)

# <span id="page-90-0"></span>**Pantalla de vista tabular de las tendencias**

#### **PARA VER LA PANTALLA DE TENDENCIAS EN FORMATO TABULAR:**

1. En el modo de tendencia gráfico, use el mando de control para seleccionar *TABULAR* en la barra de menús. Aparecerá la pantalla Tendencia tabular. Para acceder al modo tabular de tendencias desde la pantalla de inicio, haga clic en *TENDENCIA* en la barra de menús y después en *TABULAR* en la barra de menús.

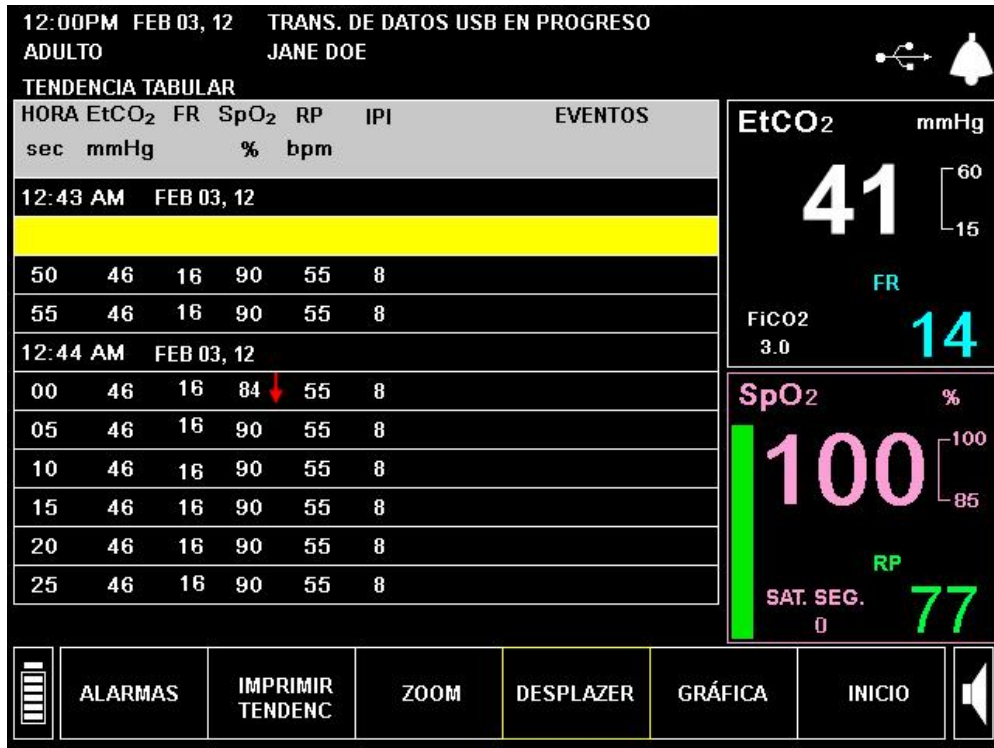

**Figura 33 – Visualización tabular de las tendencias**

- 2. Tenga en cuenta que los datos del paciente en tiempo real aparecen a la derecha de la pantalla, mientras que a la izquierda se muestra la tendencia en tabla con los datos históricos del paciente detallados.
- 3. Haga clic en *ZOOM* en la barra de menús para cambiar la resolución de tiempo de la vista actual a 60, 15, 3 o 1,5 minutos, o al ajuste MÍNIMO. El ajuste MÍNIMO se define como la resolución de grabación de tendencias y puede ser de 5, 10 o 30 segundos (consulte [Configuración oficial predeterminada](#page-132-1) en la página [131](#page-132-1) para obtener instrucciones sobre cómo cambiar la resolución de grabación).

Los controles para ver los datos en forma de tabla son:

- *GRÁFICA*: alterna la pantalla entre el formato gráfico y el tabular (en la vista Tendencia gráfica, este control cambia a Tabular).
- *DESPLAZAR*: le permite desplazarse por la tabla de datos del paciente.
- *ZOOM*: le permite ampliar o reducir cuánto tiempo se promedia en cada punto de datos que se muestra en la tabla. En el ajuste más bajo, el nivel de zoom le permite examinar alarmas y eventos con detalle.
- *IMPRIMIR TENDENC*: le permite imprimir una copia de las tendencias visibles actualmente en la pantalla.
- *LÍMITES DE ALARMA*: muestra la pantalla de límites de alarma para que pueda ver cuáles son los ajustes establecidos y modificarlos si fuera necesario.

La siguiente tabla le ofrece un ejemplo de visualización en formato tabular a una resolución de 1,5 minutos.

| <b>HORA</b> | EtCO <sub>2</sub><br>mmHg | FR.<br>rpm | SpO <sub>2</sub><br>% | <b>FP</b><br>lpm | IPI | <b>EVENTOS</b>     |
|-------------|---------------------------|------------|-----------------------|------------------|-----|--------------------|
| 12:23 AM    | 23 de mayo de 2010        |            |                       |                  |     |                    |
| 10          | 41                        | 17         | 98                    | 71               | 9   | $2^*$              |
| 12:24 AM    | 23 de mayo de 2010        |            |                       |                  |     |                    |
| 40          | 48                        | 16         | 98                    | 71               | 7   | $5*$               |
| 12:26 AM    | 23 de mayo de 2010        |            |                       |                  |     |                    |
| 10          | 49                        | 16         | 98                    | 70               | 7   | $1 \triangle 21$ * |
| 12:27 AM    | 23 de mayo de 2010        |            |                       |                  |     |                    |
| 40          | 35                        | 17         | 98                    | 71               | 7   | $22*$              |
| 12:29 AM    | 23 de mayo de 2010        |            |                       |                  |     |                    |
| 10          | 29                        | 16         | 98                    | 71               | 8   | $1^*$ 22*          |
| 12:30 AM    | 23 de mayo de 2010        |            |                       |                  |     |                    |

**Tabla 20 – Ejemplo de visualización en formato de tabla**

Los eventos se indican con un triángulo (parecido al botón de evento situado en el panel frontal del monitor) y las alarmas se indican con un asterisco. El número que les acompaña indica cuántas alarmas o eventos tuvieron lugar durante ese periodo de tiempo.

4. Para ver eventos y alarmas específicos, cambie el ajuste *ZOOM* al valor MÍNIMO, que cambia el nivel de aumento al intervalo de tiempo más bajo. En la tabla aparecen ahora los eventos específicos, así como alarmas urgentes en rojo de alta prioridad del paciente y alarmas de advertencia en amarillo; puede usar la opción Desplazar para moverse hacia arriba y abajo por la tabla. La siguiente tabla le ofrece un ejemplo de vista en formato tabular con una resolución en ajuste MÍNIMO (en este caso la resolución mínima está definida en 5 segundos).

| <b>HORA</b><br>seg. | EtCO <sub>2</sub><br>mmHg | <b>FR</b><br>rpm | SpO <sub>2</sub><br>% | <b>FP</b><br><b>lpm</b> | IPI | <b>EVENTOS</b>  |
|---------------------|---------------------------|------------------|-----------------------|-------------------------|-----|-----------------|
| 3:23 AM             | 23 de mayo de 2010        |                  |                       |                         |     |                 |
| 05                  | 29                        | 22               | 99                    | 74                      | 8   | <b>PROPOFOL</b> |
| 10                  | 29                        | 20               | 99                    | 73                      | 8   |                 |
| 15                  | 29                        | 20               | 100                   | 71                      | 8   |                 |
| 20                  | 27                        | 16               | 92                    | 66                      | 4   |                 |
| 25                  | 26                        | 14               | 88                    | 64                      | 4   |                 |
| 30                  | 26                        | 14               | 88                    | 65                      | 4   |                 |
| 35                  | 26                        | 14               | 88                    | 65                      | 4   |                 |
| 40                  | 26                        | 14               | 88                    | 65                      | 4   |                 |
| 45                  | 26                        | 14               | 88                    | 65                      | 4   |                 |
| 50                  | 26                        | 14               | 88                    | 65                      | 4   |                 |

**Tabla 21 – Ejemplo de visualización detallada en formato de tabla**

En el ejemplo anterior, se administró oxígeno al paciente durante el periodo comprendido entre las 3:23:05 y las 3:23:10 AM seguido por un aumento en la frecuencia respiratoria a un nivel que activó la alarma de valor alto. Esto se indica mediante una flecha roja que apunta hacia arriba. De modo similar, una alarma de frecuencia respiratoria baja tendría una flecha roja apuntando hacia abajo.

Si el modo de marcaje de eventos está definido como RÁPIDO, no hay disponible información textual en el nivel de zoom más bajo, pero seguirá apareciendo un triángulo para indicar que se ha marcado un evento.

5. El monitor guardará hasta 72 horas de datos de paciente. Si se han recopilado más datos de los que se pueden ver en la pantalla, puede desplazarse por la pantalla para ver datos anteriores (si se desplaza hacia arriba) o datos más recientes (si se desplaza hacia abajo).

## <span id="page-92-0"></span>**Selección de parámetros de tendencias**

El dispositivo muestra los siguientes parámetros de tendencias: EtCO2, FR, SpO2, FP e IPI. El usuario puede establecer el orden deseado de los parámetros en la pantalla Tendencia: Pantalla Configuración (para obtener más información, consulte [Cambio del orden de los parámetros de la pantalla de tendencias](#page-137-0) en la página [136\)](#page-137-0). Si no desea ver estos parámetros en los informes de tendencias, seleccione la opción VACÍO en algunas secciones de la pantalla Tendencia: Pantalla Configuración.

# <span id="page-92-1"></span>**Notas importantes sobre los informes de tendencias**

Tenga en cuenta las siguientes cuestiones relacionadas con los informes de tendencias, incluidos los informes tabulares de tendencias que se muestran en pantalla, los informes de tendencias impresos y los descargados:

- Cada cifra que aparece en la memoria de tendencias es una media de los resultados de cada segundo durante el periodo de muestra. Por ejemplo, en un periodo de muestra de 30 segundos, el resultado mostrado cada 30 segundos corresponde a la media de los puntos de datos de cada uno de los 30 segundos comprendido en el periodo de muestra.
- Si se ha producido una alarma en cualquier momento del periodo de muestra (es decir, en algún punto de los 30 segundos de un periodo en el que se están grabando datos cada 30 segundos) se indicará, incluso aunque la cifra media grabada no indique la causa de la alarma.
- Se genera el mensaje "EtCO<sup>2</sup> no disponible" cada vez que el dispositivo lleva a cabo el proceso de automantenimiento y tarda unos 10 segundos. Esto tiene lugar tras 1 hora de uso y, por tanto, aproximadamente cada 12 horas o después de un cambio de la temperatura o la presión ambiental. Cuando esto sucede, EtCO<sup>2</sup> y otros valores fisiológicos se mantienen en los valores que tenían antes del proceso de automantenimiento.

Este proceso permite que el módulo se ajuste por sí solo conforme a los cambios en la presión y temperatura ambientales.

### <span id="page-93-0"></span>**Eventos específicos como se muestran en los datos de tendencias**

#### **PARA BUSCAR EVENTOS ESPECÍFICOS EN LOS DATOS DE TENDENCIAS:**

- 1. Use el cursor en la pantalla Tendencia gráfica para localizar un área de interés.
- 2. Use el *ZOOM* para acercarse tanto como sea posible al área específica.
- 3. Cambie a la vista Tendencia tabular.
- 4. Use *DESPLAZAR* para encontrar el área de interés.
- 5. Aplique el zoom a la resolución mínima para ver información detallada de las alarmas y eventos.

## <span id="page-93-1"></span>**Uso de la pantalla Tendencia gráfica para monitorizar a los pacientes**

Puede usar la pantalla Tendencia gráfica como pantalla de monitorización principal en lugar de la pantalla de inicio. En lugar de ver las formas de onda en tiempo real, la tendencia gráfica le permite seguir fácilmente los cambios experimentados en el estado del paciente. Los datos numéricos en tiempo real se muestran en el lado derecho de la pantalla, tanto en la pantalla de inicio como en la de tendencias.

Cuando use la pantalla Tendencia gráfica como pantalla de monitorización principal, es importante asegurarse de que los gráficos están actualizados con los datos más recientes. Esto ocurrirá automáticamente siempre y cuando la función Desplazar no se haya usado desde que se accedió a la pantalla Tendencia gráfica. Mientras esté en el modo de actualización automática, la pantalla se actualizará automáticamente para mostrar los datos nuevos a la derecha de la línea amarilla del cursor. Cuando el área de la derecha del cursor está llena, los gráficos se desplazarán para poder trazar puntos de datos adicionales.

Si usa la función Scroll y quiere volver a usar la tendencia gráfica en el monitor del paciente, vaya sencillamente a la pantalla de inicio y seleccione otra vez *TENDENCIA*.

## <span id="page-93-2"></span>**Impresión de los datos de tendencia**

Si tiene instalada la impresora opcional, puede imprimir los datos de tendencias que se muestran en la pantalla seleccionando *IMPRIMIR TENDENC.* en la barra de menús.

## <span id="page-93-3"></span>**Borrado de la memoria de tendencias**

Se recomienda borrar la memoria de tendencias cuando el monitor se cambia a un paciente nuevo para evitar confundir los datos del paciente anterior con los del paciente actual. Si está trabajando con casos, y el caso actual ha finalizado, la memoria de tendencias se borra automáticamente.

**Nota:** Se recomienda encarecidamente descargar la información de tendencias a una memoria USB antes de apagar o antes de finalizar el caso de un paciente para asegurarse de tener una copia de seguridad de los datos de tendencias.

#### **PARA BORRAR LA MEMORIA DE TENDENCIAS:**

- 1. Para borrar los datos de tendencias de la memoria del monitor, use el mando de control para ir a la pantalla de inicio y seleccione *SISTEMA* en el menú.
- 2. En la pantalla Sistema, seleccione *BORRAR TENDENC*. La palabra *CONFIRM?* aparecerá justo encima de la barra de menús.
- 3. Si está seguro de que quiere borrar la memoria de tendencias, haga clic en el mando de control. Si no quiere borrar la memoria de tendencias, gire el mando hacia izquierda o derecha para cancelar la acción.
- 4. Cuando se enciende la máquina, aparece un mensaje sugiriéndole que borre la memoria de tendencias para iniciar un paciente nuevo sin información de pacientes anteriores en la memoria de tendencias. Puede ver esta pantalla en la Figura 34 – [Mensaje sobre la memoria de tendencias,](#page-94-1) [más adelante.](#page-94-2) Haga clic en *SÍ* para borrar la memoria de tendencias. Si lo que va a hacer es continuar con las mediciones de un mismo paciente, quizá le interese conservar los datos guardados en la memoria de tendencias. En ese caso, haga clic en *NO*. Si registra los datos de un paciente como parte de un caso, la memoria de tendencias siempre se borrará cuando cierre el caso.

<span id="page-94-2"></span>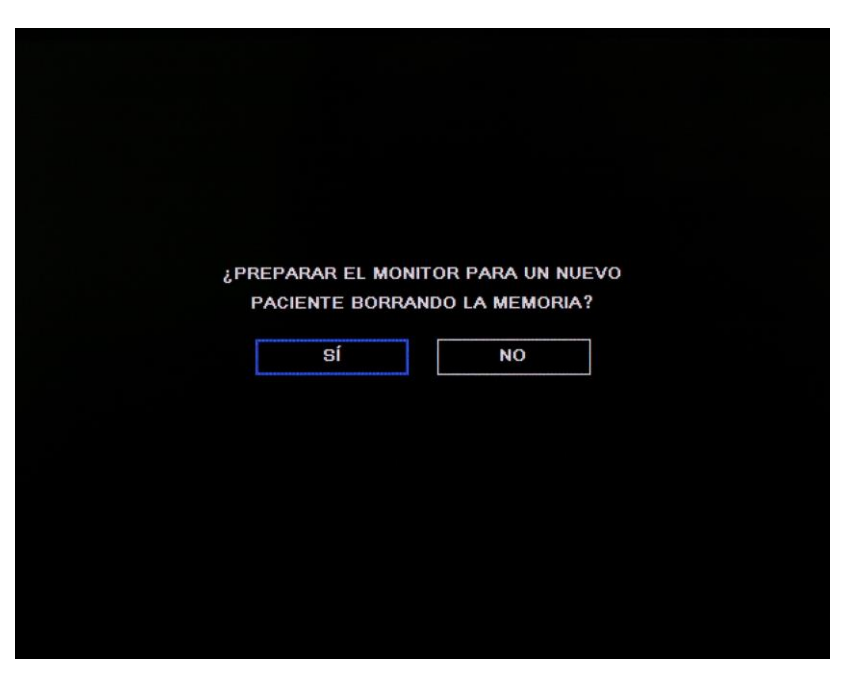

**Figura 34 – Mensaje sobre la memoria de tendencias**

# <span id="page-94-1"></span><span id="page-94-0"></span>**Configuración de tendencias**

Para cambiar los parámetros de las pantallas de tendencias, acceda a la pantalla de inicio y seleccione *SISTEMA* para ver la pantalla de configuración del sistema. La siguiente tabla muestra las opciones que aparecen en la pantalla de configuración del sistema.

| <b>FECHA</b>                | 25 de MAYO, 2011 |
|-----------------------------|------------------|
| <b>HORA</b>                 | 11:27:32 AM      |
| <b>IDIOMA</b>               | <b>ESPAÑOL</b>   |
| <b>MODO MARCAJE EVENTOS</b> | <b>DETALL</b>    |
| PANTGRÁFICATEN [hora]       | 4 hora           |
| PANTINCRETEN [min]          | $1.5$ min.       |
| LLAMADA DE ENFERMERA        | <b>DESACT</b>    |
| PANTALLA DE INICIO          | <b>ESTÁNDAR</b>  |
| PANT. IPI INICIO (h)        | 1 hora           |
| <b>ALARMA IPI</b>           | <b>DESACT</b>    |

**Tabla 22 – Parámetros del monitor**

Los parámetros de los datos de tendencias son Modo de marcaje de eventos, Pantalla gráfica de tendencias y Pantalla de incremento de tendencias.

Los ajustes de la pantalla de tendencias hacen referencia a la apariencia inicial de la pantalla cuando se accede al modo de tendencias. Una vez que ya esté en la pantalla de tendencias, puede cambiar fácilmente las vistas con la función de Zoom. Estos ajustes permanecerán activos hasta que apague el monitor.

El cambio de la resolución de la frecuencia de almacenamiento de los datos solo se puede hacer en la pantalla Configuración oficial (consulte [Configuración oficial predeterminada](#page-132-1) en la página [131\)](#page-132-1).

#### **Modo de marcaje de eventos**

- Marcaje de eventos detallado: al pulsar el botón Evento se accede a una descripción específica del evento desde una tabla de 30 valores definibles por el usuario (consulte la sección [Introducción de eventos de paciente](#page-48-0) de la página [47\)](#page-48-0).
- Marcaje de eventos rápido: marca que se ha producido un evento al pulsar el botón Evento, pero no ofrece más detalles.

Si el monitor está en el modo de marcaje de eventos detallado, pero no dispone de tiempo para acceder al evento detallado, puede acceder al marcaje de evento rápido pulsando dos veces el botón Evento.

#### **Pantalla gráfica de tendencias**

Las opciones de la pantalla gráfica de tendencias son 2, 4 y 12 horas. La configuración predeterminada es 4 horas.

#### **Pantalla de incremento de tendencia**

Las opciones de la pantalla de incremento de tendencia para la vista Tendencia tabular son MÍNIMO, 1,5, 3, 15 o 60 minutos. La configuración predeterminada es 1,5 minutos. El ajuste MÍNIMO se define como la resolución de grabación de tendencias y puede ser de 5, 10 o 30 segundos (consult[e Modificación de la](#page-132-0)  [configuración oficial](#page-132-0) en la página [131](#page-132-0) para obtener instrucciones sobre cómo cambiar la resolución de grabación).

El cambio de la resolución de la frecuencia de almacenamiento de los datos solo se puede hacer en la pantalla Configuración oficial (consulte [Configuración oficial predeterminada](#page-132-1) en la página [131\)](#page-132-1).

# **Capítulo 11**

Informe de apnea y desaturación de O2

# *Informes*

[Informe de apnea y desaturación de O](#page-96-0)<sup>2</sup> [Opciones para informes impresos](#page-100-0) [Informes impresos](#page-100-1) [Ejemplos de informes](#page-104-0)

Cuando el usuario hace clic en el botón *INFORMES* de la pantalla de inicio, aparece en pantalla el Informe de apnea y desaturación O2. Consult[e Informe de apnea y desaturación de O2,](#page-96-0) [más adelante](#page-96-0) para obtener más información. Para imprimir otros informes del paciente, haga clic en el botón *IMPRIMIR INFORME* de la pantalla Informe de apnea y desaturación O2. Para obtener más información, consult[e Informes impresos](#page-100-1) en la página [99.](#page-100-1)

Si los valores de A/h y ODI no están disponibles o están deshabilitados (ya sea en la pantalla Configuración oficial o Configuración del sistema), o el Tipo de paciente está definido como Infantil/Neonato o uno de los tipos de paciente Pediátrico, el botón *INFORMES* no aparecerá. En lugar de ello, al hacer clic en el botón *IMPRIMIR* de la pantalla de inicio se abrirá la pantalla de impresión. Para obtener más información, consulte [Informes impresos](#page-100-1) en la página [99.](#page-100-1)

# <span id="page-96-0"></span>**Informe de apnea y desaturación de O<sup>2</sup>**

El informe de apnea y desaturación (ya sea en pantalla o impreso) muestra una visión completa del número de eventos de apnea y desaturación de O<sub>2</sub> que han tenido lugar durante un periodo de tiempo establecido (2, 4, 8 o 12 horas). Ofrece los valores medios de A/h y ODI correspondientes a todo el periodo, así como el número de eventos durante cada parte del periodo de tiempo establecido; los eventos de apnea se indican según el número de segundos que ha durado cada uno. También se muestra el número total de eventos en cada fila a lo largo de todo el periodo de tiempo (2, 4, 8 o 12 horas, según la elección del usuario). Estos informes proporcionan información detallada sobre los estados de A/h y ODI del paciente y una visión general que puede ayudar al profesional sanitario a determinar las tendencias del paciente en estas áreas.

El informe está disponible solo para pacientes adultos, ya que los valores de A/h y ODI solo están disponibles para dichos pacientes.

En situaciones en las que falta parte de la información del periodo definido (por ejemplo, la SpO<sub>2</sub> no se ha medido durante media hora concreta de las 12 horas que aparecen en la pantalla, por tanto tampoco se ha medido el ODI durante dicha media hora), la sección de tiempo relevante aparecerá sombreada en gris para indicar que faltan datos. Si aun no ha transcurrido la primera hora de monitorización, la sección de tiempo relevante de esta pantalla también aparecerá sombreada en gris (ya que los indicadores A/h y ODI reflejan valores por hora y, por tanto, no se pueden calcular ni mostrar mientras no se hayan recopilado los datos de una hora completa).

- **Nota:** Este informe se actualiza cada 60 segundos. Dado que los datos numéricos de A/h y ODI mostrados en la pantalla de inicio se actualizan cada segundo, en ocasiones puede haber una ligera discrepancia entre los datos numéricos de las dos pantallas.
- **Nota:** Se recomienda que el profesional sanitario consulte esta pantalla cuando desee tener más información sobre los eventos de apnea y desaturación de O<sub>2</sub> del paciente, o cuando algún indicador de la pantalla de inicio le aconseje consultar el informe. Cuando el informe se consulta en la pantalla del monitor, la información contenida en él no se actualiza, por lo que es aconsejable no tener el informe abierto en el monitor de forma continuada, es preferible estar en la pantalla de inicio durante el proceso de monitorización de un paciente. Los datos numéricos de EtCO<sub>2</sub>, FiCO<sub>2</sub>, FR, SpO<sub>2</sub> y FP se actualizan todos de forma continua en todas las pantallas, incluida la del informe de A/h y desaturación de O2.

Para acceder a la pantalla de apnea y desaturación de O2, pulse el botón *INFORMES* del menú de la pantalla de inicio. El informe que se ve en la pantalla Imprimir informe se puede imprimir desde la pantalla Informe de apnea y desaturación de O<sup>2</sup> con la impresora Capnostream™20p incorporada (con el botón *INIC. IMPRESORA*), o guardarse en una memoria USB (con el botón *INICIAR USB*).

Los botones incluidos en la pantalla Informe de apnea y desaturación  $O_2$  son los siguientes:

- TENDENCIA: muestra la pantalla Tendencia gráfica.
- IMPRIMIR: lleva al usuario a la pantalla de impresión estándar.
- ZOOM: cambia la opción de periodo de tiempo visualizado en la pantalla. Las opciones disponibles son 2, 4 y 12 horas.
- DESPLAZAR: mueve el cursor por la pantalla para poder visualizar distintos intervalos de tiempo.
- $\bullet$  IMPRIMIR INFORME: lleva al usuario a la pantalla Informe de apnea y desaturación  $O_2$ : Imprimir informe.
- La información del Informe de apnea y desaturación  $O_2$  que se guarda en una memoria USB es la siguiente:

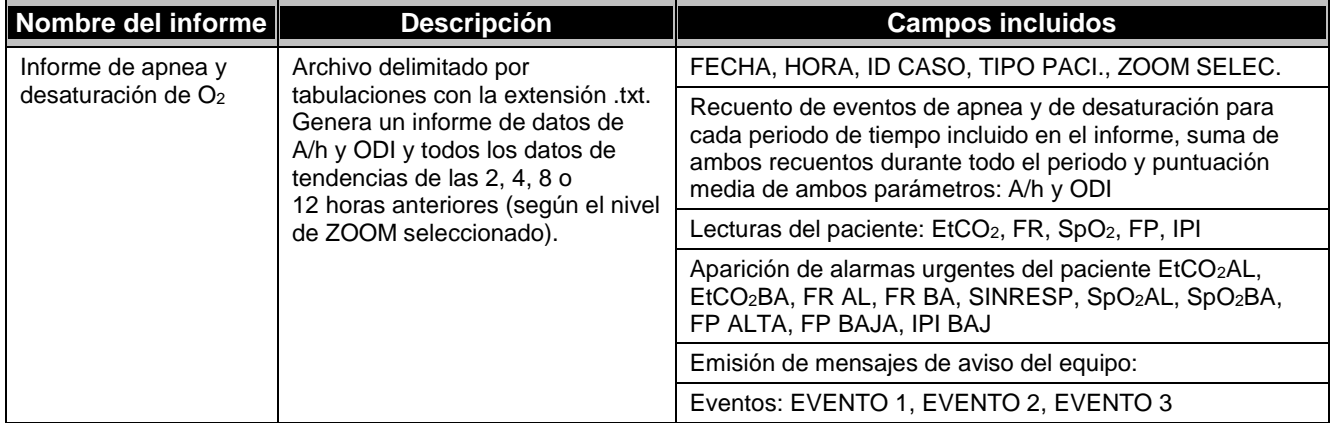

El informe de apnea y desaturación de  $O_2$  incluye la siguiente información:

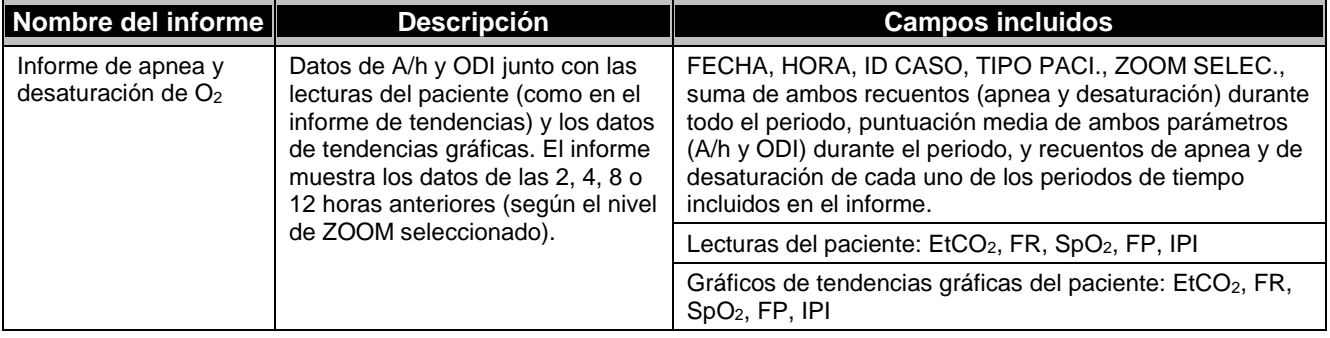

Puede consultar un ejemplo de informe de apnea y desaturación de O<sub>2</sub> impreso en la Figura 36 – Informe de [apnea y desaturación impreso](#page-99-0) de la página [98.](#page-99-0)

Puede consultar un ejemplo de la pantalla de informe de apnea y desaturación de  $O_2$  en la Figura 35 – Pantalla [de informe de apnea y desaturación de O2](#page-98-0) de la página [97.](#page-98-0)

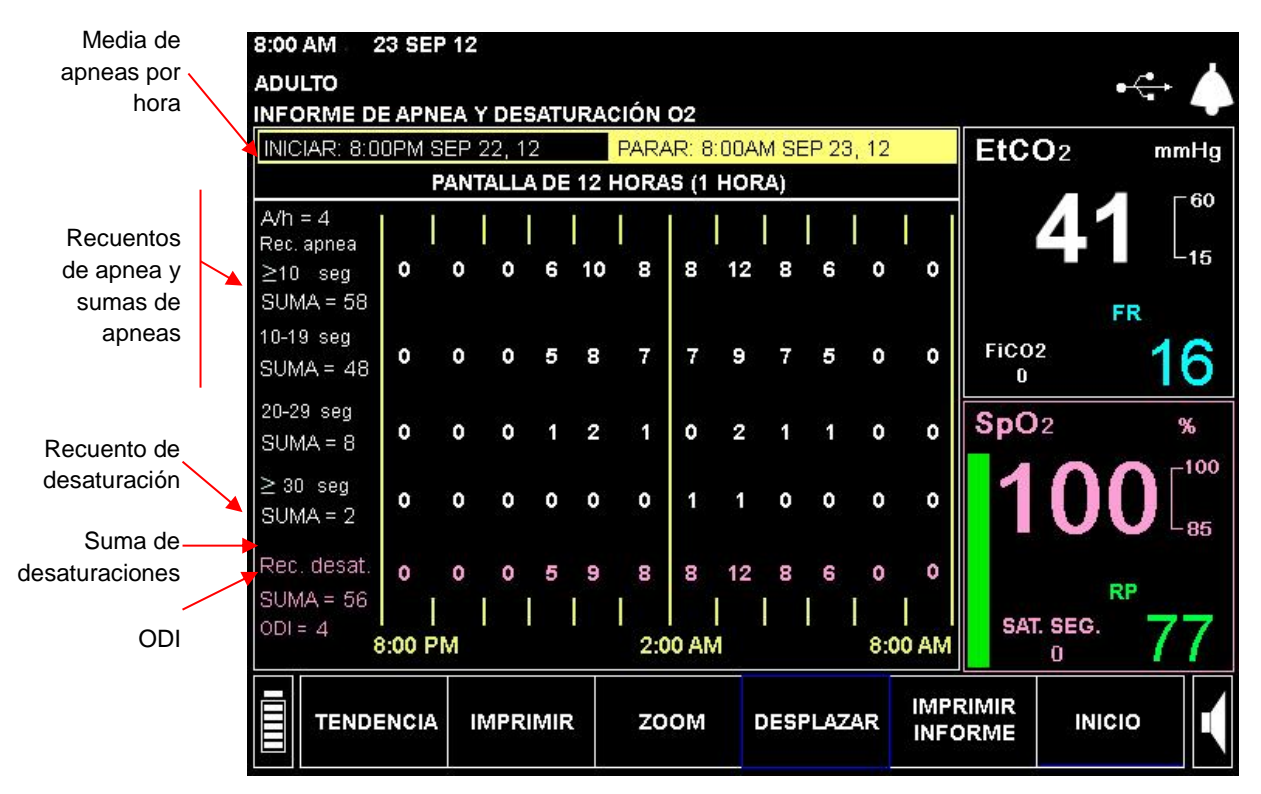

**Figura 35 – Pantalla de informe de apnea y desaturación de O<sup>2</sup>**

<span id="page-98-0"></span>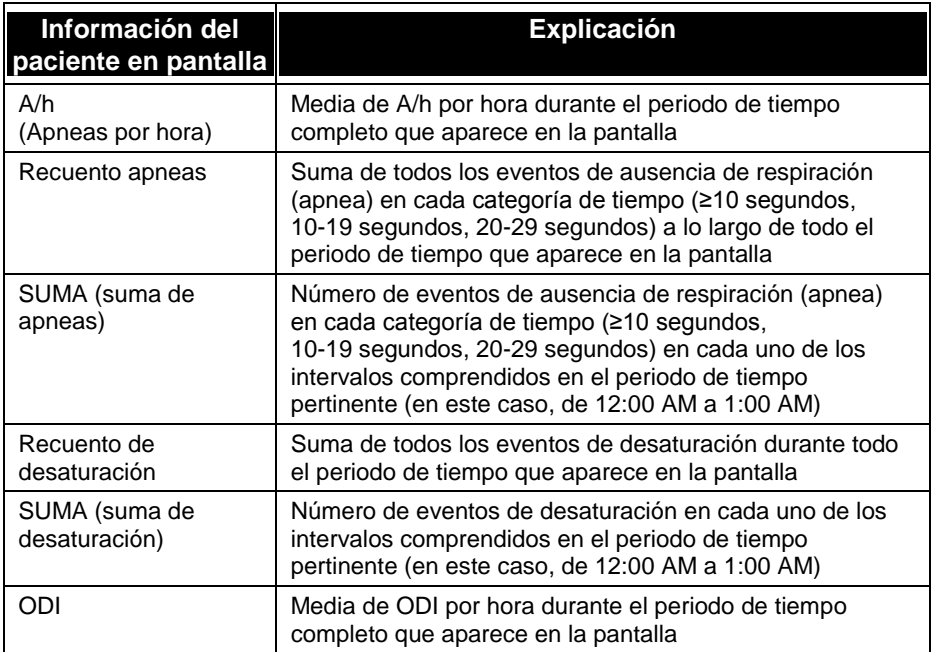

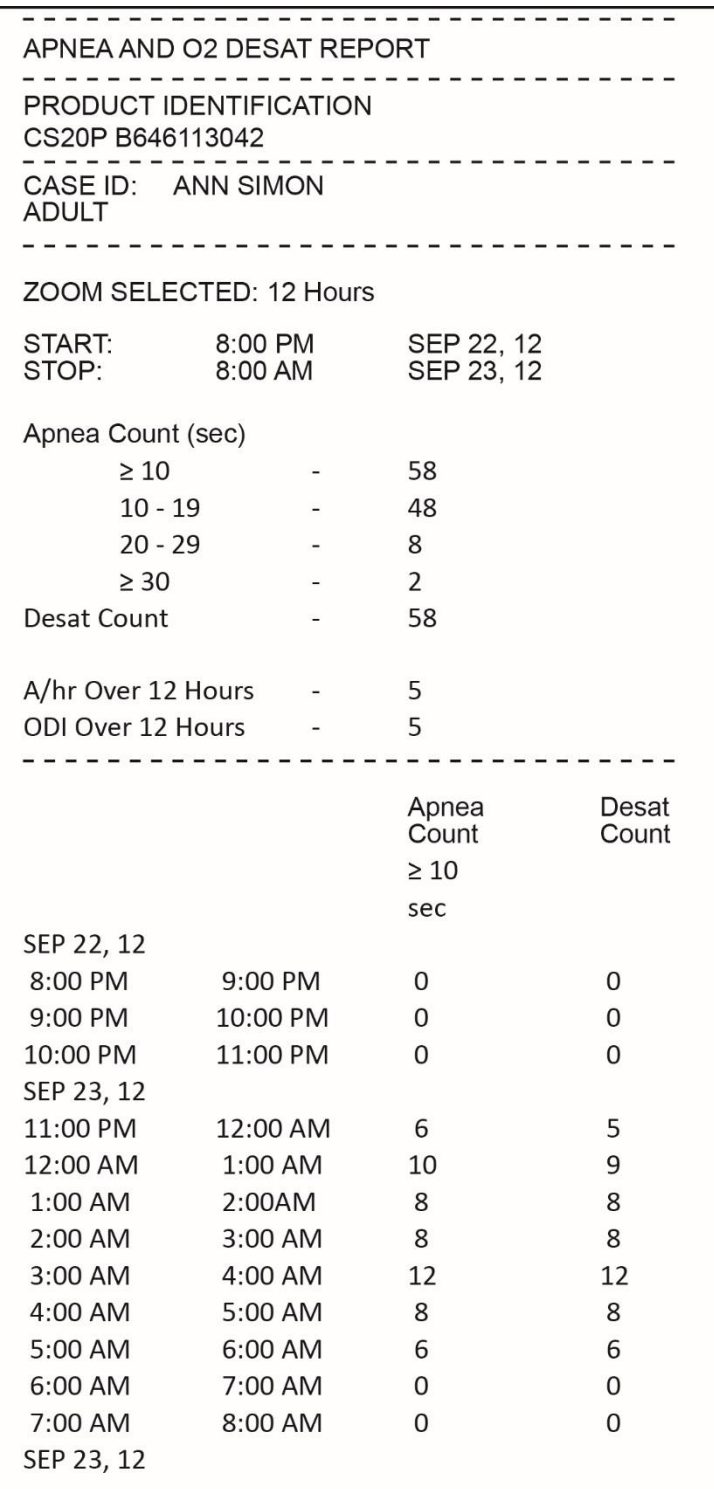

<span id="page-99-0"></span>**Figura 36 – Informe de apnea y desaturación impreso**

# <span id="page-100-0"></span>**Opciones para informes impresos**

Capnostream™20p se puede adquirir con una impresora de papel térmico incorporada. El menú de impresión de informes en Capnostream™20p es para su uso con la impresora opcional.

Para imprimir un informe en una impresora externa, el procedimiento recomendado es transferir los datos a un ordenador mediante una memoria USB (consulte [Transferencia de datos a través del puerto de datos USB](#page-106-2) en la página [105\)](#page-106-2). Ya en el ordenador se le puede dar formato al informe e imprimirlo.

Hay disponibles los siguientes informes impresos:

- Informe de caso en tabla
- Informe de caso en gráfico
- Informe tabular de tendencias
- Informe gráfico de tendencias
- Formas de onda continua en tiempo real
- $\bullet$  Onda de CO<sub>2</sub> continua en tiempo real
- Tabular continuo en tiempo real

El informe de apnea y desaturación de  $O_2$  (si está disponible) se ha explicado anteriormente.

Los datos que se imprimen en los informes de tendencias son los últimos datos que se vieron en la pantalla de tendencias cuando se seleccionó *IMPRIMIR TENDENC.* La resolución del informe del caso está siempre en el ajuste mínimo (máximo detalle).

Los datos del informe tabular continuo en tiempo real se imprimen en el mismo intervalo en que se actualizan los valores numéricos en la pantalla.

El gráfico o gráficos de forma de onda continua en tiempo real se imprimen como se ven en la pantalla.

Tenga en cuenta que todos los informes de tendencias y casos se deben imprimir *antes* de finalizar el caso. Una vez finalizado el caso, los datos de tendencias y del caso se borran de la memoria y ya no se podrán imprimir.

## <span id="page-100-1"></span>**Informes impresos**

A la pantalla de impresión se accede desde la pantalla Informe de apnea y desaturación  $O_2$  (si A/h y ODI están habilitados) o desde la pantalla de inicio (si A/h y ODI no están disponibles o no están habilitados).

La pantalla de impresión le permite elegir qué informe imprimir, así como iniciar y detener la impresión de un informe.

#### <span id="page-100-2"></span>**PARA IMPRIMIR UN INFORME:**

- 1. En la pantalla Inicio, seleccione *INFORMES*.
- 2. En la pantalla Informe de apnea y desaturación de O<sup>2</sup> que aparece, seleccione *IMPRIMIR* para acceder a la pantalla Imprimir que puede ver en la Figura 37 – [Pantalla de impresión](#page-101-0) de la página [100.](#page-101-0)
- 3. En el caso de pacientes Infantil/Neonato, seleccione *IMPRIMIR* en la pantalla de inicio para acceder a la pantalla Imprimir.
- 4. Use el mando de control para seleccionar el tipo de informe que desea imprimir. Solo se puede seleccionar un tipo de informe a la vez. Un asterisco (\*) indicará el informe seleccionado. Si escoge un informe de caso y no hay ningún caso activo en ese momento, el campo situado a la derecha del nombre del informe indicará SIN CASOS.

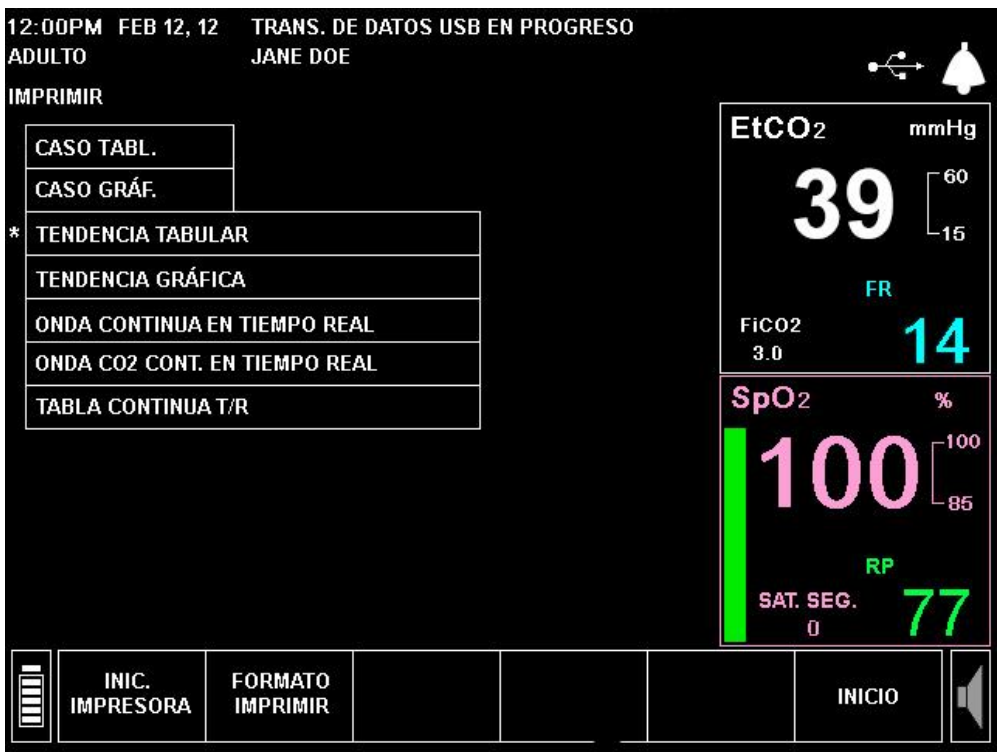

**Figura 37 – Pantalla de impresión**

<span id="page-101-0"></span>5. Elija los datos que desea imprimir:

Seleccione la opción *FORM. IMPRIMIR* en la pantalla de impresión. En la pantalla Formato de imprimir, seleccione los parámetros que desea imprimir en el informe.

Cuando un informe se imprime en formato tabular aparecen en él tres columnas; cuando el informe se imprime en formato gráfico aparecen en él dos gráficas. El formato de impresión seleccionado se aplica a todos los informes que se van a imprimir.

Para informes tabulares, puede seleccionar EtCO<sub>2</sub>, FiCO<sub>2</sub>, FR, SpO<sub>2</sub>, FP, IPI y en blanco. Para informes gráficos, puede seleccionar EtCO<sub>2</sub>, FR, SpO<sub>2</sub>, FP, IPI y en blanco. La selección de vacío significa que en esa columna no se imprimirá nada.

- 6. Haga clic en *ATRÁS* en la barra de menús en la parte inferior de la pantalla para regresar a la pantalla de impresión.
- 7. Haga clic en *INIC. IMPRESORA* en la pantalla de impresión para comenzar a imprimir. Para detener la impresión, ya sea para detener una impresión en curso o para cancelar otros informes que aun no se han imprimido, haga clic en el botón *PARAR IMPRESORA* de la pantalla.

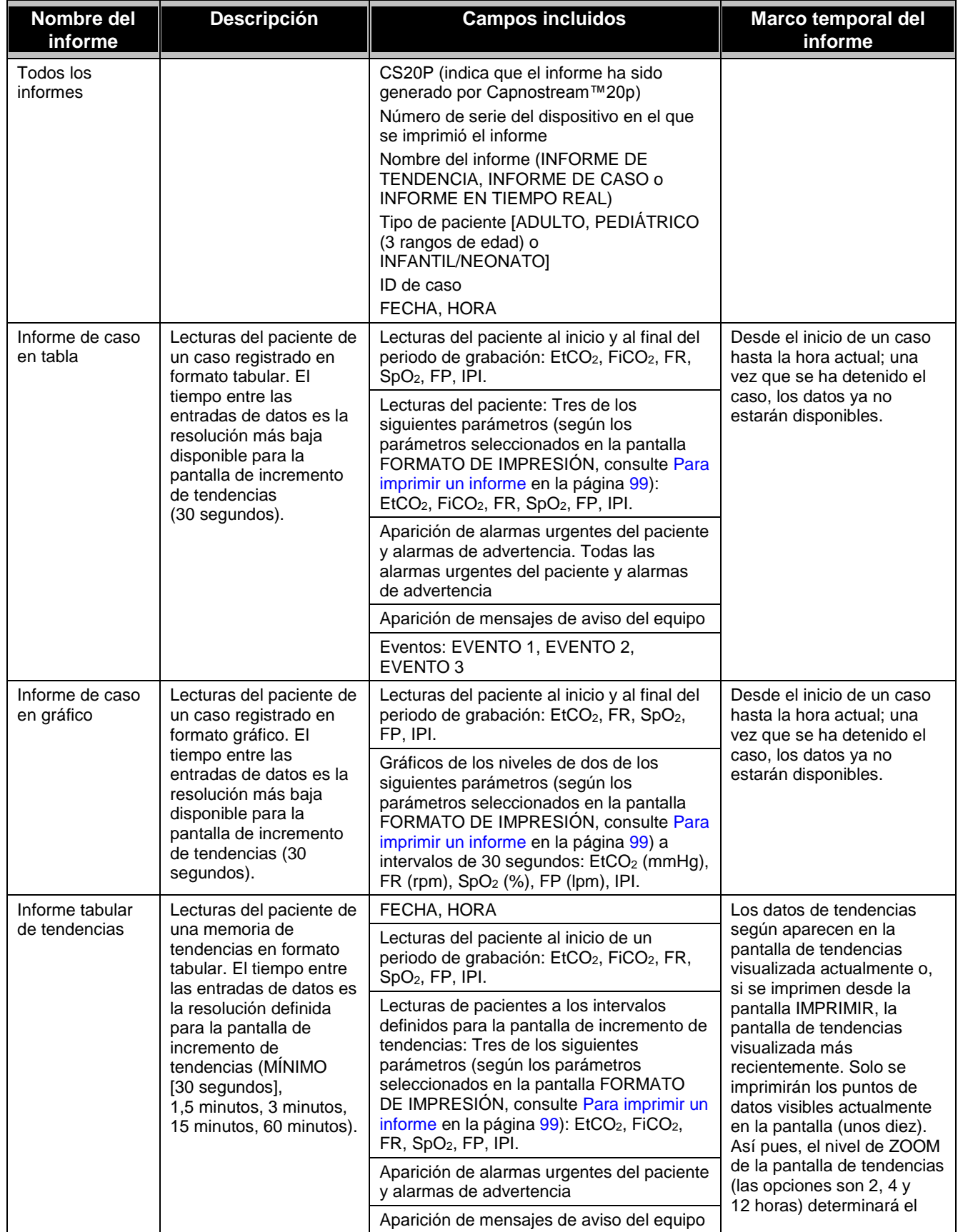

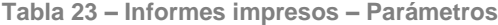

×

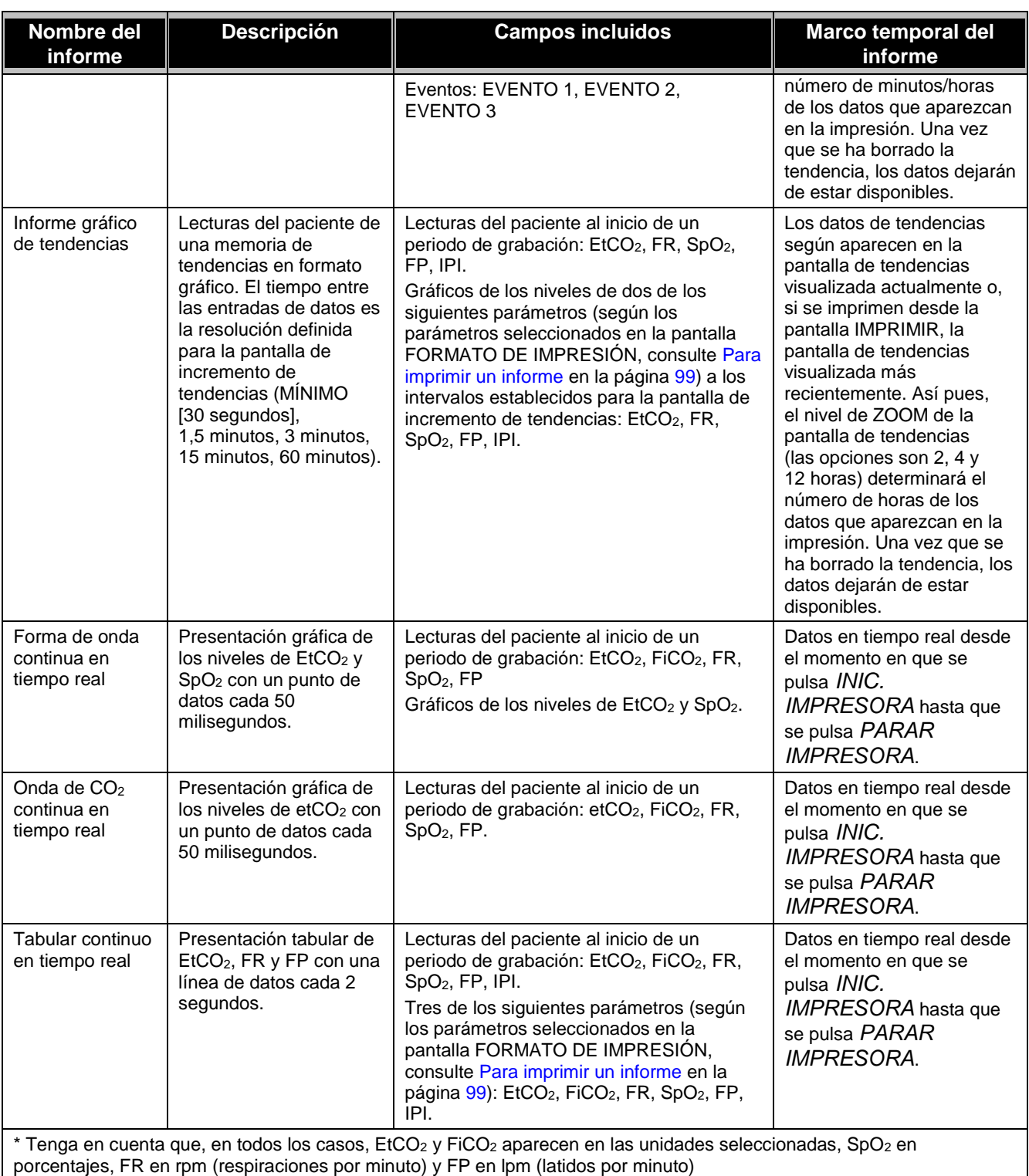

# <span id="page-104-0"></span>**Ejemplos de informes**

### **Ejemplos de informes de casos**

A continuación puede ver ejemplos de informes de caso en formatos tabular y gráfico que reflejan las explicaciones anteriores.

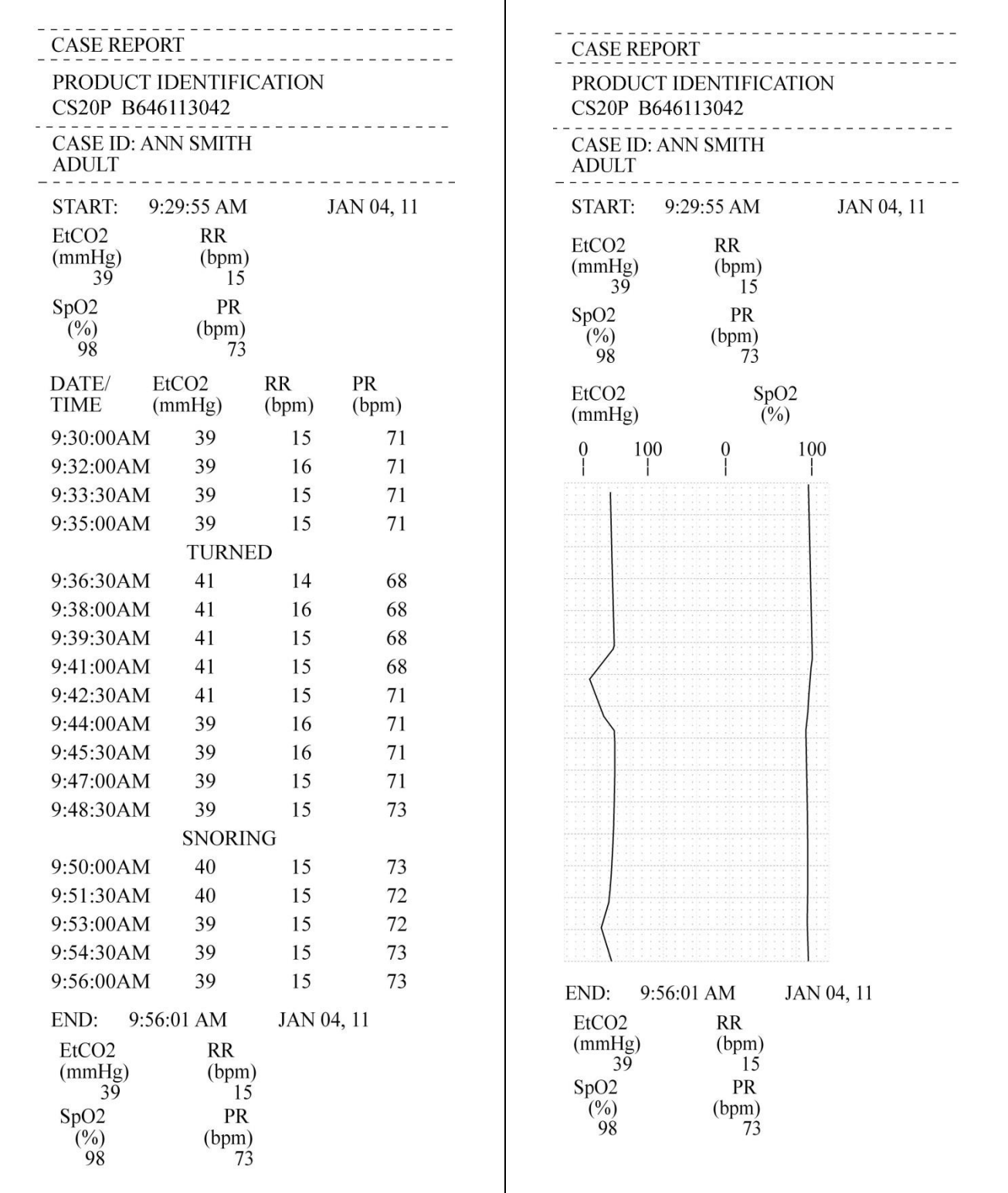

**Figura 38 – Ejemplos de informes de casos impresos**

#### **Ejemplos de informes de tendencias**

A continuación puede ver ejemplos de informes de tendencias en formato tabular y gráfico que reflejan las explicaciones anteriores.

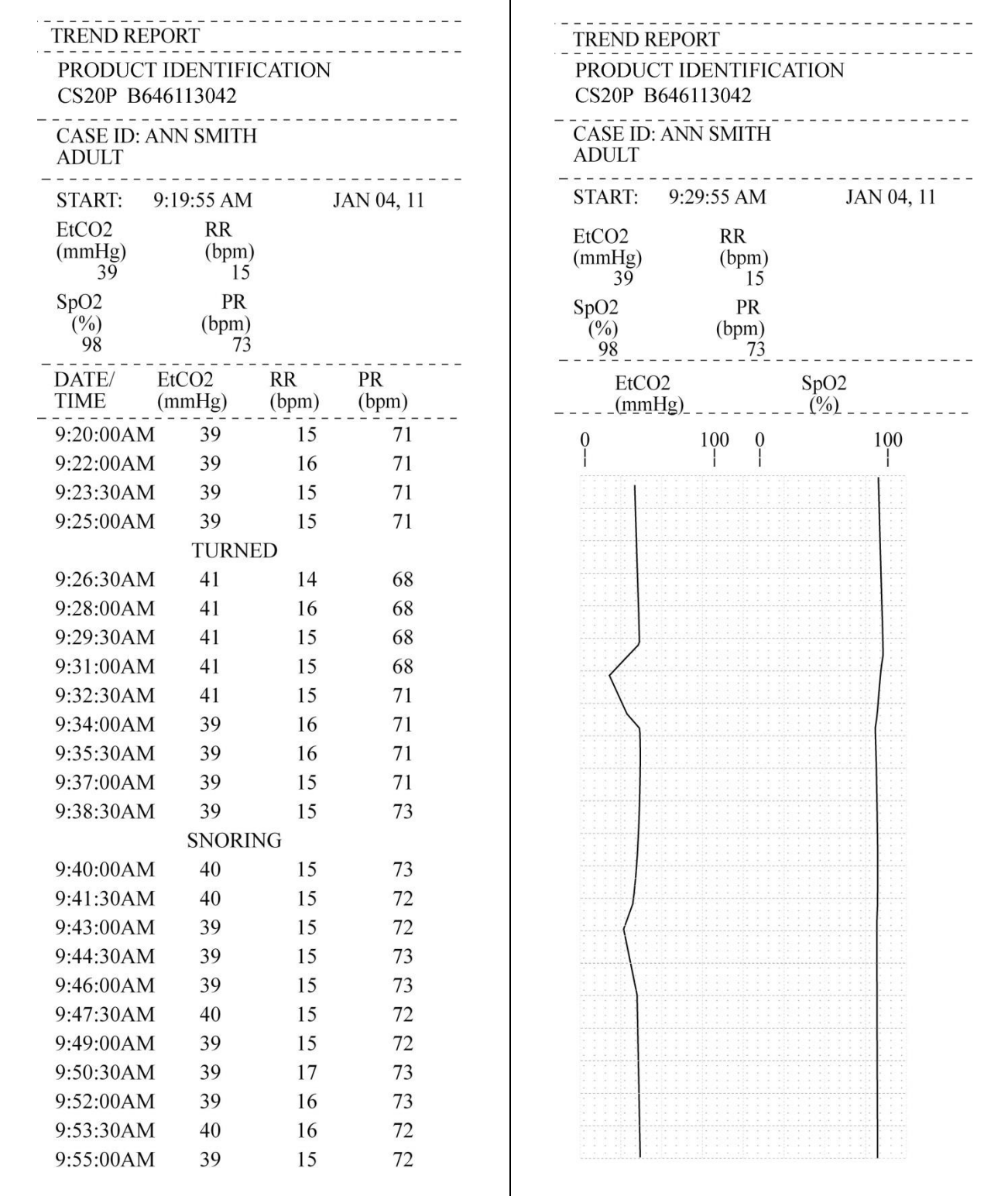

**Figura 39 – Informes de tendencias impresos**

# <span id="page-106-1"></span>*Descarga de los datos de pacientes*

#### <span id="page-106-0"></span>[Introducción](#page-106-3)

[Transferencia de datos a través del puerto de datos USB](#page-106-2) [Transferencia de datos a través del puerto RS-232](#page-111-0) [Salida de datos analógica con Capnostream](#page-111-1) [Función de llamada a enfermera](#page-117-0) [Tipos de sistemas de llamada a enfermera](#page-118-0) [Funcionamiento con sistemas de datos de pacientes del hospital](#page-120-0) [Funcionamiento con sistemas VEGA™\\* de Nuvon](#page-121-0)

## <span id="page-106-3"></span>**Introducción**

Capnostream™20p puede exportar datos almacenados y datos actuales a dispositivos externos mediante estos métodos:

- Transferencia de datos a una memoria USB para transferirlos posteriormente a un ordenador
- Conexión directa a un ordenador a través del puerto RS-232
- Salida analógica de 7 canales

La aparición de un estado de alarma también se puede indicar en un sistema externo mediante la función de llamada a enfermera.

# <span id="page-106-2"></span>**Transferencia de datos a través del puerto de datos USB**

Hay siete tipos de informes que se pueden transferir a una memoria USB como se describe en la siguiente tabla. En formato de texto hay cinco tipos de informe, adecuados para ser utilizados en aplicaciones como Microsoft Excel. Los dos tipos de informes de datos binarios son para aplicaciones de programación avanzadas.

Además, el informe de apnea y desaturación de  $O_2$  (si A/h y ODI están disponibles) se puede descargar en una memoria USB. Consulte [Informe de apnea y](#page-96-0) desaturación de O2 en la página [95](#page-96-0) para obtener más información. Todas las alarmas sobre A/h y ODI no se registrarán cuando estos dos parámetros no están disponibles.

| $\ $ Nombre del informe $\ $     | <b>Descripción</b>                                                                                                    | <b>Campos incluidos</b>                                                       |
|----------------------------------|----------------------------------------------------------------------------------------------------|-------------------------------------------------------------------------------|
| Informe de caso en<br>tabla      | Archivo delimitado por tabulaciones con la                                                                                                    | FECHA, HORA                                                                   |
|                                  | extensión .txt. (Los archivos delimitados por<br>tabulaciones se pueden exportar a Excel usando<br>la "tabulación" como delimitador). Informa sobre                                       | Lecturas del paciente: EtCO <sub>2</sub> , FR, SpO <sub>2</sub> , FP,<br>IPI. |
|                                  | los datos almacenados en la memoria de<br>tendencias que se asigna al caso seleccionado.<br>El tiempo entre las entradas de datos es el ajuste<br>de resolución para el almacenamiento de | Aparición de alarmas urgentes del paciente y<br>alarmas de advertencia        |
|                                  |                                                                                                    | Aparición de mensajes de aviso del equipo                                     |
|                                  | tendencias (5, 10 o 30 segundos).                                                                                                    | Eventos: EVENTO 1, EVENTO 2, EVENTO 3                                         |
| Informe tabular de<br>tendencias | Archivo delimitado por tabulaciones (.txt).                                                                                                    | FECHA, HORA                                                                   |
|                                  | Recoge en el informe todos los datos<br>almacenados en la memoria de tendencias. El                                                                                                    | Lecturas del paciente: EtCO <sub>2</sub> , FR, SpO <sub>2</sub> , FP, IPI.    |
|                                  | tiempo entre las entradas de datos es el<br>ajuste de resolución para el almacenamiento                                                                                                   | Aparición de alarmas urgentes del paciente y<br>alarmas de advertencia        |
|                                  | de tendencias (5, 10 o 30 segundos).                                                                                                    | Aparición de mensajes de aviso del equipo                                     |
|                                  |                                                                                                    | Eventos: EVENTO 1, EVENTO 2, EVENTO 3                                         |

**Tabla 24 – Tipos de transferencia de datos**

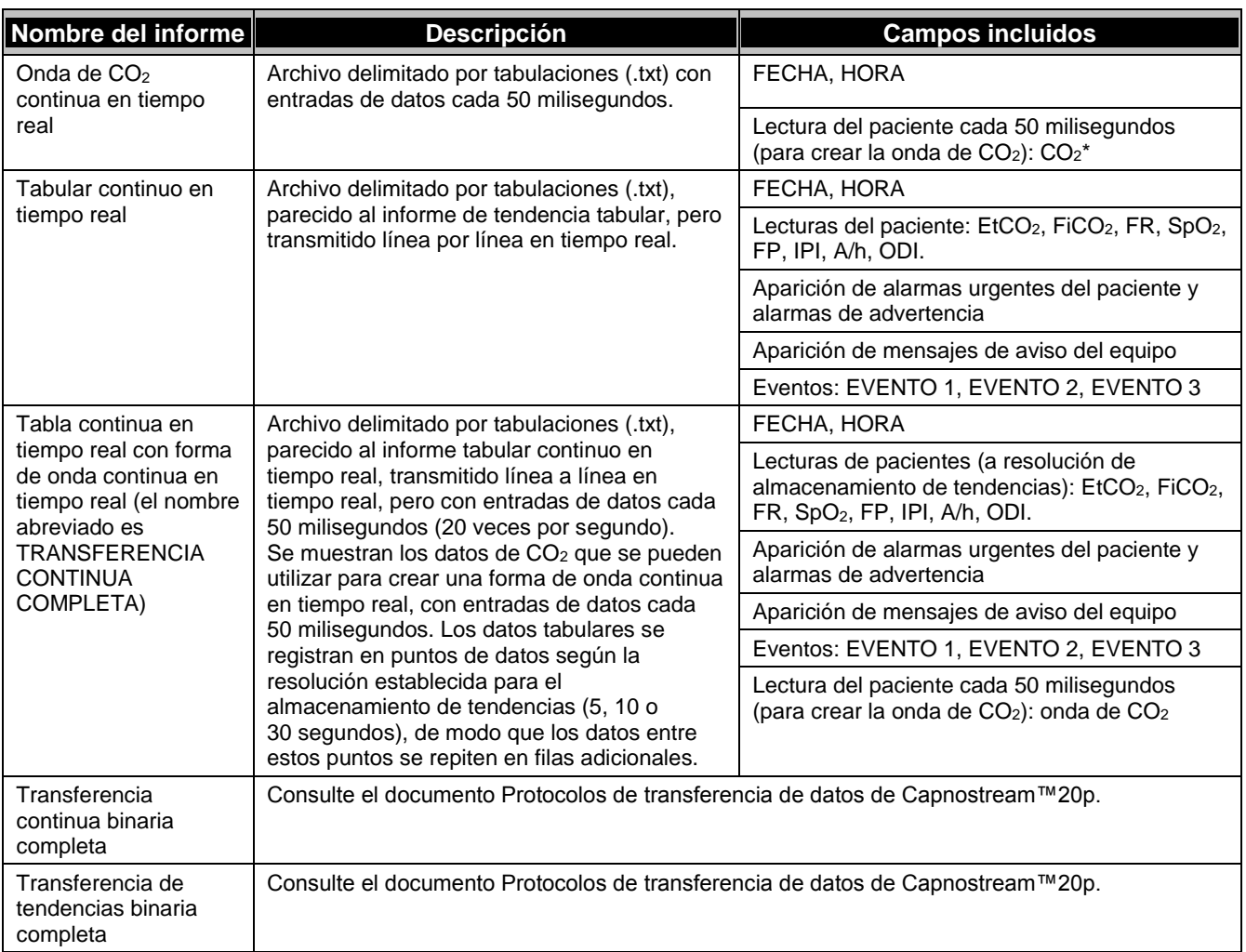

\* CO<sup>2</sup> en mm/Hg (milímetros de mercurio)

Tenga en cuenta que en los archivos .txt, las seis primeras líneas de datos son las siguientes:

Línea 1 – El nombre del tipo de informe

Línea 2 – Aparece vacía o indica la ID del paciente si el informe es un informe de caso

Línea 3 – Tipo de paciente (consult[e Configuración del tipo de paciente](#page-46-0) en la página [45](#page-46-0) para obtener más información sobre los tipos de pacientes)

Línea 4 – Vacía

Línea 5 – Encabezados de las columnas

Línea 6 – Segunda línea de los encabezados de las columnas
Capnostream™20p reconoce los dispositivos de memoria USB fabricados por SanDisk, Lexar y PNY Technologies. No reconocerá unidades de memoria USB con funciones avanzadas que requieran la instalación de controladores adicionales, por ejemplo el modelo SanDisk U3. La capacidad máxima de las memorias USB que se puede utilizar con Capnostream™20p es de 8 GB. A continuación puede ver la imagen de una memoria USB común.

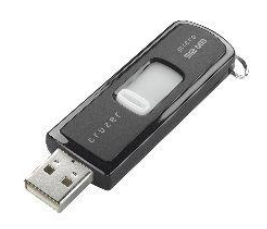

**Figura 40 – Memoria USB común**

## **PARA GRABAR LOS DATOS DE CAPNOSTREAM™20P EN UNA MEMORIA USB:**

- 1. Conecte una memoria USB al puerto USB de la parte trasera de Capnostream™20p.
- 2. Cuando el equipo haya detectado la memoria USB aparecerá un icono USB en la esquina superior derecha de la pantalla, junto al símbolo de alarma. Dependiendo del tipo de unidad, esto puede tardar hasta 40 segundos.

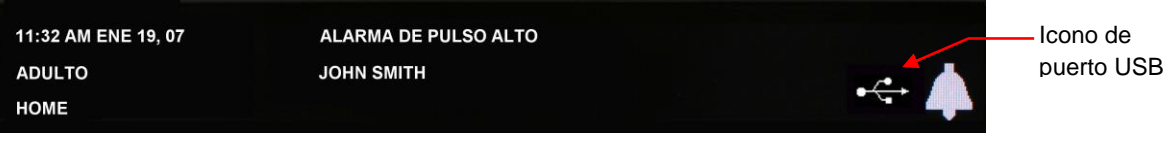

#### **Figura 41 – Icono USB**

- **Nota:** El puerto USB del monitor Capnostream™20p está diseñado para ser utilizado únicamente con memorias USB. No se trata de un puerto USB con todas sus funciones propias. No intente conectar el monitor a un ordenador a través del puerto USB.
- **Nota:** La memoria USB se tiene que insertar con cuidado en el puerto USB, sin aplicar demasiada fuerza. Si la memoria USB no se puede insertar con facilidad en el puerto USB, no la utilice.
- 3. Cuando el icono USB aparezca en pantalla, el monitor está listo para comenzar a transferir datos a la memoria USB.
- 4. Desde la pantalla de inicio, seleccione el botón *SISTEMA* en la barra de menús para abrir la pantalla del sistema y entonces seleccione *SALIDA DE DATOS*.
- 5. Use el mando de control para seleccionar el informe deseado en la tabla *SALIDA DE DATOS* como se indica a continuación. Tenga en cuenta que las opciones CASO TABL. y TENDENCIA TABULAR solo están disponibles cuando hay un caso activo. Si se cierra el caso actual, el caso y la memoria de tendencias se borran y esta información dejará de estar disponible.

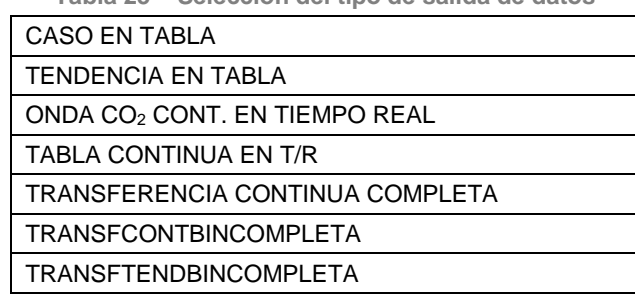

**Tabla 25 – Selección del tipo de salida de datos**

6. Aparecerá un asterisco a la izquierda del nombre del informe seleccionado. Si no hay ningún caso activo, el texto SIN CASOS aparece a la derecha de la opción CASO TABL. si dicha opción está seleccionada.

7. Gire el mando de control para seleccionar *INICIAR USB* en la barra de menús y haga clic para empezar a transferir los datos. La salida de datos se puede cancelar volviendo a hacer clic para seleccionar *PARAR USB*.

**PRECAUCIÓN:** Si extrae la memoria USB del monitor Capnostream™20 mientras hay una transferencia de datos en curso, es posible que los datos no se puedan leer. Antes de quitar la memoria USB, finalice o detenga la transferencia de datos seleccionando *PARAR USB* en la barra de menús.

**PRECAUCIÓN:** Asegúrese de que la memoria USB no tenga ningún virus antes de conectarla al monitor.

- **Nota:** Si Capnostream™20p no detecta la memoria USB, extraiga la memoria y vuelva a conectarla. Si la memoria USB no es detectada, compruebe que la memoria que está usando sea de un fabricante compatible.
- **Nota:** Si el espacio libre disponible en la memoria USB es inferior a 100 KB, no podrá escribir en ella. En estas circunstancias, si la transferencia de datos ya está en curso será cancelada. Cualquier otra transferencia de datos NO SE PODRÁ iniciar cuando el espacio disponible es insuficiente.
- **Nota:** Consulte información adicional relacionada con los informes de tendencias en la sección [Notas importantes sobre los informes de tendencias](#page-92-0) de la página [91.](#page-92-0)

La cantidad de datos máxima que se puede transferir en un solo archivo es de 65.536 filas (lo que corresponde al tamaño máximo de las hojas de datos de un archivo de Excel en Excel 2003 y versiones anteriores). Si los datos tienen más de estas 65.536 filas, se abrirá automáticamente otro archivo nuevo y los datos se seguirán transfiriendo a ese archivo nuevo. En esta situación, el nombre del archivo nuevo seguirá los criterios indicados en la Tabla 26 – [Convenciones de nomenclatura de archivos.](#page-110-0)

A continuación se indica una estimación de los tamaños aproximados de los archivos que se pueden generar. Para los casos de pacientes en los que eventos y alarmas se registran de forma exhaustiva, los tamaños de archivo serán mayores.

Caso en tabla: 1 hora con resolución de 30 s: 21 kB

Tendencia tabular: 1 hora con resolución de 30 s: 24 kB

Onda de CO<sup>2</sup> continua en tiempo real: 1 hora con resolución de 50 ms: 4,2 MB

Tabla continua en tiempo real 1 hora con resolución de 2s: 264 kB

Transferencia continua completa: 1 hora con resolución de 50 ms: 12 MB

Transferencia binaria continua completa: 1 hora con resolución de 50 ms: 732 kB

Transferencia de tendencia binaria completa: 1 hora con resolución de 30 s: 5 kB

## **Convención de nomenclatura para archivos USB**

Los distintos tipos de informe siguen la siguiente convención de nomenclatura:

<TIPO DE INFORME>\_<TIPO DE PACIENTE>\_<FECHA DE INFORME>\_<HORA DE INFORME>\_<ID DE PACIENTE>\_<N.º ARCHIVO>.ext

Donde:

- TIPO DE INFORME: es un identificador de tres letras del tipo de informe (consulte la [Tabla](#page-110-0) 26 [Convenciones de nomenclatura de archivos\)](#page-110-0).
- TIPO DE PACIENTE: es el tipo de paciente (Adulto, Pediátrico de 6-12 años, etc.).
- FECHA DE INFORME: es la fecha de inicio en la que se creó el informe en formato aammdd.
- HORA DE INFORME: es la hora de inicio en la que se creó el informe en formato hhmmss.
- ID DE PACIENTE: es la ID de paciente introducida en el dispositivo (o suministrada automáticamente por él).
- N.º ARCHIVO: es un número de serie secuencial que indica si los datos se han dividido en varios archivos.

 La extensión (.ext) del archivo es .txt (archivo delimitado por tabulaciones) o .bin (tipo de archivo binario).

El campo ID.PACT. del monitor contiene el carácter "/", el cual no es un carácter válido para los nombres de archivos. Este carácter se sustituye por un guión "-" en los nombres de archivos. El monitor usa el carácter "/" para indicar varios archivos con la misma ID de paciente (por ejemplo Smith/1, Smith/2, Smith/3).

## **Ejemplos de nombres de archivos:**

Para varios informes con fecha 15 de enero de 2011 a las 05:23:57 del paciente con ID "20090115035705", los nombres de los archivos serían:

<span id="page-110-0"></span>

| Tipo de informe                                                        | Nombre de archivo                            |
|------------------------------------------------------------------------|----------------------------------------------|
| Informe de caso en tabla                                               | TCR ADULT 110115 052357 20110115035705 1.txt |
| Informe tabular de tendencias                                          | TTR ADULT 110115 052357 20110115035705 1.txt |
| Onda de CO <sub>2</sub> continua en tiempo real                        | RCW ADULT 110115 052357 20110115035705 1.txt |
| Tabla continua en tiempo real                                          | RCT ADULT 110115 052357 20110115035705 1.txt |
| Transferencia continua completa                                        | FCTR_ADULT_110115_05235720110115035705_1.txt |
| Transferencia continua binaria completa                                | FCT_ADULT_110115_052357_20110115035705_1.bin |
| Transferencia de tendencias binaria<br>completa                        | FTT ADULT 110115 052357 20110115035705 1.bin |
| Informe de apnea y desaturación O <sub>2</sub> (si está<br>disponible) | ADR_ADULT_110115_052357_20110115035705_1.txt |

**Tabla 26 – Convenciones de nomenclatura de archivos**

## **Ejemplos**

Tomando el mismo ejemplo descrito anteriormente, cuando hay varios archivos para un informe de tabla continua en tiempo real, sus nombres serían:

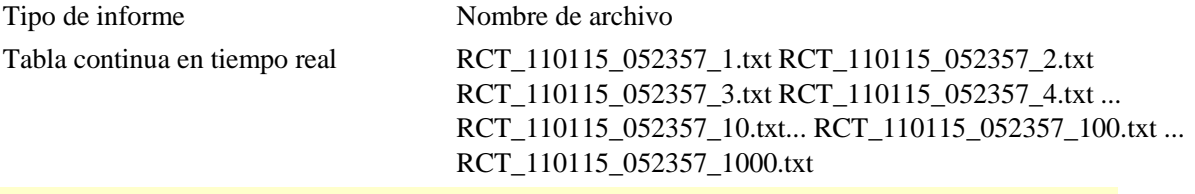

**Nota:** Los archivos binarios nunca se dividen en varios archivos porque no tienen la limitación de tamaño impuesta por MS Excel.

## **Mensajes de error USB**

Los mensajes siguientes aparecen en el área de mensajes del monitor.

*DISPOSITIVO USB NO DETECTADO*: Mensaje de aviso que aparece al intentar realizar una operación USB sin que haya un dispositivo USB conectado.

*ERROR DISP.USB*: Aparece cuando el dispositivo USB ha sido detectado pero la operación de transferencia de datos no se ha completado con éxito.

*MEMORIA USB LLENA*: Mensaje de aviso que aparece cuando ya no pueden descargarse más datos a una memoria USB porque ya está llena.

*TIEMPO DE ESPERA USB*: Mensaje de aviso que aparece cuando el monitor no logra establecer la comunicación con el dispositivo USB.

## **Lectura de los datos del paciente almacenados en archivos de Capnostream™20p**

Los tipos de informe USB que tienen un tipo de archivo .txt (delimitado por tabulaciones) son archivos de texto. Esto facilita su lectura en la mayoría de las aplicaciones informáticas de hojas de cálculo y bases de datos. En este caso, el tipo de formato .txt significa que hay una tabulación entre cada fragmento de los datos, en cada línea del archivo. En el CD del Manual de usuario encontrará el documento *Nota de la aplicación de transferencia de datos de pacientes* donde se explica cómo se utilizan los datos transferidos.

Los dos tipos de informe USB con la extensión de archivo .bin son archivos binarios. Estos archivos están destinados a los programadores encargados de crear aplicaciones informáticas para usarlas con Capnostream™20p. Los formatos de archivo binario se describen en el documento *Protocolos de transferencia de datos de Capnostream* que puede encontrar en el CD del Manual de usuario.

# **Transferencia de datos a través del puerto RS-232**

Capnostream™20p está equipado con una conexión RS-232 de 9 patillas en la parte trasera del monitor. Para obtener información detallada sobre el uso de esta función, consulte el documento *Protocolos de transferencia de datos de Capnostream*, disponible en el CD del Manual de usuario. La transferencia de datos para la interfaz RS-232 viene especificada en Configuración oficial: Monitor. La configuración predeterminada es la detección automática de la velocidad de transferencia de los datos. Consulte [Modificación de la configuración oficial](#page-132-0) en la página [131](#page-132-0) para obtener más información sobre cómo cambiar la tasa de transferencia de datos.

La transferencia de datos a través de RS-232 puede tener lugar al mismo tiempo que una transferencia de datos con una memoria USB.

**Nota:** El puerto RS-232 cuenta con aislamiento eléctrico conforme a la norma CEI 60101-1-1. A este puerto se pueden conectar dispositivos que no sean médicos (como un PC o una impresora) sin aislamiento eléctrico adicional. Estos dispositivos se deben colocar a una distancia de 1,5 metros como mínimo del entorno del paciente.

El puerto RS-232 se puede utilizar para transferir datos a un PC mediante Profox. Para obtener más información, póngase en contacto con Profox Associates, Inc. en el sitio web [http://www.profox.net/.](http://www.profox.net/)

# **Salida de datos analógica con Capnostream™20p**

## **Equipo requerido**

Aquí encontrará la lista de los elementos necesarios para configurar la transferencia de datos entre un monitor Capnostream™20p y un sistema analógico.

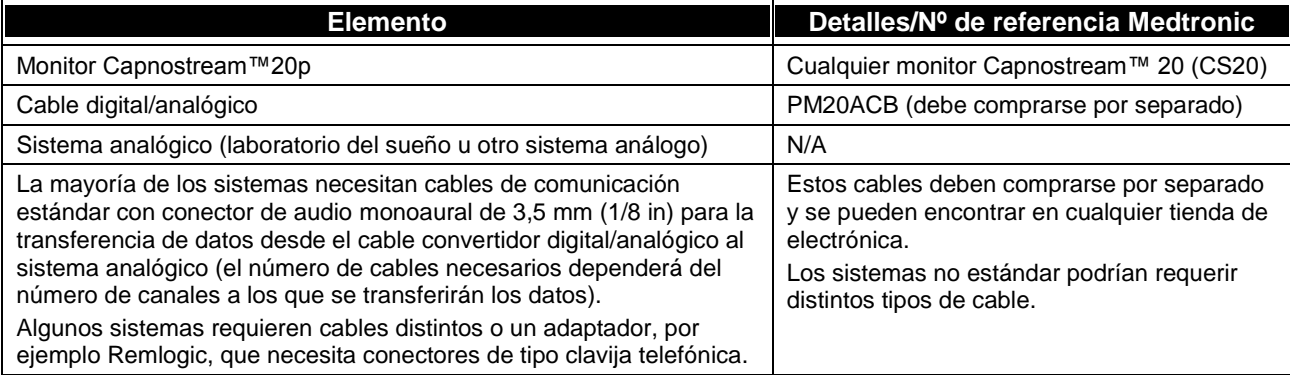

Para configurar la transferencia de datos entre el monitor y el dispositivo analógico, deben llevarse a cabo las conexiones siguientes:

- Conexión del cable D/A al monitor
- Conexión del cable D/A al dispositivo de grabación analógico

Estas conexiones se explican a continuación. Una vez realizadas estas conexiones, los datos se transferirán desde el monitor al dispositivo analógico mientras los dos dispositivos permanezcan conectados.

**ADVERTENCIA:** El monitor solo se puede conectar utilizando el cable D/A a dispositivos con certificación CEI 60601-1.

El cable de datos que conecta los dos dispositivos incluye siete canales de datos. Cada canal de datos ofrece una salida de 0-1 voltio (1 voltio es el valor de Cal Alto, es decir, el valor máximo) con una corriente de colector de 12 mA como mínimo. Cada canal también está protegido contra cortocircuitos en las salidas.

Para todos los parámetros medidos, un valor de señal de medición de 0,9 voltios es la medición a escala completa (es decir, el valor válido más alto posible).

En la calibración de parámetros (que se lleva a cabo antes de la medición para preparar el dispositivo y que las mediciones sean precisas) se utiliza un valor de señal de 1,0 voltio (para Cal alto o Cal de ganancia); en la medición, este número indica un valor no válido. Si la señal es de 0,0 voltios (Cal bajo, Cal cero), indique el valor de escala cero para la señal enviada por Capnostream™20p al dispositivo analógico. Los valores 0 V y 1,0 V solo sirven para fines de calibración. Tenga en cuenta que 1,0 V no indica un valor real que pueda producir la medición de un paciente real.

Tenga en cuenta también que 1,0 V es la señal que envía Capnostream™20p, medida en el extremo del cable D/A. Los demás cables conectados al cable D/A pueden reducir ligeramente esta señal. En la Tabla 28 – [Valores](#page-116-0)  [de calibración de D/A, más adelante,](#page-116-0) encontrará una lista de los valores de señales analógicas disponibles.

## **Conexión de Capnostream™20p y un dispositivo analógico mediante el cable D/A**

## **PARA CONECTAR EL CABLE D/A AL MONITOR:**

Conector de salida analógica (para acoplar a Capnostream™)

1. Conecte el conector de salida analógica del cable de comunicación al puerto analógico de 15 patillas del monitor. Este puerto, situado en la parte trasera del monitor Capnostream™20p, está marcado como *Analog Out* (salida analógica).

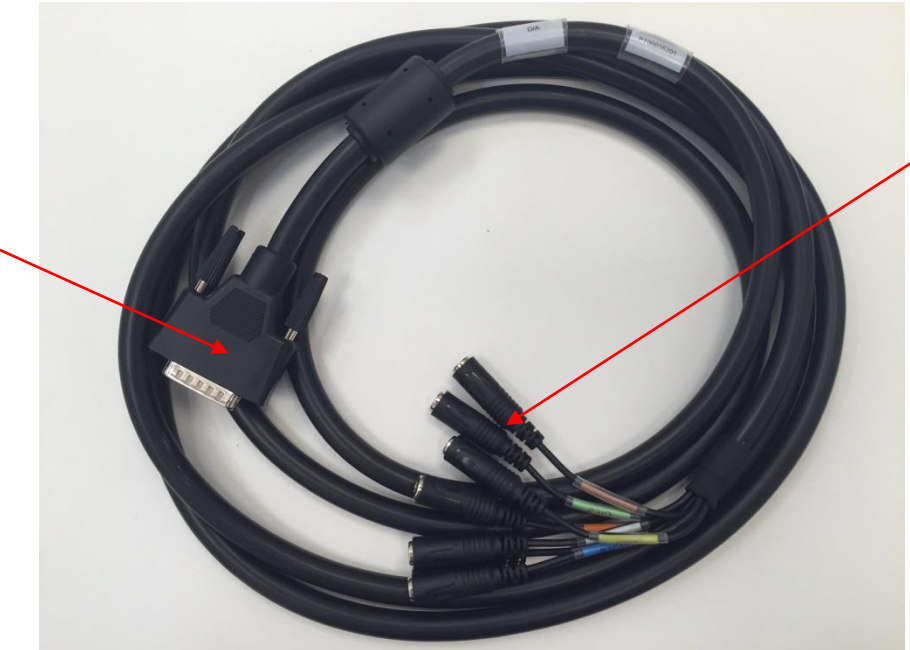

Conectores para el dispositivo analógico

**Figura 42 – Cable D/A de Capnostream™20p (PN PM20ACB)** 

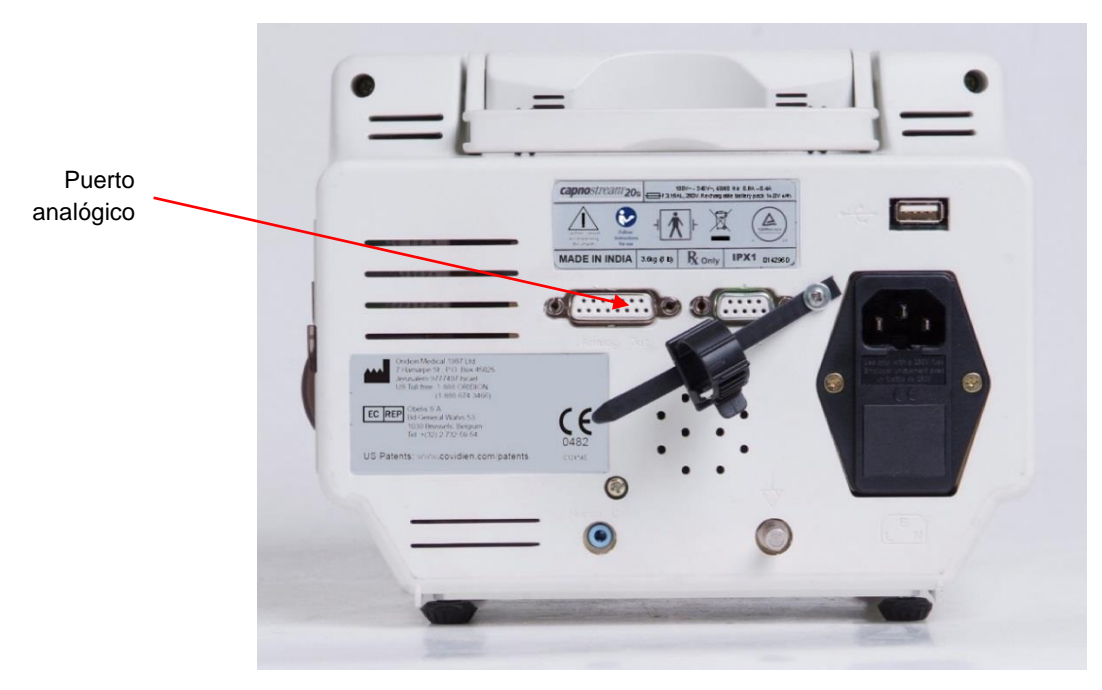

**Figura 43 – Puerto analógico en Capnostream™20p**

- 2. El dispositivo Capnostream™20p está configurado para dar salida a siete señales analógicas, cada una de las cuales transferirá datos relacionados con un parámetro diferente medido por el dispositivo.
- 3. Si desea realizar cambios en los parámetros predeterminados que tienen salida en los diferentes canales, consulte este tema más abajo.
- 4. Si no desea realizar cambios en los valores de señal predeterminados para cada canal, conecte el cable D/A al dispositivo analógico como se explica a continuación.

#### **PARA CONECTAR EL CABLE D/A AL DISPOSITIVO ANALÓGICO:**

- 1. En el extremo del cable D/A hay siete conectores de dos cables cada uno; los siete canales disponibles están codificados mediante colores para hacerlos coincidir con la funda de aislamiento del par de cables correspondiente del cable D/A. Consulte la tabla siguiente para conocer los códigos de colores. Ya ha especificado valores de señal para cada uno de estos conectores.
- 2. Seleccione cada uno de los conectores de salida deseados (cables con código de colores) y, utilizando un cable de comunicación estándar con conector de audio monoaural de 3,5 mm (1/8 in), conecte cada uno de ellos al canal de salida correspondiente en el dispositivo analógico. (Un extremo del cable debe tener un conector de audio monoaural de 3,5 mm (1/8 in) para acoplarlo al cable D/A; el otro extremo debe tener el conector apropiado para el dispositivo analógico.)
- 3. Repita este procedimiento para cada conexión que desee realizar.

La tabla siguiente especifica los colores de los cables y los canales del cable D/A.

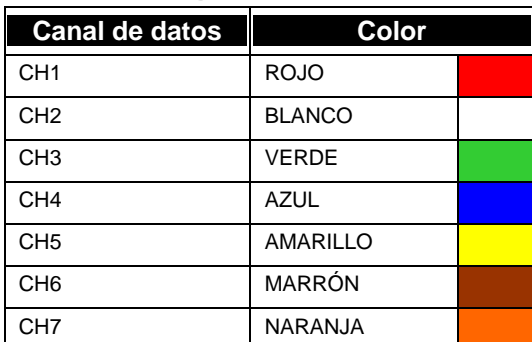

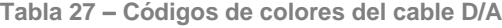

## **Cambio de los valores predeterminados de los canales digital/analógico en Capnostream™20p**

Capnostream™20p puede generar siete señales analógicas que corresponden a los diferentes parámetros que monitoriza. Hay 12 configuraciones distintas disponibles para estas siete salidas de canales de datos. Aunque Capnostream™20p incluye valores de señal predeterminados para cada canal, dichos valores se pueden cambiar siguiendo el procedimiento que se explica a continuación.

La configuración actual y las opciones disponibles aparecen cuando se accede a la pantalla de configuración de digital a analógico de Capnostream™20p mostrada en la figura anterior.

- **PARA CAMBIAR LOS VALORES PREDETERMINADOS DE LOS CANALES D/A EN CAPNOSTREAM™20P DE FORMA PERMANENTE MEDIANTE LA PANTALLA DE SERVICIO:**
	- 1. Para realizar cambios en los ajustes que se almacenarán de forma permanente en el monitor Capnostream™20p, acceda a la pantalla Configuración oficial como se explica a continuación: En la barra de menús de la pantalla de inicio de Capnostream™20p, haga clic en *SISTEMA>SERVICIO*. Introduzca la contraseña de servicio (consulte [Contraseña de servicio de Capnostream™](#page-151-0) en la página [150\)](#page-151-0) y haga clic en *CONFIG. OFICIAL>MONITOR>D/A*.
	- 2. Use el mando de control para seleccionar el canal al que desea asignarle una señal girando el mando de control hasta que llegue al canal deseado. Haga clic cuando ese canal quede resaltado. Ahora gire el mando de control para seleccionar la señal que se va a asignar a ese canal. Vuelva a hacer clic en el mando de control para seleccionar la señal. Repita el proceso para cada canal al que desee asignarle o volver a asignarle señales.
	- 3. Cualquier señal se puede asignar a cualquier canal. Además, la misma señal se puede asignar a varios canales.

#### **PARA CAMBIAR LOS VALORES PREDETERMINADOS DE LOS CANALES D/A EN CAPNOSTREAM™20P DE FORMA TEMPORAL MEDIANTE LA PANTALLA DEL SISTEMA:**

- 1. Para realizar cambios temporales en los valores predeterminados de los canales D/A, seleccione *SISTEMA* en la barra de menús de la pantalla de inicio de Capnostream™20p. Seleccione CONFIG. D/A en la barra de menús de la página *SISTEMA*. Los siete canales de datos proporcionados aparecen indicados en la parte izquierda de la pantalla. Las señales disponibles para ser asignadas a los canales se indican a la derecha.
- 2. El procedimiento para realizar cambios es igual al que se ha descrito en el paso 2 de esta sección.
- 3. Una vez realizados todos los cambios deseados, lleve a cabo el proceso de conexión; para ello, conecte el cable D/A al dispositivo analógico como se ha explicado anteriormente.
- 4. Estos cambios permanecerán activos hasta que apague el monitor. Para realizar cambios permanentes en la configuración de D/A, consulte la información proporcionada más arriba.
- 5. Una vez realizados todos los cambios deseados, lleve a cabo el proceso de conexión; para ello, conecte el cable D/A al dispositivo analógico como se ha explicado anteriormente.

| <b>ADULTO</b> | 12:00PM FEB 12, 12<br>CONFIGURACIÓN. DE D/A |                        | <b>JANE DOE</b>            |  |                     | TRANS. DE DATOS USB EN PROGRESO |                   |                |      |
|---------------|---------------------------------------------|------------------------|----------------------------|--|---------------------|---------------------------------|-------------------|----------------|------|
|               |                                             |                        |                            |  |                     | EtCO2+FIN RESP                  | EtCO <sub>2</sub> |                | mmHg |
|               |                                             |                        |                            |  | EtCO <sub>2</sub>   |                                 |                   |                | 60   |
|               | CA1                                         | EtCO2+FIN RESP         |                            |  | FiCO <sub>2</sub>   |                                 |                   |                |      |
|               |                                             | CA2 FREC. RESPIRAT.    |                            |  |                     | <b>FREC. RESPIRAT.</b>          |                   |                | 15   |
|               | CA3                                         | <b>ONDA DE CO2</b>     |                            |  |                     | <b>ONDA DE CO2</b>              |                   | FR             |      |
|               | CA4                                         | SATURACIÓN SpO2        |                            |  |                     | CO2 VÁLIDO                      | FiCO <sub>2</sub> |                |      |
|               |                                             | <b>PULSO</b>           |                            |  |                     | SATURACIÓN SpO2                 | 3.0               |                |      |
|               | CA6                                         | <b>ONDA DE SpO2</b>    |                            |  | <b>PULSO</b>        |                                 | SpO <sub>2</sub>  |                | ℁    |
|               | CA7                                         | <b>ONDA CUADR. 1Hz</b> |                            |  | <b>ONDA DE SpO2</b> |                                 |                   |                | 100  |
|               |                                             |                        |                            |  |                     | <b>ONDA CUADR. 1Hz</b>          |                   | 100            |      |
|               |                                             |                        |                            |  |                     | <b>SIEMPRE ALTO</b>             |                   |                |      |
|               |                                             |                        |                            |  | <b>SIEMPRE BAJO</b> |                                 | <b>RP</b>         |                |      |
|               |                                             |                        |                            |  | IPI                 |                                 |                   | SAT. SEG.<br>O |      |
|               | DESACTIV                                    |                        | <b>RESTABL.</b><br>PREDET. |  | CAL<br>D/A          | INT.<br>CO <sub>2</sub>         |                   | <b>INICIO</b>  |      |

**Figura 44 – Pantalla de configuración de digital a analógico de Capnostream™20p**

## **Calibración del dispositivo analógico para Capnostream™20p**

Para que funcione con el monitor Capnostream™20p, el dispositivo analógico se debe calibrar con el cable D/A siguiendo el procedimiento que se explica más adelante. Como la señal que el monitor envía al dispositivo analógico está en voltios, el dispositivo analógico se debe calibrar de forma que pueda interpretar la cifra de voltaje que recibe como el valor de paciente correcto.

El procedimiento de calibración tiene dos fases: la calibración de ganancia y la calibración de cero.

- La calibración de ganancia se utiliza para indicar el valor máximo para un parámetro, que corresponde al voltaje máximo (1,0 V) en el dispositivo analógico.
- La calibración de cero se utiliza para indicar el valor de paciente mínimo (cero) para un parámetro, que corresponde al voltaje cero (0,0 V) en el dispositivo analógico.

## **Procedimiento de calibración**

- **PARA CALIBRAR UN DISPOSITIVO ANALÓGICO (POR EJEMPLO UN POLISOMNÓGRAFO) Y UTILIZARLO CON CAPNOSTREAM™20P:**
	- 1. Asegúrese de que el monitor Capnostream™20p y el dispositivo analógico se hayan conectado utilizando un cable D/A como se ha explicado anteriormente, y de que se haya asignado el valor de señal necesario a cada canal, como se indica en la Tabla 28 – [Valores de calibración de D/A, más adelante,](#page-116-0) si lo desea.
	- 2. Para la calibración de cero, utilice el mando de control para seleccionar el botón de menú CAL D/A y seleccione el ajuste *CAL BAJO*. Todos los canales quedarán definidos como *SIEMPRE BAJO*. Confirme que la salida en el dispositivo analógico es cero en los canales pertinentes.
	- 3. Para la calibración de ganancia, utilice el mando de control para seleccionar el botón de menú CAL D/A y seleccione el ajuste *CAL ALTO*. Todos los canales quedarán definidos como *SIEMPRE ALTO*. Confirme que la salida en el dispositivo analógico son los canales pertinentes, lo que corresponde a la salida más alta de los mismos.
	- 4. Gire el mando de control en la barra de menús y haga clic en *REAJUSTE DE CAL*. Todos los canales volverán a enviar una señal en función de los valores de medición reales.
- 5. Una vez finalizado el proceso de calibración, la escala de D/A queda establecida. Por tanto, el dispositivo analógico podrá interpretar la señal que reciba procedente del monitor y registrar correctamente los valores del paciente. Por ejemplo, como ahora sabe que  $0 V = 0$  mmHg (para el CO<sub>2</sub> exhalado) y 1,0 V = 111 mmHg (para el CO<sup>2</sup> exhalado), cuando el dispositivo reciba una señal de 0,37 V procedente del monitor la interpretará como 41 mmHg.
- 6. Una vez establecida la escala de D/A, las calibraciones de cero y de ganancia de **cada** canal se deben llevar a cabo por separado en el polisomnógrafo.
- 7. Compruebe si los valores de Capnostream™20p se transfieren de forma precisa al dispositivo analógico; para ello, controle la monitorización unos instantes y, seguidamente, compruebe los valores tanto en el monitor como en el dispositivo analógico. Si los valores no se han transferido con precisión, es posible que la calibración o las asignaciones de canales no se hayan realizado correctamente.

<span id="page-116-0"></span>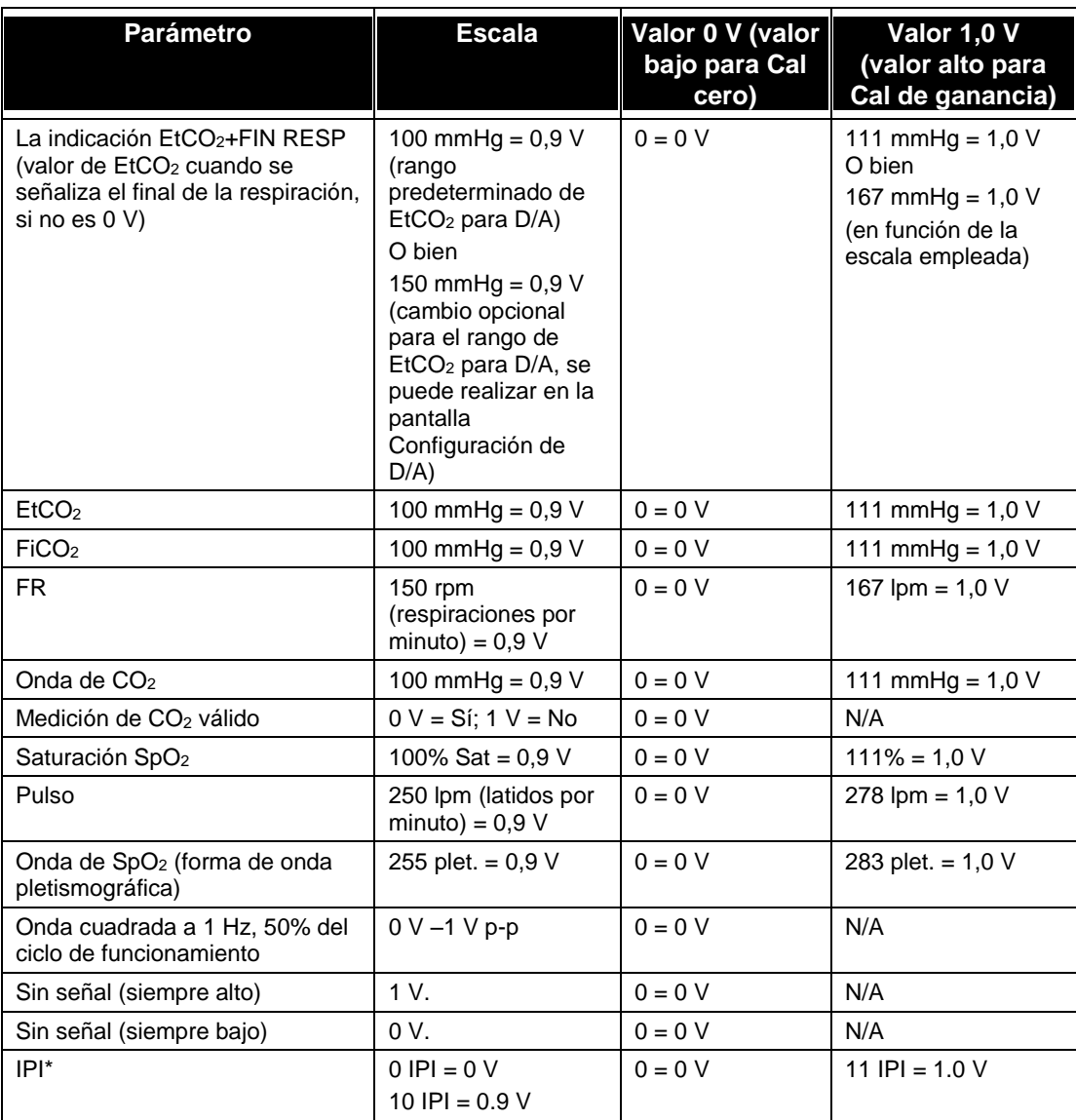

**Tabla 28 – Valores de calibración de D/A** 

\* Una señal IPI no válida (que se recibirá cuando no estén disponibles los valores de todos los parámetros y, en consecuencia, no se pueda calcular el IPI) recibirá un valor de 1,0 V.

## **Sesión de trabajo con el sistema digital/analógico**

Una vez que ha conectado y calibrado los dispositivos como se ha explicado anteriormente, ya puede empezar a trabajar con el sistema. Tenga en cuenta la siguiente información.

#### **Funcionamiento del monitor**

El monitor funciona con normalidad durante la comunicación.

**Nota:** Recuerde que no es necesario utilizar el botón DESACTIV de la barra de menús de D/A de Capnostream™20p. De forma predeterminada, la opción D/A de Capnostream™20p está activada. (Cuando la comunicación D/A está activada, este botón aparece como DESACTIV.) Este botón sirve para desactivar la opción D/A en Capnostream™20p, si hiciera falta.

#### **Solución de problemas**

A continuación se explican algunos de los problemas que puede encontrarse a la hora de configurar el sistema de conversión digital/analógico, junto con las sugerencias para resolverlos.

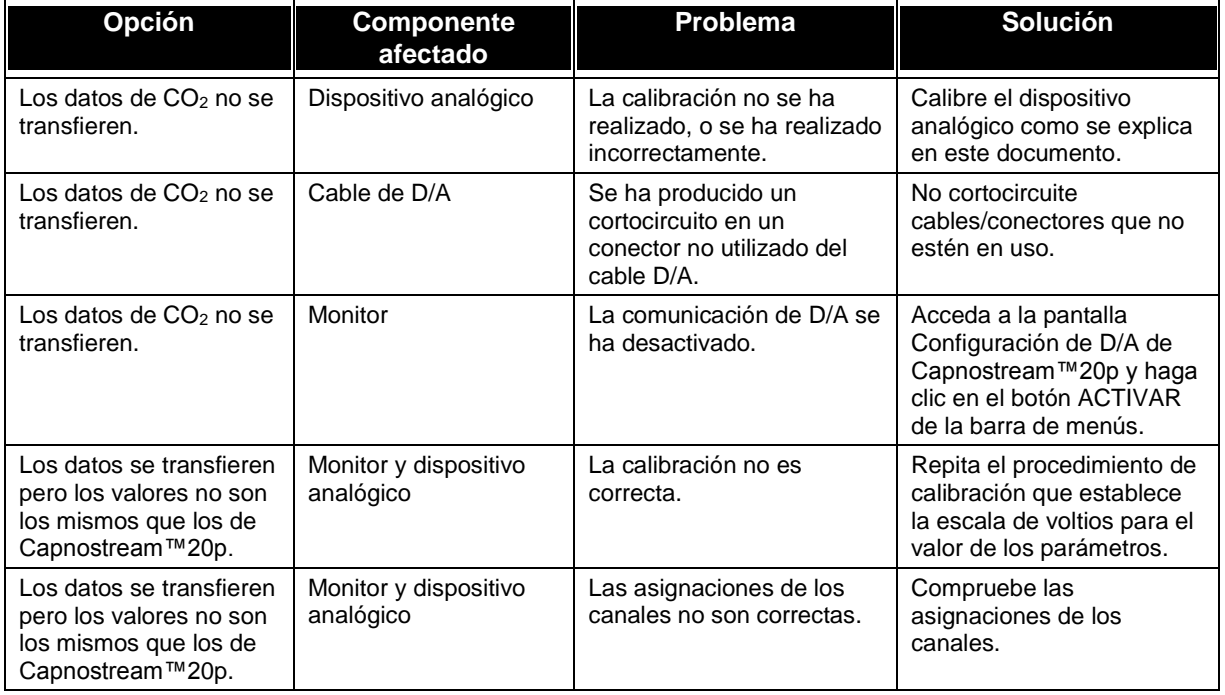

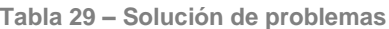

# **Función de llamada a enfermera**

El monitor Capnostream™20p le permite una conexión a un sistema externo de llamada a enfermera. Cuando está conectado, el monitor envía información al sistema oficial de llamada a enfermera para notificar que se ha producido un estado de alarma y avisar al personal médico de que el paciente requiere atención médica. Los únicos datos transferidos a un sistema de llamada a enfermera son los datos de la alarma, como se indica en la Tabla 31 – [Indicadores de llamada a enfermera](#page-120-0) de la página [119.](#page-120-0)

La alarma de llamada a enfermera se activa al mismo tiempo que se emite la alarma en el monitor y permanece activa mientras la situación de alarma esté presente. Cuando la situación de alarma ya no exista (es decir, la alarma ha cesado en el monitor), la alarma de llamada a enfermera también se desactiva.

Puede comprar un cable de llamada a enfermera (3,5 m) a Medtronic (número de referencia 011149). Debe conectar un extremo del cable de llamada a enfermera al monitor Capnostream™20p. El cable se suministra sin ningún conector en su extremo, de modo que pueda acoplarle el más adecuado para el sistema de llamada a enfermera que vaya a utilizar.

## **Tipos de sistemas de llamada a enfermera**

Desde el punto de vista de la activación o desactivación de las alarmas de llamada a enfermera, estos sistemas se pueden configurar de dos modos: con bloqueo o sin bloqueo.

**Sistemas con bloqueo:** la luz/alarma de llamada a enfermera permanecerá activa hasta que cese la alarma del dispositivo conectado *y* hasta que la enfermera cancele la alarma pulsando el botón *CANCELAR ALARMA*.

**Sistemas sin bloqueo:** la luz/alarma de llamada a enfermera permanece activa hasta que cese la alarma en el dispositivo conectado. La intervención del usuario *NO* es necesaria si desaparece la situación de alarma. Esto significa que, si la situación de alarma se corrige por sí sola, la luz y el tono de la función de llamada a enfermera se detendrán automáticamente.

Cuando Capnostream™20p se conecta a un sistema de llamada a enfermera, se debe usar la configuración **sin bloqueo**.

Tenga en cuenta que ninguno de los dos tipos de sistemas de llamada a enfermera permite silenciar la alarma mientras haya una alarma activa en un dispositivo conectado, en este caso el monitor Capnostream™20p.

#### **Cable de llamada a enfermera**

El monitor tiene un relé incorporado que se puede conectar al sistema de llamada a enfermera del hospital mediante el cable de llamada a enfermera. A continuación se indican los detalles del cable de llamada a enfermera.

| Parámetro                   | Valor             |
|-----------------------------|-------------------|
| Corriente nominal admisible | 2 A               |
| Corriente máxima permitida  | 2 A               |
| Voltaje máximo permitido    | 24 V CC           |
| Toma de sonido estéreo      | 3,5 mm $(1/8$ in) |

**Tabla 30 – Especificaciones del cable de llamada a enfermera**

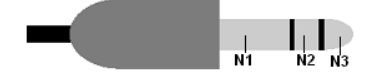

**Figura 45 – Conector de sonido estéreo para llamada a enfermera**

<span id="page-118-0"></span>En la Figura 45 – [Conector de sonido estéreo para llamada a enfermera, más atrás,](#page-118-0) puede ver un diagrama de la patilla del conector de sonido estéreo. Tenga en cuenta lo siguiente:

- N1 (COMÚN) N2 (NORMALMENTE CERRADO): configuración de relé normalmente cerrado
- $\bullet$  N1 (COMÚN) N3 (NORMALMENTE ABIERTO): configuración de relé normalmente abierto
- **PARA CONFIGURAR LA TRANSFERENCIA DE DATOS DE LLAMADA A ENFERMERA:**
	- 1. Para usar la función de llamada a enfermera, conecte el cable de llamada a enfermera al conector correspondiente de la parte trasera del monitor como se indica a continuación.
	- 2. Conecte el otro extremo del cable al sistema del centro conforme a los requisitos de dicho centro.
	- 3. Active la conexión de llamada a enfermera como se explica en [Activación de la llamada a enfermera, más](#page-119-0)  [adelante.](#page-119-0)

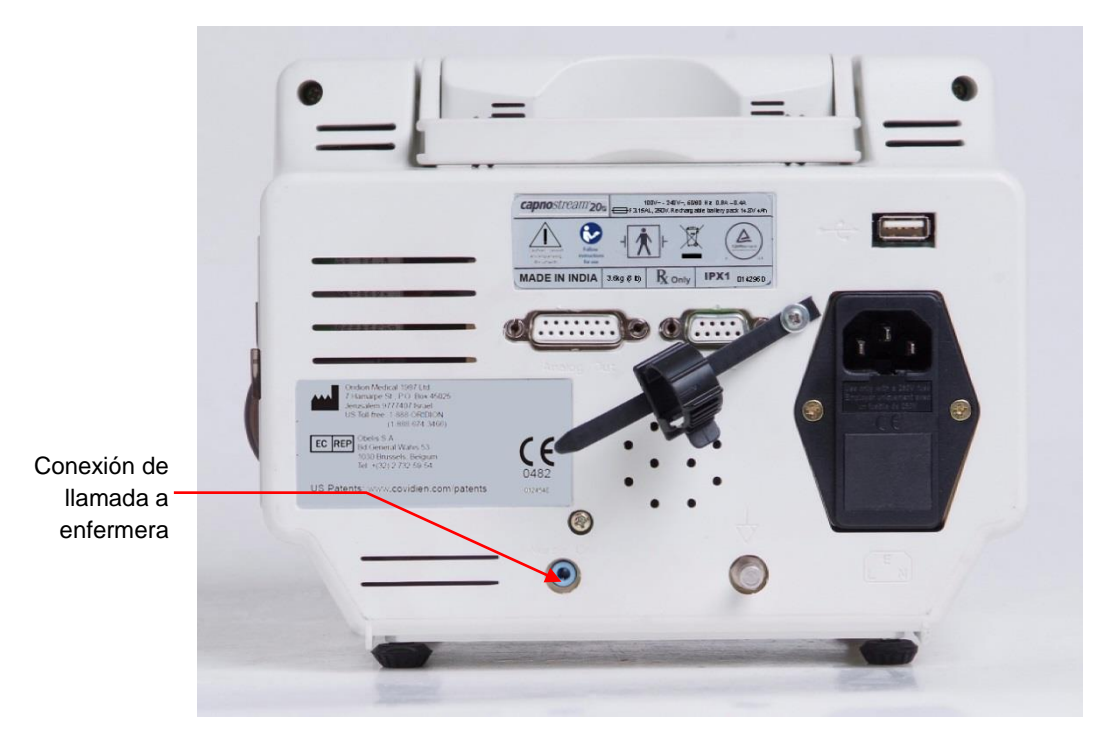

**Figura 46 – Punto de conexión para la llamada a enfermera**

## <span id="page-119-0"></span>**Activación de la llamada a enfermera**

En la configuración predeterminada, la llamada a enfermera está desactivada; para poder usarla es preciso habilitarla primero. Esto se puede hacer en la pantalla Configuración del sistema, sin embargo, la función se volverá a deshabilitar cuando se apague el monitor. Para activar de forma permanente la función de llamada a enfermera, habilítela en la pantalla del monitor, en la sección Configuración oficial del modo de servicio como se explica a continuación.

## **PARA ACTIVAR LA LLAMADA A ENFERMERA:**

- 1. Encienda el monitor y espere a que aparezca la pantalla de inicio. Use el mando de control para seleccionar el botón *SISTEMA* para abrir la pantalla Sistema, luego seleccione *SERVICIO* e introduzca la contraseña de servicio (consulte [Contraseña de servicio de Capnostream™](#page-151-0) en la página [150\)](#page-151-0).
- 2. Desde la pantalla de servicio, seleccione *CONFIG. OFICIAL* y después seleccione *MONITOR*.
- 3. Use el mando de control para seleccionar *LLAMADA A ENFERMERA* y cambie la opción a *ACTIV*.
- 4. Seleccione *ATRÁS*, *ATRÁS* e *INICIO* para salir del modo de servicio. La configuración nueva queda almacenada.
- 5. Compruebe el sistema de llamada a enfermera como se explica e[n Comprobación de la](#page-119-1) llamada a enfermera, [más adelante.](#page-119-1)
- 6. Tenga en cuenta que los datos de llamada a enfermera no se transferirán si las alarmas se han silenciado de forma temporal (mediante el botón de silenciamiento de alarmas de la parte frontal del monitor). Consulte [Silenciamiento de](#page-82-0) alarmas en la página [81](#page-82-0) para obtener más información sobre esta función. Los datos de llamada a enfermera se seguirán transfiriendo si las alarmas se han silenciado mediante la configuración oficial (consulte [Configuración oficial](#page-132-1) predeterminada en la página [131\)](#page-132-1).

## <span id="page-119-1"></span>**Comprobación de la llamada a enfermera**

Verifique si el sistema está funcionando; para ello, fuerce la aparición de una alarma de prueba (por ejemplo, respire en la FilterLine™ durante unos cuantos segundos y luego deje de respirar en ella para crear una alarma SINRESP). Confirme si se recibe el resultado esperado conforme al estándar establecido para el sistema de llamada a enfermera del centro en cuestión. Puede ser una luz de advertencia que se enciende o la emisión de una señal sonora cuando se produce el evento de alarma.

<span id="page-120-0"></span>En la tabla siguiente puede ver cuáles son las alarmas indicadas por el sistema de llamada a enfermera.

| Tipo de alarma                                                    | Activa la llamada a enfermera |
|-------------------------------------------------------------------|-------------------------------|
| Alarmas urgentes de prioridad alta (en rojo)<br>sobre el paciente | Sİ                            |
| Alarmas de advertencia (en amarillo)                              | NO.                           |
| Alarmas de prioridad media                                        | Sİ                            |
| Mensajes de aviso                                                 | NO                            |
| Mensajes de aviso silenciosos                                     | NO                            |

**Tabla 31 – Indicadores de llamada a enfermera**

# **Funcionamiento con sistemas de datos de pacientes del hospital**

El monitor Capnostream™20p ofrece conectividad con los sistemas de datos de pacientes del hospital (Bernoulli y Oxinet III) fabricados o comercializados por Cardiopulmonary Corporation (CPC). Esta opción permite una transferencia periódica en tiempo real de los datos del monitor a los sistemas de datos de pacientes del hospital. Hay disponibles configuraciones para 8 o 12 camas.

Antes de iniciar el proceso de conexión, asegúrese de que dispone del siguiente equipamiento:

- Sistema Bernoulli u Oxinet III instalado en el hospital
- Bernoulli-MSM u Oxinet Client Bridge (puente cliente) terminado en un cable con conector D de 9 patillas
- Monitor Capnostream™20p

Conecte el sistema como se explica en las Instrucciones de uso que acompañan a Bernoulli-MSM u Oxinet Client Bridge (puente cliente). El sistema se utiliza con un cable en Y que se conecta a Client Bridge (puente cliente), a Capnostream™20p y a la toma de corriente de la pared. Asegúrese de que todos los conectores estén bien conectados y de que Capnostream™20p recibe alimentación procedente de la toma de corriente de la pared durante el funcionamiento con este sistema.

Una vez realizada la conexión entre los dispositivos como se ha explicado anteriormente, los datos en formato binario se transferirán automáticamente del monitor Capnostream™20p al sistema Bernoulli/Oxinet® III. No hace falta ninguna configuración adicional del monitor.

Los datos de medición que se transfieren son los siguientes:

- $\bullet$  CO<sub>2</sub> instantáneo
- $\bullet$  EtCO<sub>2</sub>
- $\bullet$  FiCO<sub>2</sub>
- Frecuencia respiratoria
- $\bullet$  SpO<sub>2</sub>
- Pulso

Además, se transfiere la información relacionada con el tipo de paciente, datos de alarma y configuración del dispositivo (límites de alarma, etc.).

El sistema Bernoulli pone a su disposición una interfaz de señales vitales de salida a un sistema de información clínico, así como una interfaz de entrada ADT (alta, baja y traslado).

Para obtener más información sobre el sistema Bernoulli/Oxinet III, o para solucionar problemas del procedimiento de instalación, póngase en contacto con su distribuidor local.

#### **PRECAUCIÓN:** Si la conectividad con el sistema de datos de pacientes del hospital falla como consecuencia de una avería en el sistema propiamente dicho o en su cableado, Capnostream™20p no enviará datos al sistema.

**PRECAUCIÓN:** Las indicaciones de alarma sonora de Capnostream™20p solo deben apagarse tras haberse asegurado de que la monitorización del paciente se seguirá realizando ininterrumpidamente por otros medios aceptables.

# **Funcionamiento con sistemas VEGA™\* de Nuvon**

Capnostream™20p también se puede conectar con el sistema VEGA™\* de Nuvon para fines de interconexión con sistemas de información clínica para realizar gráficos electrónicos de las señales vitales del paciente.

La conexión de Capnostream™20p al sistema VEGA™\* la lleva a cabo en su totalidad el especialista técnico de Nuvon en el centro sanitario con la ayuda de un representante del departamento informático del hospital. Todos los datos fisiológicos de los pacientes desarrollados por Capnostream™20p se envían al sistema VEGA™\* para que lo utilice el sistema de información clínica. Para obtener más información sobre el sistema VEGA™\* de Nuvon, póngase en contacto con un representante de ventas de Medtronic o un representante de ventas de Nuvon directamente.

# **Capítulo 13**

# *Mantenimiento y solución de problemas*

[Introducción](#page-122-0) [Información sobre las horas que faltan para el mantenimiento del monitor](#page-122-1) [Calibración de CO](#page-123-0)<sup>2</sup> [Comprobación de calibración de CO](#page-124-0)<sub>2</sub> [Mantenimiento](#page-125-0) [Sustitución de fusibles](#page-126-0) [Sustitución del rollo de papel de la impresora](#page-126-1) [Limpieza](#page-127-0) [Solución de problemas](#page-127-1) [Envío del monitor para su revisión](#page-130-0) [Asistencia técnica](#page-131-0)

# <span id="page-122-0"></span>**Introducción**

Capnostream™20p no precisa de tareas de mantenimiento periódicas, a excepción de las pruebas de funcionamiento exigidas por la institución del operario. Por su parte, el monitor requiere una revisión que debe ser realizada por personal de mantenimiento cualificado únicamente cada 30 000 horas de funcionamiento.

El mecanismo de detección de CO<sup>2</sup> del monitor debe calibrarse periódicamente como se explica más adelante en la sección [Calibración de](#page-123-0) CO2 de la página [122.](#page-123-0) La calibración de CO<sub>2</sub> puede comprobarse en cualquier momento para garantizar que se encuentra dentro de los límites operativos adecuados.

En la sección [Solución de problemas](#page-127-1) de la página [126](#page-127-1) se tratan dificultades potenciales que pueden surgir y sus causas posibles, y ofrece sugerencias para resolverlas.

**Nota:** Póngase en contacto con su distribuidor local o consulte el manual de servicio para obtener información sobre las instrucciones de servicio, así como sobre las pruebas de rendimiento y las comprobaciones.

# <span id="page-122-1"></span>**Información sobre las horas que faltan para el mantenimiento del monitor**

En la pantalla Servicio encontrará la información sobre cuántas horas faltan hasta la próxima tarea de mantenimiento o calibración. Para acceder a la pantalla de servicio, seleccione *SISTEMA* en la barra de menús en la parte inferior de la pantalla de inicio y después selecciones *SERVICIO*. No se necesita ninguna contraseña para ver el número de horas que faltan hasta la próxima tarea de mantenimiento. A continuación se muestra la pantalla de servicio principal.

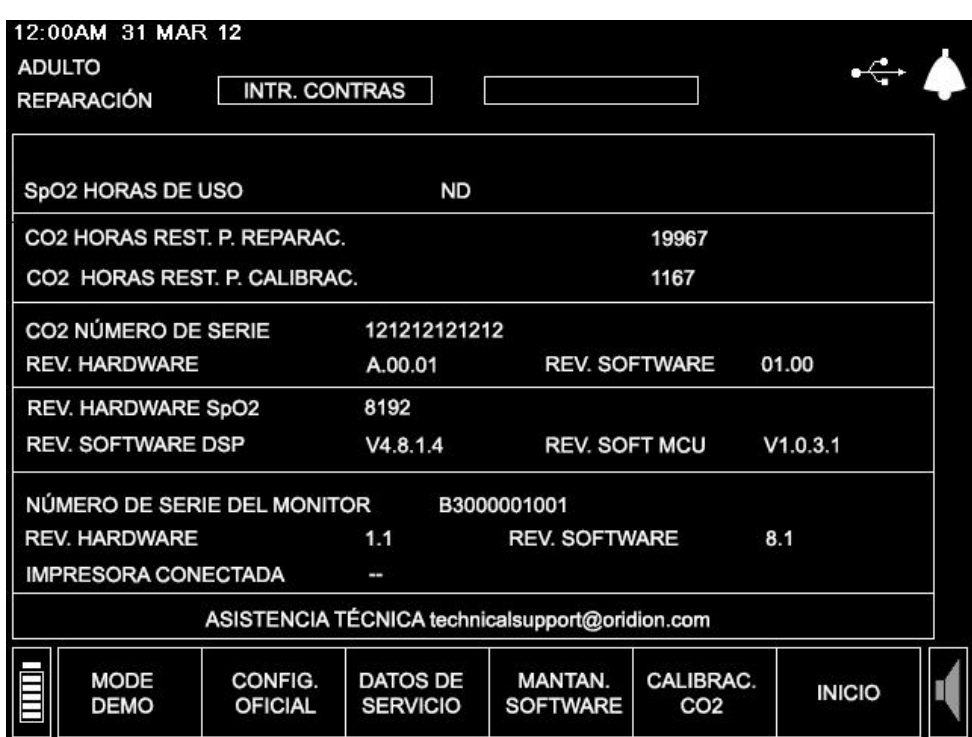

**Figura 47 – Pantalla de servicio**

Cuando el monitor alcance las 30 000 horas de uso, envíelo a un centro de servicio técnico autorizado. Póngase en contacto con su representante local para obtener las instrucciones de envío.

## <span id="page-123-0"></span>**Calibración de CO<sup>2</sup>**

#### **Nota:** La unidad se entrega ya calibrada.

El monitor debe calibrarlo personal técnico cualificado después de las primeras 1.200 horas de uso o cuando hayan transcurrido 12 meses, lo que ocurra antes. A partir de esto, la calibración se debe realizar cada 12 meses o después de 4.000 horas de funcionamiento, lo que ocurra antes.

Para ayudarle a planificar por adelantado el próximo proceso de calibración, el monitor almacena tanto el número de horas de funcionamiento que falta para la calibración como la fecha en la que se realizó la última calibración.

Cuando llega el momento de realizar la calibración, el monitor mostrará el mensaje de aviso *SE REQUIERE CALIBRACIÓN* en el área de mensajes.

El número de horas de funcionamiento que faltan para realizar la calibración se muestra en la pantalla de saludo cada vez que se enciende el monitor (vea la Figura 9 – [Pantalla de saludo](#page-34-0) de la página [33\)](#page-34-0). Una vez superado el límite de horas de funcionamiento, el mensaje cambiará a *¡CALIBRACIÓN ATRASADA!*. El número de horas de funcionamiento que faltan para realizar la calibración también puede verse en la pantalla de servicio, la cual cambiará también a *¡CALIBRACIÓN ATRASADA!* igual que la pantalla de saludo si se ha alcanzado el límite establecido. Los datos de la pantalla de servicio se actualizan cuando se enciende el monitor, así como cada vez que se introduce la contraseña para acceder al modo de servicio.

**Nota:** Se recomienda calibrar el monitor en el plazo de dos semanas posterior a la aparición del mensaje *SE REQUIERE CALIBRACIÓN* en el monitor.

**Nota:** La monitorización de CO<sub>2</sub> en el monitor Capnostream™20p entrará automáticamente en modo de espera cuando el monitor lleve 30 minutos o más sin una FilterLine™ conectada. Este modo de espera automático reduce la necesidad de llevar a cabo calibraciones frecuentes en los casos de uso en los que el monitor se deja encendido durante largos periodos de tiempo sin una FilterLine™ conectada. En estos casos, los periodos de tiempo durante los que un monitor está encendido sin tener conectada una FilterLine™ no se incluyen en el tiempo que falta para la calibración, lo que evita la necesidad de realizar calibraciones innecesarias.

Para que aparezca la fecha en la que se realizó la última calibración, acceda al modo de servicio y vaya a la pantalla de calibración. Desde la pantalla de inicio seleccione el botón *SISTEMA* para abrir la pantalla de sistema y después seleccione el botón *SERVICIO* para abrir la pantalla de servicio. Introduzca la contraseña de servicio y después seleccione *CALIBRAC. CO2*. Esta pantalla muestra el número de horas que quedan antes de tener que realizar el mantenimiento, la fecha en que tuvo lugar la última calibración y la fecha en la que debe llevarse a cabo la siguiente calibración (un año después de la calibración más reciente). Para ver esta pantalla es necesaria la contraseña requerida para acceder al modo de servicio.

# <span id="page-124-0"></span>**Comprobación de calibración de CO<sup>2</sup>**

Dependiendo de la política y procedimientos oficiales, el monitor puede comprobarse en cualquier momento para determinar si la detección de CO<sup>2</sup> está dentro de los límites aceptados. En la sección siguiente Procedimiento de comprobación de la calibración encontrará las instrucciones paso a paso para realizar una comprobación de la calibración.

**PRECAUCIÓN:** La comprobación de la calibración se debe realizar con un kit de calibración autorizado por el fabricante con una mezcla de gases compuesta de 5 % de  $CO<sub>2</sub>$ , 21 % de  $O<sub>2</sub>$  y Balance N<sub>2</sub>, y los medios de conexión autorizados (pieza en "T").

Puede adquirir un equipo de calibración aprobado por el fabricante a través de Airgas, Scott Medical Products Division (número de referencia Z03NI748BDC002, número de referencia anterior: 4653ORF-2BD). Se entrega en un paquete de 2 e incluye:

- Gas de calibración con un 5 % de  $CO_2$ , 21 % de  $O_2$  y Balance N<sub>2</sub>
- Adaptador de tubos (pieza en "T")
- Línea de calibración (FilterLine™ de calibración)
- **Nota:** Si realiza este proceso mientras el monitor recibe alimentación de una batería, asegúrese de que esa batería esté totalmente cargada.
- **Nota:** Antes de comprobar la calibración, confirme que la línea de calibración suministrada con el kit de calibración esté correctamente conectada.

#### **Procedimiento de comprobación de la calibración**

**Nota:** En cualquier etapa del procedimiento de comprobación de la calibración, puede regresar a la primera pantalla haciendo clic en el botón *ATRÁS*.

#### **PARA REALIZAR LA COMPROBACIÓN DE CALIBRACIÓN:**

- 1. Use el mando de control para navegar a la pantalla COMPROBACIÓN CALIBRACIÓN CO<sub>2</sub>. Desde la pantalla de inicio, seleccione el botón *SISTEMA* y después seleccione *COMPR. CAL. CO2*. O bien, en la pantalla de servicio, seleccione *CALIBRAC. CO<sup>2</sup>* y luego seleccione *COMPR. CAL CO2*. Aparece ahora la pantalla COMPROBACIÓN CALIBRACIÓN  $CO<sub>2</sub>$ . Las instrucciones que irán mostrándose en la pantalla le guiarán por una serie de pasos de comprobación de la calibración.
- 2. En la pantalla aparece el mensaje: *CONECTAR FILTERLINE AL MONITOR*. Conecte la línea de calibración al monitor y seleccione *INICIAR* para comenzar la comprobación de la calibración.
- 3. En la pantalla aparece el mensaje: *CONECTAR EL GAS DE CALIBRACIÓN [5% CO2, 21% O2, BALANCE N<sub>2</sub>]*. Conecte el otro extremo de la línea de calibración al bote de gas, después seleccione *CONTINUAR*.
- 4. En la pantalla aparece el mensaje: *ABRIR EL SUMINISTRO DE GAS DE LA BOTELLA*. Abra el bote de gas y seleccione *CONTINUAR*.

En este momento, el módulo realiza una comprobación de la calibración. Mientras se realiza, aparece el mensaje *COMPROBANDO CALIBRACIÓN*. Mientras el módulo de CO<sub>2</sub> se calienta, el monitor mostrará el mensaje *NO ESTÁ PREPARADO PARA CALIBRAR*. Espere hasta que el módulo esté listo y después seleccione *CONTINUAR*.

5. Cuando el módulo haya finalizado las mediciones de comprobación de la calibración y esté procesando los datos, muestra el mensaje:

*CÁLCULO DE RESULTADOS, PUEDE CERRAR EL SUMINISTRO DE GAS*.

- 6. Cierre el suministro de gas de la comprobación de la calibración. Si tiene que detener la comprobación de la calibración antes de que finalice, use el mando de control para seleccionar *DETENER*.
- 7. En la pantalla aparece el mensaje: *DESCONECTAR GAS DE CALIBRACIÓN Y FILTERLINE* y *CONTINUAR*.

Entonces el módulo indica:

## COMPROBACIÓN DE CALIBRACIÓN COMPLETA

#### MEDICIÓN DE  $CO<sub>2</sub>$  X, X%

#### EXACTITUD PARA UN 5% DE GAS ES 4,7 A 5,3%.

Seleccione *ATRÁS* para regresar a la pantalla de inicio o *INICIAR* para realizar la comprobación de la calibración otra vez.

- 8. Si el resultado de la comprobación de la calibración indica que el monitor no está calibrado, aparece el mensaje *MEDICIÓN DE CO<sup>2</sup> FUERA DE ESPECIFICACIONES. CALIBRACIÓN RECOMENDADA*. En este caso, se debe realizar el procedimiento de calibración. Consulte el manual de servicio o al personal de mantenimiento autorizado de Medtronic.
- 9. Si el monitor no puede terminar la comprobación de la calibración, aparece el mensaje *ERROR EN LA CALIBRACIÓN* con uno de los siguientes mensajes de error:

*FILTERLINE NO CONECTADO*

*ERROR EN LA CALIBRACIÓN: SIN GAS, CONCENTRACIÓN INCORRECTA DE GAS O GAS INESTABLE*

*ERROR DE MEDIDA. COMPROBAR TODAS LAS CONEXIONES E INTENTAR OTRA VEZ CALIBRACIÓN ABORTADA POR EL USUARIO*

*AUTOTEST DE MÓDULO CO<sup>2</sup> INTERNO*

**Nota:** Eliminación de los gases de calibración respetando la normativa local aplicable a la eliminación de gases

## <span id="page-125-0"></span>**Mantenimiento**

El monitor no precisa de tareas de mantenimiento periódicas, a excepción de las pruebas de funcionamiento exigidas por la institución del operario. La secció[n Solución de problemas](#page-127-1) de la página [126](#page-127-1) explica dificultades potenciales que pueden surgir y sus causas posibles, y ofrece sugerencias para resolverlas.

Se recomienda efectuar el mantenimiento periódico conforme a las horas de funcionamiento:

- $\bullet$  La bomba de CO<sub>2</sub> se debe reemplazar cada 30 000 horas de funcionamiento.
- Se debe realizar una calibración después de las primeras 1200 horas de uso y, a partir de ahí, una vez al año o cada 4000 horas de funcionamiento, lo que ocurra primero (consulte la secció[n Calibración](#page-123-0)  de [CO2](#page-123-0) en la página [122\)](#page-123-0).
- El número de horas que le faltan al monitor para llegar el límite de 30 000 horas de funcionamiento antes de tener que realizar la revisión aparece cada vez que se enciende la unidad. También se puede consultar esta información en la pantalla de servicio.
- El tiempo de reserva de la batería de ion litio puede degradarse con el tiempo. Para evitar la degradación de la capacidad de la batería, se recomienda reemplazar la batería cada dos años.
- **Nota:** Póngase en contacto con su representante local para solicitar piezas de repuesto o kits de calibración o para que le responda a cualquier pregunta que pueda surgirle sobre las tareas de servicio y mantenimiento periódico.

# <span id="page-126-0"></span>**Sustitución de fusibles**

El monitor está protegido contra las subidas rápidas en la tensión eléctrica mediante dos fusibles. Si se funden los fusibles, el monitor no se encenderá y el paquete de baterías no se cargará.

Para cambiar los fusibles, apague el monitor y desconecte el cable de alimentación del mismo.

Los fusibles están situados en la parte trasera del monitor, bajo el enchufe para conectar el cable de alimentación eléctrica. Use un destornillador plano para hacer palanca y extraer la tapa de la caja de fusibles y proceda a cambiar los fusibles por otros del mismo amperaje (tipo F de capacidad de ruptura baja de 3,15 A y 250 V). Coloque la tapa de la caja de fusibles y haga presión sobre ella para cerrarla, vuelva a conectar el cable de alimentación y encienda el monitor.

**Nota:** Unos fusibles fundidos indican que se ha producido un estado eléctrico anormal. Si desconoce la causa, póngase en contacto con su representante para determinar si es necesario realizar una revisión.

# <span id="page-126-1"></span>**Sustitución del rollo de papel de la impresora**

Si la impresora se queda sin papel, cambie el rollo por otro de papel térmico para impresora (número de referencia de Medtronic 010516) o un papel similar que cumpla con las especificaciones indicadas en la sección [Impresora térmica interna \(opcional\)](#page-144-0) de la página [143.](#page-144-0)

## **PARA CAMBIAR EL PAPEL DE LA IMPRESORA:**

- 1. Abra la tapa de plástico de la impresora.
- 2. Retire el rollo vacío del compartimiento de papel.
- 3. Coloque un rollo de papel nuevo en la dirección que se muestra en la siguiente figura, de modo que el extremo suelto del papel entre en contacto con la parte superior de la tapa de plástico.

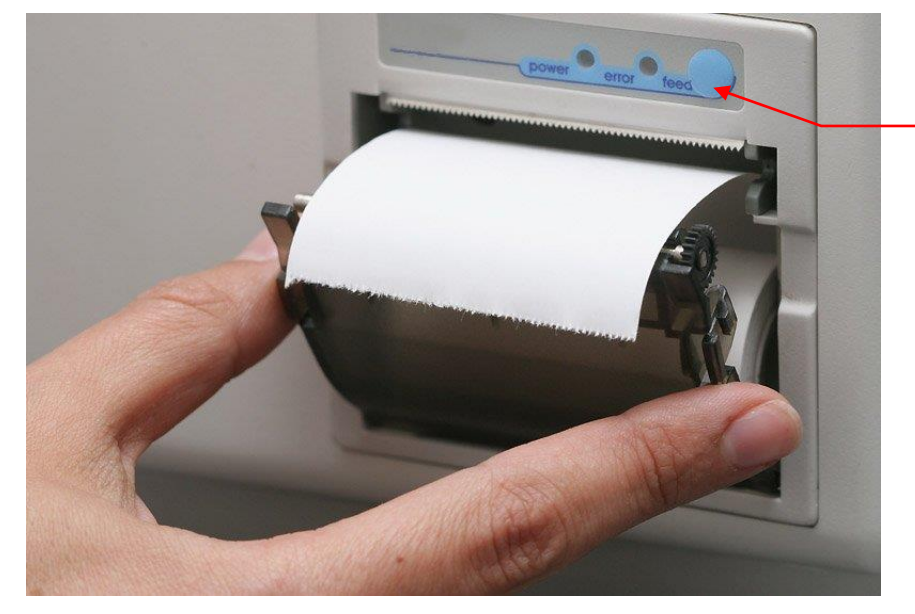

Botón de alimentación de papel

**Figura 48 – Colocación del rollo de papel en la impresora**

4. Cierre la tapa y asegúrese de oír el chasquido que indica que está bien cerrada. Pulse suavemente el botón de alimentación de papel para verificar que el papel está correctamente alineado y que no está atrapado en el borde de la tapa.

# <span id="page-127-0"></span>**Limpieza**

Para limpiar las superficies del monitor, humedezca levemente un paño con una solución de alcohol al 70% y limpie con él todas las superficies. También puede usar toallitas humedecidas con alcohol. La frecuencia del procedimiento de limpieza debe ajustarse a lo establecido en la política del hospital.

Para limpiar la pantalla, use un paño húmedo que no deje pelusa.

Para limpiar los sensores reutilizables Nellcor™, primero retírele el sensor al paciente y desconéctelo del dispositivo Capnostream™20p. La superficie de los sensores se puede limpiar con una solución de, por ejemplo, alcohol isopropílico al 70%. Si solo hace falta una desinfección de bajo nivel, utilice una solución de lejía en una proporción de 1:10. No use lejía sin diluir (5%~5,25% de hipoclorito de sodio) ni ninguna otra solución de limpieza distinta a la recomendada en este documento, pues podría causar daños permanentes al sensor. El sensor del clip para la oreja se puede limpiar pasándole un paño o sumergiéndolo (durante 10 minutos) en alcohol isopropílico (70%). Si opta por sumergir el clip para la oreja, asegúrese de enjuagarlo bien con agua y dejarlo secar al aire antes de usarlo en el siguiente paciente. No esterilice el clip para la oreja mediante radiación, vapor u óxido de etileno. Consulte las Instrucciones de uso de cada sensor reutilizable para obtener instrucciones específicas.

**ADVERTENCIA:** No esterilice este dispositivo en autoclave ni de ninguna otra forma.

**PRECAUCIÓN:** No rocíe ni vierta ningún líquido directamente sobre el monitor, sus accesorios o sus consumibles. **PRECAUCIÓN:** No use soluciones de limpieza cáusticas ni abrasivas, ni disolventes fuertes, incluidas las soluciones con base de petróleo o de acetona, para limpiar el dispositivo. **PRECAUCIÓN:** Los consumibles Microstream™ etCO2 han sido diseñados para ser utilizados una sola vez en un único paciente, por lo que no se pueden volver a usar. No trate de limpiar, desinfectar ni soplar la FilterLine™; si lo hace el monitor podría resultar dañado. **PRECAUCIÓN:** No exponga las patillas del conector del sensor SpO<sub>2</sub> a soluciones de limpieza; si lo hace, el sensor podría resultar dañado. **PRECAUCIÓN:** Si utiliza toallitas con una solución de lejía en una proporción de 1:10 (solución de hipoclorito de sodio del 0,5% al 1%) para desinfectar las superficies externas del monitor, evite exponer los conectores y la pantalla a la solución de lejía. La limpieza reiterada con lejía puede, con el tiempo, provocar la decoloración de las superficies y dejar cierto residuo en ellas.

# <span id="page-127-1"></span>**Solución de problemas**

Esta sección presenta los posibles problemas que pueden producirse durante el uso del monitor, así como sugerencias para resolverlos. Si no logra solucionar el problema, póngase en contacto con personal de servicio técnico cualificado o con su representante local.

## **Electricidad**

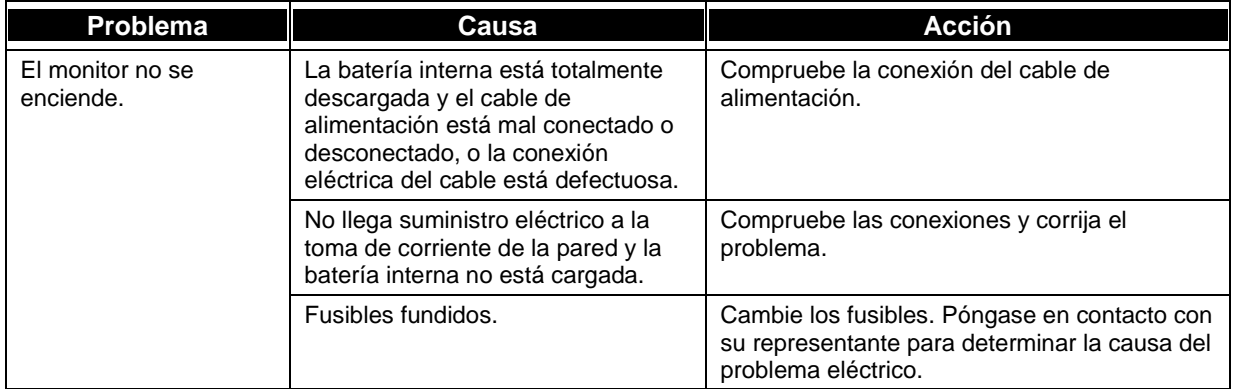

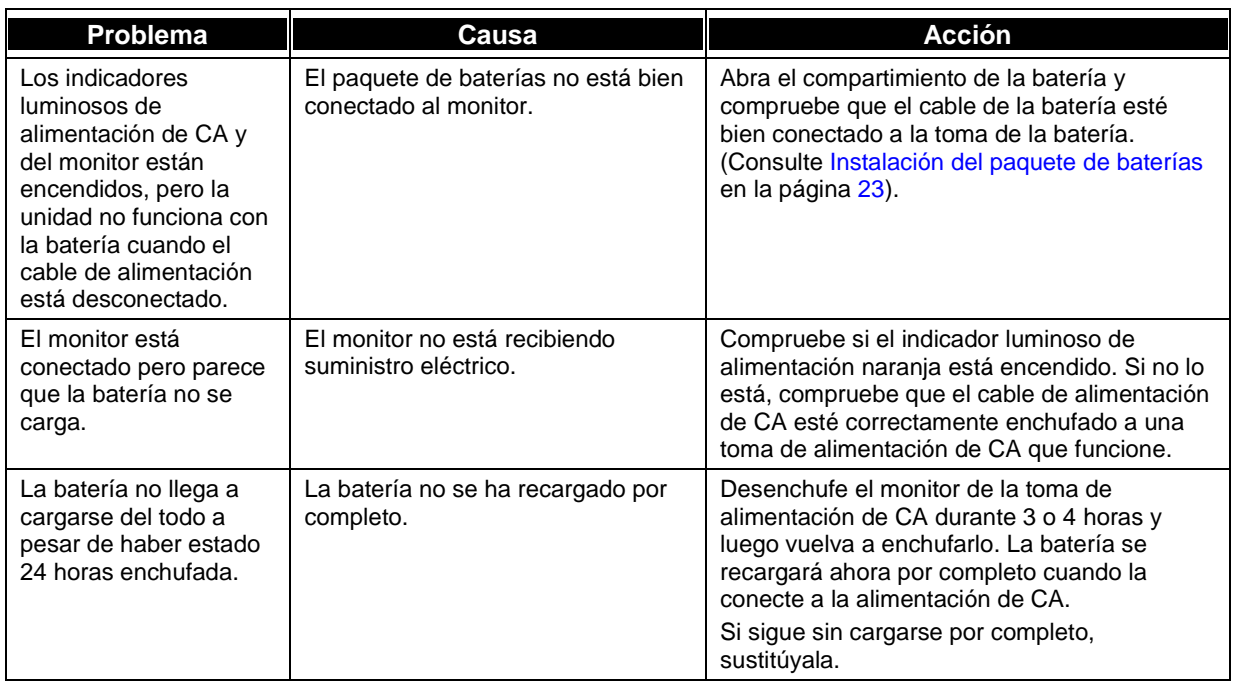

# **Problemas de CO<sup>2</sup>**

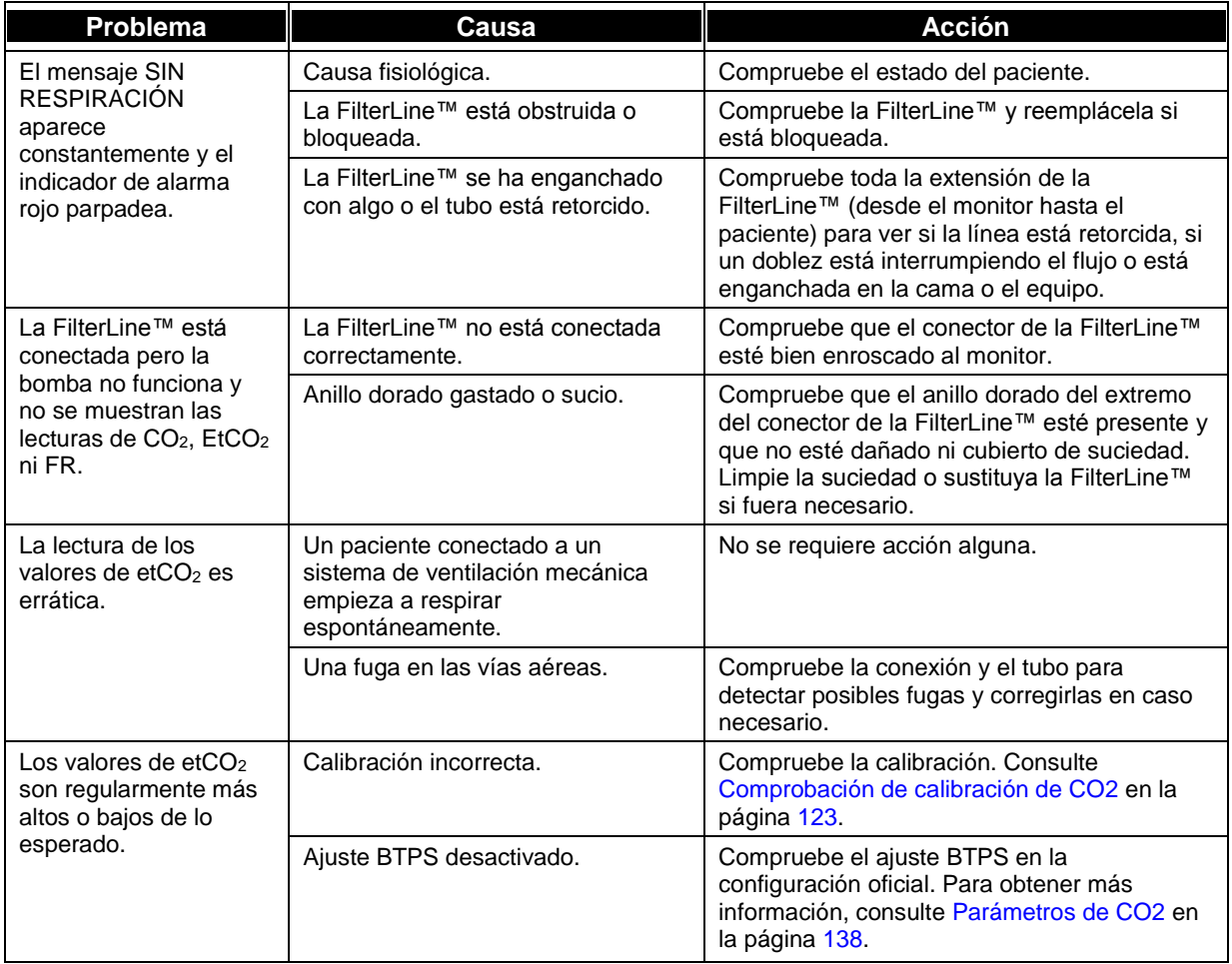

# **Sensor SpO<sup>2</sup>**

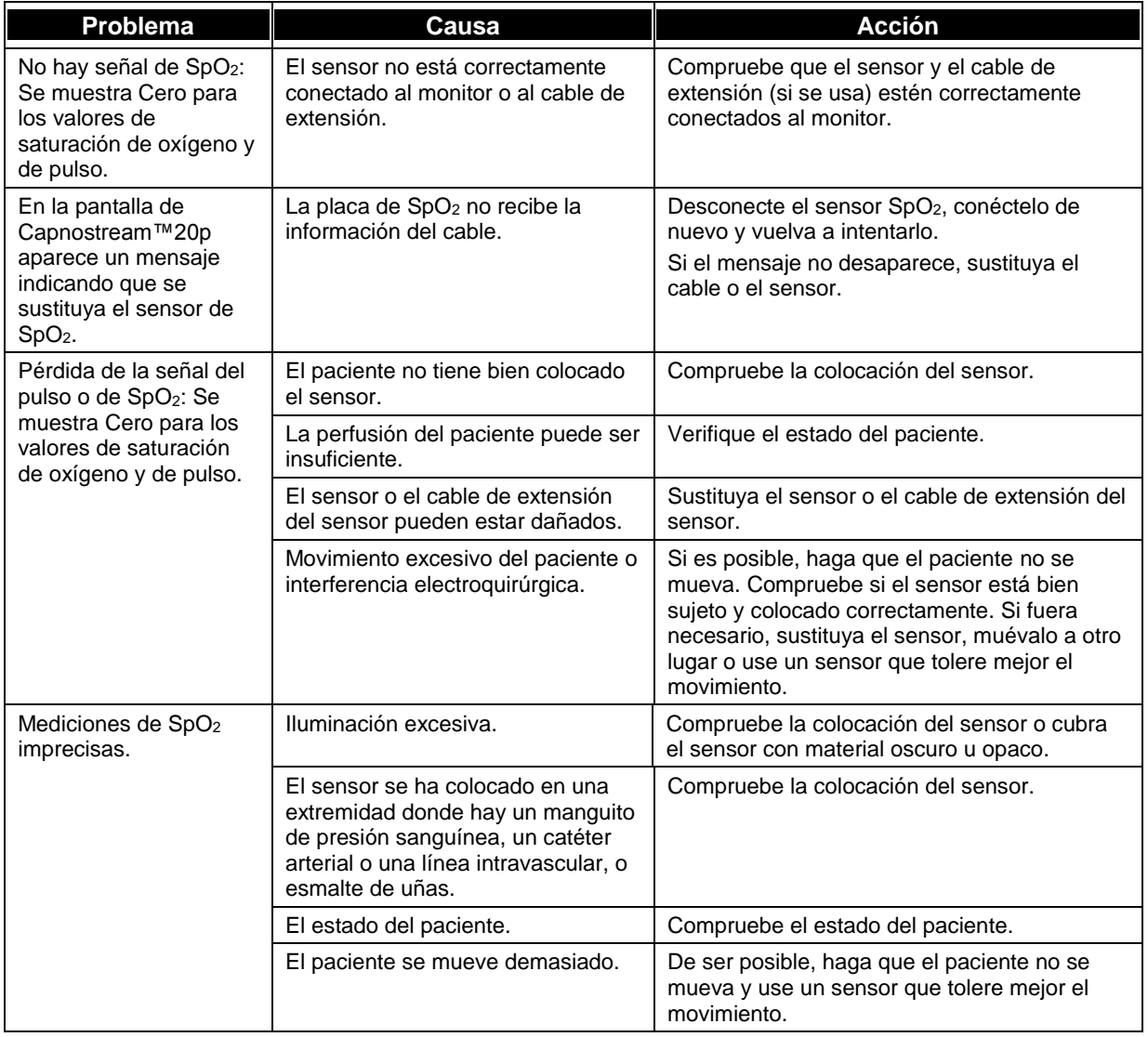

## **Impresora**

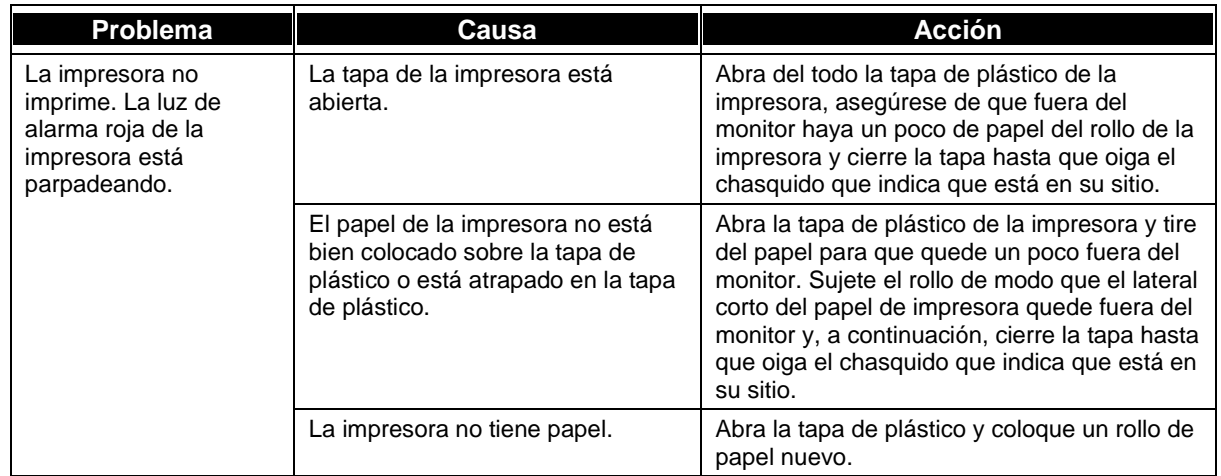

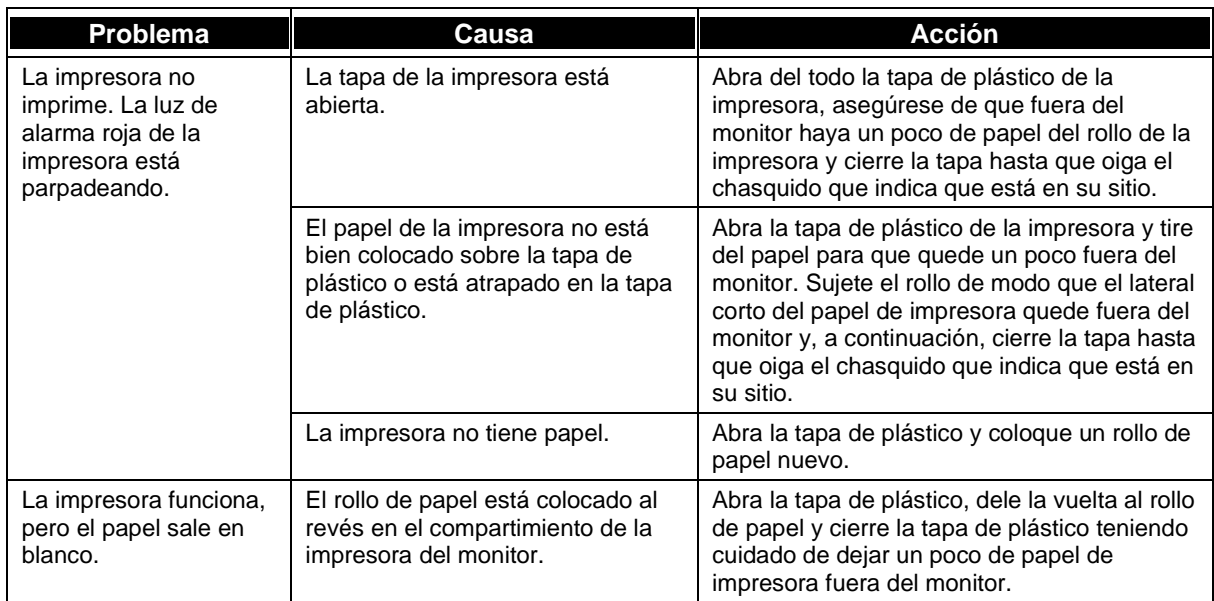

## **Llamada a enfermera**

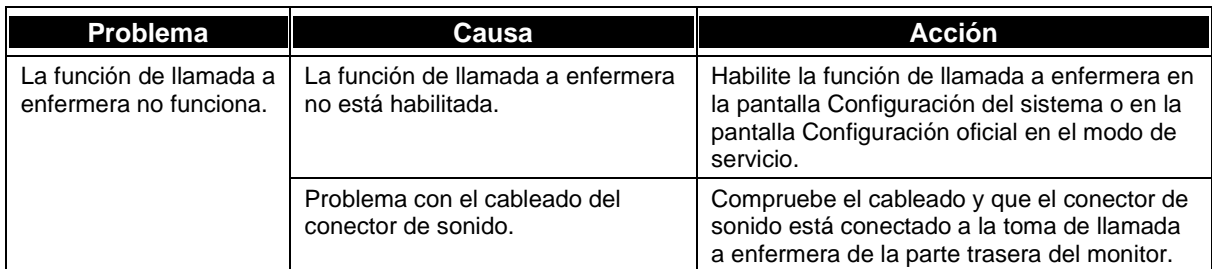

## **Calibración de CO<sup>2</sup>**

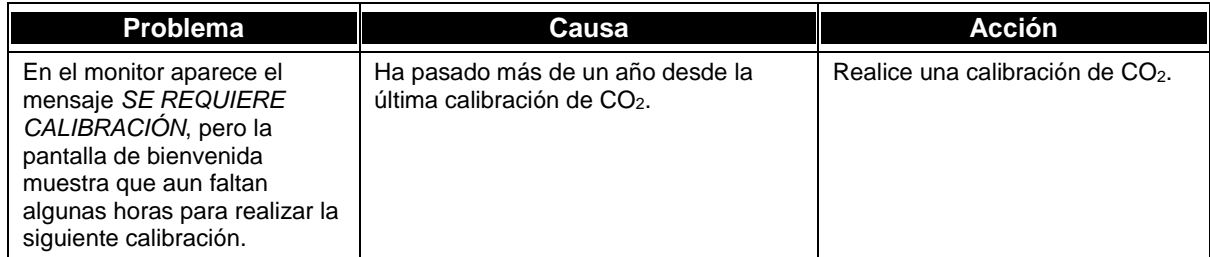

# <span id="page-130-0"></span>**Envío del monitor para su revisión**

Si tuviera que enviar el monitor para que lo reparen, póngase en contacto con su representante local para que le comunique las instrucciones de envío.

Para volver a empaquetar el monitor, desconecte los accesorios del monitor. Empaquete el monitor en la misma caja donde lo recibió. Si ya no tiene la caja original, use una caja adecuada rellenándola con la cantidad necesaria de material de embalaje. No es necesario devolver los sensores, consumibles Microstream™ EtCO2 ni los cables de alimentación.

Si el monitor no funciona correctamente, embálelo con cuidado con un consumible que no haya sido utilizado de la misma caja o lote que el consumible que se estaba utilizando en el momento de producirse el fallo y envíelos para su inspección.

# <span id="page-131-0"></span>**Asistencia técnica**

Para obtener información sobre asistencia técnica, póngase en contacto con su representante local de Medtronic o escriba a [Capnographytechnicalsupport@medtronic.com.](mailto:Capnographytechnicalsupport@medtronic.com)

El manual de servicio incluye información necesaria para el personal cualificado que vaya a realizar el mantenimiento del monitor.

Si tuviera que enviar el monitor para que lo reparen, póngase en contacto con su representante local para que le comunique las instrucciones de envío.

Configuración oficial predeterminada

# *Configuración oficial*

[Configuración oficial predeterminada](#page-132-1) [Modificación de la configuración oficial](#page-132-0) [Restablecimiento de la configuración predeterminada](#page-133-0) [Carga o descarga de la configuración oficial](#page-133-1) [Modificación de la configuración del monitor](#page-134-0)

# <span id="page-132-1"></span>**Configuración oficial predeterminada**

Capnostream™20p se entrega de fábrica con todos sus ajustes configurables definidos conforme a las tablas de la sección [Modificación de la configuración del monitor](#page-134-0) de la página [132.](#page-133-1) A estos ajustes se les denomina configuración predeterminada. Si el entorno específico donde se utiliza indica que es preferible o necesario usar unos ajustes distintos, o la política del centro exige unos valores diferentes a los predeterminados de fábrica, puede cambiar los ajustes predeterminados de modo que se apliquen cada vez que encienda el monitor. Esto es más seguro que confiar en que los miembros del personal cambien los ajustes antes de cada uso.

Un técnico autorizado o un ingeniero biomédico pueden cambiar manualmente la configuración predeterminada para establecer la configuración oficial. La configuración predeterminada se ajusta desde la pantalla Configuración oficial, a la que se accede desde la pantalla de servicio. La pantalla de servicio está protegida mediante contraseña. El procedimiento se explica en la sección [Modificación de la configuración oficial, más adelante.](#page-132-0)

# <span id="page-132-0"></span>**Modificación de la configuración oficial**

Desde la pantalla de inicio use el mando de control para seleccionar el botón *SISTEMA* y después seleccione el botón *SERVICIO* en el menú para abrir la pantalla de servicio. El cuadro para introducir la contraseña aparece cerca de la parte superior de la pantalla.

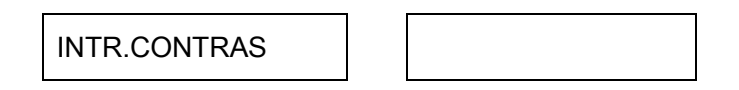

Como se explica en la secció[n Desplazamiento por la pantalla](#page-41-0) de la página [40,](#page-41-0) use el mando de control para seleccionar *INTR.CONTRAS*. Con el mando de control, introduzca la contraseña y haga clic en el mando de control otra vez después de la última letra. La contraseña se muestra en la sección [Contraseña de servicio de](#page-151-0)  [Capnostream™](#page-151-0) de la págin[a150.](#page-151-0) La página de la contraseña de servicio se puede quitar del manual por motivos de seguridad.

Use el mando de control para seleccionar *CONFIG. OFICIAL*. Si lo desea, puede cambiar la configuración predeterminada de *LÍMITES DE ALARMA, TENDENCIAS, MONITOR, CO<sup>2</sup> y SpO2*.

Después de cambiar cualquier ajuste predeterminado de fábrica a un valor específico de configuración oficial, apague el dispositivo con el botón de encendido/apagado y, seguidamente, vuelva a encenderlo para asegurarse de que se ha guardado el la configuración nueva.

#### **ADVERTENCIA**: La modificación de la configuración podría afectar negativamente a la monitorización de los pacientes. Los cambios en la configuración oficial solo debe llevarlos a cabo personal autorizado.

**Nota:** El dispositivo no monitorizará pacientes mientras se encuentre en modo de servicio, aunque esté conectado a un paciente en ese momento. (El monitor pasa a estar en modo de servicio cuando se introduce la contraseña de servicio). Por tanto, quizá desee retirar la FilterLine™ del paciente o desconectar la FilterLine™ del monitor cuando ponga el monitor en modo de servicio. Mientras el monitor se encuentre en el modo de servicio, no se registrará ningún dato; por tanto, intentar realizar cualquier monitorización en este modo provocará problemas de ausencia de datos.

# <span id="page-133-0"></span>**Restablecimiento de la configuración predeterminada**

Cada sección de ajustes que se describe a continuación le permite restablecer la configuración predeterminada para esa sección específica. También puede restablecer de una vez la configuración predeterminada de todos los ajustes de todas las secciones. Para esto, seleccione *RESET* cuando seleccionó previamente la pantalla de configuración oficial predefinida.

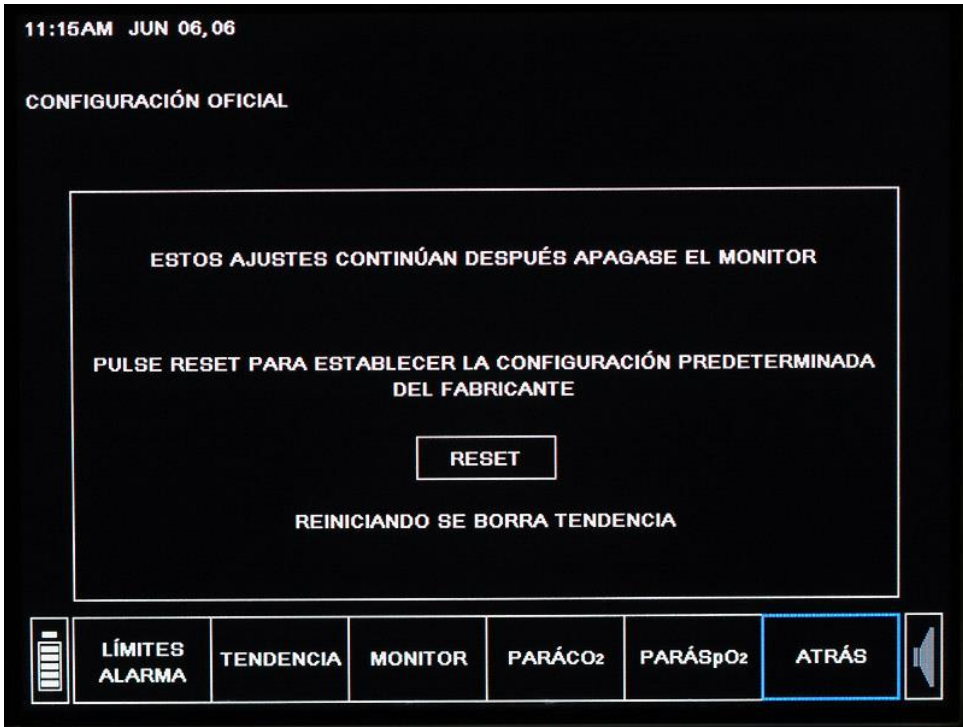

**Figura 49 – Pantalla de configuración oficial**

# <span id="page-133-1"></span>**Carga o descarga de la configuración oficial**

Capnostream™20p ofrece la opción de descargar la configuración oficial desde el monitor a una memoria USB, o cargarla desde una memoria USB al monitor.

Esta utilidad sirve, por ejemplo, para simplificar el proceso cuando una institución desea que todos los dispositivos de un grupo o sección concretos usen la misma configuración oficial. En este caso, se puede modificar la configuración oficial en un dispositivo y cargar esa configuración modificada en una memoria USB como se explica a continuación. Seguidamente, esa configuración se puede descargar a otros dispositivos Capnostream™20p de la sección/institución mediante este procedimiento.

## **PARA CARGAR O DESCARGAR UNA CONFIGURACIÓN:**

- 1. Para la carga, conecte una memoria USB con al menos 2 KB de memoria libre en el puerto USB de Capnostream™20p. Para la descarga, conecte al puerto USB de Capnostream™20p la memoria USB en la que se ha cargado de antemano la configuración oficial.
- 2. Haga clic en el botón de menú *SISTEMA* para acceder a la pantalla del sistema principal
- 3. Haga clic en el botón *SERVICIO* de la barra de menús para acceder a la pantalla de servicio e introducir la contraseña de servicio (consulte [Contraseña de servicio de Capnostream™](#page-151-0) en la página [150\)](#page-151-0).
- 4. Haga clic en el botón *MANTEN. SOFTWARE* de la barra de menús para acceder a la pantalla de mantenimiento de software. Puede ver la pantalla de mantenimiento de software en la Figura 50 – [Pantalla](#page-134-1)  [de mantenimiento de](#page-134-1) software de la página [133.](#page-134-2)
- 5. Haga clic en el botón *S. PRED.* para cargar la configuración predeterminada en la memoria USB desde Capnostream™20p, o bien haga clic en el botón *D. PRED.* para descargar la configuración predeterminada de la memoria USB a Capnostream™20p. Al descargar la configuración predeterminada se crea una carpeta denominada *settings* (configuración) en la memoria USB que contiene archivos que se pueden utilizar para cargar la configuración predeterminada en otro Capnostream™20p. Tras cargar la configuración predeterminada, el monitor se apagará automáticamente; reinícielo para reanudar su funcionamiento.

<span id="page-134-2"></span>

|                              | 12:00AM 31 MAR 12                |                                   |              |                                                 |       |              |  |
|------------------------------|----------------------------------|-----------------------------------|--------------|-------------------------------------------------|-------|--------------|--|
|                              |                                  | <b>MANTENIMIENTO DE SOFTWARE</b>  |              |                                                 |       |              |  |
|                              | CO2 HORAS DE USO                 |                                   | 97           |                                                 |       |              |  |
|                              | SpO2 HORAS DE USO                |                                   | <b>ND</b>    |                                                 |       |              |  |
|                              |                                  | CO2 HORAS REST. P. REPARAC.       |              |                                                 | 19967 |              |  |
| CO2 HORAS REST. P. CALIBRAC. |                                  |                                   |              |                                                 | 1167  |              |  |
|                              | CO2 NÚMERO DE SERIE              |                                   | 121212121212 |                                                 |       |              |  |
|                              | <b>REV. HARDWARE</b>             |                                   | A.00.01      | <b>REV. SOFTWARE</b>                            |       | 01.00        |  |
|                              | <b>REV. HARDWARE SpO2</b>        |                                   | 8192         |                                                 |       |              |  |
|                              | <b>REV. SOFTWARE DSP</b>         |                                   | V4.8.1.4     | <b>REV. SOFT MCU</b>                            |       | V1.0.3.1     |  |
|                              |                                  | NÚMERO DE SERIE DEL MONITOR       |              | B3000001001                                     |       |              |  |
|                              | <b>REV. HARDWARE</b>             |                                   | 1.1          | <b>REV. SOFTWARE</b>                            |       | 7.4          |  |
|                              | <b>IMPRESORA CONECTADA</b>       |                                   | ŀ            |                                                 |       |              |  |
|                              |                                  |                                   |              | ASISTENCIA TÉCNICA technicalsupport@oridion.com |       |              |  |
|                              | <b>COMDIR</b><br>CO <sub>2</sub> | <b>SOFTWARE</b><br><b>MONITOR</b> | D. PRED.     | S. PRED.                                        |       | <b>ATRÁS</b> |  |

**Figura 50 – Pantalla de mantenimiento de software**

# <span id="page-134-1"></span><span id="page-134-0"></span>**Modificación de la configuración del monitor**

## **Límites de alarma**

Hay dos grupos de límites de alarma que pueden almacenarse en el monitor, uno para pacientes del tipo Adulto/Pediátrico y otro para pacientes del tipo Infantil/Neonato. (Los límites para Adulto/Pediátrico se aplican a los pacientes adultos y a los tres tipos de pacientes pediátricos). La configuración predeterminada para los límites de alarma Adulto y Neonato están indicados en la Tabla 32 – [Configuración predeterminada de los](#page-135-0)  límites de [alarma/indicadores](#page-135-0) de la página [134.](#page-135-0)

Para cambiar los límites de alarma para cada tipo de paciente, abra la pantalla de configuración oficial. Seleccione *LÍMITES DE ALARMA* y use el mando de control para seleccionar *DEF. INFANT/NEONAT*, *DEF. ADULT/PED* o *ESTAB RET ALARMA* según corresponda. Aparecerá la pantalla Configuración oficial: Límites de alarma: Neonato/Infantil o Configuración oficial: Límites de alarma: Adulto/Pediátrico, o bien la pantalla Retraso alarma. Para obtener más información sobre las opciones de retraso de las alarmas, consulte la sección [Retraso de alarma](#page-75-0) en la página [74.](#page-75-0)

Cambie los ajustes como se explica en la secció[n Cambio de los límites de alarma](#page-83-0) de la página [82.](#page-83-0)

Por defecto, las alarmas de advertencia están desactivadas y en la pantalla Límites de alarmas los números correspondientes a los ajustes de las alarmas de advertencia aparecen en gris. Seleccione *ACTIVAR ADVERT.* si desea activar las alarmas de advertencia. Cuando haya activado las alarmas de advertencia, los números de los ajustes de la alarmas de advertencia cambiarán del color gris al blanco.

|                | <b>UNDS</b> | ALARM.URG. | <b>ALARM ADVE</b> |  |
|----------------|-------------|------------|-------------------|--|
| EtC02AL        | mmHg        | 60         | 55                |  |
| EtCO2BA        | mmHg        | 15         | 17                |  |
| <b>FICO2AL</b> | mmHg        | 8          | 8                 |  |
| FR AL          | bpm         | 30         | 25                |  |
| FR BA          | bpm         | 5          | 7                 |  |
| <b>SINRESP</b> | sec         | 30         |                   |  |
| Sp02AL         | %           | 100        | 100               |  |
| SpO2BA         | %           | 85         | 90                |  |
| <b>FP ALTO</b> | bpm         | 140        | 140               |  |
| FP BAJO        | bpm         | 50         | 50                |  |
| IPI BAJ        |             | 3          | 5                 |  |

**Figura 51 – Pantalla de límites de alarma de la configuración oficial**

A continuación se indica la configuración predeterminada de los límites de alarma para pacientes de tipo adulto/pediátrico e infantil/neonato.

**Tabla 32 – Configuración predeterminada de los límites de alarma/indicadores**

<span id="page-135-0"></span>

| <b>Parámetro</b>      | <b>Alarma</b><br>urgente en<br>rojo para<br>pacientes<br>adult/ped | Alarma de<br>advertencia en<br>amarillo para<br>pacientes<br>adult/ped | Alarma urgente<br>en rojo para<br>pacientes<br>inf/neonat | <b>Alarma</b><br>urgente en<br>amarillo para<br>pacientes<br>inf/neonat | <b>Intervalo</b>                 |
|-----------------------|--------------------------------------------------------------------|------------------------------------------------------------------------|-----------------------------------------------------------|-------------------------------------------------------------------------|----------------------------------|
| $EtCO2$ alto          | 60                                                                 | 55                                                                     | 50                                                        | 45                                                                      | 5-150 mmHg                       |
| $EtCO2$ bajo          | 15                                                                 | 17                                                                     | 20                                                        | 22                                                                      | $0-145$ mmHq                     |
| FiCO <sub>2</sub> AL  | 8                                                                  | 8                                                                      | 5                                                         | 5                                                                       | $2-98$ mmHg                      |
| FR alta               | 30                                                                 | 25                                                                     | 65                                                        | 60                                                                      | 5-150 lpm                        |
| FR baja               | 5                                                                  | 7                                                                      | 25                                                        | 28                                                                      | 0-145 lpm                        |
| Sin respiración       | 30                                                                 | N/A                                                                    | 15                                                        | N/A                                                                     | $10 - 60 s$                      |
| $SpO2$ alto           | 100                                                                | 100                                                                    | 98                                                        | 98                                                                      | 25-100% de saturación            |
| SpO <sub>2</sub> bajo | 85                                                                 | 90                                                                     | 85                                                        | 90                                                                      | 20-95% de saturación             |
| Pulso alto            | 140                                                                | 140                                                                    | 200                                                       | 200                                                                     | 30-240 lpm                       |
| Pulso bajo            | 50                                                                 | 50                                                                     | 100                                                       | 100                                                                     | 25-235 lpm                       |
| IPI bajo              | 3                                                                  | 5                                                                      | N/A                                                       | N/A                                                                     | 1-9 o Desactivado                |
| SatSec                | 25                                                                 | 25                                                                     | 25                                                        | 25                                                                      | 10, 25, 50, 100 o<br>Desactivado |

## **Retraso de alarma**

Hay varias alarmas que se pueden retrasar 10, 15, 20 o 30 segundos, o no retrasarse (retraso de alarma desactivado). Esta opción está disponible para todos los tipos de pacientes.

El retraso de alarma se puede establecer desde la pantalla Configuración oficial a la que se accede mediante *SISTEMA>SERVICIO>INTR. CONTRAS. SERVICIO* (consulte [Contraseña de servicio de Capnostream™](#page-151-0) en la página [150\)](#page-151-0) *>CONFIG. OFICIAL>LÍMITES DE ALARMA>ESTAB RET ALARMA*.

**Tabla 33 – Configuración predeterminada y configuración opcional del retraso de alarma**

| <b>Parámetro</b>                              | <b>Opciones</b>                   | Valor predeterminado |
|-----------------------------------------------|-----------------------------------|----------------------|
| RETARDO EN ALARMA<br>ETCO <sub>2</sub> ALTO   | 10, 15, 20 o 30 segundos o DESACT | <b>DESACT</b>        |
| RETARDO EN ALARMA FR<br><b>ALTA</b>           | 10, 15, 20 o 30 segundos o DESACT | <b>DESACT</b>        |
| RETARDO DE ALARMA DE<br>BAJA SpO <sub>2</sub> | 10, 15, 20 o 30 segundos o DESACT | <b>DESACT</b>        |
| RETARDO DE ALARMA DE<br><b>BAJA FP</b>        | 10, 15, 20 o 30 segundos o DESACT | <b>DESACT</b>        |
| RETARDO DE ALARMA DE<br><b>ALTA FP</b>        | 10, 15, 20 o 30 segundos o DESACT | <b>DESACT</b>        |

## **Ajustes de tendencias**

La configuración oficial se puede ajustar para cambiar las tendencias almacenadas en el monitor y el modo de presentarse en la pantalla. Para la configuración específica de las tendencias de SpO<sub>2</sub> y CO<sub>2</sub>, consulte la configuración individual indicada a continuación para los parámetros SpO<sup>2</sup> y CO**2**.

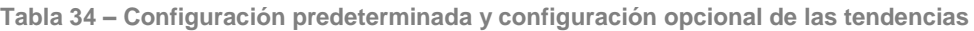

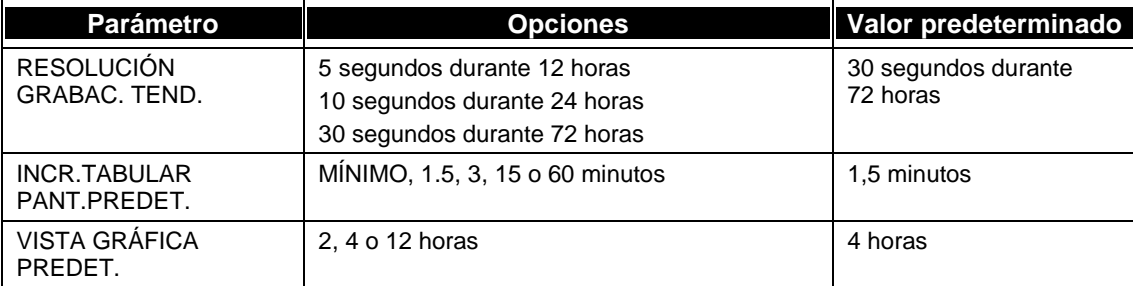

La pantalla del IPI de inicio predeterminada (consulte [Pantalla del IPI](#page-67-0) en la página [66\)](#page-67-0) también aparece en la pantalla de configuración predeterminada de tendencias.

La resolución de grabación de tendencias predeterminada determina cuántas horas de información sobre el paciente se puede registrar.

La pantalla de incremento tabular permite definir los valores predeterminados conforme a los de la tabla.

La vista gráfica predeterminada se puede cambiar de modo que la ventana de tendencias muestre un periodo de tiempo diferente de datos.

**Nota:** Al cambiar la resolución de las tendencias se borrará la memoria de tendencias, lo cual eliminará todos los datos del paciente almacenados en el monitor.

Para realizar cambios en la configuración predeterminada de las tendencias, haga clic en

*SERVICIO>CONFIG. OFICIAL>TENDENCIA* en la barra de menús. Use el mando de control para acceder a los parámetros descritos anteriormente y haga clic para ver las opciones. Seleccione una opción con el mando de control y haga clic otra vez para registrar la opción como predeterminada.

## **Cambio del orden de los parámetros de la pantalla de tendencias**

Las pantallas Gráfica y Tabular muestran cinco parámetros de paciente distintos. El orden de aparición de los parámetros de tendencias se puede cambiar en la pantalla Configuración oficial para poder ver los parámetros más relevantes en la primera pantalla de visualización de tendencias en lugar de en la segunda. El proceso es el siguiente: Haga clic en *SISTEMA>SERVICIO>*Introduzca la contraseña de servicio (consult[e Contraseña de](#page-151-0)  [servicio de Capnostream™](#page-151-0) en la página [150\)](#page-151-0) >*CONFIG. OFICIAL>TENDENCIA> PANTALLA CONFIG.* para abrir la pantalla Configuración oficial: Tendencia: Pantalla Configuración.

Para cada posición que desee cambiar, use el mando de control para mover el cursor hasta esa línea, haga clic en el mando de control y, en la columna de parámetros disponibles, seleccione los parámetros que desea que aparezcan en esa línea. Por ejemplo, en la posición de parámetro 1, el valor predeterminado es EtCO2. Para cambiar la vista de las tendencias para que el IPI aparezca como primer parámetro en la pantalla de tendencias, mueva el cursor a Parámetros seleccionados: EtCO2, haga clic en el mando de control y desplácese con este hasta llegar a IPI en la columna de parámetros disponibles. Haga clic con el mando de control para ubicar el IPI como el primer parámetro en la visualización de tendencias.

Haga clic en *ATRÁS>ATRÁS>ATRÁS>INICIO* para conservar las selecciones realizadas una vez que haya terminado de cambiar la visualización de tendencias. Para regresar a la pantalla predeterminada, haga clic en *CONFIG. PREDET.* en la pantalla Configuración oficial: Tendencia: Pantalla Configuración.

Las etiquetas de evento usadas en la grabación de tendencias también se pueden cambiar en la pantalla Configuración oficial: Tendencia mediante la barra de menús. En la sección [Eventos, más adelante,](#page-137-0) se explica esto detalladamente.

## <span id="page-137-0"></span>**Eventos**

En Capnostream™20p se pueden almacenar hasta 10 nombres de eventos en cada una de las tres categorías. Esto permite al profesional sanitario describir el evento presente en la memoria del monitor. Las tres categorías son: administración de medicación, actividad del paciente e intervenciones clínicas.

La configuración predeterminada incluye la mayoría de los nombres de los eventos y varios espacios en blanco en cada una de las tres categorías. Sin embargo, los 30 nombres de eventos se pueden editar para que su descripción se adapte mejor al entorno en el que se va a usar el monitor.

Cada nombre de evento puede tener hasta 11 caracteres alfanuméricos. Si se selecciona el nombre de un evento que se ha dejado en blanco, ese evento quedará almacenado en la memoria de tendencias como un evento rápido (consulte [Introducción de eventos](#page-48-0) de paciente en la página [47](#page-48-0) para más información sobre el uso de los eventos).

## **Eventos de medicación**

Permite al centro introducir un grupo de 10 etiquetas de evento que el operario puede usar para marcar la administración de un medicamento en el momento de la monitorización. Los medicamentos predefinidos son: FENTANILO, VERSED, MIDAZOLAM, MORFINA, DEMEROL, PROPOFOL, SURFACTANTE y OTROS. Los últimos tres espacios están en blanco. Todos los ajustes se pueden cambiar. Para restablecer los eventos de medicación a su configuración predeterminada, use el mando de control para seleccionar *CONFIG. PREDET.*

## **Eventos de pacientes**

Permite al centro introducir un grupo de 10 etiquetas de evento que el operario puede usar para marcar los eventos que le ocurran al paciente en el momento de la monitorización. Los eventos de paciente predefinidos son: COMIDA, BEBIDA, TOSER, DEAMBULAR, TF PECHO, VUELTO, RONCAR y OTROS. Los últimos dos espacios están en blanco. Todos los ajustes se pueden cambiar. Para restablecer los eventos del paciente a su configuración predeterminada, use el mando de control para seleccionar *CONFIG. PREDET.*

## **Eventos de intervención**

Permite al centro introducir un grupo de 10 etiquetas de evento que el operario puede usar para marcar los eventos cuando se produzca una intervención física o de otro tipo durante la monitorización. Los eventos de intervención predefinidos son: OXÍGENO, SUCCIÓN, AJUSTVÍARES, NARCAN, ROMAZICON, TTONEBULIZA, ESTIMULAR, INSUFL. CO<sub>2</sub> (insuflación de CO<sub>2</sub>), ABG y OTROS. Los últimos dos espacios están en blanco. Todos los ajustes se pueden cambiar. Para restablecer los eventos de intervención a su configuración predeterminada, use el mando de control para seleccionar *CONFIG. PREDET.*

## **Procedimiento para cambiar la configuración predeterminada de los eventos**

Desde la pantalla de servicio, seleccione la pantalla *CONFIG. OFICIAL* y, a continuación, la pantalla *TENDENCIA*. En la barra de menús de la pantalla Configuración oficial: En la pantalla de tendencias están las opciones *MED* para cambiar la configuración de eventos de medicación, *PAC* para cambiar la configuración de eventos de pacientes e *INT* para cambiar la configuración de eventos de intervención. Para cambiar un evento, desplácese hasta la etiqueta de un evento particular y haga clic en ella para borrar el campo e introducir otro nombre de evento.

## **Configuración del monitor**

Desde la pantalla de configuración oficial predefinida, seleccione *MONITOR*.

|  |                                     | 12:00AM 20 FEB 12      |                                       |               |                 |              |  |
|--|-------------------------------------|------------------------|---------------------------------------|---------------|-----------------|--------------|--|
|  |                                     |                        | <b>CONFIGURACIÓN OFICIAL: MONITOR</b> |               |                 |              |  |
|  |                                     |                        | <b>FORMATO DE FECHA</b>               |               | dd mmm aa       |              |  |
|  |                                     | <b>FORMATO DE HORA</b> |                                       |               | 12 hora         |              |  |
|  |                                     | <b>IDIOMA</b>          |                                       |               | <b>ESP</b>      |              |  |
|  |                                     |                        | <b>VOL. ALARMA SONORA</b>             |               | <b>MÁXIMO</b>   |              |  |
|  |                                     |                        | <b>MODO MARCAJE EVENTOS</b>           |               | <b>DETALL</b>   |              |  |
|  |                                     |                        | <b>BAUDIOS RS232 [kbps]</b>           |               | 9.6             |              |  |
|  |                                     |                        | <b>LLAMADA DE ENFERMERA</b>           |               | <b>DESACT</b>   |              |  |
|  |                                     |                        | PANTALLA DE INICIO                    |               | <b>PATRÓN</b>   |              |  |
|  |                                     | PANT. IPI              |                                       |               | <b>ACTIV</b>    |              |  |
|  |                                     |                        | <b>ALARMA IPI</b>                     |               | <b>DESACT</b>   |              |  |
|  |                                     |                        | <b>FUNCIÓN RS232</b>                  |               | <b>ESTÁNDAR</b> |              |  |
|  | PANTALLA A/h, ODI                   |                        |                                       | <b>ACTIV</b>  |                 |              |  |
|  | <b>MODO DE ESPERA DE PARÁMETROS</b> |                        |                                       | <b>DESACT</b> |                 |              |  |
|  | D/A                                 |                        | CONFIG.<br>PREDET.                    |               |                 | <b>ATRÁS</b> |  |

**Figura 52 – Configuración oficial: Monitor**

La configuración oficial que se puede ajustar para el monitor es la siguiente:

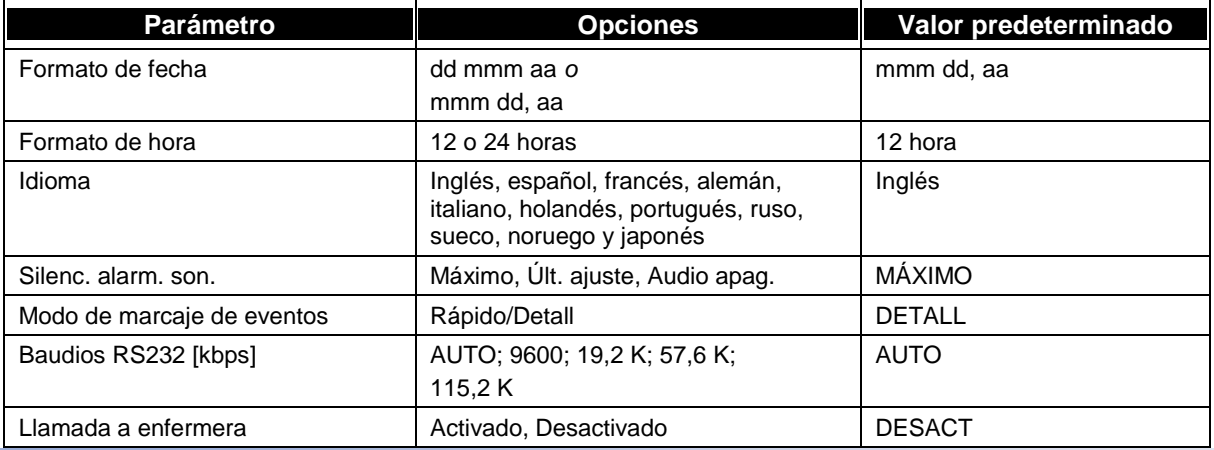

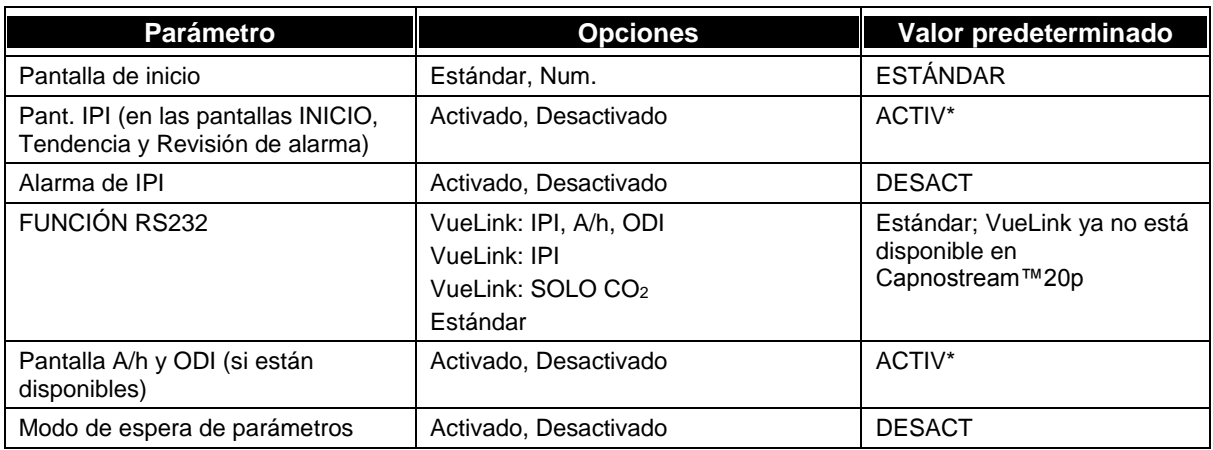

\* Tenga en cuenta que el parámetro IPI no está disponible para pacientes del tipo Infantil/Neonato y, por lo tanto, queda desactivado automáticamente. Además, A/h y ODI no están disponibles para pacientes del tipo Infantil/Neonato ni Pediátrico.

## <span id="page-139-0"></span>**Parámetros de CO<sup>2</sup>**

La configuración oficial se puede ajustar para todos los parámetros de CO<sub>2</sub> que sean configurables en el monitor. Para cambiar los parámetros, seleccione *CO<sup>2</sup>* en la pantalla Configuración oficial.

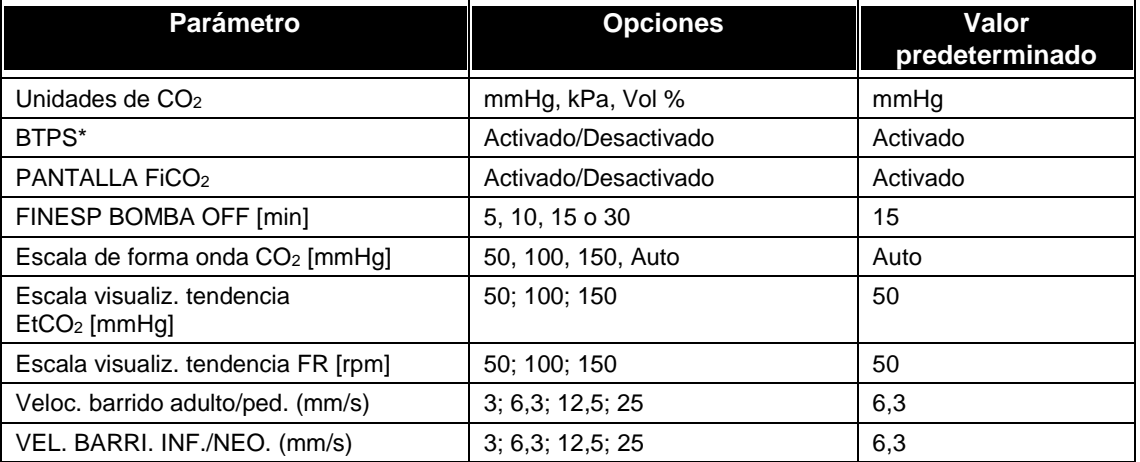

\* BTPS denota la corrección estándar usada durante la medición de la temperatura corporal, la presión y la saturación. BTPS debería estar configurado como activado durante todos los procedimientos de medición. El dispositivo desactiva automáticamente la corrección BTPS durante los procedimientos de calibración y la activa de nuevo tras estos procedimientos. No es necesario que el usuario realice ningún cambio en la configuración del parámetro BTPS.

## **Parámetros de SpO**<sup>2</sup>

La configuración oficial se puede ajustar para todos los parámetros de SpO<sub>2</sub> que sean configurables en el monitor. Para cambiar los parámetros, seleccione SpO<sub>2</sub> en la pantalla Configuración oficial.

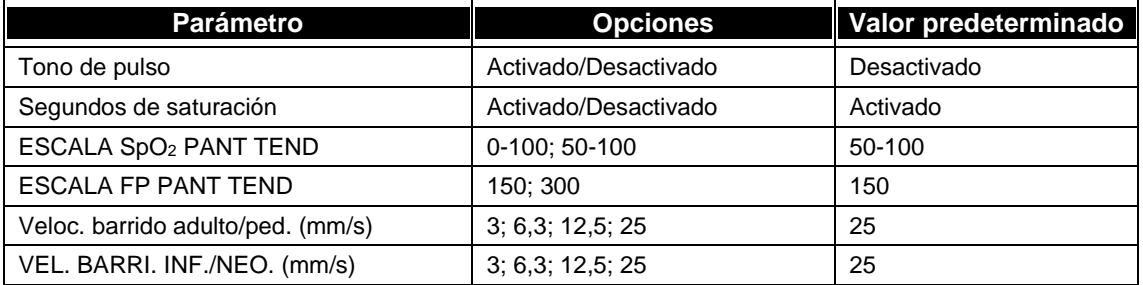

# **Anexo 2**

Alimentación eléctrica

# *Especificaciones*

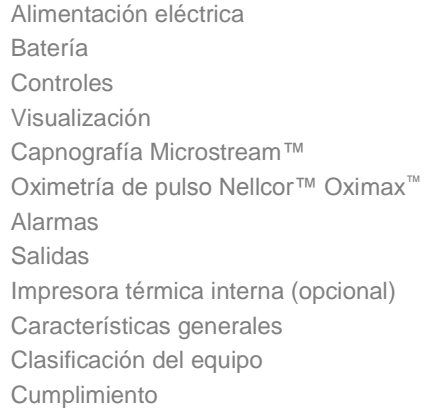

# <span id="page-140-0"></span>**Alimentación eléctrica**

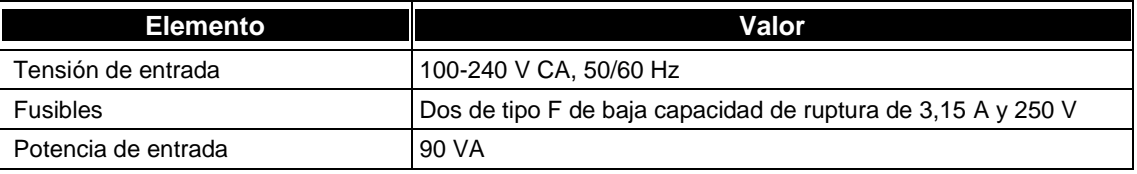

\*Es posible que el fabricante decida suministrar en su lugar fusibles F de 3,15 A y 250 V con alta capacidad de ruptura.

\*\*Use solamente los fusibles suministrados por el fabricante.

# <span id="page-140-1"></span>**Batería**

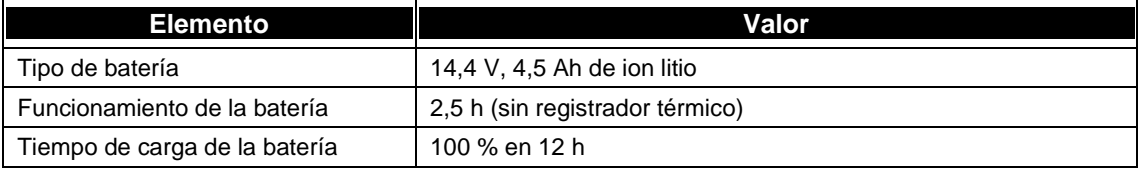

# <span id="page-140-2"></span>**Controles**

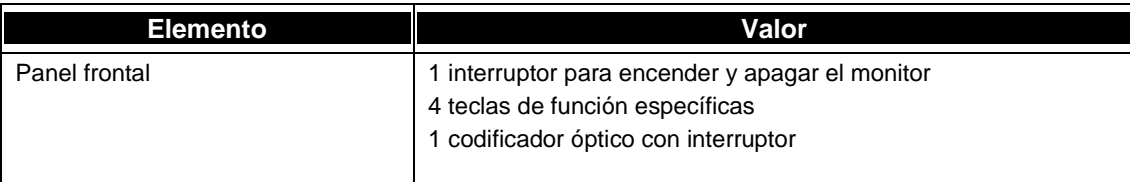

# <span id="page-141-0"></span>**Visualización**

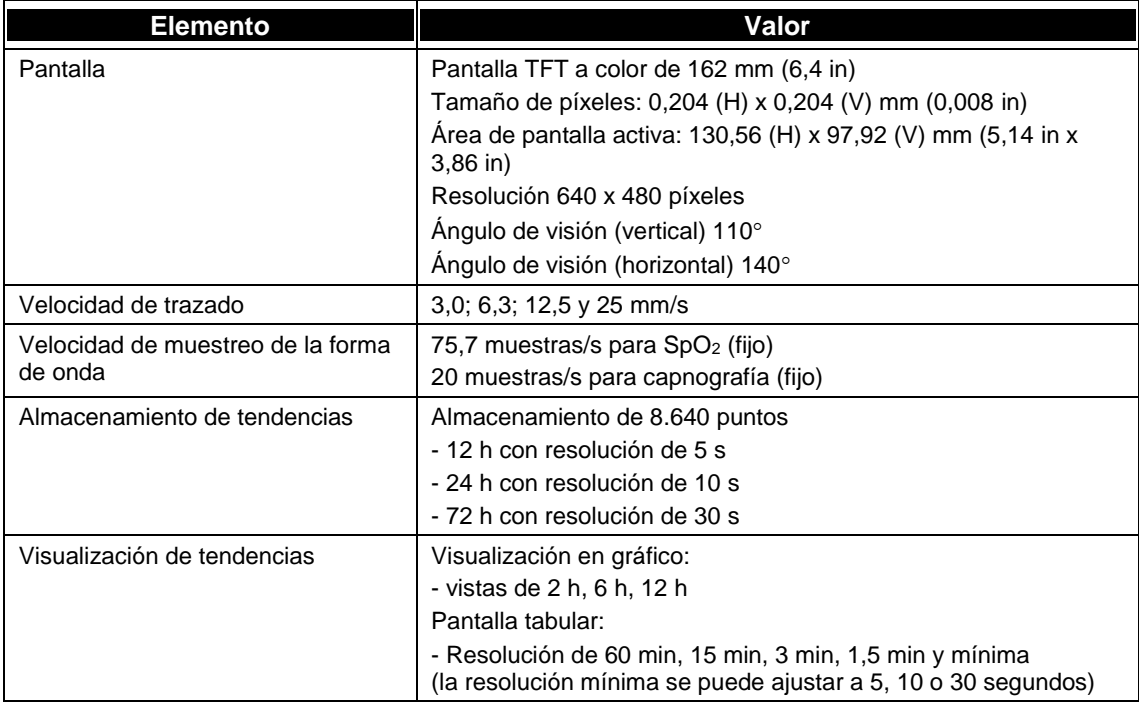

# <span id="page-141-1"></span>**Capnografía Microstream™**

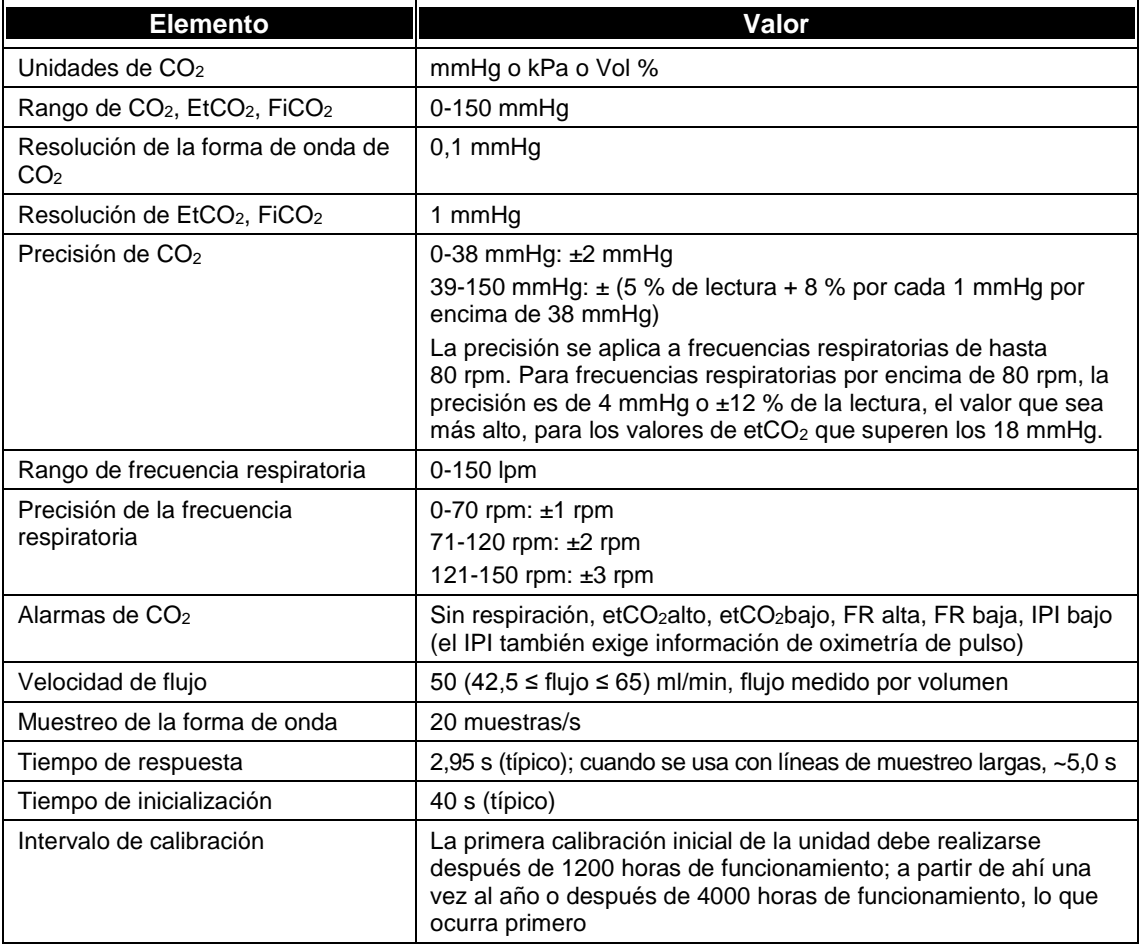

# <span id="page-142-0"></span>**Oximetría de pulso Nellcor™ Oximax™**

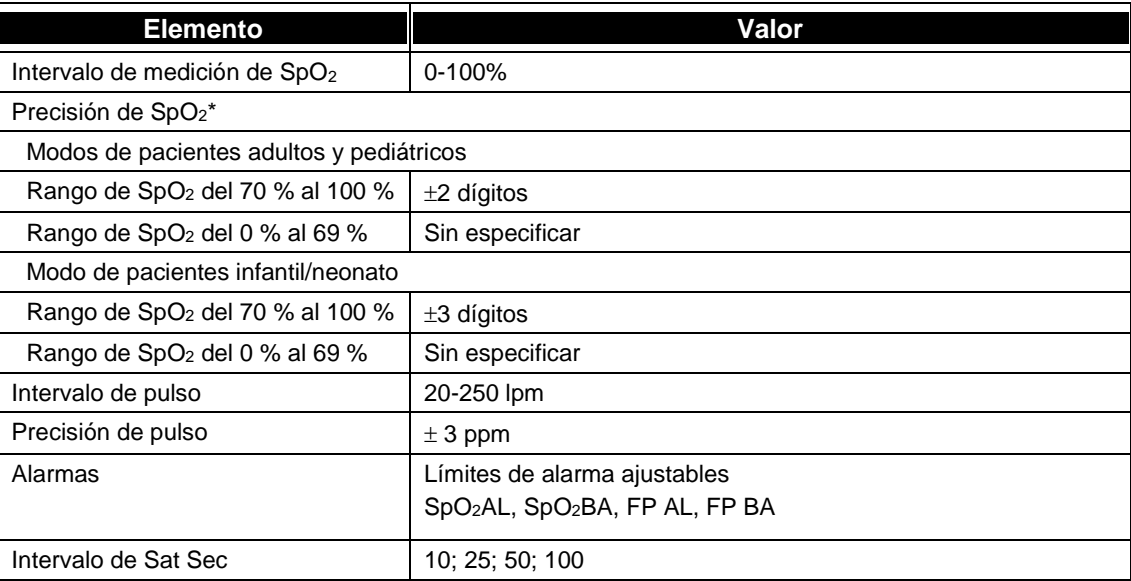

\* La precisión de lectura en presencia de una perfusión baja (modulación por amplitud de pulso IR detectada entre 0,03% y 1,5%) se validó mediante las señales emitidas por un simulador de pacientes. Los valores de SpO<sup>2</sup> y de pulso se variaron durante el intervalo de monitorización en un intervalo de condiciones de señal débil y se compararon con los valores conocidos de saturación y pulso reales de las señales de entrada.

# <span id="page-142-1"></span>**Alarmas**

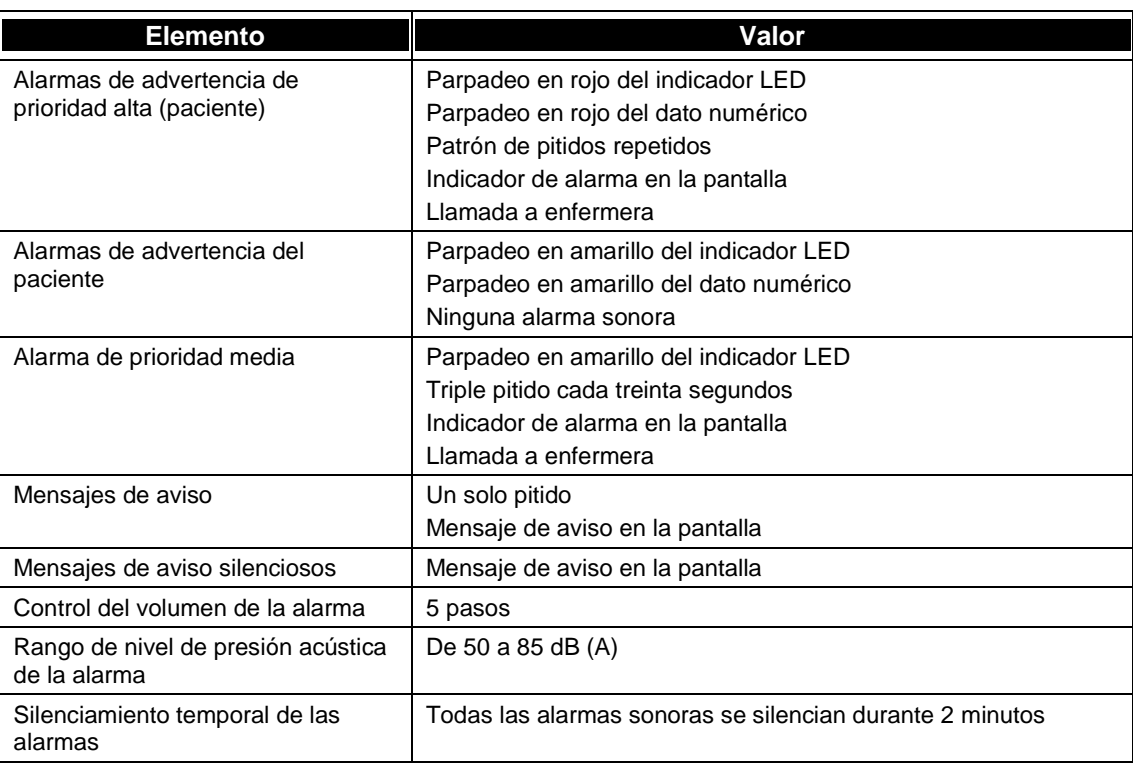

# <span id="page-143-0"></span>**Salidas**

## **Salida analógica**

Conector tipo D hembra de 15 patillas Distribución de las patillas:

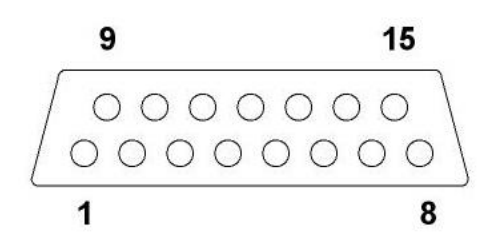

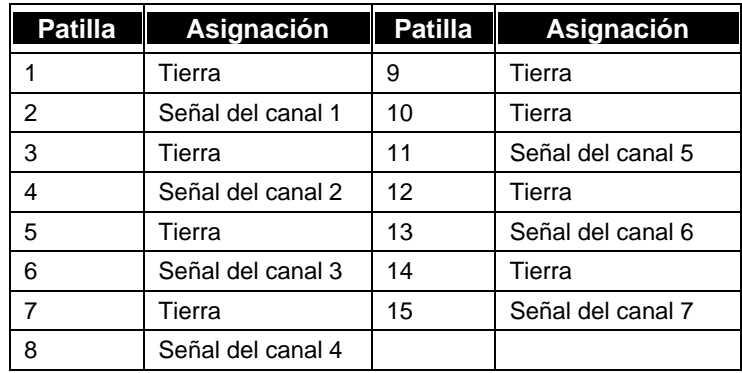

#### **Llamada a enfermera**

Relé normalmente abierto/normalmente cerrado Corriente nominal admisible: 2 A Corriente máxima permitida: 2 A Voltaje máximo permitido: 24V CC Capacidad del contacto: 2 A a 24 V CC

Conector de sonido estéreo de 3,5 mm Salida de terminales del conector de sonido estéreo

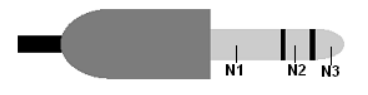

N1 - N2: relé normalmente cerrado

N1 - N3: relé normalmente abierto
# **RS-232**

Conector tipo D hembra de 9 patillas Distribución de las patillas

$$
\begin{array}{c}\n5 & 1 \\
\hline\n000000 \\
00000\n\end{array}
$$

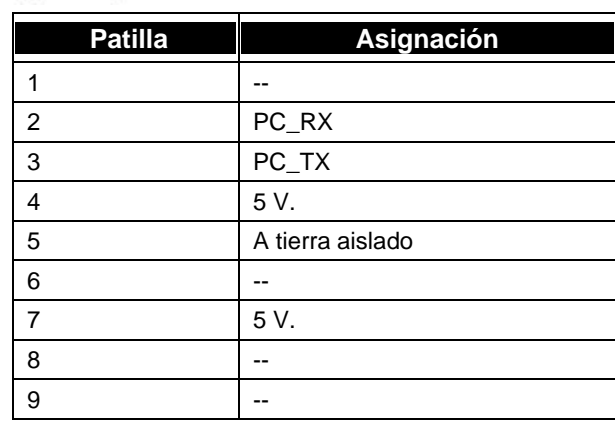

#### **USB**

Conector USB Host tipo A (hembra) Para uso exclusivo con memorias USB

Distribución de las patillas

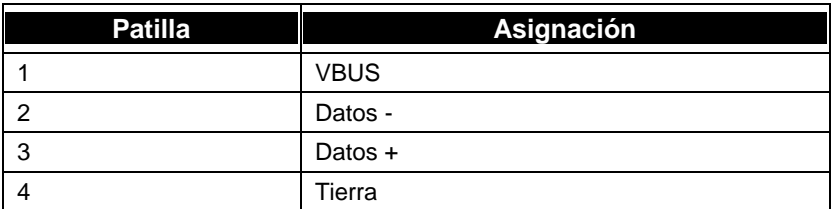

# **Impresora térmica interna (opcional)**

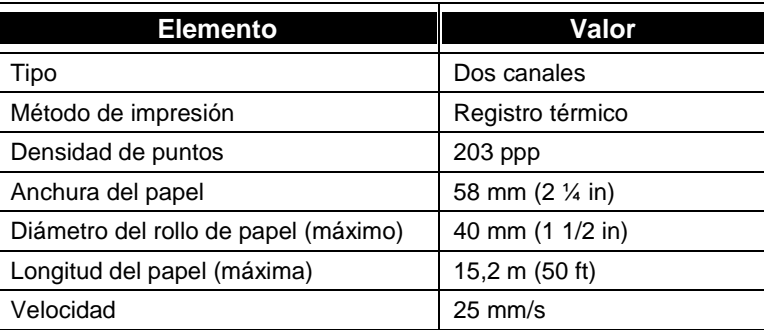

## **Características generales**

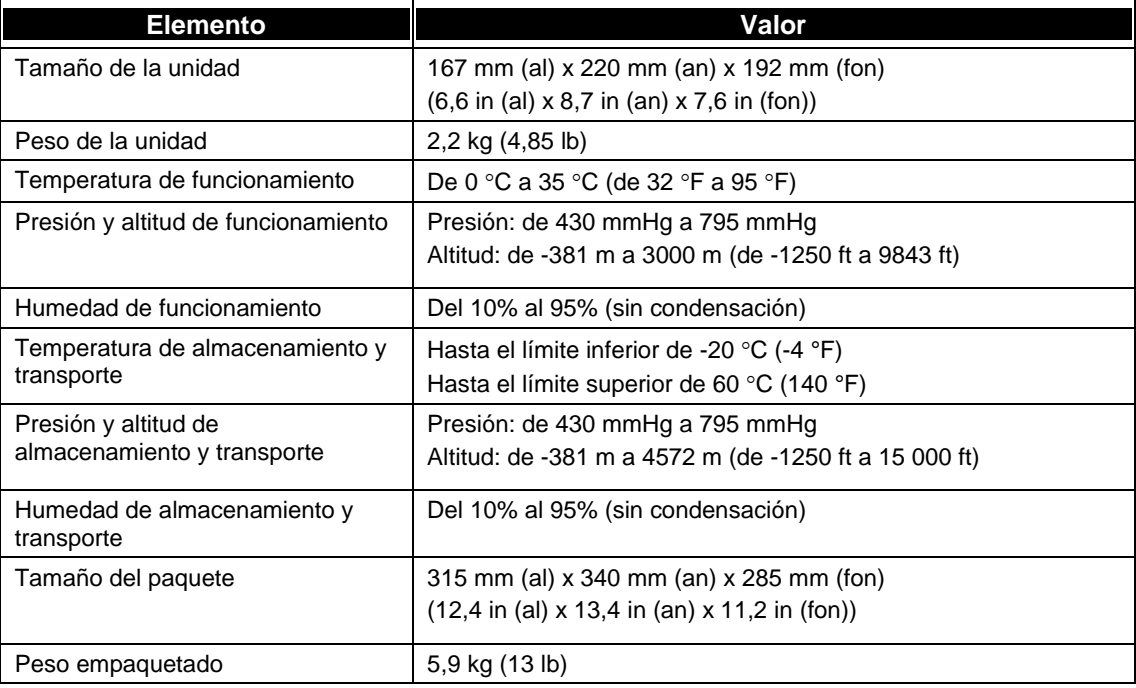

### **Clasificación del equipo**

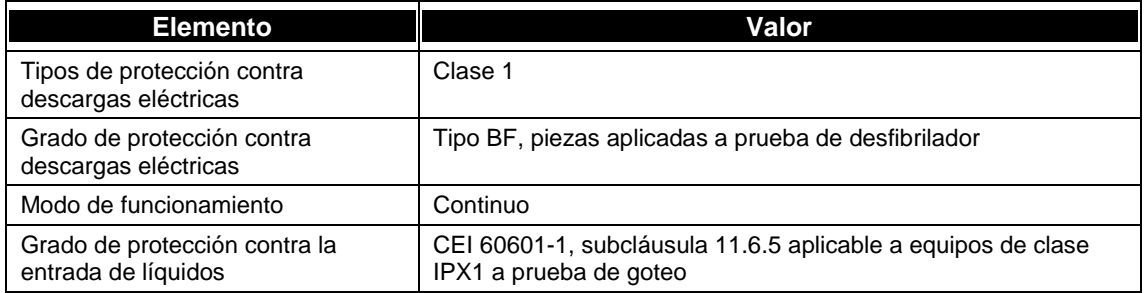

\* IPx1 indica que el dispositivo está protegido contra los efectos nocivos provocados por la caída vertical de gotas de agua.

### **Cumplimiento**

Este producto está diseñado para cumplir con las normas siguientes:

CEI/EN60601-1 UL 60601-1 CSA C22.2 No 601.1-M90 CEI/EN 60601-1-2 Clase A, Emisiones radiadas y conducidas CEI 60601-1-8 (Alarmas sonoras y visuales) ISO 80601-2-55 (Capnografía) ISO 80601-2-61 (Oximetría de pulso)

CEI 60601-2-49 Requisitos particulares para la seguridad del equipo multifunción de monitorización de pacientes

#### **Inmunidad electromagnética**

El monitor es apto para ser utilizado en el entorno electromagnético especificado. El usuario del monitor debe asegurarse de que se utiliza en un entorno electromagnético como el que se describe a continuación.

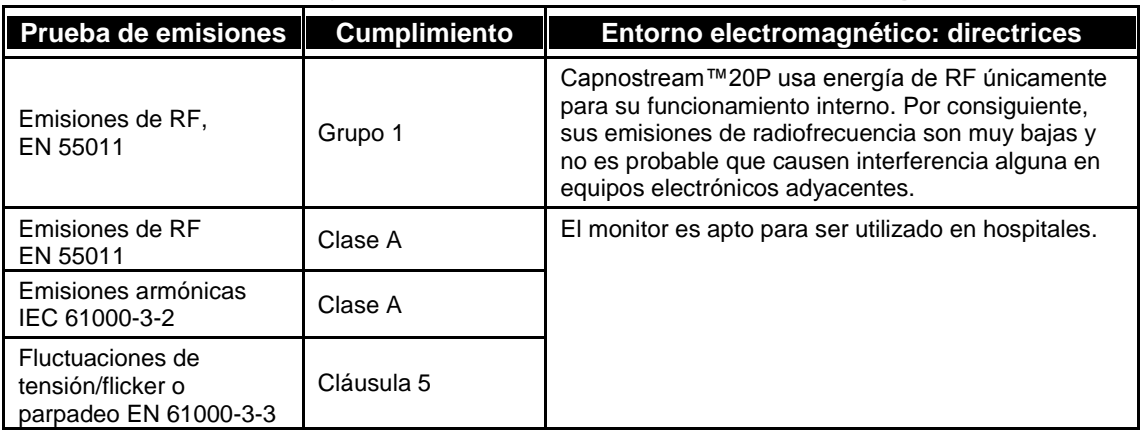

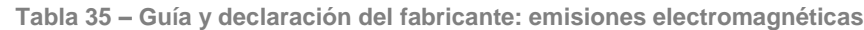

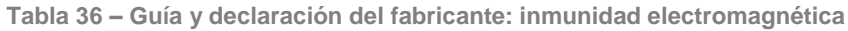

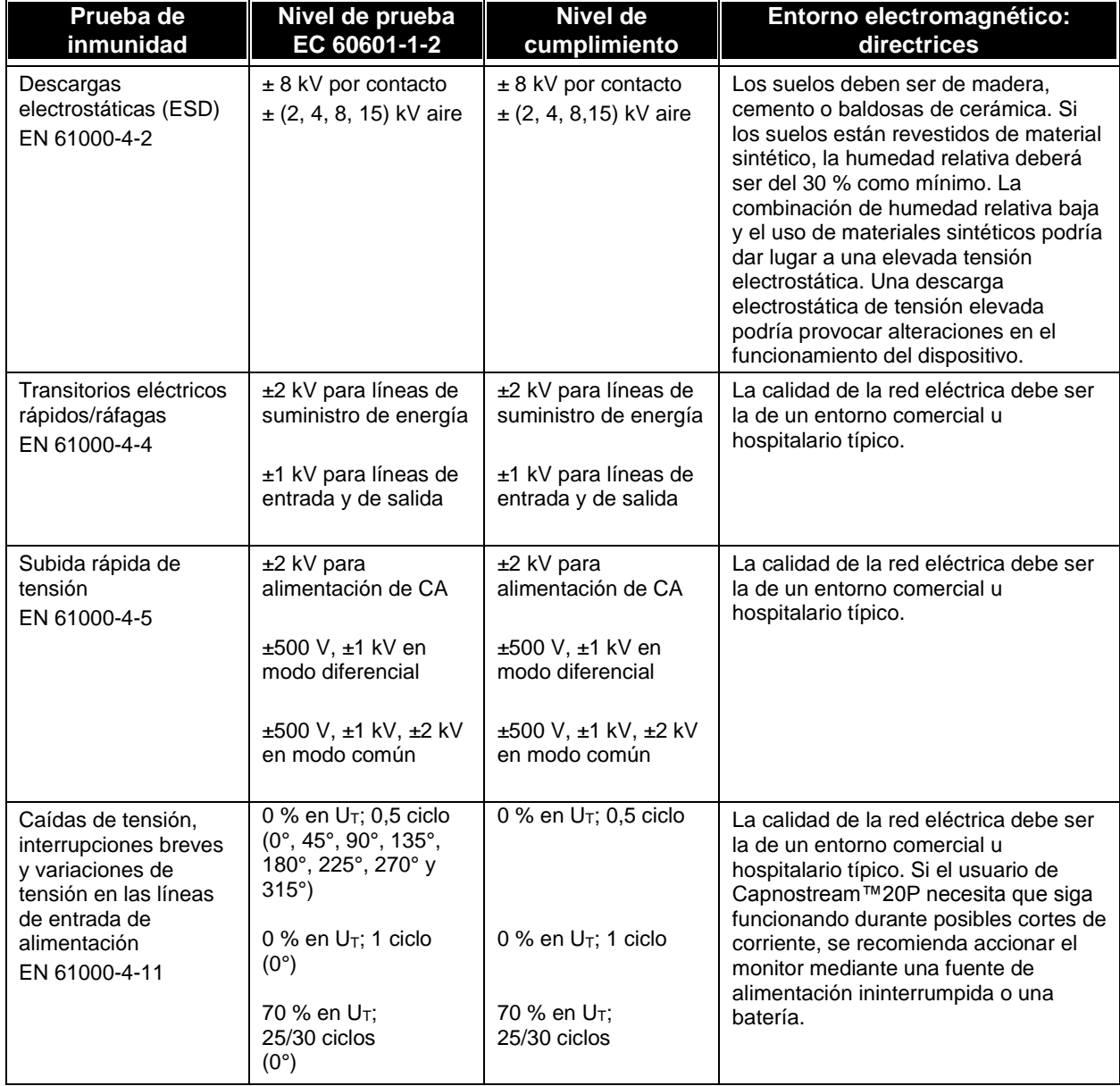

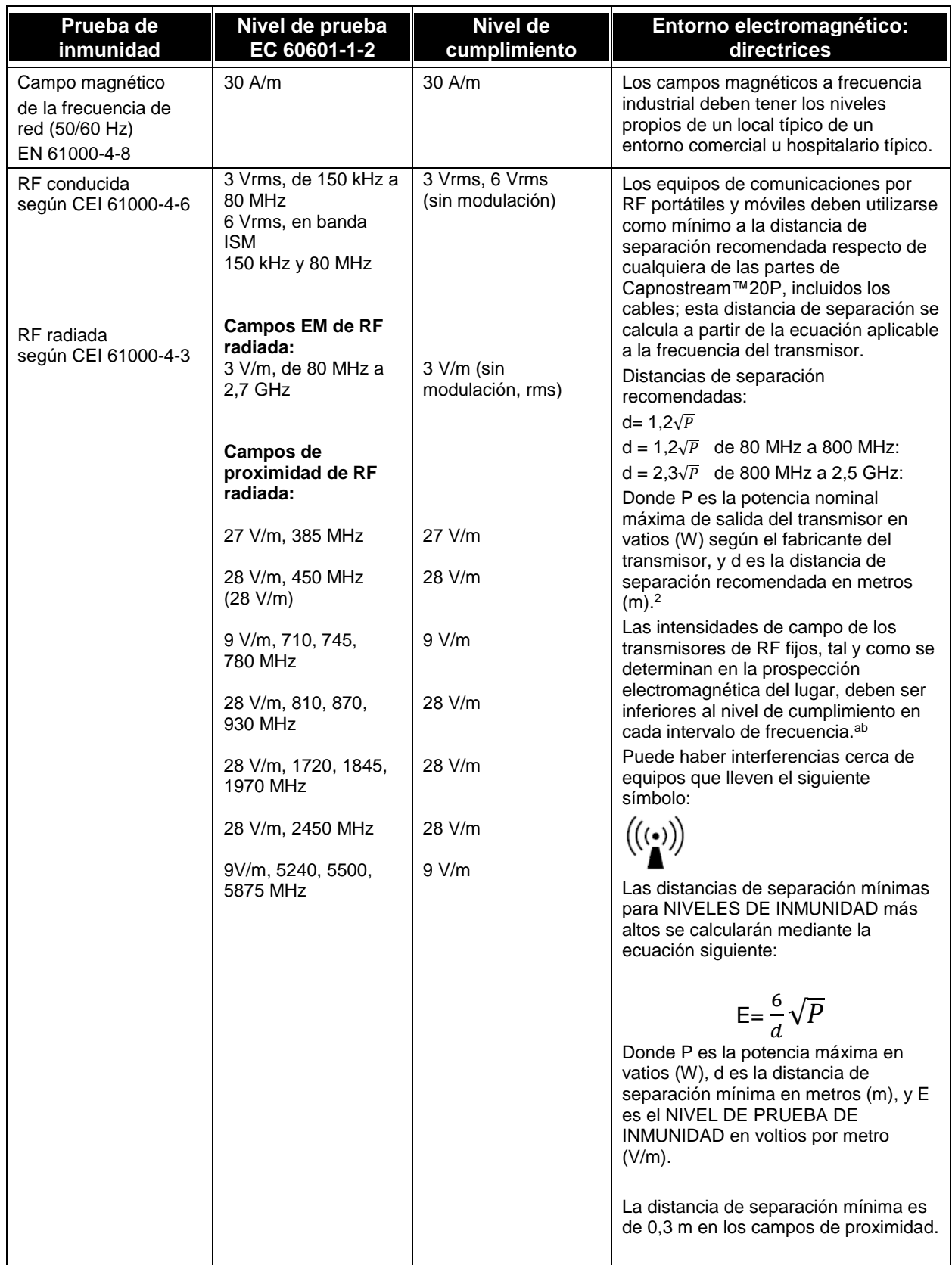

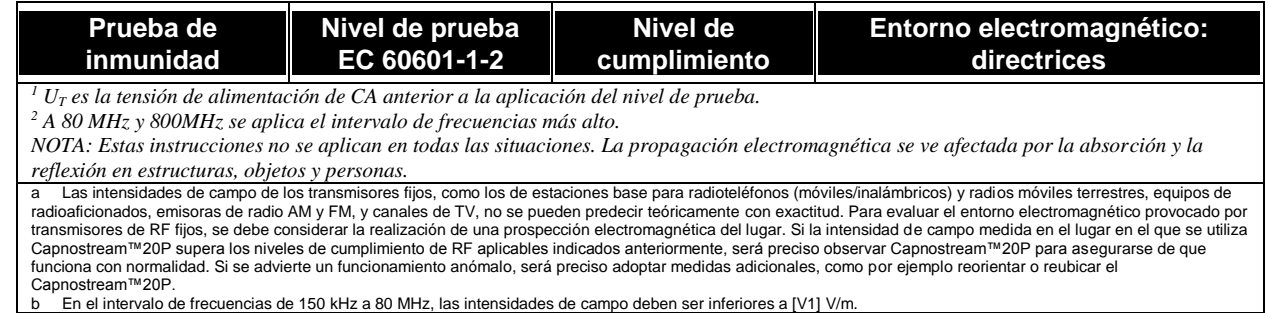

El monitor está diseñado para ser utilizado en un entorno electromagnético en el que las alteraciones por RF irradiada estén controladas. El cliente o el usuario del monitor pueden ayudar a prevenir las interferencias electromagnéticas guardando una distancia mínima entre los equipos de comunicaciones por RF portátiles y móviles (transmisores) y el monitor, tal como se recomienda a continuación, según la potencia máxima de salida de los equipos de comunicaciones en cuestión.

**Tabla 37 – Distancias de separación recomendadas entre los equipos de comunicaciones por RF portátiles y móviles y el monitor**

| Potencia nominal máxima de | Distancia de separación según la frecuencia del transmisor [m] <sup>1</sup> |                     |                      |
|----------------------------|-----------------------------------------------------------------------------|---------------------|----------------------|
| salida del transmisor [W]  | De 150 kHz a 80 MHz                                                         | De 80 MHz a 800 MHz | De 800 MHz a 2,5 GHz |
|                            | $d=1.2\sqrt{P}$                                                             | $d=1.2\sqrt{P}$     | $d=2.3\sqrt{P}$      |
| 0,01                       | 0,12                                                                        | 0,12                | 0,23                 |
| 0,1                        | 0,38                                                                        | 0,38                | 0,73                 |
|                            | 1,2                                                                         | 1,2                 | 2,3                  |
| 10                         | 3,8                                                                         | 3,8                 | 7,27                 |
| 100                        | 12                                                                          | 12                  | 23                   |

En el caso de los transmisores con una potencia nominal de salida máxima no especificada en la lista anterior, la distancia d de separación recomendada en metros (m) se puede calcular a partir de la ecuación aplicable a la frecuencia del transmisor, donde P es la potencia nominal de salida máxima del transmisor en vatios (W) según el fabricante del transmisor.

<sup>1</sup> *A 80 MHz y 800 MHz se aplica la distancia de separación para el intervalo de frecuencias más alto.*

NOTA: *Es posible que estas directrices no se apliquen en todas las situaciones. La propagación electromagnética se ve afectada por la absorción y la reflexión en estructuras, objetos y personas.*

# *Consumibles Microstream™ EtCO<sup>2</sup>*

[Consumibles Microstream™ EtCO2](#page-149-0)

# <span id="page-149-0"></span>**Consumibles Microstream™ EtCO<sup>2</sup>**

En la tabla siguiente, los productos H (para uso en entornos húmedos) están marcados con un asterisco (\*).

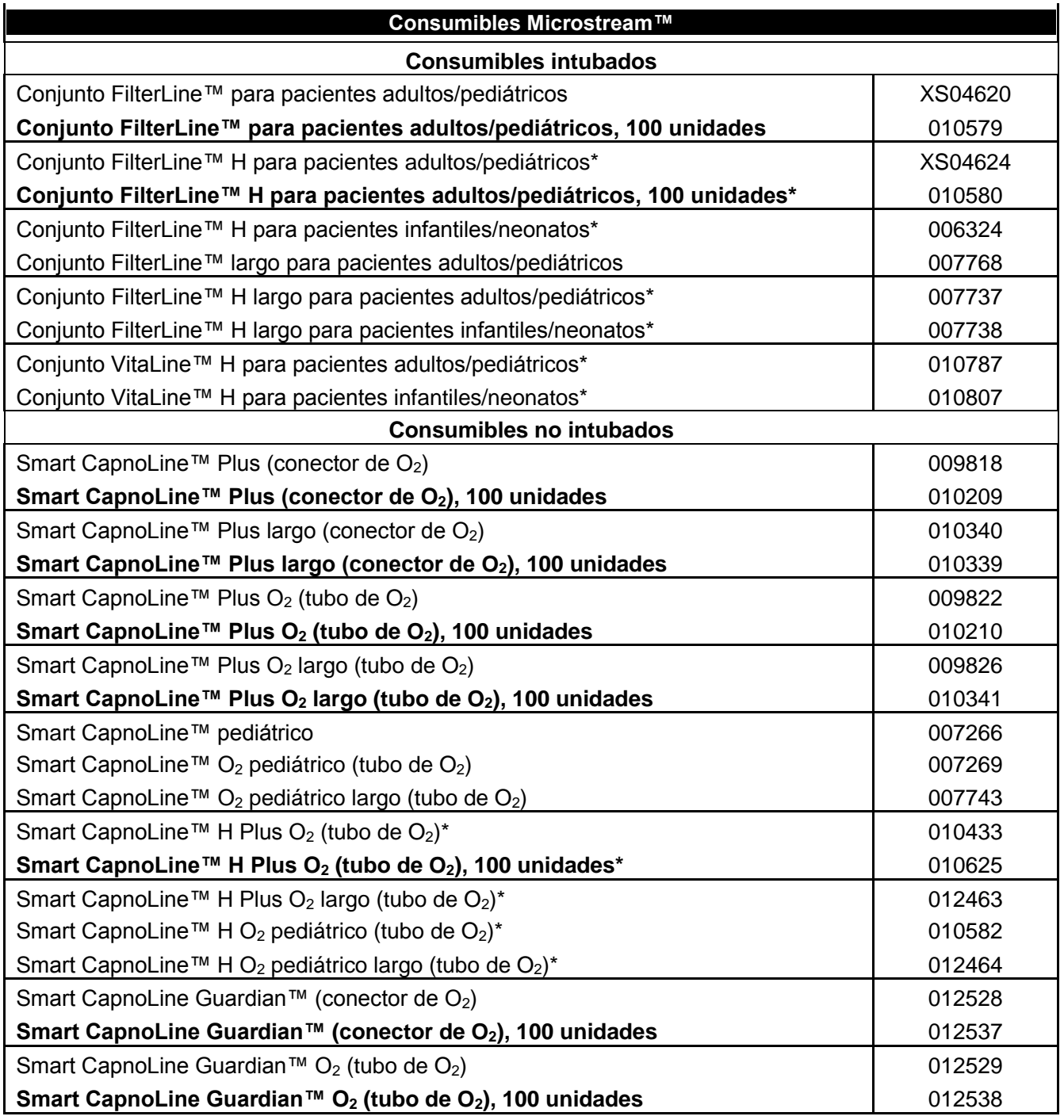

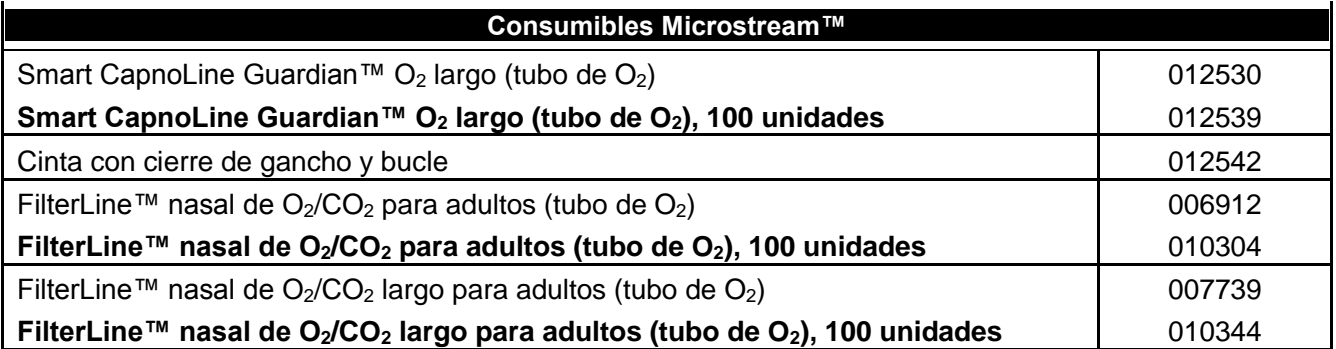

# *Contraseña de servicio de Capnostream™*

[Contraseña de servicio de Capnostream™](#page-151-0)

# **Contraseña de servicio de Capnostream™**

La contraseña de servicio es: SERV

<span id="page-151-0"></span>| | | | | | | | | | | | | | | | | | | | | | | | | | | |